IBM Maximo Asset Performance Management for Energy & Utilities SaaS

*User Guide*

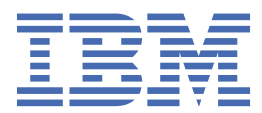

# **Note**

Before using this information and the product it supports, read the information in [Chapter 11, "Notices,"](#page-306-0) [on page 295.](#page-306-0)

**iv** IBM Maximo Asset Performance Management for Energy & Utilities SaaS: User Guide

This edition applies to IoT for Energy and Utilities on Cloud.

**vi** IBM Maximo Asset Performance Management for Energy & Utilities SaaS: User Guide

# <span id="page-6-0"></span>**Executive summary**

This document contains the IBM® Maximo Asset Performance Management for Energy & Utilities SaaS product overview application overview, installation instruction, administrative guide, and application and user instructions for Asset Performance Management and Asset Investment, Connectivity Model, Asset 360 for Wind and Situational Awareness.

The installation instructions describe both a Docker install and the upgrade instructions for a non Docker installation.

The administering of the product describes the global settings for the product, the instructions for services, the system status monitoring instructions, and managing the standard operating procedures.

The Asset Performance Management application describes the custom data model that is used by the application, the customizing of the application, and the viewing and running of an analysis.

The Asset Investment application section describes the creating investment projects and viewing the results with comparisons.

The Using Connectivity Model describes the data flow and configuration of the application, the automation of the data flow and the user instructions for Connectivity Model.

The Optimizing Wind Farm operations describes the overview of the application, the custom data model information, the administration of the application and the monitoring of wind farm operations.

**viii** IBM Maximo Asset Performance Management for Energy & Utilities SaaS: User Guide

# **Contents**

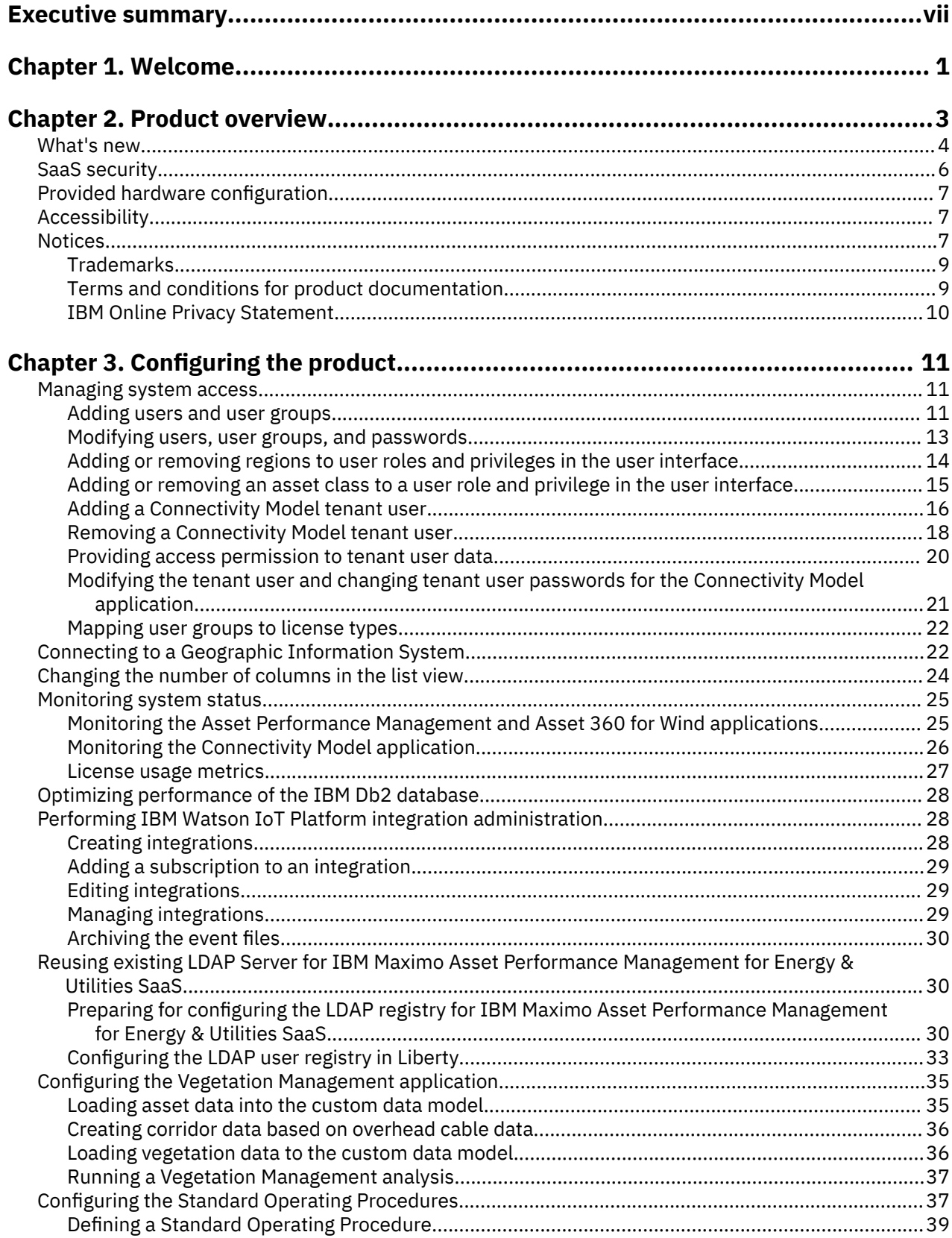

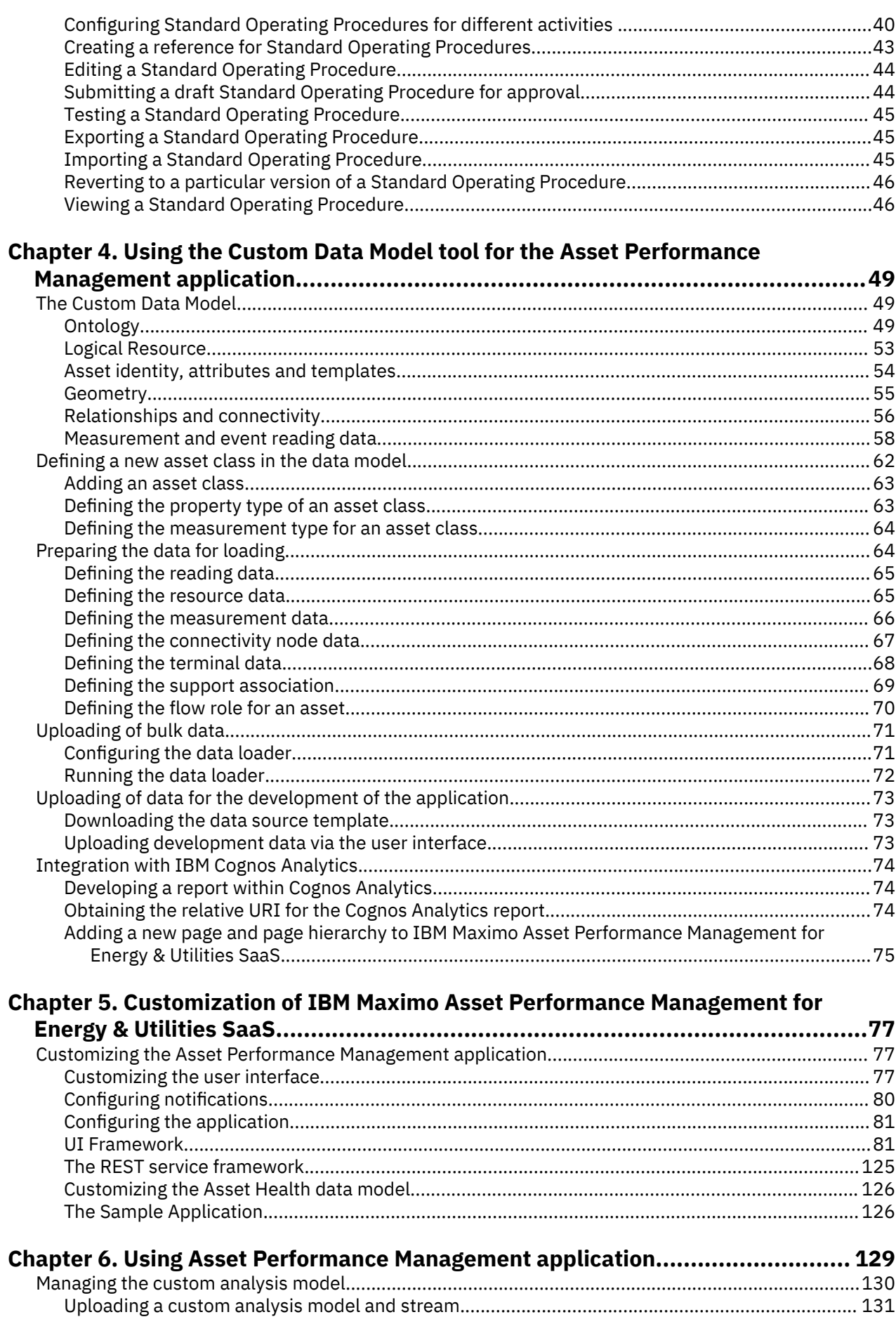

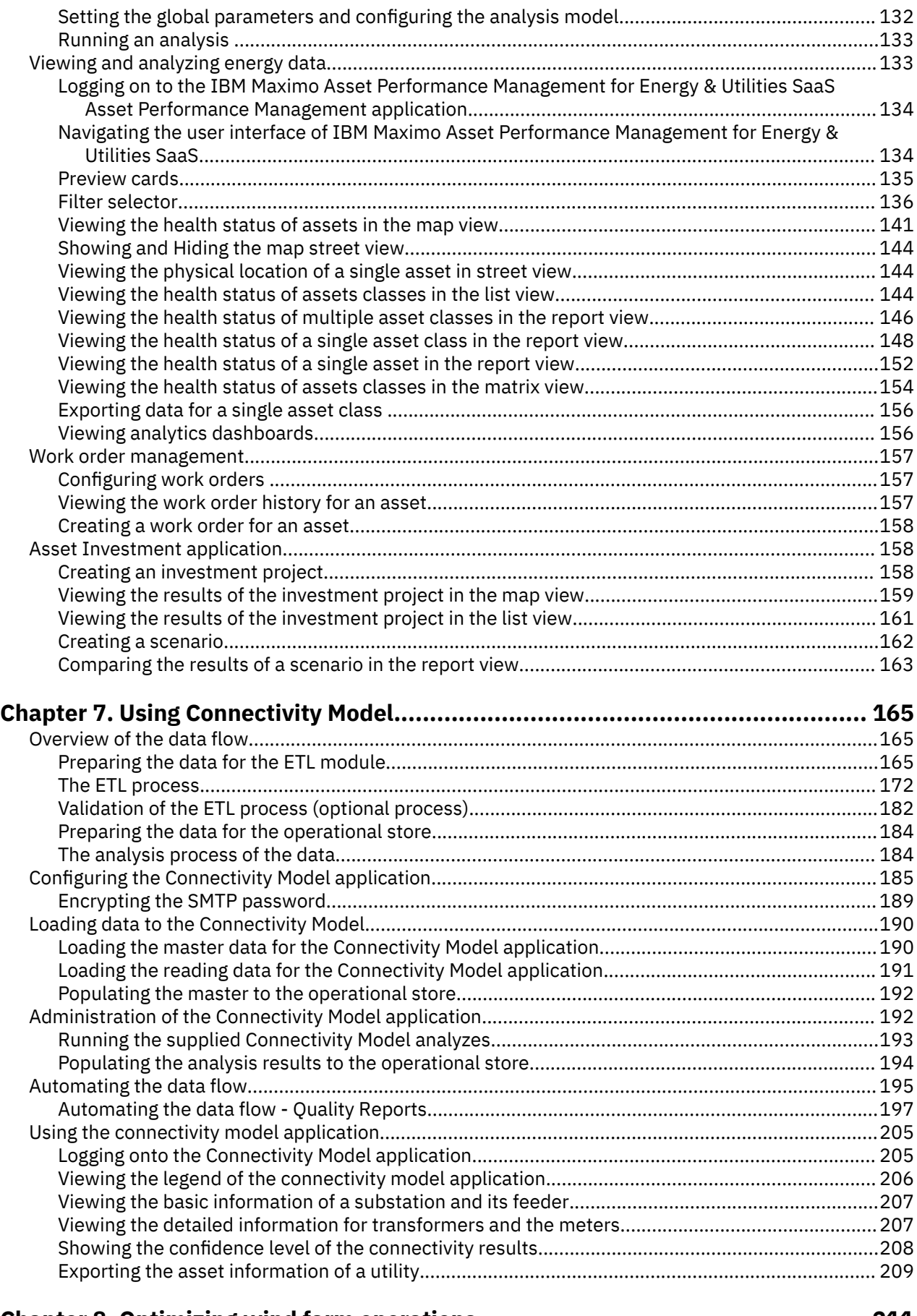

# **[Chapter 8. Optimizing wind farm operations.......................................................211](#page-222-0)**

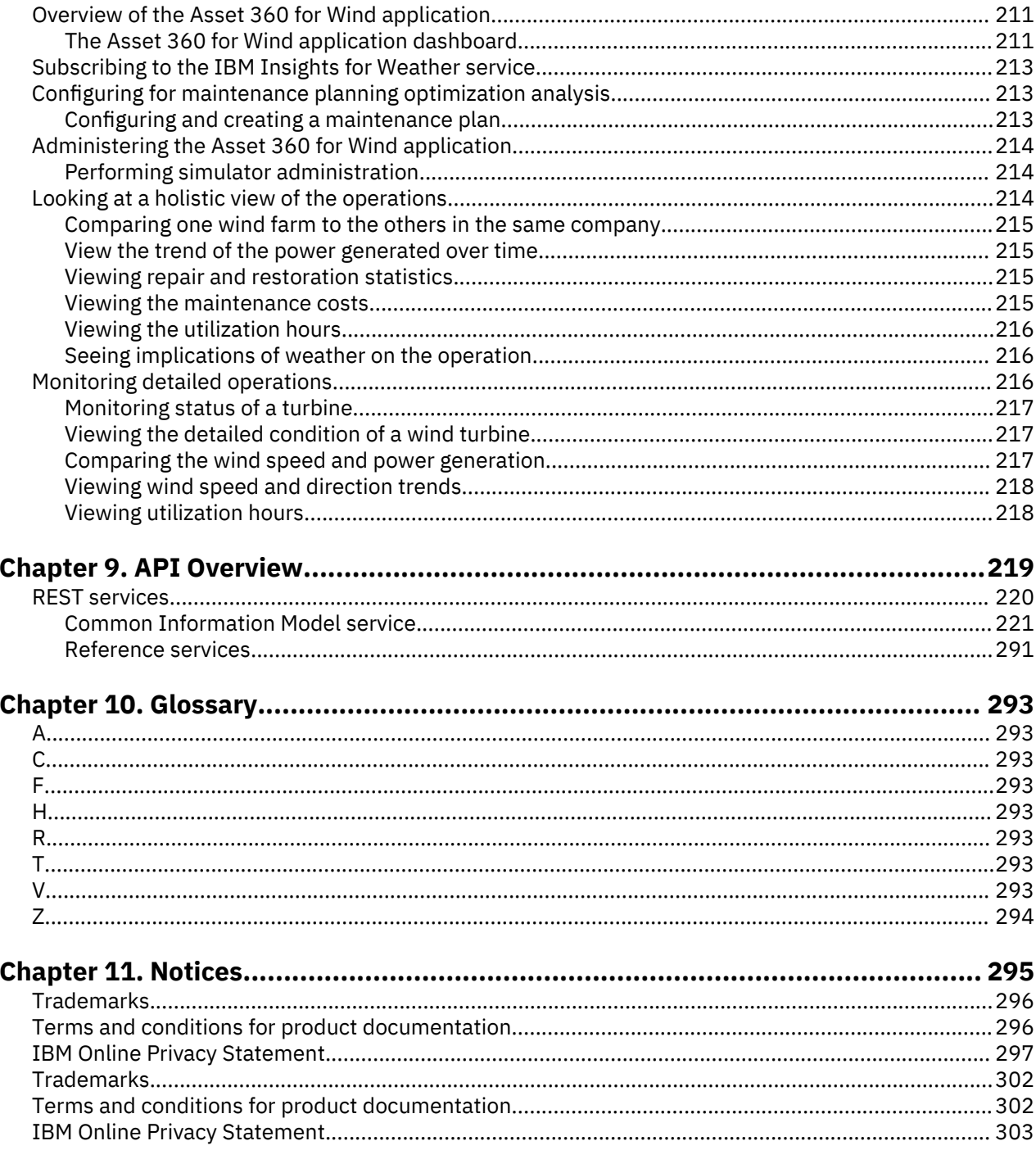

# <span id="page-12-0"></span>**Chapter 1. Welcome**

Welcome to the IBM Maximo Asset Performance Management for Energy & Utilities SaaS documentation, where you can find information about how to maintain and use Maximo APM for E&U SaaS.

# **Getting started**

#### ["Product overview" on page 3](#page-14-0)

IBM Maximo Asset Performance Management for Energy & Utilities SaaS is an analytics solution for the energy and utilities industry. You can use the solution to develop new applications to support analytics use cases for your assets and networks, and to integrate existing applications with the solution.

#### ["What's new" on page 4](#page-15-0)

The following new features and fixes are available in IBM Maximo Asset Performance Management for Energy & Utilities SaaS.

# ["Configuring the product" on page 11](#page-22-0)

The applications in IBM Maximo Asset Performance Management for Energy & Utilities SaaS can be administered with users with the correct administrative rights.

# [Product legal notices](#page-306-0)

# **Common tasks**

#### ["Using Asset Performance Management application" on page 129](#page-140-0)

The Asset Performance Management application shows how well a specific asset will provide its service in the future.

#### [Using the Connectivity Model application](#page-176-0)

The Connectivity Model gives feedback to managers, data analysts and grid operators as to the accuracy of the phase and connectivity details of the network.

#### ["Overview of the Asset 360 for Wind application" on page 211](#page-222-0)

The IBM Maximo Asset Performance Management for Energy & Utilities SaaS application Asset 360 for Wind provides an advisor for wind farm operations and maintenance.

#### ["Reviewing vegetation data" on page 299](#page-310-0)

You use the Vegetation Management application to review the status of vegetation and the actions that you can take to control the level of vegetation in the corridors of your region. You can use filters to refine the views to show the information that is displayed on the **Dashboard**, **Map, and List** views.

# **Troubleshooting and support**

[IBM Software Support home page](http://www.ibm.com/support/entry/portal/overview/software/software_support_(general))

# **More information**

IBM Knowledge Center content in PDF format

IBM Maximo Asset Performance Management for Energy & Utilities SaaS: User Guide

# <span id="page-14-0"></span>**Chapter 2. Product overview**

IBM Maximo Asset Performance Management for Energy & Utilities SaaS is an analytics solution for the energy and utilities industry. You can use the solution to develop new applications to support analytics use cases for your assets and networks, and to integrate existing applications with the solution.

By using data integration, analytics, and visualization, Maximo APM for E&U SaaS provides a detailed and accurate understanding of asset and network performance. Maximo APM for E&U SaaS integrates with existing data sources and operational processes to analyze and predict asset performance and risk to help deliver safe, reliable, affordable, and sustainable energy.

You can use the open extension capabilities that are provided by the user interface framework to build application user interfaces that meet your operational requirements.

Maximo APM for E&U SaaS includes applications that provide a current view of interconnected assets that ensures that asset replacement, maintenance, and performance are optimized.

# **Understand asset performance**

The Asset Performance Management application provides a historical and current assessment of critical assets.

By analyzing the relevant data sources and applying the built-in asset models, the solution provides a current assessment of asset performance from which you can use to make well-informed decisions about asset operations and investments.

#### **View the current status of assets and networks**

The Situational Awareness application helps you to monitor the changes to the status of assets so that action can be taken to solve issues or plan and optimize the settings for the assets.

You can understand the performance of an individual asset and network, assess conditions, and take corrective actions.

#### **View the current status of wind farm operations**

The Asset 360 for Wind application offers role-based access to historical, current, and predictive insights for wind turbines and wind farms. The Wind 360 application provides situational awareness for assets that use historical and current data that is obtained from the relevant operational systems. Integration with data from The Weather Company further optimizes wind farm performance and assesses turbine health and risk. Reports provide an overall and detailed analyses of the wind farm performance, operation, and maintenance based on KPIs.

#### **Receive accurate reports of phase and transformer mapping**

The Connectivity Model application identifies the meters that are connected to each of the electrical phases and provides recommendations to help fix connectivity records without having to send crews into the field.

The automated verification facilitates accurate analyses after system interruption, provides the detail and extent of an outage, and improves fault location, isolation, and service restoration.

#### **Understand the status of vegetation for you region**

The Vegetation Management application offers analyses of vegetation data from IBM PAIRS Geoscope. The solution identifies and alerts the vegetation manager about potential outage threats in their territory. The solution also highlights any vegetation that breaches your predetermined buffer zones.

# <span id="page-15-0"></span>**Develop and extend your applications**

The product provides REST API services that can be used to extend the product and provide integration interfaces to other systems.

- Unify systems and business processes by integrating multiple data sources such as sensors, SCADA, weather, Enterprise Asset Management (EAM).
- Deliver contextual awareness by correlating, analyzing, and visualizing data within and across systems and processes.

The UI framework can be used to develop and extend your own applications.

# **Analyze your data**

IBM Open Platform with Apache Spark and Apache Hadoop is an open source solution for analyzing and visualizing Internet-scale data volumes that is powered by Apache Hadoop.

# **Manage your assets**

IBM Watson IoT Platform provides a user interface where you can and add and manage your devices, control access to your IoT service, and monitor your usage.

You can integrate Maximo® APM for E&U with IBM Watson® IoT Platform to collect asset data from devices that are connected to Watson™ IoT Platform.

# **What's new**

The following new features and fixes are available in IBM Maximo Asset Performance Management for Energy & Utilities SaaS.

# **What's new June 2020**

The Asset Performance Management application is updated with the following enhancements:

- Updated middleware versions including WebSphere® Application Server Liberty, IBM Db2®, SPSS Modeler, Cognos Analytics, and so on.
- Optimized asset health data management to generate low data volume for Cognos reports.
- As a solution administrator, you can create filters that are only visible for a specific groups of users
- As an reliability engineer, you can prepare a list of assets identified by their OIDs and type and configure the filter with this list.

The Vegetation Management application is updated with the following changes or enhancements:

- Solved the synchronization issues between filter menu, corridor filter, layer control and map.
- Enhanced corridor preview card to show more important information.
- Enhanced corridor segment view to enable default selection and add more information to improve visibility.
- Enhanced vegetation polygon preview card to add more information.
- Ability to filter within organizational levels beyond containers and asset categories.
- Provided a clear view of the corridor segments that are on or off cycles, as well as an indication of how far they are from the cycle.
- Support to remove the background map to clearly view the layers above.
- Filter areas based on the organizational structure that has been implemented into the tool (service territories organization).
- The sample Notebooks are reorganized and simplified.
- The corridor segments can be generated from power lines using different options.

# **What's new January 2020**

The Asset Performance Management application is updated with the following enhancements:

- As an administrator, you can define the asset class hierarchy for the filter in the APM UI configuration.
- As an administrator, you can set your filter preset as public to share with all users.
- As a user, you can use advanced filtering to filter out assets based on their attributes or factors or the attributes or factors of their subcomponents.
- As a user, you can view the health and risk of the subcomponent of an asset's single asset report.

The Vegetation Management application is updated with the following changes or enhancements:

- The term "projects" was changed to "territories" in the user interface.
- Two KPIs were added in the out-of-the-box analysis: Vegetation Dispersion and Distance to Conductor.
- The corridor list is added in the List view. You can search for a corridor by corridor name.
- For all lists, you can adjust the column order by changing the configuration. You can jump to the map from the item in the list.

#### **What's new November 2019**

The Asset Performance Management application is updated with the following enhancements:

- As a developer, you can use the configuration file to set a virtual group of asset classes in the filter.
- As an asset manager, you can use an imported list of asset IDs in the advanced filter to narrow down the filtered results.
- As an asset manager, you can select a candidate value from a drop-down list when you type a string in the advanced filter.
- As an asset manager, you can use a scatter chart in the asset report to view the health status of an asset in relation to the asset class.
- As an asset manager, you can see the typical useful life and the maximum useful life information in the analysis results of a single asset report.
- As an asset manager, for substation transformers that you do not have edit privileges for, the DGA option chart is not shown.

#### **What's new August 2019**

The new application, Vegetation Management introduces the following features:

- As a vegetation manager, you can use the Vegetation Management application to assess vegetation information in different ways for you to understand the vegetation risk and need for action. You can create output that can be used to determine work priority and resource planning.
- As a data loading developer, you can customize the sample code to import asset and vegetation data from different data sources. You can integrate IBM Maximo Asset Performance Management for Energy & Utilities SaaS with IBM PAIRS Geoscope.
- As a data scientist, you can customize the analysis model to create actions and key performance indicators based on the needs of your utility.

The Asset Performance Management application is updated for the following features and system enhancements:

- As the system administrator, you can archive and delete historic and obsolete analysis data.
- As the user, you can export data according to your role and privilege.
- Filter text is enhanced.
- The system performance is enhanced for when many regions are part of an analysis.

#### **What's new January 2019**

The following features were included in the Asset Performance Management application:

- <span id="page-17-0"></span>• An administrator can assign different privileges to users and groups of users. The users see different sets of data in the application, and the user role can receive different levels of operation.
- An administrator can show or hide list columns in the user interface without changing code.
- A reliability professional can see several dissolved gas analyzes of the model on substation transformers and select one model to be one factor in the final asset health analysis model.
- A reliability professional can see the Maximo Asset Management work order list directly from the asset details and can create new work orders for the selected asset.

# **SaaS security**

The SaaS delivery for IBM Maximo Asset Performance Management for Energy & Utilities SaaS has these security features as part of the SaaS delivery.

- SSL and RSA encryption for internal communications
- Lightweight Directory Access Protocol (LDAP) permissions for credential storage
- Abnormal user activity detection
- Single sign-on authentication

# **Encrypts internal communications**

IBM Maximo Asset Performance Management for Energy & Utilities SaaS uses SSL with RSA encryption for the following internal server communications:

- Between the IBM HTTP Server (IIB Node) and the WebSphere Application Server Liberty (IIB Node).
- Between the IBM HTTP Server (IIB Node) and the Cognos® Analytics Server (BI Node).
- Between the ASK node (BI Node) and the Cognos Analytics Server (BI Node).
- Between the IBM Db2 (DB Node) and the SPSS® Modeler Server (SPSS Node), the WebSphere Application Server Liberty (IIB Node), the grid engine (SPSS Node), and Cognos Analytics Server (BI Node).
- Between the LDAP (DB Node) and the WebSphere Application Server Liberty (IIB Node).
- Between the LDAP (DB Node) and the Cognos Analytics Server and ASK node (BI Node).

Maximo APM for E&U SaaS uses the encryption in IBM Db2 for the encryption of data and the files that contain customer and user data and are stored on an encrypted folder on the App Node.

All external communication is encrypted by using TLS v1.2 between the browser interface and the application, and between the browser interface and the Web Node on the Cognos Analytics portal.

# **Uses LDAP authentication**

Maximo APM for E&U SaaS uses the LDAP protocol to access the user login credentials. The credentials can be in any arbitrary data storage system that uses an LDAP API.

# **Detects abnormal user activity**

The login and logout of users and the user activity while active is recorded and monitored to detect abnormal activities at the following levels:

# **Application level**

The login and logout activities to an application are recorded.

# **Middleware level**

Activities are monitored and recorded for the middleware: WebSphere Application Server Liberty, IHS, ASK server, Cognos Analytics Server, SPSS Modeler Server, IBM Db2, and Jena.

# **Operating system level**

Logrotate is enabled to manage the log files for the following logs: /var/log/cron, /var/log/ maillog, /var/log/spooler, /var/log/dmesg, /var/log/boot.log, /var/log/messages, and /var/log/secure.

# <span id="page-18-0"></span>**Logrotate**

The Logrotate utility is enabled for activity logs on the middleware. The application log files in Maximo APM for E&U SaaS are included in the WebSphere Application Server Liberty server on the application node.

# **Authenticates with single sign-on**

Maximo APM for E&U SaaS uses single sign-on in the Maximo APM for E&U SaaS application to secure the transfer of the user ID and password credentials that are used to authenticate with the system. Users can switch between applications without having to authenticate again.

# **Provided hardware configuration**

IBM Maximo Asset Performance Management for Energy & Utilities SaaS has a default hardware configuration that changes depending on the application.

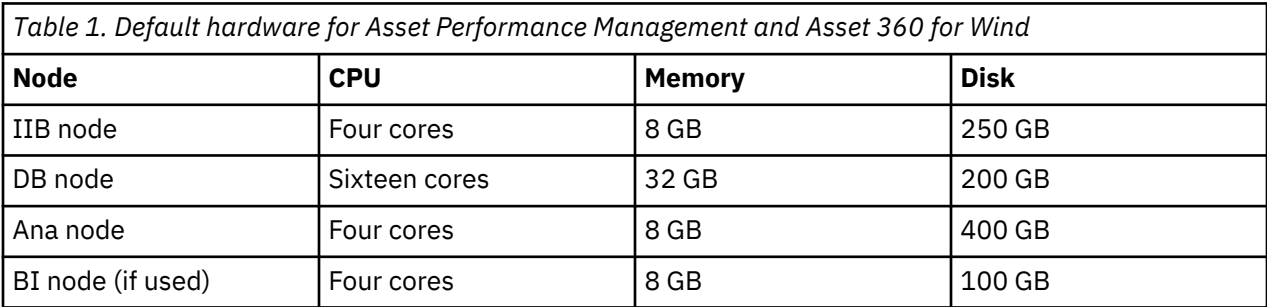

Connectivity Model on big data architecture, the default disk space for each tenant is 1 TB.

# **Accessibility**

IBM is committed to accessibility for tools and guidance.

For more information about the commitment, see the IBM Human Ability and Accessibility Center. The IBM Human Ability and Accessibility Center is at the following web address: <http://www.ibm.com/able/>

# **Notices**

This information was developed for products and services offered in the US. This material might be available from IBM in other languages. However, you may be required to own a copy of the product or product version in that language in order to access it.

IBM may not offer the products, services, or features discussed in this document in other countries. Consult your local IBM representative for information on the products and services currently available in your area. Any reference to an IBM product, program, or service is not intended to state or imply that only that IBM product, program, or service may be used. Any functionally equivalent product, program, or service that does not infringe any IBM intellectual property right may be used instead. However, it is the user's responsibility to evaluate and verify the operation of any non-IBM product, program, or service.

IBM may have patents or pending patent applications covering subject matter described in this document. The furnishing of this document does not grant you any license to these patents. You can send license inquiries, in writing, to:

*IBM Director of Licensing IBM Corporation North Castle Drive, MD-NC119 Armonk, NY 10504-1785 US*

For license inquiries regarding double-byte character set (DBCS) information, contact the IBM Intellectual Property Department in your country or send inquiries, in writing, to:

*Intellectual Property Licensing Legal and Intellectual Property Law IBM Japan Ltd. 19-21, Nihonbashi-Hakozakicho, Chuo-ku Tokyo 103-8510, Japan* 

INTERNATIONAL BUSINESS MACHINES CORPORATION PROVIDES THIS PUBLICATION "AS IS" WITHOUT WARRANTY OF ANY KIND, EITHER EXPRESS OR IMPLIED, INCLUDING, BUT NOT LIMITED TO, THE IMPLIED WARRANTIES OF NON-INFRINGEMENT, MERCHANTABILITY OR FITNESS FOR A PARTICULAR PURPOSE. Some jurisdictions do not allow disclaimer of express or implied warranties in certain transactions, therefore, this statement may not apply to you.

This information could include technical inaccuracies or typographical errors. Changes are periodically made to the information herein; these changes will be incorporated in new editions of the publication. IBM may make improvements and/or changes in the product(s) and/or the program(s) described in this publication at any time without notice.

Any references in this information to non-IBM websites are provided for convenience only and do not in any manner serve as an endorsement of those websites. The materials at those websites are not part of the materials for this IBM product and use of those websites is at your own risk.

IBM may use or distribute any of the information you provide in any way it believes appropriate without incurring any obligation to you.

Licensees of this program who wish to have information about it for the purpose of enabling: (i) the exchange of information between independently created programs and other programs (including this one) and (ii) the mutual use of the information which has been exchanged, should contact:

*IBM Director of Licensing IBM Corporation North Castle Drive, MD-NC119 Armonk, NY 10504-1785 US*

Such information may be available, subject to appropriate terms and conditions, including in some cases, payment of a fee.

The licensed program described in this document and all licensed material available for it are provided by IBM under terms of the IBM Customer Agreement, IBM International Program License Agreement or any equivalent agreement between us.

The performance data and client examples cited are presented for illustrative purposes only. Actual performance results may vary depending on specific configurations and operating conditions.

Information concerning non-IBM products was obtained from the suppliers of those products, their published announcements or other publicly available sources. IBM has not tested those products and cannot confirm the accuracy of performance, compatibility or any other claims related to non-IBM products. Questions on the capabilities of non-IBM products should be addressed to the suppliers of those products.

This information is for planning purposes only. The information herein is subject to change before the products described become available.

This information contains examples of data and reports used in daily business operations. To illustrate them as completely as possible, the examples include the names of individuals, companies, brands, and products. All of these names are fictitious and any similarity to actual people or business enterprises is entirely coincidental.

# COPYRIGHT LICENSE:

This information contains sample application programs in source language, which illustrate programming techniques on various operating platforms. You may copy, modify, and distribute these sample programs in any form without payment to IBM, for the purposes of developing, using, marketing or distributing application programs conforming to the application programming interface for the operating platform for

<span id="page-20-0"></span>which the sample programs are written. These examples have not been thoroughly tested under all conditions. IBM, therefore, cannot guarantee or imply reliability, serviceability, or function of these programs. The sample programs are provided "AS IS", without warranty of any kind. IBM shall not be liable for any damages arising out of your use of the sample programs.

Each copy or any portion of these sample programs or any derivative work must include a copyright notice as follows: © (your company name) (year). Portions of this code are derived from IBM Corp. Sample Programs. © Copyright IBM Corp. \_enter the year or years\_.

# **Trademarks**

IBM, the IBM logo, and ibm.com are trademarks or registered trademarks of International Business Machines Corp., registered in many jurisdictions worldwide. Other product and service names might be trademarks of IBM or other companies. A current list of IBM trademarks is available on the web at "Copyright and trademark information" at [www.ibm.com/legal/copytrade.shtml](http://www.ibm.com/legal/us/en/copytrade.shtml).

Java and all Java-based trademarks and logos are trademarks or registered trademarks of Oracle and/or its affiliates.

Linux is a trademark of Linus Torvalds in the United States, other countries, or both.

Microsoft, Windows, Windows NT, and the Windows logo are trademarks of Microsoft Corporation in the United States, other countries, or both.

UNIX is a registered trademark of The Open Group in the United States and other countries.

# **Terms and conditions for product documentation**

Permissions for the use of these publications are granted subject to the following terms and conditions.

# **Applicability**

These terms and conditions are in addition to any terms of use for the IBM website.

# **Personal use**

You may reproduce these publications for your personal, noncommercial use provided that all proprietary notices are preserved. You may not distribute, display or make derivative work of these publications, or any portion thereof, without the express consent of IBM.

# **Commercial use**

You may reproduce, distribute and display these publications solely within your enterprise provided that all proprietary notices are preserved. You may not make derivative works of these publications, or reproduce, distribute or display these publications or any portion thereof outside your enterprise, without the express consent of IBM.

# **Rights**

Except as expressly granted in this permission, no other permissions, licenses or rights are granted, either express or implied, to the publications or any information, data, software or other intellectual property contained therein.

IBM reserves the right to withdraw the permissions granted herein whenever, in its discretion, the use of the publications is detrimental to its interest or, as determined by IBM, the above instructions are not being properly followed.

You may not download, export or re-export this information except in full compliance with all applicable laws and regulations, including all United States export laws and regulations.

<span id="page-21-0"></span>IBM MAKES NO GUARANTEE ABOUT THE CONTENT OF THESE PUBLICATIONS. THE PUBLICATIONS ARE PROVIDED "AS-IS" AND WITHOUT WARRANTY OF ANY KIND, EITHER EXPRESSED OR IMPLIED, INCLUDING BUT NOT LIMITED TO IMPLIED WARRANTIES OF MERCHANTABILITY, NON-INFRINGEMENT, AND FITNESS FOR A PARTICULAR PURPOSE.

# **IBM Online Privacy Statement**

IBM Software products, including software as service solutions, ("Software Offerings") may use cookies or other technologies to collect product usage information, to help improve the end user experience, to tailor interactions with the end user or for other purposes. In many cases no personally identifiable information is collected by the Software Offerings. Some of our Software Offerings can help enable you to collect personally identifiable information. If this Software Offering uses cookies to collect personally identifiable information, specific information about this offering's use of cookies is set forth below.

This Software Offering does not use cookies or other technologies to collect personally identifiable information.

If the configurations deployed for this Software Offering provide you as customer the ability to collect personally identifiable information from end users via cookies and other technologies, you should seek your own legal advice about any laws applicable to such data collection, including any requirements for notice and consent.

For more information about the use of various technologies, including cookies, for these purposes, see IBM's [Privacy Policy](http://www.ibm.com/privacy) at http://www.ibm.com/privacy and IBM's [Online Privacy Statement](http://www.ibm.com/privacy/details) at http:// www.ibm.com/privacy/details in the section entitled "Cookies, Web Beacons and Other Technologies" and the ["IBM Software Products and Software-as-a-Service Privacy Statement"](http://www.ibm.com/privacy/details) at http://www.ibm.com/ software/info/product-privacy.

# <span id="page-22-0"></span>**Chapter 3. Configuring the product**

The applications in IBM Maximo Asset Performance Management for Energy & Utilities SaaS can be administered with users with the correct administrative rights.

# **Managing system access**

Securing your IBM Maximo Asset Performance Management for Energy & Utilities SaaS solution is an important consideration. To ensure that the system is secure, you must manage who can access the system and assign the correct level of access within the solution.

# **Securing access to the solution**

Maximo APM for E&U SaaS uses a IBM WebSphere Application Server Liberty Server basic user registry to authenticate and authorize users. For more information about Liberty profile user registries, see the related link [https://www.ibm.com/support/knowledgecenter/SS7K4U/mapfiles/](https://www.ibm.com/support/knowledgecenter/SS7K4U/mapfiles/product_welcome_waszos.html) [product\\_welcome\\_waszos.html.](https://www.ibm.com/support/knowledgecenter/SS7K4U/mapfiles/product_welcome_waszos.html)

Your administrator assigns access to features, data, and services in your solution based on the user role groups.

The following topics explain the security and how to manage user access to Maximo APM for E&U SaaS.

# **Adding users and user groups**

To access specific features or services in the solution, users must be a member of a user role group that provides the access to that feature or service. As an administrator, you can add users and user role groups to the solution by adding users and groups to the LDAP server on the App node.

# **Before you begin**

Decide on the groups, users, and user passwords that you want to add to the basic user registry in Maximo APM for E&U SaaS.

# **About this task**

IBM Maximo Asset Performance Management for Energy & Utilities SaaS uses an open LDAP registry to define users and user role groups.

# **Procedure**

1. Log in to the App Node, and enter the IFELdapNode Docker container.

sudo docker exec -it IFELdapNode bash

- 2. Add the new user or user group to the LDAP Server.
	- a) Create an LDIF file to describe the group and user information.

```
touch /tmp/temp.ldif
```
b) Add the new group and users of Maximo APM for E&U SaaS to the temp. ldif file and replace the user password attribute value with the password for the new user or user group. The user group reliability\_group is to include the users rel\_engineer\_01 and rel engineer 02. The two users are added to the content to the temp. ldif file.

```
dn: cn=reliability_group,cn=ife,ou=application,dc=ibmiot,dc=com
objectclass: top
objectclass: groupOfNames
member:cn=rel_engineer_01,cn=ife,ou=application,dc=ibmiot,dc=com
member: cn=rel_engineer_02,cn=ife,ou=application,dc=ibmiot,dc=com
cn: reliability_group
```

```
dn: cn=rel_engineer_01,cn=ife,ou=application,dc=ibmiot,dc=com
objectClass: person
objectClass: top
cn: rel_engineer_01
sn: rel_engineer_01
userpassword: password_for_rel_engineer_01
dn: cn=rel_engineer_02,cn=ife,ou=application,dc=ibmiot,dc=com
objectClass: person
objectClass: top
cn: rel_engineer_02
sn: rel_engineer_02
userpassword: password_for_rel_engineer_02
```
c) Use the following command to add the users to the LDAP server and replace *\${LDAP\_PASSWORD}* with the actual ldapServerPassword that is provided during installation in the config.properties file.

```
ldapadd -x -D "cn=Manager,dc=ibmiot,dc=com" -w ${LDAP_PASSWORD} -f /tmp/temp.ldif
```
- 3. Check the users and user groups in the LDAP server.
	- a) Check the new user with the command.

ldapsearch -x | grep rel\_engineer\_01

The following report is an example output:

```
[root@IFELdapNode /]# ldapsearch -x | grep rel_engineer_01
member: cn=rel_engineer_01,cn=ife,ou=application,dc=ibmiot,dc=com
# rel_engineer_01, ife, application, ibmiot.com
dn: cn=rel engineer 01, cn=ife, ou=application,dc=ibmiot,dc=com
cn: rel engineer 01
sn: rel_engineer_01
```
b) Check the new user group with the command.

ldapsearch -x | grep reliability\_group

The following report is an example output:

```
[root@IFELdapNode /]# ldapsearch -x | grep reliability_group
# reliability_group, ife, application, ibmiot.com
dn: cn=reliability_group,cn=ife,ou=application,dc=ibmiot,dc=com
cn: reliability_group
```
#### **Results**

The new user groups and users are added to the basic user registry, and the users can be authenticated when they log on to Maximo APM for E&U SaaS.

#### **What to do next**

- To generate usage information for the IBM License Metric Tool, you must map each user role group to the relevant license type in the slmtag\_groups.properties file on the application server. For more information, see ["Mapping user groups to license types" on page 22](#page-33-0).
- As an administrator, you can now assign access to pages and REST services in the solution for each new user role.

# <span id="page-24-0"></span>**Modifying users, user groups, and passwords**

You can change passwords and user group membership for users of IBM Maximo Asset Performance Management for Energy & Utilities SaaS. Membership of a user role group permits users to access the features and services that are associated to appropriate to that user role group.

# **Before you begin**

- Ensure that users who you modify are not logged on to IBM Maximo Asset Performance Management for Energy & Utilities SaaS.
- Before you remove user groups from the basic user registry, ensure that the user role groups are removed from access to pages and services in the solution.

The following steps have *rel\_engineer\_01*, *rel\_engineer\_02*, and *reliability\_group* as example user and group names. The steps also use the example passwords *\${LDAP\_PASSWORD}* and *passw0rdChange*. Use your own text strings for users, groups, and passwords.

# **About this task**

You can change the access level of a user by updating the basic user registry, remove the user from one user role group, and add the user to another user role group. You can also update the basic user registry to delete users and user role groups.

# **Procedure**

1. Log in the App Node and open the IFELdapNode docker container with the command.

```
sudo docker exec -it IFELdapNode bash
```
2. Run the following command to create a temporary LDIF file.

touch /tmp/temp.ldif

- 3. To add a user to the user role group:
	- a) Create a user.ldif file in the temp directory with the paste the following script into the file. Replace the *password\_for\_user* with the user password.

```
dn: cn=user,cn=ife,ou=application,dc=ibmiot,dc=com
objectClass: person
objectClass: top
cn: user
sn: user
userpassword: password_for_user
```
b) Run the following command to add the user group role, replace *LDAP\_PASSWORD* with the ldapServerPassword that is in the config.properties file.

```
ldapadd -x -D "cn=Manager,dc=ibmiot,dc=com" -w 
LDAP_PASSWORD -f /tmp/user2.ldif
```
00

c) Add the following script to the /tmp/temp.ldif file: Replace the *user* variable with the user name and the *user role group* variable with the user role group name.

```
dn:cn=user_role_group,cn=ife,ou=application,dc=ibmiot,dc=com
changetype: modify
add: member
member: cn=user,cn=ife,ou=application,dc=ibmiot,dc=com
```
d) Run the following command to add the contents of the temp.ldif file to the LDAP Server and replace the *LDAP\_PASSWORD* with actual *ldapServerPassword* that is in the config.properties file.

ldapmodify -x -D "cn=Manager,dc=ibmiot,dc=com" -w *LDAP\_PASSWORD* -f /tmp/temp.ldif

- <span id="page-25-0"></span>4. Change the password for the user:
	- a) Add the following script to the /tmp/temp. 1diffile: Replace the user password variable with the new password *password\_Change* and the *user* variable with the user name.

```
dn:cn=user,cn=ife,ou=application,dc=ibmiot,dc=com
changetype: modify
replace: userpassword
userpassword: passwordChange
```
b) Run the following command to add the contents of the temp. 1dif file into LDAP Server, replace *LDAP\_PASSWORD* with the ldapServerPassword that is in the config.properties file.

```
ldapmodify -x -D "cn=Manager,dc=ibmiot,dc=com" -w LDAP_PASSWORD -f /tmp/temp.ldif
```
- 5. Remove a user from the user role group.
	- a) Add the following script to the file /tmp/temp. 1dif: Replace the *user role group* variable with the user role group name and the *user* variable with the user name.

```
dn:cn=user_role_group,cn=ife,ou=application,dc=ibmiot,dc=com
changetype: modify
delete: member
member: cn=user,cn=ife,ou=application,dc=ibmiot,dc=com
```
b) Run the following command to add the contents of the temp.ldif file into LDAP Server: Replace *LDAP\_PASSWORD* with the ldapServerPassword that is in the config.properties file.

```
ldapmodify -x -D "cn=Manager,dc=ibmiot,dc=com" -w LDAP_PASSWORD -f /tmp/temp.ldif
```
6. Run the following command to delete a user from the system. Replace *LDAP\_PASSWORD* with the *ldapServerPassword* that is in the config.properties file:

```
ldapdelete -x -D "cn=Manager,dc=ibmiot,dc=com" -w 
${LDAP_PASSWORD} "cn=rel_engineer_01,cn=ife,ou=application,dc=ibmiot,dc=com"
```
7. Run the following command to delete a user role group from the system: Run the *ldapdelete* command and replace *LDAP\_PASSWORD* with the *ldapServerPassword* that is in the config.properties file.

ldapdelete -x -D "cn=Manager,dc=ibmiot,dc=com" -w *\${LDAP\_PASSWORD}* "cn=reliability\_group,cn=ife,ou=application,dc=ibmiot,dc=com"

# **Adding or removing regions to user roles and privileges in the user interface**

A user or user group can have access permissions to more than one region. You can add and remove the regions that a user group or user has access to in the **Roles and Privileges** user interface of IBM Maximo Asset Performance Management for Energy & Utilities SaaS.

#### **About this task**

You must have access rights for an administrator of Maximo APM for E&U SaaS. The roles and privileges for all users shows in a table that has three columns, **ID**, **Name**, and **Detail**. The **ID** is the ID of the user or user group, and **Name** is the user role, for example, user, administrator, and operator. The **Detail** is the number of regions and assets classes the user group or user has access to.

**Note:** A user has the permissions of the user group they are a member of. You can add further permissions, but you cannot remove the permissions that are assigned to the user group.

The permissions that are able to be granted are:

- View
- Edit
- Configure

# <span id="page-26-0"></span>**Procedure**

- 1. Click **Administration** > **Roles and Privilages**.
- 2. Click the **ID** of the user group that you want to add the region to and click **Edit**.
- 3. To add a region, do the following steps:
	- a) In the **Edit permissions** screen, click **Region** > **Add**. The region tree shows.
	- b) Make a selection of region and sub region and click **Add**.
	- c) Select the level of permissions for the user or user group and click **OK**.
- 4. To remove a region, do the following steps:
	- a) In the **Edit permissions** screen, click **Region** and then click **X** in the row of the region you want to delete.
	- b) Click **OK** to confirm.

# **Adding or removing an asset class to a user role and privilege in the user interface**

A user or user group can have access permissions to more than one asset class. You can add and remove the asset class that a user group or user has access to in the **Roles and Privileges** user interface of IBM Maximo Asset Performance Management for Energy & Utilities SaaS.

# **About this task**

You must have access rights for an administrator of Maximo APM for E&U SaaS. The roles and privileges for all users shows in a table that has three columns, **ID**, **Name**, and **Detail**. The **ID** is the ID of the user or user group, and **Name** is the is the user role, for example, user, administrator, and operator. The **Detail** is the number of regions and assets classes the user group or user has access to.

**Note:** A user has the permissions of the user group they are a member of. You can add further permissions, but you cannot remove the permissions that are assigned to the user group.

The permissions that are able to be granted are:

- View
- Edit
- Configure

# **Procedure**

- 1. Click **Administration** > **Roles and Privilages**.
- 2. Click the **ID** of the user group that you want to add the region to and click **Edit**.
- 3. To add an asset class do the following:
	- a) In the **Edit permissions** screen, click **Asset class** > **Add**.
		- The list of asset classes shows.
	- b) Make a selection of the asset classes and click **Add**.
	- c) Select the level of permissions for the user or user group and click **OK**.
- 4. To remove an asset class do the following:
	- a) In the **Edit permissions** screen click **Asset class** and then click **X** in the row of the access class you want to delete.
	- b) Click **OK** to confirm.

# <span id="page-27-0"></span>**Adding a Connectivity Model tenant user**

When you have a new tenant user, follow these steps to add the new user to the Connectivity Model application.

#### **Procedure**

- 1. Create a user in LDAP.
	- a) Log in the App Node, and open the IFELdapNode Docker container.

sudo docker exec -it IFELdapNode bash

b) Run the command with user root:

```
/config/cm_add_tenant_user.sh <username> <userpassword> <uidNumber> <LDAP password>
```
Replace the parameters *<username> <userpassword> <uidNumber> <LDAP password>* with the actual value.

#### **Note:**

The *uidNumber* must be a unique number, not used by other members of LDAP.

c) Check the new user, replace the parameter *<username>* with the actual value.

ldapsearch -x | grep *<username>*

2. Create *keytab*.

**Note:** The keytab is distributed to all HDP nodes.

a) Log in the Ambari Node, and open the kdc Docker container.

sudo docker exec -it kdc bash

b) Run the command with user root:

/opt/kdc/createTenant.sh <username> <keytab\_name>

**Note:** The *<username>* must be the same as the *<username>* added in step 2, and *<keytab\_name>* suggested being *username*.keytab

For example: If *username*=*cmuser*, then *keytab\_name* suggested being *cmuser.keytab*.

- 3. Create tenant.
	- a) Log in to the Notebook node, and go to the notebook container.

sudo docker exec -it notebook bash

b) Run the command with user root:

su - hdfs -c "kinit -k -t /etc/security/keytabs/hdfs.headless.keytab hdfs"

c) Run the commands with user root.

```
/home/cmopsadmin/cm/bin/APP_createUtility.sh 
<username> <path for keytab> <user principle>
```
Currently, the *<user principle>* is the same as *<username>*, the *<path for keytab>* is /etc/ security/keytabs. The *<username>* must be the same as for previous steps.

For example, if *<username>* is cmuser, then the suggested *<keytab* name> is cmuser.keytab, and the command is:

```
/home/cmopsadmin/cm/bin/APP_createUtility.sh cmuser 
/etc/security/keytabs/cmuser.keytab cmuser
```
- <span id="page-28-0"></span>4. Configure a Jupyter Notebook for the tenant.
	- a) Log in to the Notebook node, and go to the notebook container.

sudo docker exec -it notebook bash

b) Run the command with user root:

/opt/jupyter/configureNotebook.sh <username> <notebook-password> <notebook-port>

**Note:** The *username* must be the same as in the previous steps. The *notebook-password* is the password to log in to the Notebook: you need to create and identify the password here. The *notebook-port* is the internal port for the container that is defined in the container.ini file for the notebook container.

For example:

/opt/jupyter/configureNotebook.sh cmuser passw0rd 8889

c) To verify the Jupyter Notebook, open the link with your browser:

https://<notebook\_node\_hostname\_or\_IP>:<port>

Where the login password is *<notebook-password>* and *<port>* is the external port that maps to the internal port or *notebook-port*. The external port, internal port, and the mapping relationship are defined the containers.ini file.

**Note:** When you run the commands to create a Notebook for the tenant, the tenant Notebook starts automatically after a restart of the Docker container.

If you do not want the automatic start, you can comment out the line /opt/jupyter/ startNotebook.sh <username> in the /etc/rc.local file.

5. Change the default map\_center for the tenant user.

By default, the tenant map center is. To use,  $(-83.44, 42.60)$  do the following steps to change the default setting.

a) Log in to the Notebook node, and go to the Notebook container.

sudo docker exec -it notebook bash

b) Change the current user to cmopsadmin.

su - cmopsadmin

c) Run the following commands with user comopsadmin.

cd /usr/hdp/current/phoenix-client/bin/

./sqlline.py master01:2181:/hbase-secure: cmopsadmin:/etc/security/keytabs/cmopsadmin.keytab

```
Note: If you get an error Caused by:
org.apache.hadoop.hbase.ipc.RemoteWithExtrasException
(org.apache.hadoop.hbase.security.AccessDeniedException):
org.apache.hadoop.hbase.security.AccessDeniedException:
Insufficient permissions (user=cmopsadmin@IBMIOT.COM,
scope=SYSTEM:CATALOG,
family=0:_0, params=[table=SYSTEM:CATALOG,family=0:_0],action=WRITE), you
```
- can ignore it. The error is a known defect from HDP.
- d) Run the following code in Phoenix sqlline.py to update the default map center and related configuration:

upsert into CMODEL.UTILITY (utility,map\_center,map\_min\_zoom,map\_max\_zoom,map\_default\_zoom)

```
values ('<utilityname>','<map_center>','<map_min_zoom>',
'<map_max_zoom>','<map_default_zoom>')
```
# **Note:**

The *<utilityname>* is the tenant user, for example cmuser or cm\_sample.

The *<map* center> is the center of map, for example: [-83.44, 42.61].

The *<map\_min\_zoom>* is the minimum zoom setting for the map, for example 1.

The *<map\_max\_zoom>* is the maximum zoom setting for the map, for example 22.

The *<map\_default\_zoom>* is the default zoom setting for the map, for example 12.

For example, the sql command is like this:

```
upsert into CMODEL.UTILITY (utility,map_center,map_min_zoom,map_max_zoom,map_default_zoom) 
values ('cmuser','[-83.44, 42.61]','1','22','12')
```
# **Removing a Connectivity Model tenant user**

When you remove a new tenant user, follow these steps to remove the user from the Connectivity Model application.

#### **About this task**

**Important:** When you remove a Connectivity Model tenant user from the application, the operation cannot be undone. Make sure that you are certain when you remove a tenant user.

The following steps use **cm\_sample/CM\_SAMPLE** as the example, you need to replace it with the actual tenant user name. The tenant name is case-sensitive. You need to replace **cm\_sample** with the same letter case as when you create the tenant.

#### **Procedure**

- 1. Clear hdfs files.
	- a) Log in to Notebook node and Notebook container:

sudo docker exec -it notebook bash

b) Run the command with root user:

su - hdfs

c) Run the commands with hdfs user. You must replace **cm\_sample** with the actual tenant name.

kinit -k -t /etc/security/keytabs/hdfs.headless.keytab hdfs hdfs dfs -rm -r -f /user/**cm\_sample**

d) Verify that the folder is deleted with the command:

hdfs dfs -ls /user

e) Exit hdfs user with the command:

exit

- 2. Clear the hbase data and tables.
	- a) Log in to Notebook node and Notebook container:

sudo docker exec -it notebook bash

b) Run the command with root user:

su – hbase

c) Create a file with hbase user with the content:

**Note:** Assume that the file path is /home/hbase/drop\_tables.sql

DROP TABLE IF EXISTS CMODEL\_**CM\_SAMPLE**.TRANSFORMER\_ANALYSIS\_HISTORY; DROP TABLE IF EXISTS CMODEL\_**CM\_SAMPLE**.METER; DROP TABLE IF EXISTS CMODEL\_**CM\_SAMPLE**.METER\_ANALYSIS\_HISTORY; DROP TABLE IF EXISTS CMODEL\_**CM\_SAMPLE**.METER\_PHASE\_BY\_LOAD; DROP TABLE IF EXISTS CMODEL\_**CM\_SAMPLE**.METER\_PHASE\_BY\_AMI\_VOLTAGE; DROP TABLE IF EXISTS CMODEL\_**CM\_SAMPLE**.METER\_PHASE\_BY\_AMI\_AND\_SCADA\_VOLTAGE; DROP TABLE IF EXISTS CMODEL\_**CM\_SAMPLE**.METER\_PHASE; DROP TABLE IF EXISTS CMODEL\_**CM\_SAMPLE**.TRANSFORMER\_PHASE; DROP TABLE IF EXISTS CMODEL\_**CM\_SAMPLE**.TRANSFORMER\_PHASE\_BY\_LOAD; DROP TABLE IF EXISTS CMODEL\_**CM\_SAMPLE**.TRANSFORMER\_PHASE\_BY\_AMI\_VOLTAGE; DROP TABLE IF EXISTS CMODEL\_**CM\_SAMPLE**.TRANSFORMER\_PHASE\_BY\_AMI\_AND\_SCADA\_VOLTAGE; DROP TABLE IF EXISTS CMODEL\_**CM\_SAMPLE**.LATERAL\_TRANSFORMER\_PHASE\_ERROR; DROP TABLE IF EXISTS CMODEL\_**CM\_SAMPLE**.KPI\_HISTORY\_BY\_UTILITY; DROP TABLE IF EXISTS CMODEL\_**CM\_SAMPLE**.KPI\_HISTORY\_BY\_SUBSTATION\_REGION; DROP TABLE IF EXISTS CMODEL\_**CM\_SAMPLE**.KPI\_HISTORY\_BY\_FEEDER; DROP SCHEMA IF EXISTS CMODEL\_**CM\_SAMPLE**; DELETE FROM CMODEL.UTILITY where UTILITY='**cm\_sample**'; DELETE FROM CMODEL.USER where UTILITY='**cm\_sample**';

**Note:** The last two sql commands are case-sensitive. The schema name is always converted to uppercase in hbase, so the schema name is as CMODEL\_**CM\_SAMPLE**. However, in the tables, the tenant name remains the same as your created tenant, so in the last two sql commands, they are **cm\_sample**.

d) Drop tables with file created in last step.

```
cd /usr/hdp/current/phoenix-client/bin
./psql.py master01:2181:/hbase-secure:hbase:/etc/security/keytabs/hbase.headless.keytab /
home/hbase/drop_tables.sql
```
e) Verify that the hbase tables are cleaned:

```
cd /usr/hdp/current/phoenix-client/bin
./sqlline.py master01:2181:/hbase-secure:hbase:/etc/security/keytabs/hbase.headless.keytab
!tables
Select * from CMODEL.UTILITY;
Select * from CMODEL.USER:
!exit
```
- 3. Disable the Jupyter Notebook and clean the local files.
	- a) Log in to Notebook node and Notebook container.

sudo docker exec -it notebook bash

b) Run the command to get the Jupyter Notebook process ID:

ps -ef | grep cm\_sample

Here is the sample output, **235** that is the process ID.

```
cm_samp+ 235 1 0 02:52 ? 00:00:00 /usr/bin/python2 /bin/jupyter-notebook --
ip=192.168.202.72 --port=8888 --notebook-dir=/home/cm_sample --certfile=mycert.pem --
keyfile mykey.key --no-browser
```
c) Stop the Jupyter process with the command:

kill -9 <process id>

For example:

Kill -9 235

d) Open /etc/rc.local, and delete the line with the tenant name.

For example: Delete this line in the file:

```
/opt/jupyter/startNotebook.sh cm_sample
```
<span id="page-31-0"></span>e) Run the command to delete local files:

rm -rf /home/**cm\_sample**

4. Clean the keytab files.

**Important:** You must delete the /etc/security/keytabs/**cm\_sample**.keytab file in these containers:

- kdc Container in Ambari node.
- Notebook container.
- All HDP subordinate containers.
- All HDP master containers.
- 5. Delete the tenant user in LDAP.
	- a) Log in the App node and enter the IFELdapNode docker container.

```
sudo docker exec -it IFELdapNode bash
```
b) Create a file /tmp/delete.ldif. Replace the file content, **cm\_sample** with tenant name.

```
dn: cn=cm,ou=application,dc=ibmiot,dc=com
changetype: modify
delete: memberUid
memberUid: cm_sample
```
c) Run the command, replace *\${LDAP\_PASSWORD}* with actual ldapServerPassword that was provided during installation in the config.properties file, replace **cm\_sample** with the tenant name.

```
ldapmodify -x -D "cn=Manager,dc=ibmiot,dc=com" 
-w ${LDAP_PASSWORD} -f /tmp/delete.ldif
ldapdelete -x -D "cn=Manager,dc=ibmiot,dc=com" 
-w ${LDAP_PASSWORD} "cn=cm_sample,ou=tenant,dc=ibmiot,dc=com"
```
6. Verify the removal of the tenant user:

```
ldapsearch -x | grep cm_sample
```
# **Providing access permission to tenant user data**

After you set up access for a tenant user, you need to give the rights for users to access the Connectivity Model from user interface.

#### **Before you begin**

Before you do you the following steps, ensure that there is a valid UI user. If a UI user does not exist, you must do either [Adding users and user groups to access the user interface](#page-22-0) or ["Modifying users, user](#page-24-0) [groups, and passwords" on page 13.](#page-24-0)

#### **About this task**

The UI user for Connectivity Model does not have the permission to read the tenant data by default. Only the tenant user can access the connectivity model data. Doing this procedure enables the UI user to access the Connectivity Model data.

# **Procedure**

- 1. Log in to the Notebook node and open the Notebook container.
- 2. Open the file /home/cmopsadmin/cm/conf/input.txt and edit the contents with the format:

<utilityId>;<username>;<role1>,<role2>;

<span id="page-32-0"></span>Where <utilityId> is the utility to access, <username> is the UI user to access the utility, and <role> is the role of the UI user. For example:

```
cm_sample;Bob;admin,user;
cm_sample;user1;user;
cm_utility;Bob;admin,user;
```
3. Run this command with root.

```
/home/cmopsadmin/cm/bin/APP_manageUtilityAccess.sh 
/home/cmopsadmin/cm/conf/input.txt
```
# **Modifying the tenant user and changing tenant user passwords for the Connectivity Model application**

You can add and remove the users of Connectivity Model, and change the passwords for the users.

#### **Procedure**

1. Log in to the App Node and open the IFELdapNode Docker container.

sudo docker exec -it IFELdapNode bash

- 2. To change the password for the user *cmtestuser*.
	- a) Edit the /tmp/temp.ldif file to add LDAP data and commands.
	- b) Add the script to the file:

Where the *passw0rdChange* is the new password:

```
dn:cn=cmtestuser,ou=tenant,dc=ibmiot,dc=com
changetype: modify
replace: userpassword
userpassword: passw0rdChange
```
c) Using the command to add the contents of the temp. ldif file into LDAP Server, replace  $$$ {LDAP\_PASSWORD} with actual *ldapServerPassword* that was provided during the installation in the config.properties file.

```
ldapmodify -x -D "cn=Manager,dc=ibmiot,dc=com" -w ${LDAP_PASSWORD} -f /tmp/temp.ldif
```
3. Create an LDIF file to modify the group or user.

touch /tmp/temp.ldif

- 4. To remove the user *cmtestuser* from the cm group.
	- a) Edit the /tmp/temp. 1dif file to add LDAP data and commands.
	- b) Add the script to the file:

```
dn:cn=cm, ou=application,dc=ibmiot,dc=com
changetype: modify
delete: memberUid
memberUid: cmtestuser
```
c) Using the command to add the contents of the temp.ldif file into LDAP Server, replace \$ {LDAP\_PASSWORD} with actual *ldapServerPassword* that was provided during the installation in the config.properties file.

ldapmodify -x -D "cn=Manager,dc=ibmiot,dc=com" -w \${LDAP\_PASSWORD} -f /tmp/temp.ldif

5. To delete the user *cmtestuse* from the system, you directly use the *ldapdelete* command:

```
ldapdelete -x -D "cn=Manager,dc=ibmiot,dc=com" -w ${LDAP_PASSWORD} 
"cn=cmtestuser,ou=tenant,dc=ibmiot,dc=com"
```
# <span id="page-33-0"></span>**Mapping user groups to license types**

IBM Maximo Asset Performance Management for Energy & Utilities SaaS has standard user licenses and limited user licenses. To generate usage information for the IBM License Metric Tool, you must map each user role group to the relevant license type in the slmtag\_groups.properties file on the application server.

# **Before you begin**

For more information about license usage metrics in Maximo APM for E&U SaaS, see ["License usage](#page-38-0) [metrics" on page 27.](#page-38-0)

# **About this task**

To map a user role group to a license type, edit the slmtag\_groups.properties file that is packaged in the ife\_service\_ui war folder. There are two properties in the file: *groups\_StandardUser* is the property for the standard user license, and *groups\_LimitedUser* is the property for the limited user license.

# **Procedure**

- 1. Log on to the application server as a user who has edit access to the slmtag\_groups.properties file, for example, the wlp user.
- 2. Edit the slmtag\_groups.properties. By default the file is in /opt/IBM/WebSphere/ Liberty/usr/servers/framework\_server/apps/ife\_frwk\_app.ear/ ife\_service\_ui.war/WEB-INF/classes/services file.

The default file content maps the admins sample group to the standard user license, and maps the users sample group to the limited user license:

```
groups_StandardUser=admins
groups_LimitedUser=users
```
- 3. To map a group to the standard user license, add the group name as a value for the *groups\_StandardUser* property. Use a comma as the delimiter between group names. For example, groups StandardUser=standardUserGroup1, standardUserGroup2.
- 4. To map a group to the limited user license, add the group name as a value for the *groups\_LimitedUser* property. Use a comma as the delimiter between group names. For example, groups LimitedUser=limitedUserGroup1, limitedUserGroup2.

# **Results**

Usage information for the two types of licensed users in Maximo APM for E&U SaaS is generated for the IBM License Metric Tool.

# **Connecting to a Geographic Information System**

Before you can use the applications Asset Performance Management, Asset 360 for Wind, and Connectivity Model, you need to connect to a Geographic Information System (GIS) system.

You can change the map default configuration for IBM Maximo Asset Performance Management for Energy & Utilities SaaS with the instruction for the specific application.

# **Map configuration controls for the Asset Performance Management application that includes the Asset Investment application**

For Asset Performance Management the location for the map configuration is in: /opt/IBM/WebSphere/ Liberty/usr/servers/framework server/apps/ife ah app.ear/ife ah web.war/config/ model.json.

For Asset Investment the location for the map configuration is in: /opt/IBM/WebSphere/ Liberty/usr/servers/framework\_server/apps/ife\_aip\_app.ear/ife\_aip\_web.war/ config/model.json

The map features for Asset Performance Management use OpenLayers 3.5. Maximo APM for E&U SaaS can connect to all GIS systems that supports OpenLayers 3.5.

The controls for the map features are:

#### **center**

Specifies the initial center point. Center is an array that represents the xy coordinates. Example: [-83.27366, 42.62893].

#### **zoom**

Specifies the initial zoom level, the range of values are 1 to maxZoom.

#### **maxZoom**

Specifies the maximum zoom level and depends on the baseLayerUrl provider.

# **baseLayerUrl**

Specifies the base layer URL. Asset Performance Management uses xyz layers by default. The layer source for tile data with URLs in a set XYZ format that are defined in a URL template. Must include  $\{x\}$ ,  $\{v\}$  or  $\{-v\}$ , and  $\{z\}$  placeholders.

```
"map":{
 "center":[-83.44, 42.60],
 "zoom":12,
     "zoom":12,<br>"maxZoom":19
      "baseLayerUrl":"///server.arcgisonline.com/ArcGIS/rest/services
/World_Topo_Map/MapServer/tile/{z}/{y}/{x}"
```
# **Map configuration controls for the Wind 360 application**

For Wind 360, the map configuration is in /opt/IBM/WebSphere/Liberty/usr/servers/ framework\_server/apps/wind\_page.war/config/monitor/center.json

The map features for Wind 360 use OpenLayers 3.5.

#### **center**

Specifies the initial center point. Center is an array that represents the xy coordinates. Example: [-83.27366, 42.62893].

#### **zoom**

Specifies the initial zoom level, the range of values are 1 to maxZoom.

# **maxZoom**

Specifies the maximum zoom level and depends on the baseLayerUrl provider.

# **baseLayerUrl**

Specifies the base layer URL. Wind 360 uses xyz layers by default. The layer source for tile data with URLs in a set XYZ format are defined in a URL template. Must include  $\{x\}$ ,  $\{y\}$  or  $\{-y\}$ , and {z} placeholders.

```
"Layers": [
      {
           "type":"ol.source.XYZ",
           "visible":true,
           "title":"XYZ",
           "Parameters":{
                "maxzoom":13,
                "url":"http://server.arcgisonline.com/ArcGIS/rest/services
/World_Topo_Map/MapServer/tile/{z}/{y}/{x}"
 }
     }
],
"view":{
 "center":[-8.8090, 33.2234],
 "zoom":2
}
```
#### <span id="page-35-0"></span>**Map configuration controls for the Connectivity Model application**

The map for the Connectivity Model configuration depends on the tenant. Each tenant has its own map configuration. You can update the default map configuration that uses step 5 of Adding a Connectivity Model tenant user, ["5" on page 17](#page-28-0).

```
upsert into CMODEL.UTILITY (utility,map_center,map_min_zoom,map_max_zoom,map_default_zoom) 
values 
    ('${utilityname}','${map_center}','${map_min_zoom}','${map_max_zoom}','${map_default_zoom}') 
where utility = \frac{1}{2} \{utilityname\};
```
#### **map\_center**

The center of map, for example: [-83.44, 42.60]

#### **map\_min\_zoom**

The minimum zoom setting for the map. For example, 1.

#### **map\_max\_zoom**

The maximum zoom setting for the map. For example, 22.

#### **map\_default\_zoom**

The default zoom setting for the map. For example, 8.

For example: to change the utility cm\_sample, you need to run the following sql on hbase:

```
upsert into CMODEL.UTILITY (utility,map_center,map_min_zoom,map_max_zoom,map_default_zoom) 
values 
     ('cm_sample','[-83.44, 42.60]','1','22','8') where utility = 'cm_sample';
```
# **Changing the number of columns in the list view**

You can change the number of columns that shows in the list view of all applications of IBM Maximo Asset Performance Management for Energy & Utilities SaaS.

# **About this task**

The list view has an editing **Columns display** icon. Using the **Columns display** tool, you select the columns that show in the view.

A list view has these columns:

- Asset Name
- Feeder
- Container
- Health,
- Risk,
- Criticality,
- Failure,
- Effective age,
- Age.

| All               | Pole      | Overhead Cable | Fuse | Pole 374224   |             |                    |         |                                 | 000   |
|-------------------|-----------|----------------|------|---------------|-------------|--------------------|---------|---------------------------------|-------|
| <b>Asset Name</b> | Feeder    | Container      |      | <b>Health</b> | <b>Risk</b> | <b>Criticality</b> | Failure | Effective Age $\Rightarrow$ Age |       |
| OHC_3128929       | COMLK9538 | COMLK9538      |      | <b>B</b> 84   | A 0         | A 0.05             | A 4.67  | 14                              | 10.08 |
| OHC_3128930       | COMLK9538 | COMLK9538      |      | <b>B</b> 71   | A 0         | A 0.05             | A 4.67  | 14                              | 10.08 |

*Figure 1. List view*

#### **Procedure**

- 1. Sign on IBM Maximo APM for Energy & Utilities as a user.
- 2. Use the **Filter** selector to make a selection of the **Asset Class**, **Prioritization Criteria**, **Others**.
3. In the navigation segment bar click **List**.

The list is displayed.

- 4. Click the **Column display** icon in the header bar.
- 5. Select or clear the columns that you need to view.
- 6. Click OK.

### **Results**

Only the columns that you select show in the list view.

# **Monitoring system status**

The monitoring of the system is fundamental to the maintenance of the solution and the applications.

To get the best from the applications, you can monitor the system on three levels: infrastructure, middleware, and web link URL. You monitor these system items to maintain the solution for each application and the status of each node.

# **Monitoring the Asset Performance Management and Asset 360 for Wind applications**

These items are monitored to maintain the solution and status of each node for the Asset Performance Management and Asset 360 for Wind applications.

### **Infrastructure**

**SPSS Node, BI Node, IIB Node, DB Node**

CPU Disk Memory Network connectivity Process cpu\_iowait hostname\_changed max\_open\_file max\_processes system\_free\_memory system\_swap\_free system\_swap\_pfree system\_total\_memory system\_uptime uname\_changed **Middleware SPSS node** status\_spss\_modeler\_server **BI node**

status\_cognos\_server

### **IIB node**

status Idap server status http server status\_liberty\_server\_framework\_server status\_pmo\_broker

status\_pmo\_queue\_manager

### **DB Node**

status\_DB2\_server

### **Web links URL**

#### **Asset Health & Wind 360 applications** URL links

# **Monitoring the Connectivity Model application**

Monitor these items to maintain the solution and status for each node for the Connectivity Model application.

### **Infrastructure**

### **Ambari node and all HDP nodes, including HDP subordinate, master, Notebook, and client nodes**

CPU Disk Memory

Network connectivity

Process

cpu\_iowait

hostname\_changed

max\_open\_file

max\_processes

password\_file\_changed

running\_processes

system\_free\_memory

system\_swap\_free

system\_swap\_pfree

system\_total\_memory

system\_uptime

uname\_changed

### **HDP Services**

**HDFS node**

**Hbase**

### **Web links URL**

**Connectivity Model URL link** URL link

**Zeppelin URL link** URL link

**Ambari interface URL link** URL link

**Jupyter notebook URL links** URL links

# **License usage metrics**

[IBM License Metric Tool](http://www.ibm.com/software/products/en/licensemetrictool) helps Passport Advantage clients determine their full and subcapacity PVU licensing requirements.

Learn more: [IBM License Metric Tool](http://www.ibm.com/software/products/en/licensemetrictool).

IBM Maximo Asset Performance Management for Energy & Utilities SaaS

When IBM Maximo Asset Performance Management for Energy & Utilities SaaS is running, license management information is logged every day to the /opt/IBM/energy/slmtags directory on the application server in one tag file that is created for IFE framework and applications.

### **Maximo APM for E&U SaaS framework user and asset information**

The file ae796422b666e95033a951734467639f.slmtag contains information for three types of usage:

### **Standard user**

The usage information that is logged is the number of licensed standard users in the system.

# **Limited user**

The usage information that is logged is the number of licensed limited users in the system.

### **Asset analytics**

The usage information that is logged is the number of managed assets in the system. For the IBM Maximo Asset Performance Management for Energy & Utilities SaaS, this value is always 0.

**Note:** The numbers of licensed standard users and limited users in the system are retrieved from the basic user registry that is deployed with Maximo APM for E&U SaaS. To ensure the accuracy of these numbers, the configuration file that maps user groups to license types must be kept up-to-date.

The following content is an example of usage information from the ae796422b666e95033a951734467639f.slmtag file:

```
<SchemaVersion>2.1.1</SchemaVersion>
<SoftwareIdentity>
         <PersistentId>e137414b35d140dca5fd631df1098e0d</PersistentId>
         <Name>IBM IoT for Energy and Utilities</Name>
         <InstanceId>/opt/IBM/energy</InstanceId>
</SoftwareIdentity>
<Metric logTime="2017-07-20T17:20:55+08:00">
         <Type>AUTHORIZED_USER</Type>
         <SubType>Standard User</SubType>
         <Value>1</Value>
         <Period>
                 <StartTime>2017-07-20T17:20:55+08:00</StartTime>
                 <EndTime>2017-07-20T17:20:55+08:00</EndTime>
         </Period>
</Metric>
<Metric logTime="2017-07-20T17:20:55+08:00">
         <Type>AUTHORIZED_USER</Type>
         <SubType>Limited User</SubType>
         <Value>3</Value>
         <Period>
                 <StartTime>2017-07-20T17:20:55+08:00</StartTime>
                 <EndTime>2017-07-20T17:20:55+08:00</EndTime>
         </Period>
</Metric>
<Metric logTime="2017-07-20T17:20:55+08:00">
         <Type>ASSET</Type>
         <SubType>Assets in Asset Health</SubType>
         <Value>41278</Value>
         <Period>
                 <StartTime>2017-07-20T17:20:55+08:00</StartTime>
                 <EndTime>2017-07-20T17:20:55+08:00</EndTime>
         </Period>
</Metric>
```
# **Optimizing performance of the IBM Db2 database**

You can use the **update configuration** and the **ALTER bufferpool** commands to optimize the IBM Db2 settings for the Asset Performance Management application in IBM Maximo Asset Performance Management for Energy & Utilities SaaS.

### **Before you begin**

You need access to the DB node for Maximo APM for E&U SaaS as the instance owner, for example, db2inst1.

The minimum hardware configuration for the database is 16 CPU cores and 32G of memory.

If hyper-thread functions are enabled and you use only one core, the **DFT\_DEGREE** parameter must specify the degree of intrapartition parallelism based on the number of processors. The **NUM\_IOCLEANERS** parameter must specify the number of page cleaners. If these parameters are not specified, then the Db2 SQL optimization ignores the intrapartition parallelism.

### **Procedure**

- 1. Log in to the db node and change the user to db2inst1.
- 2. Run the following command to connect to Db2.

db2 connect to ifedb

3. Run the following commands:

db2 update db cfg for ifedb using DFT\_DEGREE any db2 update db cfg for ifedb using SELF\_TUNING\_MEM OFF db2 update db cfg for ifedb using SHEAPTHRES\_SHR 614400 automatic db2 update db cfg for ifedb using SORTHEAP 204800 automatic db2 ALTER bufferpool IBMDEFAULTBP size 50000 automatic db2 ALTER bufferpool BP32K\_01 IMMEDIATE size 150000 automatic db2 ALTER bufferpool BP32K\_02 IMMEDIATE size 50000 automatic db2 ALTER bufferpool BP32K\_03 IMMEDIATE size 250000 automatic db2 ALTER bufferpool BP32K\_04 IMMEDIATE size 300000 automatic

4. Reset the current connection:

db2 connect reset

# **Performing IBM Watson IoT Platform integration administration**

You can integrate IBM Maximo Asset Performance Management for Energy & Utilities SaaS with IBM Watson IoT Platform to collect data from connected devices to provide data management, visualizations, and analytic capabilities from existing devices within Watson IoT Platform.

After you create an integration, all connected devices are detected and data collection begins. The files are automatically parsed to identify the variables, attributes, and dimensions.

The integration with Watson IoT Platform enables Maximo APM for E&U SaaS to instantly save the data on the IFE server. Every event is saved as a single file. When the connection is disconnected, the subscription is also disconnected and Maximo APM for E&U SaaS no longer saves the events.

### **Creating integrations**

You can integrate IBM Maximo APM for Energy & Utilities with IBM Watson IoT Platform to collect asset data from devices that are connected to Watson IoT Platform.

### **Procedure**

- 1. Sign on IBM Maximo APM for Energy & Utilities as an administrator.
- 2. Click **Administration** > **IOT** > **Add Integration**.
- 3. Type the following information.
	- a) The name of the integration.
	- b) The organization ID.
	- c) The API key.
	- d) The authentication token.

# **What to do next**

Before you can connect to an integration, you must add a subscription to an iteration.

# **Adding a subscription to an integration**

After you integrate with IBM Watson IoT Platform, you need to configure the integration by adding a subscription to the devices in IBM Watson IoT Platform.

# **Procedure**

- 1. Click **Add Subcription** to the integration you need.
- 2. Type the name of the subscription.
- 3. The name and location of the subscription file is automatically generated. You can edit the subfolder name, but you must use the location of the integration folder.

For example, if the current integration name is INTG1, the subscription name is SUB1 then the address shows as INTG1/SUB1.

4. Select the devices for this integration.

You can add all devices, or make a selection.

5. Click **Save** to save the subscription choices.

### **Results**

You can view the details of the devices in the list by **Device ID**, **Device Type**, **Events**, and **Date Added**.

# **Editing integrations**

After you create an integration with a Watson™ IoT Platform organization, you can manage and edit the integration, for example, to change the devices from which you collect data.

### **Procedure**

- 1. Click **Administration** > **IOT**.
- 2. Click the integration card that you need to edit.
- 3. If the integration is connected, click **Disconnect**.
- 4. Click **Edit** and edit as necessary.
- 5. Click the **Back** icon to exit the current configuration.

### **What to do next**

You can click **Connect** to reconnect an integration.

# **Managing integrations**

You can manage your integrations by connecting to and disconnecting from an integration. You can also delete an integration.

### **Procedure**

- 1. Click **Administration** > **IOT**.
- 2. Hover over an integration card to view the connection status.

You can disconnect or connect to an integration, depending on the status, and delete an integration.

- 3. If you select **Connect** or **Disconnect**, the status changes without further input.
- 4. If you select **Delete**, you are asked to confirm before deletion.
- 5. Click the **Back** icon to exit the current configuration.

### **Results**

The event files are found on the IIB server at the location /opt/IBM/energy/IOT/<the subscription location user input from UI>/<Device type name>/<Device id>/<event name>/yyyy\_MM\_dd\_HH\_mm\_ss\_SSS.txt.

# **Archiving the event files**

The archive facility in IBM Maximo Asset Performance Management for Energy & Utilities SaaS sends all the event files that are created before a target date to an archive. If no target date given then Maximo APM for E&U SaaS sends all the event files that are created before today's date.

### **Procedure**

1. Find the archive script at the location /opt/IBM/energy/IOT/archive.sh.

- 2. Use the following syntax to start the archive:
	- The script archive.sh /opt/IBM/energy/IOT creates the archive to include all event files before the present date.
	- The script archive.sh /opt/IBM/energy/IOT <target date yyyymmdd> creates the archive to include all event files before the target date.

### **Results**

You can find the archive at the location /opt/IBM/energy/IOT/Archive/<date>.zip.

# **Reusing existing LDAP Server for IBM Maximo Asset Performance Management for Energy & Utilities SaaS**

You can use an existing LDAP server for application authentication in Maximo APM for E&U SaaS.

# **Preparing for configuring the LDAP registry for IBM Maximo Asset Performance Management for Energy & Utilities SaaS**

You need to make sure that you can access the LDAP server from the Liberty server before you can gather the information that is for configuration.

### **Procedure**

1. Log in the Liberty node and run the command:

telnet <*ldap server*> portnumber

where <*ldap server*> is the name of the LDAP server and the *portnumber* is the port that you want to test the connection to.

**Important:** If you are using a Docker environment, this command must be run in the IFEAppNode container.

2. Add the Signer certificate for the LDAP server to the truststore for the liberty server.

The following example is with OpenLdap.

a) Run the command to find the location of the 1dap.conf file:

find / -name ldap.conf

b) Open the ldap.conf file, and check the location of the cacert.pem file for TLS\_CACERT.

```
d<sup>e</sup> @IFELdapNode:/
```

```
LDAP Defaults
 See ldap.conf(5) for details
 This file should be world readable but not world writable.
#BASEdc=example, dc=com
# \text{URI}ldap://ldap.example.com ldap://ldap-master.example.com:666
#SIZELIMIT
                12#TIMELIMIT
                15
#DEREF
                never
TLS CACERTDIR
                /etc/openldap/certs
Iurning this off breaks GSSAPI used with krb5 when rdns = false
SASL NOCANON
                on
BASE
        dc=ibmiot, dc=com
        ldaps://IFELdapNode.ife:636 ldap://IFELdapNode.ife
URI
[LS CACERT]/etc/openldap/cacerts/cacert.pem
```
*Figure 2. The location of cacert for TLS\_CACERT*

c) Copy the cacert. pem file to the server that has Liberty on it for importing into truststore later. The cacert.pem for OpenLdap looks as follows:

```
-----BEGIN CERTIFICATE-----
MIIDLTCCAhWgAwIBAgIJAL9PxE/vLoR0MA0GCSqGSIb3DQEBCwUAMC0xCzAJBgNV
BAYTAkNOMRAwDgYDVQQIDAdCZWlqaW5nMQwwCgYDVQQKDANJQk0wHhcNMTcwOTA4
MDcwODIwWhcNMjcwOTA2MDcwODIwWjAtMQswCQYDVQQGEwJDTjEQMA4GA1UECAwH
QmVpamluZzEMMAoGA1UECgwDSUJNMIIBIjANBgkqhkiG9w0BAQEFAAOCAQ8AMIIB
CgKCAQEAr+UmpGi3rMLBNpOygp1N7OiNKmE55qZu56IxGX+byRBRN9Qi90uNujWI
rPGsd/2IBBzElCGNT31rbfySrdHdo9+YsJicuaZH6RAH4L7K3cyQfVMp6h9qqrxc
WHuD2WGvAvPbMkWKmGY/HFIcGo1hYESo7J9a9LcCQzNM9Od6Ho7Qo3IUnuiZ0wC3
pRrAXyVc4ywh6xfU05ZSxDdjGu2vqG5Z4xr1gmtCHOqYqUIEwlfT489lv+C5RNS3
sN7Lp5//OPvMR6CveVJiH88ENA7ukOR3A5FQrDWeTUyywEq+jTeYMD1D0DhCmiC8
JSzeJWYPoDFRYmDPMQYvFnSeTOrUswIDAQABo1AwTjAdBgNVHQ4EFgQUsnjOaXnF
qnfXEOREJOi+rRwDviYwHwYDVR0jBBgwFoAUsnjOaXnFqnfXEOREJOi+rRwDviYw
DAYDVR0TBAUwAwEB/zANBgkqhkiG9w0BAQsFAAOCAQEAgEhVSEEyqv/QvrYMb6+L
aWoBKh9jLVQuX1nlE6MiejoSio0RW53GPG2Ejqkoa84qWC72eg/pQXBVPb0Tyefj
B2U+s7ynmCKbQUl5bpgh27/PhtwV44lOpew/++fjDf1/tS9/yutKaVBgiXdXSsgv
rIet7MB2FBtgNFpb6sFKhSh5zX67anfEPSxp6pjx/FBH1W65tXC9OHtfnF1/7U7L
MZNMRhMJwfIVGyWQPWdsecqpb9FnEO17XLCiDSIb0vLVhcO1TfIux3y6OWVLocI+
eMHj9rfOl70O/VqC3iIa+kVqMioCGz2SdBATzfG3wCfjWD5Y8dunPhHUsAnGAocU
8g==
-----END CERTIFICATE-----
```
d) Copy the cacert.pem file onto the /tmp directory of the Liberty node.

If you use the Docker environment for Maximo APM for E&U SaaS 2.5, do these steps to copy the cacert.pem file:

- 1) Copy the cacert.pem to the AppNode.
- 2) Copy the cacert.pem from the AppNode to IFEAppNode container in the /tmp directory on the App node.

sudo docker cp /tmp/cacert.pem IFEAppNode:/tmp

- 3. Gather information from the LDAP Server that is used for configuring the ldapRegistry.xml file.
	- a) Get the user group information.

Check with your LDAP administrator for the user group name or search on the LDAP server:

- 1) You need top know how users are grouped in the LDAP server, for example in OpenLDAP the alternatives are objectClass posixGroup and objectClass groupofNames.
- 2) Run the command to search, and find the corresponding entries that match objectClass value.

ldapsearch -x

An example output looks as follows:

```
……
# admins, ife, application, ibmiot.com
dn: cn=admins,cn=ife,ou=application,dc=ibmiot,dc=com
objectClass: top
objectClass: groupOfNames
member: cn=Bob,cn=ife,ou=application,dc=ibmiot,dc=com
cn: admins
……
```
- 3) Check with your LDAP administrator to understand which user groups or users you need to access the Maximo APM for E&U SaaS offering.
- b) Get the LDAP server connect information.
	- 1) Check that the LDAP server is enabled for SSL communication and get LDAP port number. For example: OpenLDAP normally uses port 389 for non-SSL by default and port 636 for SSL communication. In the Maximo APM for E&U SaaS version 2.5, the configuration is in the /etc/ openldap/ldap.conf file. For example:

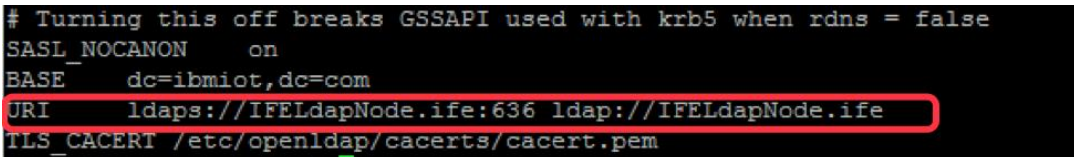

*Figure 3. An example configuration for SSL communication*

- 2) Obtain the Base DN or Bind attributes for the LDAP server. Check with your LDAP administrator for this information.
- 3) Obtain the administrative password for LDAP to authenticate with the LDAP server. Check with your LDAP administrator for this information. For example, in OpenLDAP, the configured is in /etc/openldap/slapd.d/cn=config/olcDatabase={2}hdb.ldif file as the olcRootPw attribute.

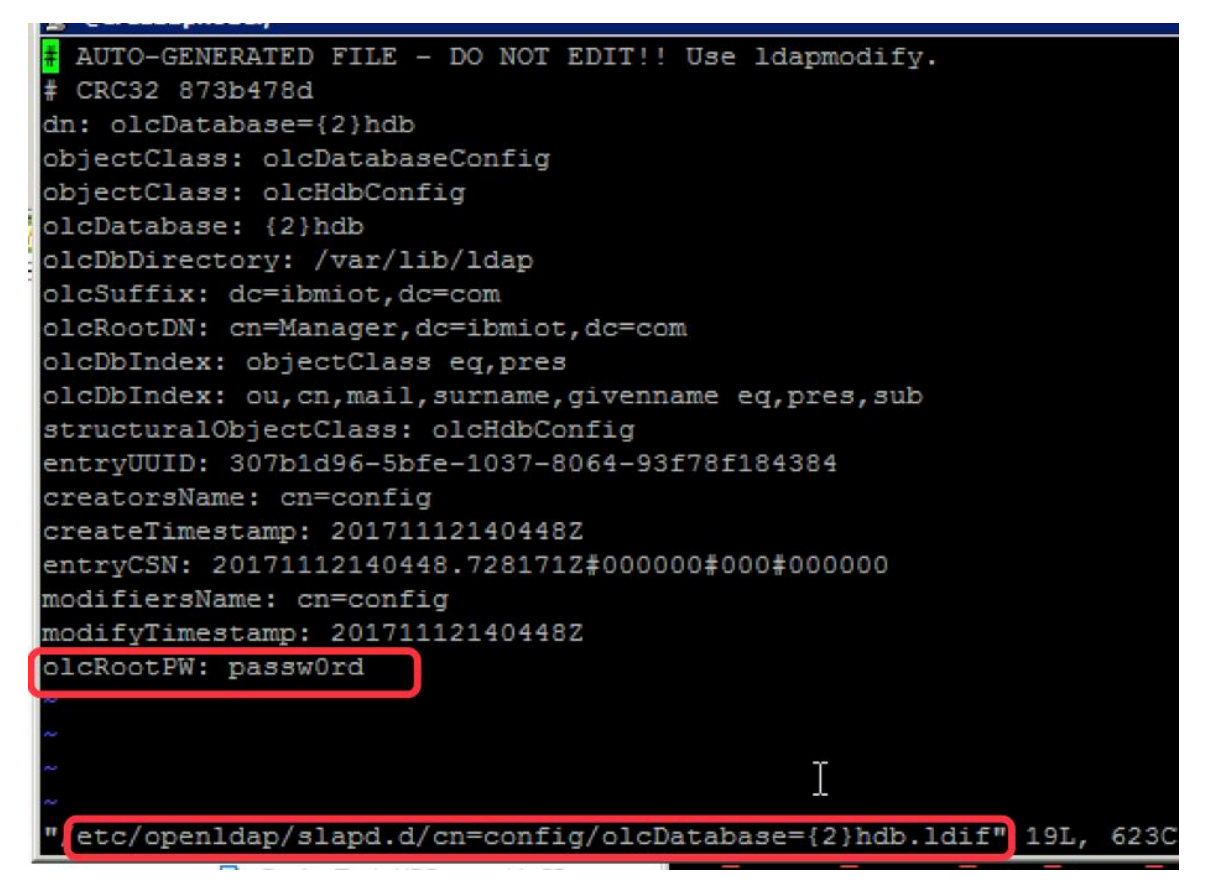

*Figure 4. The attribute olcRootPw*

- 4) Set the baseDN for the point from where an Ldap server searches for users. For example: , if you have a bindDN cn=admin, dc=example, dc=com, then you can use dc=example, dc=com as baseDN.
- 4. Retrieve the password details.

The password for access to the liberty keystore key.  $i$ ks is provided during installation. It is used when you import the Signer certificate into the liberty keystore. In Maximo APM for E&U SaaS V2.1, this password is set during installation. In Maximo APM for E&U SaaS V2.5 has a default value that is passw0rd.

# **Configuring the LDAP user registry in Liberty**

Before you can add access for a new user group, you need to configure the LDAP user registry.

### **Procedure**

- 1. Import the LDAP certificate.
	- a) Locate the path to keytool.
	- b) Run the commands to import the LDAP certificate and specify a password for the keystore ldapKeyStore.jks. Replace the path value to where cacert.pem is copied and the password for access to key.jks.

For example, for OpenLdap use:

```
IM_Java=`find / -name jre_* | grep InstallationManager/eclipse`
$IM_Java/jre/bin/keytool -import -alias ldap_cert -noprompt -storepass passw0rd -
file /tmp/cacert.pem -keystore /opt/IBM/WebSphere/Liberty/usr/servers/framework_server/
resources/security/ldapKeyStore.jks
$IM_Java/jre/bin/keytool -import -alias ldap_cert -noprompt -storepass 
<setYourLdapKeystorePassword> -file /tmp/cacert.pem -keystore /opt/IBM/WebSphere/
Liberty/usr/servers/framework_server/resources/security/key.jks
```
2. On the Liberty Node, run the commands to comment out the basicRegistry in server\_ife\_frmk.xml and server\_wind\_web.xml files.

Run this command for all applications:

```
sed -i 's/<basicRegistry/<!-- basicRegistry/g' /opt/IBM/WebSphere/Liberty/usr/servers/
framework_server/server_ife_frwk.xml
sed -i 's/basicRegistry>/basicRegistry -->/g' /opt/IBM/WebSphere/Liberty/usr/servers/
framework_server/server_ife_frwk.xml
```
Run this command for Asset 360 for Wind only:

```
sed -i 's/<br/>basicRegistry/<!-- basicRegistry/g' /opt/IBM/WebSphere/Liberty/usr/servers/
framework_server/server_wind_web.xml
sed -i 's/basicRegistry>/basicRegistry -->/g' /opt/IBM/WebSphere/Liberty/usr/servers/
framework_server/server_wind_web.xml
```
**Note:** The user groups in the server ife frwk.xml file apply to all applications. The user groups in server\_wind\_web.xml file apply for Asset 360 for Wind only.

3. Create a file: ldapRegistry.xml.

Replace the **Bold** sections with actual values.

```
 <server>
     <featureManager>
       <feature>ldapRegistry-3.0</feature>
       <feature>appSecurity-2.0</feature>
       <feature>ssl-1.0</feature>
     </featureManager>
 <ldapRegistry ldapType="Custom" port="ldap_port" realm="WebRealm"
host="ldap_hostname" bindDN="bindDN" bindPassword="ldapAdminPassword"
id="ldapid" baseDN="baseDN" sslEnabled="sslEnabled" sslRef="ldapssl">
    <customFilters<sub>.</sub>userFilter="(&amp;(cn=%v)(objectclass=person))" groupFilter="(&amp;(cn=%v)
(|(objectclass=posixGroup)(objectclass=groupOfNames)))"
groupMemberIdMap="posixGroup:memberUid;groupOfNames:member">
     </customFilters>
   </ldapRegistry>
     <ssl keyStoreRef='ldapKeyStore' id="ldapssl"></ssl>
 <keyStore id="ldapKeyStore" location="${server.config.dir}/resources/security/
ldapKeyStore.jks" type="JKS" password="ldapKeystorePassword" />
     <ltpa keysFileName="${server.config.dir}/resources/security/ltpa.keys" 
keysPassword="SetYourLtpaPassword"></ltpa>
   </server>
```
**Note:** 1. If you do not want to use plain text passwords, you can use securityUtility to get an encrypted string to use in the xml file, for example:

/opt/IBM/WebSphere/Liberty/bin/securityUtility encode **<password string>**

**Note:** 2. Update customFilters segment to filter out the user groups or users in LDAP server who need to access Maximo APM for E&U SaaS. Check the Liberty IBM Knowledge Center for details: [https://www.ibm.com/support/knowledgecenter/en/SSD28V\\_8.5.5/](https://www.ibm.com/support/knowledgecenter/en/SSD28V_8.5.5/com.ibm.websphere.wlp.core.doc/ae/twlp_sec_ldap.html) [com.ibm.websphere.wlp.core.doc/ae/twlp\\_sec\\_ldap.html.](https://www.ibm.com/support/knowledgecenter/en/SSD28V_8.5.5/com.ibm.websphere.wlp.core.doc/ae/twlp_sec_ldap.html)

**Note:** 3. Maximo APM for E&U SaaS version 2.5 has a built-in OpenLDAP server. Liberty uses this OpenLDAP server for authentication. The ldapRegistry.xml in Maximo APM for E&U SaaS version 2.5 is configured as follows:

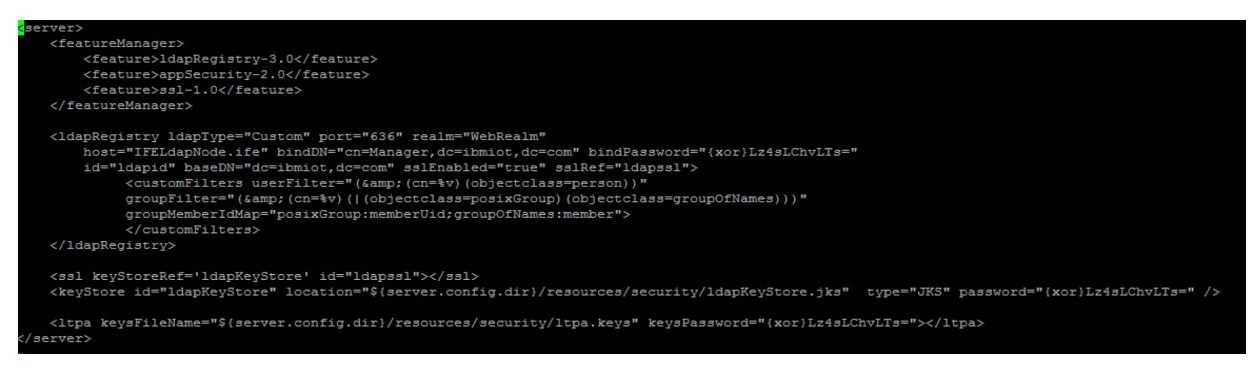

# *Figure 5. The details for the LDAP Registry*

4. Regenerate ltpa.keys.

a) Delete the previous  $ltpa$ . keys file in the folder

```
/opt/IBM/WebSphere/Liberty/usr/servers/framework_server/resources/
security/.
```

```
rm -rf /opt/IBM/WebSphere/Liberty/usr/servers/framework_server/resources/security/
ltpa.keys
```
The ltpa.keys file is generated again after you restart framework\_server.

b) Restart the framework\_server to update server.xml to include ldapRegistry.xml, and restart framework\_server for the LDAP user registry to take effect.

```
sed -i '$d' /opt/IBM/WebSphere/Liberty/usr/servers/framework_server/server.xml
addConfigure='\t<include location="${server.config.dir}/ldapRegistry.xml" />\n</server>'
echo -e $addConfigure >> /opt/IBM/WebSphere/Liberty/usr/servers/framework_server/
server.xml
```
/opt/IBM/WebSphere/Liberty/bin/server stop framework\_server /opt/IBM/WebSphere/Liberty/bin/server start framework\_server

# **Configuring the Vegetation Management application**

You use the REST API to make the connections and import data to the Vegetation Management application. You configure the application, so it meets the needs of the business users.

To set up the environment for the Vegetation Management application, sample Python Notebooks are available from the dashboard of IBM Maximo Asset Performance Management for Energy & Utilities SaaS. The sample Notebooks are used to load data and run analyses. To open and configure the Notebooks, you must have the role of an administrator, data scientist, or data-loading developer.

The configuration of the Vegetation Management application includes an optional topic for creating corridor data that is based on the overhead cable data. You must do this task if you do not have corridor data available in your EAM system.

# **Loading asset data into the custom data model**

You use the REST API to make the connections and import data into the Vegetation Management application in IBM Maximo Asset Performance Management for Energy & Utilities SaaS. You configure the application to meet the needs of the business users by using a Python Notebook.

You must have the role of data scientist or administrator to import data.

The following steps are required to import asset data from an existing EAM system into the custom data model:

- 1. Export the asset data from an existing EAM system.
- 2. Prepare to load the data to the custom data model.
- 3. Load data into the custom data model.

The detailed instructions are in the LoadAssetData.ipynb Python Notebook available on the Maximo APM for E&U SaaS desktop.

# **Creating corridor data based on overhead cable data**

When you have asset data in IBM Maximo Asset Management (SaaS) but not corridor data, you can use this Notebook to generate the data based on overhead cable data.

### **Before you begin**

Two queries must exist in Maximo Asset Management (SaaS) for mx\_feeder\_query and mx\_ohc\_query, for example:

- mx\_feeder\_query = "query\_location\_feeder\_lily"
- mx\_ohc\_query = "query\_location\_ohc\_lily"

### **About this task**

If you do not have corridor data, you can use the sample code to generate corridor data based on overhead cables. The detailed instructions are in the LoadCorridorData.ipynb Python Notebook available on the Maximo APM for E&U SaaS desktop.

### **Procedure**

- 1. Define the variables.
- 2. Install and integrate the Shapely Python package.
- 3. Define the functions.
- 4. Optionally, delete unwanted corridor, corridor segment, zone, and location information.
- 5. Query the locations.
- 6. Create a union of polygons for the corridor.
- 7. Insert corridor data into Maximo Asset Management.
- 8. Generate the model for the corridor segment.

### **Loading vegetation data to the custom data model**

You use the REST API to make the connections and import vegetation data into the Vegetation Management application in IBM Maximo Asset Performance Management for Energy & Utilities SaaS.

### **Before you begin**

You must have the role of data scientist or administrator to import data.

### **About this task**

The detailed instructions are in the Load\_Vegetation\_FromTWC Python Notebook available on the Maximo APM for E&U SaaS desktop.

### **Procedure**

- 1. Enter the IBM PAIRS Geoscope credentials and coordinates.
- 2. Enter the Cloud Object Storage credentials.
- 3. Enter the Vegetation Management API Credentials.
- 4. Install the dependency libraries.
- 5. Define the utility functions.
- 6. Download the vegetation layer from PAIRS Geoscope.
- 7. Generate the shape file that is used for a mask.
- 8. Convert the PAIRS tiff file to a vegetation polygon shapefile.
- 9. Upload the vegetation data to the Vegetation Management API.

# **Running a Vegetation Management analysis**

After you load the asset and vegetation data to IBM Maximo Asset Performance Management for Energy & Utilities SaaS, as a data scientist you can create an analysis of the vegetation data for the vegetation manager.

### **Before you begin**

You need the role of data scientist to be able to run an analysis.

### **About this task**

The detailed instructions are in the Run\_Vegetation\_Analysis.ipynb Python Notebook available on the Maximo APM for E&U SaaS desktop.

### **Procedure**

- 1. Enter the Vegetation Management API Credentials.
- 2. Install the dependency libraries.
- 3. Define the utility functions.
- 4. Download data from the Vegetation Manager API.
- 5. Run an analysis.
- 6. Upload the model outputs to the custom data model.

# **Configuring the Standard Operating Procedures**

A Standard Operating Procedure (SOP) is a set of instructions that describes all the relevant steps and activities of a process or procedure.

When you define an SOP, you define activities that are included in the SOP. SOP enables an administrator to organize personnel, information, and tasks in response to events and incidents in order to achieve a comprehensive control of the operation. A SOP consists of these components:

### **Standard Operating Procedure Definition**

An SOP definition is the template that is used when a SOP is instantiated in response to a particular occurrence. A SOP Definition is made up of activities that are described by Activity Definitions.

### **Activity Definition**

A SOP Definition contains one or more Activity Definitions. An activity definition sets the individual instructions that need to be run as part of the SOP.

### **SOP Instance**

A single Instance of an SOP in response to a particular event or occurrence. One SOP Definition can be used for many SOP Instances. An SOP Instance can be in one of these states.

- Active
- Started
- Stopped
- Completed
- Canceled

### **Activity Instance**

An Activity Instance is the instantiation of a single Activity Definition. A single Activity Definition can be used to create multiple Activity Instances. An Activity Instance can be in a number of states:

- Active
- Waiting
- Started
- Skipped
- Completed

### **References**

Supplemental information that is relevant to a Standard Operating Procedure or Activity. References can also be used to define email templates.

### **Roles**

There are two abilities, Owners and Readers that can be set against administrative and user roles.

- A Reader can monitor the activities that are associated with a standard operating procedure.
- An Owner can monitor and complete the activities that are associated with the standard operating procedure.

### **Activity Type**

The Activity Type describes the response to the activity. The activities can be of different types and execution models. Any combination of different activities in an SOP is allowed.

- Manual: This type of activity must be manually carried out by the owner of the SOP.
- If-Then-Else Activity: A conditional activity that allows branching based on specific criteria. The user can choose which of the SOP definitions to instantiate when starting the activity. Either enter or select values for Then and Else.
- Alert Activity: This activity displays an email template for the SOP owner to complete and send an email notification to predefined personnel.
- REST Activity: An activity that creates a REST service call. The user can specify the service URL and any required authentication information to be started when the activity is started.
- SOP Activity: An activity that starts another standard operating procedure.

### **Roles for Standard Operating Procedures**

The abilities for each of the roles for SOPs are as follows:

### **SOP Administrator roles**

- View and delete an SOP definition
- Launch, view, and edit an SOP instance
- Start and complete activities in an SOP instance

### **SOP author roles**

- Create, edit, view, and delete an SOP definition
- Create an SOP draft
- View, edit, and delete an SOP activity
- Submit an SOP draft for approval
- Approve an SOP draft

### **Reference Librarian Role**

Create shared references

### **Owner Roles (SOP definition)**

- Create an SOP draft
- View, edit, and delete an SOP definition
- Edit and delete an SOP activity
- Submit an SOP draft for approval
- Approve an SOP draft
- Launch, view, and edit an SOP instance

### **Reader roles (SOP Definition)**

- View an SOP definition
- View an SOP instance from My Activities

• View an SOP activity, provided the user has Reader role in the Activity definition

### **Owners roles (SOP activity)**

- View an SOP instance from My Activities
- Start and complete activities in an SOP instance for their own activities from My Activities

### **Reader roles (SOP activity)**

View SOP instance from My Activities

### **Approval lifecycle for a Standard Operating Procedure**

An SOP definition can assume different status during its lifecycle.

- Draft: When the SOP is first created, a draft version is saved initially. From an approved version of an SOP, it is also possible to create another draft version, when it is necessary to change the SOP definition that uses the approved version as a base. A draft can be edited, submitted for approval, or discarded.
- Pending approval: This is a draft SOP definition that is submitted for approval, ready to be approved or disapproved. The name of the version is defined in this status and it names the SOP definition version if approved. If this version is not approved, the SOP definition goes back to the draft version status.
- Create draft Not approve Start **Stop** Pending Draft Approved Create Send draft to Approval Approve SOP approval (Ready to be definition launched) Delete SOP Discard draft
- Approved: When an SOP definition is approved, it is ready to be started.

*Figure 6. SOP Life Cycle*

# **Defining a Standard Operating Procedure**

Define a Standard Operating Procedure for all activities.

### **Procedure**

- 1. In IBM Maximo Asset Performance Management for Energy & Utilities SaaS, click **Administration** > **Standard Operating Procedures** > **SOP Definition**.
- 2. In the **Basics** section, define the basic information for the SOP.
	- a) Click **Create**.
	- b) In the **Basics** section, type a name and description for the SOP.
	- c) If the activities need to be carried out in a particular order, select **Activities are done in order** in the **General Settings** field.
	- d) Click **Add References** to add supplemental information.
	- e) Click **Next** to go to the **Roles** section.
- 3. In the **Roles** section, define the roles for the SOP.
	- a) Select the **Roles** that will be assigned as **Owners** and **Readers** for the SOP created with this definition.
		- If you want the role to be able to monitor activities that are associated with the standard operating procedure, select **Reader**.
- If you want a role to be able to monitor and complete activities that are associated with the standard operating procedure, select **Owner**.
- b) Click **Next** to go to the **Activities** section.
- 4. In the **Activities** section, define the activities for the SOP.
	- a) Click **Add**.
	- b) If the activity is required, select **Required**. If not, the SOP can move on to the next activity during instantiation.
	- c) Select **Autostart** if this activity is to start automatically without owner operation.
	- d) You can select the roles for the Owners and Readers. If not, the roles are inherited from the SOP definition.
	- e) Set the duration of the activity. The duration is the length the activity takes once started.
	- f) Type a description of the activity.
	- g) Set the Activity type.

The options are:

- Manual Activity
- If-Then-Else Activity
- Alert Activity
- REST Service
- SOP Activity
- h) To add more activities click **Add** and define the next activity for the SOP.
- i) Click **Next** to go to the **Summary** section.
- 5. Review the SOP.
	- a) Review the information in the summary.
	- b) Click **Save**.

**Important:** The SOP is in now draft state. The SOP must be approved before it can be instantiated.

In the draft state, the SOP can be edited or deleted if not required.

# **Configuring Standard Operating Procedures for different activities**

One of the important tasks for when defining a Standard Operating Procedures (SOP) is to define the set of activities that composes the procedure.

The activities can be of different types and execution models. Any combination of different activities in an SOP is allowed.

### **Configuring activities to start in sequence**

When you specify that activities are done in sequence, you will not be able to start an activity until the predecessor activity is completed.

Whether the activities of an SOP are executed sequentially or not is specified in the General Settings section of the SOP definition.

Specify that activities must be executed sequentially where the activities must be executed in a chronological order or where activities depend on the result of previous activity.

Examples of sequential activities are:

- MA1 Approve an operation.
- SA2 Collect information about and incident area and the number of victims.
- SA3 Prepare personnel for standby.
- SA4 Redirect traffic to clear an incident area.

The Sequential activities figure shows an activity flow with activities that run in sequential order.

### **Note:**

- The user can start SA2 only if MA1 is complete, SA3 after SA2 is complete, and SA4 after SA3 is complete. The sequential property of an SOP applies to all activities, either all activities are sequential or none for the entire SOP.
- t1, t2, t3 and t4 represents the duration of the activity.

### **Configuring required activities**

A required activity is one that is mandatory in a Standard Operating Procedure (SOP). You cannot skip over an activity that is specified as a required activity in the SOP definition.

Any of the activity types can be configured as required. Required is an attribute of an activity therefore an SOP can have activities that are required and activities that are optional (they can be skipped over). Examples of required activities are:

- MA1 Approve operation. Mandatory.
- A2 Collect information about incident area and number of victims. Optional.
- A3 Prepare personnel for standby. Optional.
- A4 Redirect traffic to clear incident area. Optional.

The mandatory activities figure shows an activity flow with activities that have mandatory and optional activities.

### **Note:**

- MA1 is mandatory. All the other activities are optional and do not need to be performed sequentially.
- A2, A3, and A4 can be run in parallel.
- t1, t2, t3 represents the duration of the activity.

### **Configuring for manual activities**

A manual activity type is an activity that is a manual task of the owner after the Standard Operating Procedure is started.

Manual activities are the most basic and essential type. Examples of manual activities are:

- A1 Collect information about the incident area and number of victims.
- A2 Prepare personnel for standby.
- A3 Redirect traffic to clear incident area.

The manual activities figure shows an activity flow with activities that are started manually.

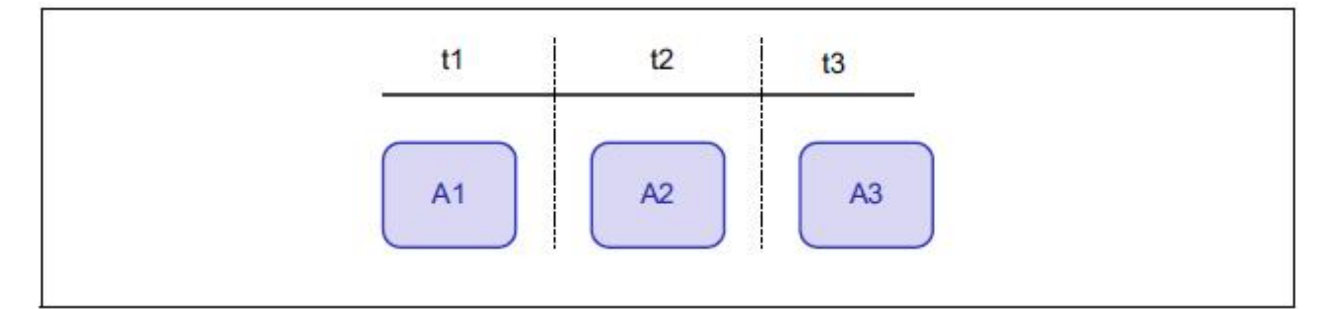

*Figure 7. Manual activities*

**Note:** A1, A2, and A3 are all manual activities. t1, t2, t3 represents the duration of each activity.

### **Configuring conditional activities**

Conditional activities are conditional activities that allow branching based on If-Then-Else criteria.

When the activity is launched, the operator decides whether to execute one set of actions (Then) or another set (Else).

The conditional activity is useful in situations where you want to use the results from other activities to make a decision and launch a new SOP to respond to the situation. Examples of a conditional activity is:

- MA1 Approve operation.
- SA2 Collect information about incident area and number of victims.
- SA3 Prepare personnel for standby.
- SA3 If (team is not available = true) Then initiate contingency plan. Conditional activity.
- SA4 Redirect traffic to clear incident area.

The conditional activity figure shows a conditional activity flow.

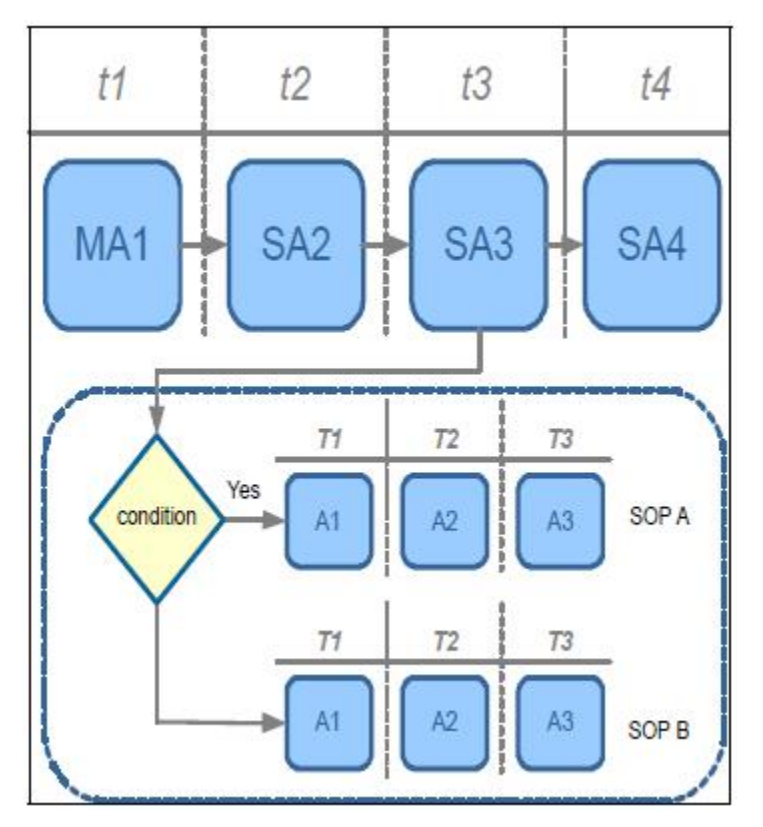

*Figure 8. Conditional activity*

When the SOP instance runs, the operator decides whether to launch the Then SOP or the Else SOP, if one is available, by selecting **Start Then** or **Start Else** options in my activity page.

### **Configuring notification activities**

Notification activities enable the operator of IBM Insights Foundation for Energy to complete an email an send it. The email notification occurs as part of the required activity.

You need to set up an SMTP server to send the email notifications before configuring and launching a notification activity.

To set up an SMTP server, go to the sysprop. json table in the IFE database and update the following system properties in the SOP group:

- MailServerHostname: hostname of the SMTPserver
- MailServerPort: SMTP server port
- MailSender: sender of emails to be sent by the activity in the **From** field.

Email templates can be created and then reused for a notification activity. All email templates are stored as **References**.

Here are example templates There are some email examples created as references, please access them using these urls where <liberty server ip> is the ip address of the IFE server:

https://<liberty server ip>:9443/ibm/ife/sop/app/js/ife/sop/email/ emailTemplate\_fireEvent.txt

https://<liberty server ip>:9443/ibm/ife/sop/app/js/ife/sop/email/ emailTemplate\_bombThreat.txt

https://<liberty server ip>:9443/ibm/ife/sop/app/js/ife/sop/email/ emailTemplate\_disturbanceEvent.txt

https://<liberty server ip>:9443/ibm/ife/sop/app/js/ife/sop/email/ emailTemplate\_evacuation.txt

https://<liberty server ip>:9443/ibm/ife/sop/app/js/ife/sop/email/ emailTemplate\_prep\_for\_power\_loss.txt

https://<liberty server ip>:9443/ibm/ife/sop/app/js/ife/sop/email/ emailTemplate\_radiationHazard.txt

https://<liberty server ip>:9443/ibm/ife/sop/app/js/ife/sop/email/ emailTemplate\_transitionToNewERlevel.txt

https://<liberty server ip>:9443/ibm/ife/sop/app/js/ife/sop/email/ emailTemplate\_weatherEvent.txt

To create a notification template:

1. Create a text file that contains the email template. The To, Subject, and Body fields are optional. Here is an example template:

----------------------------------------------------------------------------------------------------------

To:

Subject:Attention: Emergency incident detected

Body:Emergency incident detected. Please contact administrator for further Information.

----------------------------------------------------------------------------------------------------------

- 2. Publish the template in a location that accessible from IBM Insights Foundation for Energy.
- 3. Create a reference in the Standard Operating Procedures References and point the address to the URL where the template is published.
- 4. Make sure the first line of the description field contains only the keyword NOTIFICATION.

You can add further description details in subsequent lines.

**Note:** If you receive a 401 error when you try to load the template into the email window, you need to include your credentials in the URI, for example: https://user\_name:password@<host>:<port>/ test-url/notification.

### **Creating a reference for Standard Operating Procedures**

References are supplemental information relevant to an SOP or an activity. References can also be used to define e-mail templates.

### **About this task**

A user can create references for Standard Operating Procedures.

### **Procedure**

1. In Insights Foundation for Energy, click **Administration** > **Standard Operating Procedures** > **References**.

- 2. Click **Add**.
- 3. In the **Name** field, type the name of the reference.
- 4. In the **URI** field, type or paste the web accessible address.
- 5. In the **Description** field, type a description of the reference.
- 6. If you want to restrict the use of the reference, select the **Private** check box. Otherwise the reference can be shared to other users.

# **Editing a Standard Operating Procedure**

Edit an Standard Operating Procure.

### **About this task**

To be able to edit an approved Standard Operating Procedure (SOP), the SOP must be returned to a draft version.

**Note:** You can always edit an SOP in a draft version.

### **Procedure**

- 1. In Insights Foundation for Energy, click **Administration** > **Standard Operating Procedures** > **SOP Definition**.
- 2. From the list of SOP definitions, select the SOP to be edited.
- 3. From the **Version** field, select the version to be edited.
- 4. Click **Create Draft**.
	- The SOP state is now in draft.
- 5. Click the SOP you want to edit.
	- To add an activity, click **Add** in the **Activities** tab.
	- To edit an activity, click the activity and then click **Edit**.
	- To delete an activity, click the activity and then click **Delete**.
	- To edit a role, select the **Roles** tab and then click **Edit**.
	- To edit references, select the **References** tab, click **Edit** or **Delete** for a specific reference or click **Add** to add a new reference.
- 6. When the edits are complete, click **Save**.

### **What to do next**

Before the edits are accepted, you must submit the draft version for approval.

# **Submitting a draft Standard Operating Procedure for approval**

You can submit a draft version of an SOP for approval or discard it.

### **Before you begin**

The SOP must be set to Draft version, and you must have the administrator role.

### **Procedure**

- 1. In Insights Foundation for Energy, click **Administration** > **Standard Operating Procedures** > **SOP Definition**.
- 2. Select the SOP for submission that is in **Draft** state, and click **Submit for Approval**.

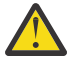

**Attention:** An SOP that has been submitted for approval cannot be edited. The administrator can either Approve or Disapprove the SOP.

# **Testing a Standard Operating Procedure**

Test an approved version of a Standard Operating Procedure (SOP).

### **About this task**

An SOP must be in an approved state before it can be tested.

### **Procedure**

- 1. In Insights Foundation for Energy, click **Administration** > **Standard Operating Procedures**.
- 2. Click on the approved SOP Definition that you want to test.
- 3. Click **Definition Actions** and from the drop-down list select **Launch**.

Once launched, the SOP Definition list will update to indicated the number of Active SOPs based on this definition.

The **My Activities** banner indicator shows that there are one or more activities that require attention.

- 4. You can perform the SOP and check for completeness.
- 5. If the SOP needs further work, click **Create Draft** to return the SOP to a draft state.

# **Exporting a Standard Operating Procedure**

You can export your Standard Operating Procedure definitions as an XML file. This capability is useful for migration purposes.

### **About this task**

To export an SOP definition performs the following steps:

### **Procedure**

- 1. In Insights Foundation for Energy, click **Administration** > **Standard Operating Procedures** > **SOP Definition**.
- 2. Select **Standard Operating Procedures Definition** administration page.
- 3. From the **Definition Actions** drop-down list, select **Export All**.
- 4. In the pop-up window that is displayed, click **Save File** > **OK**.
- 5. Navigate to the directory where you want to save the SopDefinitions.xml file and click **Save**.

# **Importing a Standard Operating Procedure**

You can import a previously exported Standard Operating Procedure definitions file. This capability is useful in cases where the organization has predefined SOPs that were implemented using a different tool.

### **About this task**

To import an SOP definition performs the following steps:

### **Procedure**

- 1. In IBM Maximo APM for Energy & Utilities, click **Administration** > **Standard Operating Procedures** > **SOP Definition**.
- 2. Select **Standard Operating Procedures Definition** administration page.
- 3. From the **Definition Actions** drop-down list, select **Import**.
- 4. In the **Import Standard Operating Procedures** window, select the XML file to upload.

The imported definitions are displayed in the list of SOP definitions. You can import an SOP definition that has the same name as an existing SOP definition. In this case, the existing SOP definition is not overwritten. Instead, two SOP definitions with the same name are displayed in the list of definitions.

### 5. Click **Import**.

# **Reverting to a particular version of a Standard Operating Procedure**

You can revert back to a particular version of a Standard Operating Procedure (SOP).

### **About this task**

The Standard Operating Procedures shows the latest version of a definition. If you need to revert to a earlier version of a definition, you can use these steps.

### **Procedure**

- 1. In Insights Foundation for Energy, click **Administration** > **Standard Operating Procedures** > **SOP Definition**.
- 2. From the list of SOP definitions, select the SOP to be edited.
- 3. From the **Version** field, select the version to be reverted to.
- 4. Click **Create Draft**.

The SOP state is now in draft.

### **What to do next**

Before the revert is accepted, you must submit the draft version for approval.

# **Viewing a Standard Operating Procedure**

You can view a Standard Operation Procedure (SOP) as an administrator.

There are two ways to view an SOP instance:

- From the SOP Administration page.
- From the **My Activities** widget.

### **Viewing a Standard Operating Procedure as an administrator**

You can view a Standard Operation Procedure (SOP) as an administrator.

### **About this task**

To view the SOP instance from the SOP Administration do the following steps:

### **Procedure**

- 1. In IBM Maximo Asset Performance Management for Energy & Utilities SaaS, click **Administration** > **Standard Operating Procedures**.
- 2. Click on the approved SOP Definition that you want to view.
- 3. Click **Definition Actions** and from the drop-down list select **Launch**.

Once launched, the SOP Definition list will update to indicated the number of Active SOPs based on this definition.

- 4. Click the approved SOP Definition.
- 5. Click the **Instances** tab.
- 6. Click the SOP instance to view the details.

### **Viewing a Standard Operating Procedure as a user**

You can view a Standard Operation Procedure (SOP) as a user.

### **Before you begin**

The Standard Operating Procedure must have been launched before a user can view the instance.

### **About this task**

Users that are not authorized to view the Standard Operation Procedures Definition administration page, can view an SOP instance from My Activities.

# **Procedure**

- 1. In IBM Maximo Asset Performance Management for Energy & Utilities SaaS, click **Administration**.
- 2. Click **My Activities**.
- 3. Click the SOP instance you want to view.

IBM Maximo Asset Performance Management for Energy & Utilities SaaS: User Guide

# **Chapter 4. Using the Custom Data Model tool for the Asset Performance Management application**

The Custom Data Model tool is used to add assets to the data model, to upload a data source and to modify an existing asset in the data model.

The Custom Data Model tool includes a template for loading data for the CIM based data model and for customizing the application for IBM Maximo Asset Performance Management for Energy & Utilities SaaS to include extra asset classes.

You can edit the files in the template using a text editor of your choice.

**Note:** Do not use a spreadsheet to edit these files as unwanted meta data can be introduced to the file.

The template files can be found here: Log into IBM Maximo Asset Performance Management for Energy & Utilities SaaS and go to **Administration** > **Custom Data Model** > **Upload Data Source** > **Download Template**

# **The Custom Data Model**

The custom data model in IBM Maximo Asset Performance Management for Energy & Utilities SaaS is based on the Common Information Model (CIM) data model. The custom data model needs be populated with data through data loading.

The CIM is a standard adopted by the International Electromechanical Commission (IEC) for the reporting and exchange of information about electrical supply networks. Three types of data need be loaded into the IFE Data Model:

- Ontology used to define the supported assets classes and properties of the asset classes.
- Static data used to define the nameplate data, the asset identity and geographical location, the network connectivity, the measurement definitions and the relationships between assets.
- Dynamic data is the data that changes over time, the measurements and events.

# **Ontology**

Ontology is used to define the supported assets classes and properties on asset classes. IBM Maximo Asset Performance Management for Energy & Utilities SaaS integrates data from different data sources that is consolidated into common asset class and properties definitions.

The mapping between external object id and internal object id is also maintained by Maximo APM for E&U SaaS .

Ontology can also be used to map between semantics from all the data sources and a common semantics. Data sources can have their own semantics; they often do not use the same vocabulary of terms and data concepts. For example, a power transformer can be called differently in different data sources. Maximo APM for E&U SaaS maps semantics from all the data sources into the IEC CIM semantics.

There are four types of table in ontology:

- Object ID
- ResourceType
- SubType
- PropertyType

### **ObjectID table**

All objects are identified by a database generated object identifier, and a unique URI that is in two parts: namespace and local name. For example: for the URI http://cityName#transformer1, the namespace is http://cityName# and its local name is transformer1.

When data is loaded to Maximo APM for E&U SaaS, we assume all data objects have an unique id in the format of a URI. Maximo APM for E&U SaaS generates a unique number based the ObjectID for internal use only, for example as primary key or foreign key.

The ObjectID table is used to support this mechanism, providing the mapping between internal object id (oid) and external object URI. This table stores the mapping for Logical Resource, Geo Location, Connectivity Node, Terminal, Measurement, Support Association, Flow Role.

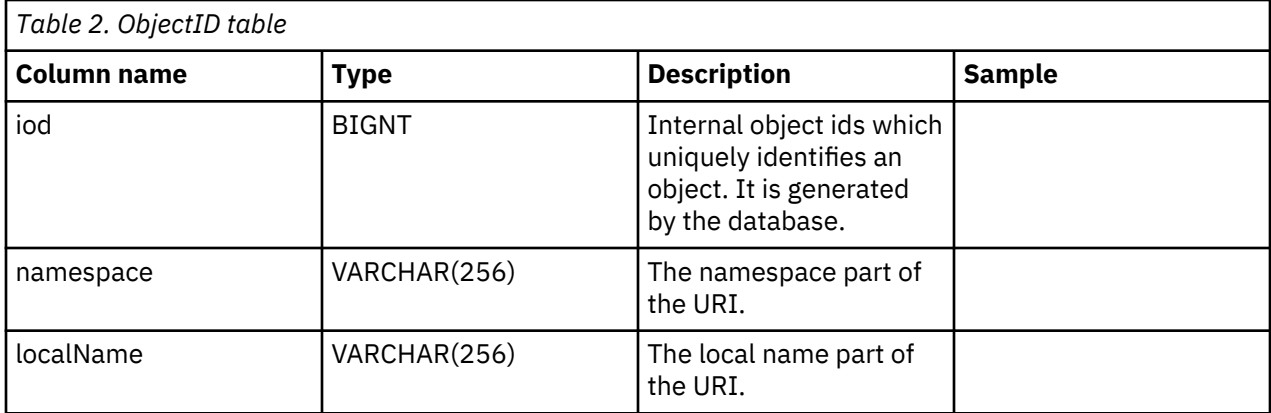

### **ResourceType table**

The ResourceType table is use to store the metadata of the CIM **PowerSystemResource**. For example: The CIM asset classes **PowerTransformer**, and **Switch**, are subclasses of **PowerSystemResource**. The user can register these standard or custom defined power system resources to the ResourceType table.

In addition to "PowerSystemResource", IEC CIM also defines a set of class as asset containers, for example: GeoGraphicalRegion, SubGeographicalRegion, Substation, and Bay. The ResourceType table can also be used to register these standard or any custom defined container types.

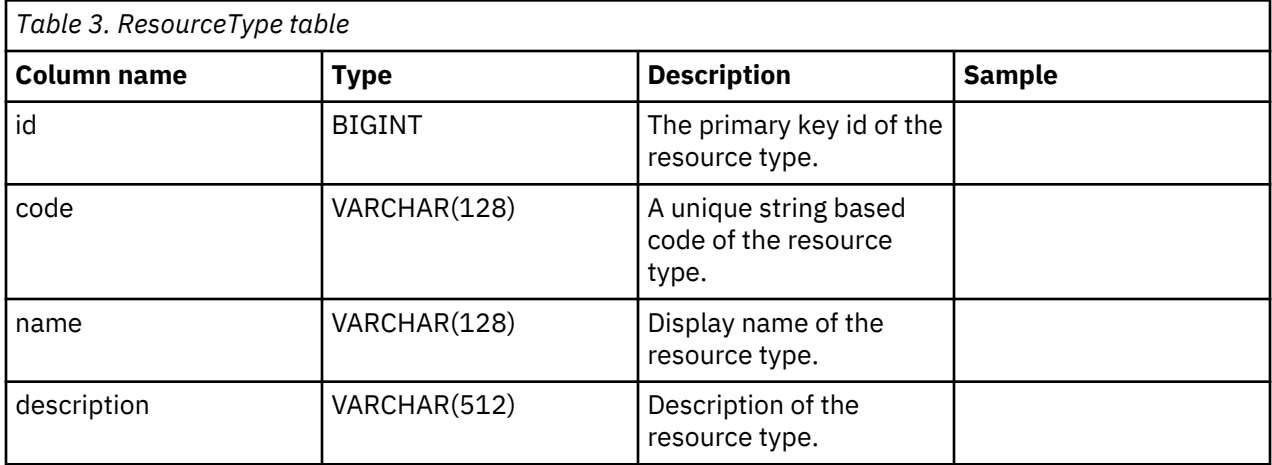

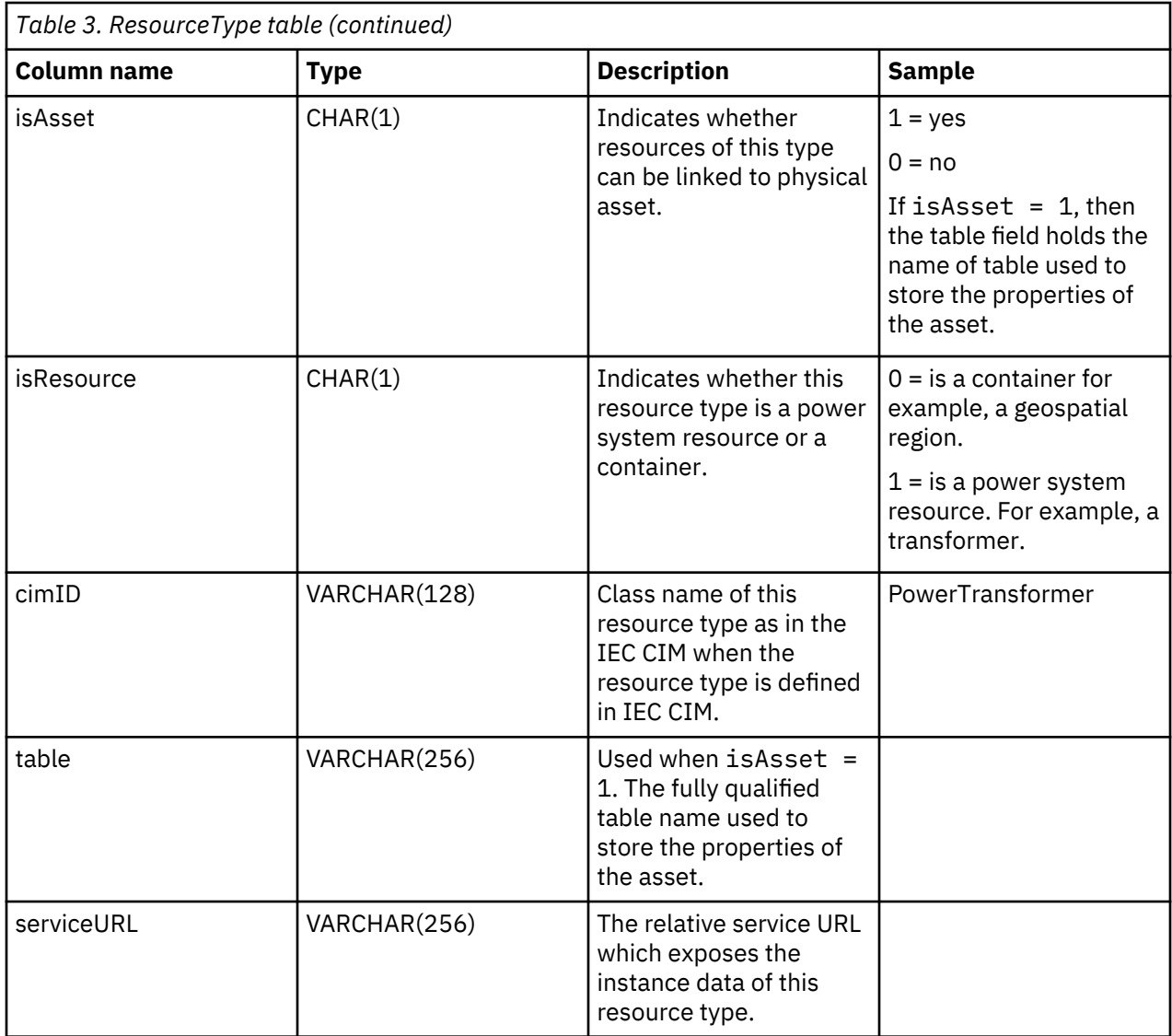

# **SubType table**

The SubType table is used further classify a specific resource type. For example, the resource type, distribution transformer, can be one of several types, two of the types being a pole-mount transformer and a pad-mount transformer.

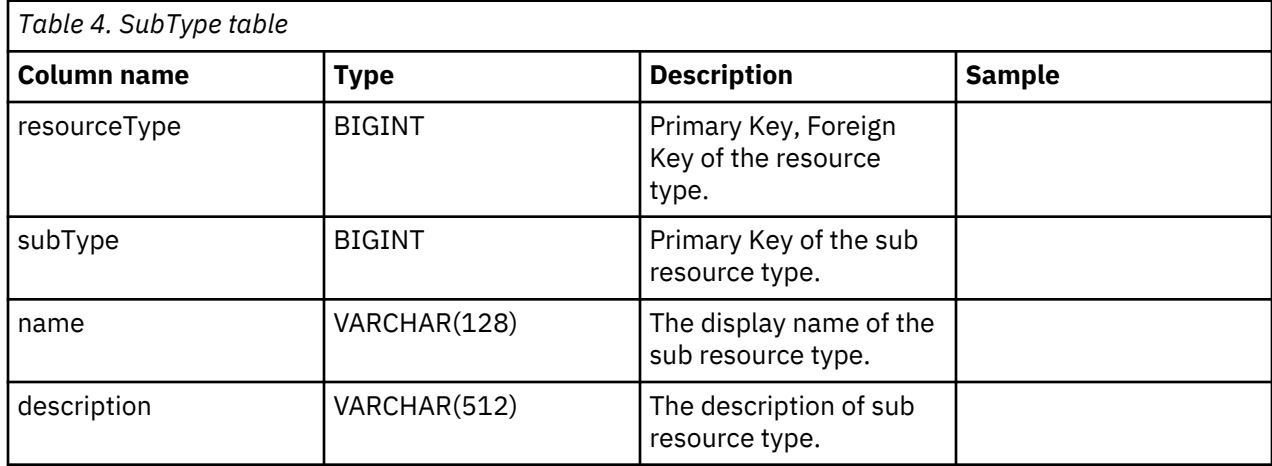

**Note:** For each existing resource type add a record in the subType table:

- subType = 0
- name = default
- description = default.

For a dynamic protective device, add second subtype:

- $\cdot$  subType = 1
- name = Oil circuit breaker (OCB).
- description = Oil circuit breaker

### **PropertyType table**

The PropertyType is used to store the properties metadata of each resource type when  $Resourcefype.isAsset = 1$ .

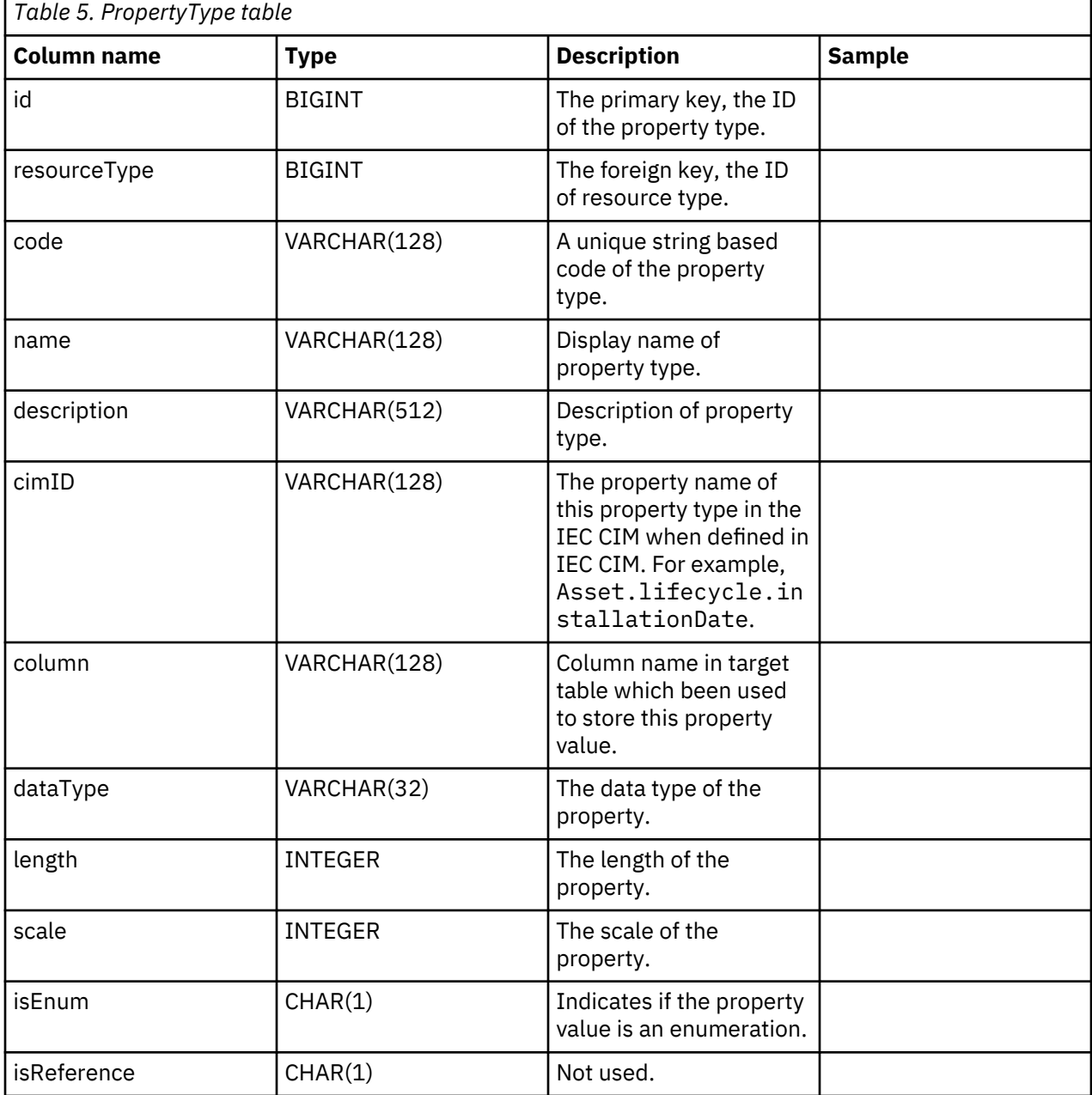

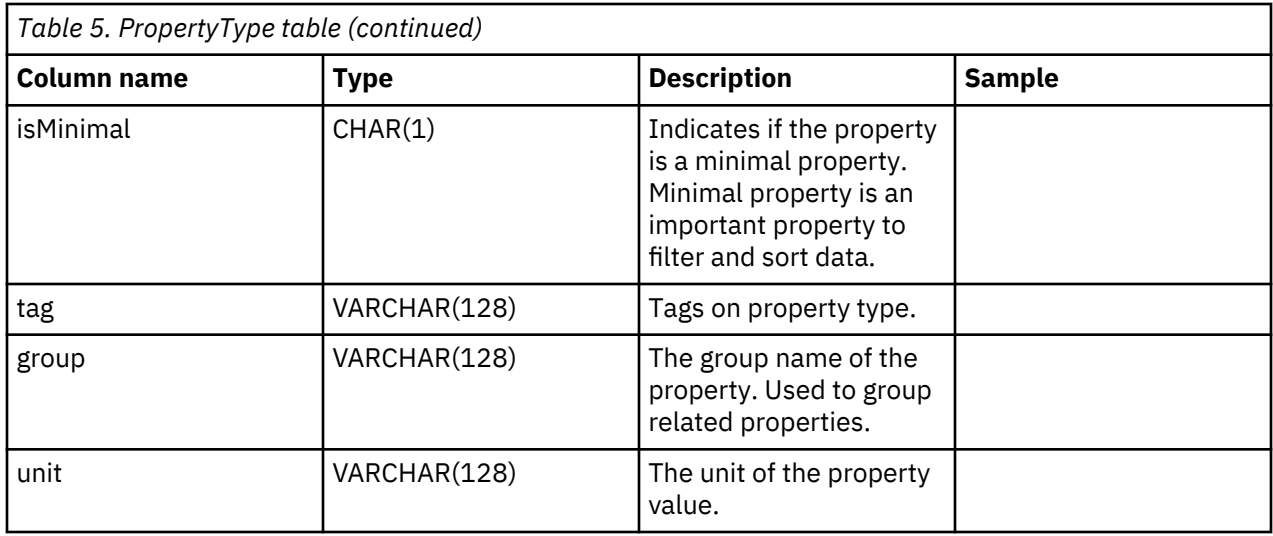

# **Logical Resource**

The logical resource is abstract of components of an electrical network.

When a transformer is referred to in an electrical network, we are interested in its role in the network, how it connected and which physical device acts upon it. In this example the transformer is the logical resource within the electrical network.

The types of resource varies; the type is defined in the ResourceType table. Some types of logical resources are associated with properties that are stored in a separate child table. For example, a logical resource can also have a location that is stored in the Location table.

Logical resources have different types that are defined in ResourceType table. Based on the definition in the ResourceType table, some types of logical resources can be associated with properties that are stored in a separate children table, for example: Pole, SubstationTransformer.

The relationship between logical resources are described by a container and the objects it comprises. The container is used to group together components of an asset, or to group assets of a service region. For example, an overhead cable is composed of line segments, the overhead cable is the container and the line segment are its objects. The aggregation of the relationship can be hierarchical, that is, a container can contain other containers.

### **Attributes for the Resource table**

**oid**

BIGINT

Primary key, the object id of the resource type.

The Object ID is generated in the ObjectID table.

### **lastUpdateTime**

TIMESTAMP

Generated at the time of last update.

### **resourceType**

BIGINT

Foreign key, the type of this logical resource with reference to the ResourceType table.

### **subType**

BIGINT

The sub resource type with reference to the subType table.

### **mRID**

VARCHAR(256)

Master resource ID. The string based identifier of the logical resource. A resource is a role in the network.

### **name**

VARCHAR(128)

The name of logical resource.

### **description**

VARCHAR(512)

The description of the logical resource.

### **isContainer**

CHAR(1)

Indicates if the logical resources is a container of other components.

### **location**

BIGINT

Foreign key, the location of the logical resource with reference to the Location table.

### **container**

BIGINT

Foreign key, the container or parent of this logical resource, with reference to self.

### **feeder**

**BIGNT** 

The oid of the feeder in the resource table.

### **substation**

BIGNT

The oid of the substation region in the resource table.

### **phase**

### INTEGER

The bitwise code for the phase, phase  $A = 001$ , phase  $B = 010$ , phase  $C = 100$ , phase  $AB = 011$ , phase ABC = 111. For example: 010 represents phase B where 010 is the binary value and the database integer value is 2.

# **Asset identity, attributes and templates**

The asset identity and attributes describe physical asset of a logical resource at a point in time.

Each logical resource can be associated with more than one physical asset. Each asset described indicates which physical asset is acting as this logical role over different time periods. For example the logical resource transformer1 is associated with two physical transformers, one was active from the year 2000 to 2010 and the other has been active from the year 2010 to the present day.

The separation of the logical resource from the physical asset has several benefits.

- You are able to track the replacement history of a logical resource.
- The role and responsibility is made clear: the role of the logical resource is to describe the measurement, the connections and location of an asset, and the relationship between assets. The physical asset focuses on the identity of the asset and the static attributes of the nameplate data.

Static attributes are the asset specific nameplate information including asset type, model, date of manufacture, manufacturer specifications, serial number, and default operating state. This information typically resides in an Enterprise Asset Management (EAM) system, an Asset Management System (AMS), or in a Geographic Information System (GIS) for assets in the distribution grid. The AMS captures asset attributes beyond what is available in the GIS system.

For each resource type registered, when isAsset  $= 1$  in the ResourceType table, there is a corresponding asset identity table used to store the attributes of the asset. Some attributes are also registered in the PropertyType table.

Maximo APM for E&U SaaS provides 10 asset identity and attribute tables:

- Pole
- SubstationTransformer
- DistributionTransformer
- InstrumentTransformer
- OverheadCable
- UnderGroundCable
- CircuitBreaker
- Tower
- Battery
- Switchgear

You can file the asset identify and attributes in template files in ["Downloading the data source template"](#page-84-0) [on page 73.](#page-84-0)

# **Geometry**

The geospatial information that specifies both the geometry and the location of a logical resource in a network.

Geospatial location is a key attribute in a physical infrastructure that enables geospatial analytics and visualization of the entities on a map.

### **Location attributes**

The location attributes are typically stored in a GIS system, an example being the Environmental Systems Research Institute (ESRI) ArcGIS.

### **oid**

BIGINT

Primary key, object id of the location.

Object id is generated in ObjectID table.

### **lastUpdateTime**

TIMESTAMP

Generated last update time.

### **mRID**

VARCHAR(256)

Master resource id. Which is a string based identifier.

### **isActive**

CHAR(1)

Indicate if the location is active or not.

### **mainAddress**

VARCHAR(256)

Main address of the location.

### **phone1**

VARCHAR(32)

Phone number.

# **phone2**

VARCHAR(32)

Phone number.

### **secondaryAddress**

VARCHAR(256)

Secondary address of the location. For example, PO Box address may have different ZIP code than that in the 'mainAddress'.

### **geometry**

GEOMETRY

The geospatial location in GIS.

### **locationDescription**

VARCHAR(256)

Description of the location.

# **Relationships and connectivity**

The relationships that include network connectivity, the supporting structure, and flow roles are described here.

The IEC CIM is the template for model network connectivity between logical resources. In IEC CIM, ConnectiivtyNode and Terminal are used to model connectivity between conducting equipment.

- ConnectivityNode: points where terminals of conducting equipment are connected together with zero impedance.
- Terminal: An electrical connection point to a piece of electrical equipment. Terminals are connected at physical connection points called "connectivity nodes".

The same model is used to describe the connectivity between logical resources.

### **Attributes for the Connectivity Node**

**oid**

BIGINT

Primary key, object id of the connectivity node.

Object id is generated in ObjectID table.

### **lastUpdateTime**

TIMESTAMP

Generated last update time.

#### **mRID**

VARCHAR(256)

The master resource ID. This is a string based identifier for the connectivity node.

### **isActive**

CHAR(1)

Indicates if current connectivity node is active.

#### **name**

# VARCHAR(128)

The name of the connectivity node.

#### **description**

VARCHAR(512)

The description of the connectivity node.

### **container**

### BIGINT

A foreign key, the parent of this connectivity node with reference to the resource table.

### **Attributes for the terminals**

### **oid**

BIGINT

Primary key, object id of the terminal.

Object id is generated in ObjectID table.

### **lastUpdateTime**

TIMESTAMP

Generated last update time.

### **mRID**

VARCHAR(256)

The master resource ID. This is a string based identifier for the connectivity node.

### **isActive**

CHAR(1)

Indicates if the current terminal is active.

### **name**

VARCHAR(128)

The name of the terminal.

### **description**

VARCHAR(512)

The description of terminal.

### **sequenceNumber**

### INTEGER

The sequence number of the terminal. If a resource has multiple terminals, the sequence number is used to put the terminals in order.

### **connected**

CHAR(1)

Indicates if the terminal is connected.

### **phases**

VARCHAR(32)

The phases of the terminal.

### **resource**

BIGINT

A foreign Key, the resource end of the terminal, with reference to the Resource attributes.

### **connectivityNode**

BIGINT

A foreign key, the connectivity node end of the terminal, with reference to the ConnectivityNode attributes.

### **The attributes for support association**

For supporting structural relationships, the supporting structure relationship does not indicate any electric transmission between assets. For example, if several poles are used support the an overhead cable, then there is a supporting structure relationship between the poles and the overhead cable, however, this relationship cannot be modeled using the connectivity relationship as no electric current flows from the cable to the poles.

### **oid**

BIGINT

The primary key, the object id of the support association.

The object id is generated in the ObjectID table.

### **lastUpdateTime**

TIMESTAMP

Generated last update time.

### **mRID**

VARCHAR(256)

The master resource id. This is a string based identifier for the support association.

### **isActive**

CHAR(1)

Indicates if current support association is active.

### **supporter**

BIGINT

A foreign key, the oid for the supporter resource, with reference to the Resource attributes.

### **supported**

BIGINT

A foreign key, the oid of the supported resource, with reference to the resource attributes. For example if the supporter is a pole then the oid is for the pole, the supported is the oid of the cable.

### **The attributes for flow role**

Flow role is used to describe the role of a logical resource in a network. For example, we can assign the role power source to one asset, and assign the role power sink of to another asset, we can then use these roles to calculate power flow.

### **oid**

BIGINT

Primary key, foreign key, object id of the resource.

### **feeder**

BIGINT

Primary key, foreign key, object id of the feeder.

### **lastUpdateTime**

TIMESTAMP

Generated last update time.

### **isActive**

CHAR(1)

Indicates if the current flow role is active.

### **role**

INTEGER

The role of the logical resource in the network.

### **Measurement and event reading data**

Measurement and event data is time-series data that has regular time intervals; it describes the status of the assets.

There are different types of measurements and events for different resources. For example, a transformer can have measurements for oil temperature and load, a pole can have a measurement for inspection.

Measurement and event data can come from a SCADA system (Supervisory Control And Data Acquisition) that connects to sensors to collect data.

Inspection records can also be used to collect measurement and event data from an EAM (Enterprise Asset Management) system like Maximo.

IBM Watson IoT Platform use two types of table to model the measurement and event reading data:

- The Measurement table describes the measurement metadata, including the measurement that is related to the logical resource or terminal.
- The value tables stores the time-series value from a specific measurement. There are multiple value tables used to store different types of value. For example, AnalogValue, DigitalValue. You can also define a custom value table to store more complex attributes like pole inspection for time-series value.

### **Measurement attributes**

**oid**

BIGINT

Primary key, object id of the measurement. The object ID is generated in ObjectID table.

**lastUpdateTime**

TIMESTAMP

Generated last update time.

#### **mRID**

VARCHAR(256)

Master resource id. Which is a string based identifier of measurement.

### **isActive**

CHAR(1)

Indicates if current measurement is active.

**name**

VARCHAR(128)

The name of measurement.

### **measurementType**

VARCHAR(128)

The type of measurement.

### **phaseCode**

VARCHAR(32)

The phase code of measurement

#### **unitMultiplier**

VARCHAR(32)

The multiplier of the unit. For example "k" indicates one thousand, if the symbol is V, then the fully qualified unit is kV.

### **unitSymbol**

VARCHAR(32)

The symbol of the unit. For example, V indicates voltage.

### **resource**

BIGINT

Foreign key, indicates with the logical resource the measurement being measured.

### **terminal**

BIGINT

Foreign key, indicates with the terminal of the specified logical resource the measurement being measured.

#### **Common attributes for the value tables**

IBM Watson IoT Platform provides several value tables.

- DigitalValue: numeric value.
- AnalogValue: text value with status.
- DGAValue: values for dissolved gas analysis, each column represents the percentage of a gas.
- PoleInspection: values for the pole inspection.
- Condition: values for the circuit breaker.

Columns of the value tables are different for each type of value. Some common columns list here:

### **measurement**

### BIGINT

Primary key, foreign key, object id of the measurement.

### **timestamp**

TIMESTAMP

Primary key, the value of the timestamp.

### **DigitalValue table**

### **measurement**

BIGINT

Primary key, foreign key, object id of the measurement.

### **timestamp**

TIMESTAMP

Primary key, the value of the timestamp.

### **value**

VARCHAR(128)

The value of the current reading.

### **status**

VARCHAR(128)

The status of the current reading.

### **AnalogValue Table**

#### **measurement**

BIGINT

Primary key, foreign key, object id of the measurement.

# **timestamp**

TIMESTAMP

Primary key, the value of the timestamp.

### **value**

REAL

The value of the current reading.

### **DGAValue Table**

### **measurement**

BIGINT

Primary key, foreign key, object id of the measurement.

### **timestamp**

TIMESTAMP

Primary key, the value of the timestamp.

### **CH4**

REAL

CH4 percentage
#### **C2H4**

REAL

C2H4 percentage

# **C2H2**

REAL

C2H2 percentage.

## **PoleInspection table**

#### **measurement**

BIGINT

Primary key, foreign key, object id of the measurement.

# **timestamp**

TIMESTAMP

Primary key, the value of the timestamp.

# **serialNumber**

VARCHAR(128)

Serial number of pole be inspected

# **inspectionId**

VARCHAR(32)

The inspection ID.

#### **rejectStatus**

VARCHAR(32)

The reject status.

#### **rejectStatusDescription** VARCHAR(128)

The description of the reject status.

# **primaryRejectReason**

VARCHAR(128)

The primary cause for the reject status.

# **enclosedPockets**

INT

The number of enclosed pockets.

# **exposedPockets**

INT

The number of exposed pockets.

# **trimmerDamage**

CHAR(1)

Presents of trimmer damage.

# **impactDamage**

CHAR(1)

Presents of impact damage.

# **internalDecay**

CHAR(1)

Internal decay detected.

# **heartRot**

CHAR(1) Heart rot detected.

#### **maxExternalDecayDepth**

DECIMAL(8 , 4)

The maximum external depth of decay.

#### **minInternalShellThickness**

DECIMAL(8 , 4)

The minimum internal shell thickness.

### **percentPoleStrength**

DECIMAL(8 , 4)

The percentage of pole strength.

# **flurodsInstalled**

SMALLINT

The number of flurods installed.

#### **poleStatus**

VARCHAR(32)

The status of the pole.

#### **poleReinforcable**

CHAR(1)

Denotes if the pole can be reinforced.

## **lastInspectedYear**

VARCHAR(32)

The year of the last inspection.

# **lastInspectedBy**

VARCHAR(32)

The name of the person who carried out the last inspection.

#### **Condition table**

#### **measurement**

BIGINT

Primary key, foreign key, object id of the measurement.

#### **timestamp**

TIMESTAMP

Primary key, the value of the timestamp.

#### **rating**

CHAR

Rating in A, B, C or D.

# **Defining a new asset class in the data model**

You want to integrate a new asset class into IBM Maximo Asset Performance Management for Energy & Utilities SaaS and the assets belonging to the asset class.

Assets belonging to this asset class need to be integrated into current system. These are the steps required to integrate the new asset class into Maximo APM for E&U SaaS .

The custom data model aims to help operators create and manage the asset classes and the measurement reading table.

Maximo APM for E&U SaaS integrates data from different data sources, for example EAM System, GIS System. Data from different sources are consolidated into a common asset class and properties definitions. The mapping between an external object ID and an internal object ID is also maintained by Maximo APM for E&U SaaS.

# **Adding an asset class**

The resource type is the category of the asset. In this example the resource type is *Meter*. When you have created the resource type you can add the instruments to this resource type.

#### **About this task**

To define a new asset class type, you need to add the asset class to the resource type table in the data base for IBM Maximo APM for Energy & Utilities.

```
Custom Data Model
Asset Classes | Measurement Reading | Upload Data Source
```
Add New

#### *Figure 9. Add an asset class*

#### **Procedure**

- 1. Open IBM Maximo Asset Performance Management for Energy & Utilities SaaS and select **Custom data model** > **Asset Classes** from the drop-down menu.
- 2. On the **Asset Classes** tab, click **Add New** to open the attributes dialog box for the asset class.
	- a) Type the code. The code is a unique alpha-numeric code for the asset class. The letters a to Z and numbers 0 to 9 are supported.
- 3. Type the name of the new asset class.

In the example Meter is the name of the asset class and is a globalization attribution. Click the edit icon and you will see the dialog. You can input one or more languages. Click the **Save** button to save the name.

- 4. Type the table name. The table name is in the form <schema name>. <table name>, for example CIM.METER.
- 5. Type the description for the asset class.
- 6. Select the asset type. Each asset type has a setting for the isAsset and isResource attributes.
	- Container,
		- $-$  isAsset =  $0$
		- $-$  is $Resource = 0$
	- Logical resource
		- $-$  isAsset =  $0$
		- isResource = 1
	- Physical asset
		- $-$  isAsset = 1
		- isResource = 1
- 7. Click **Save**.

The asset type and asset table are created with four default attributes for each asset type: serial number, is Active, Installation data, remove date.

# **Defining the property type of an asset class**

You must add the property type to the new asset class in IBM Maximo Asset Performance Management for Energy & Utilities SaaS.

#### **About this task**

You can edit an asset class when you click the edit button in a row.

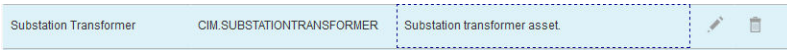

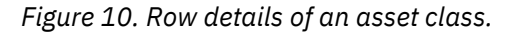

# **Procedure**

- 1. Click the **Add New** icon in the row for the asset class that you want to add a property type to.
	- a) Type the **Code**. The code is a unique alpha-numeric code for the asset type property. The letters a to Z and numbers 0 to 9 are supported.
	- b) Type the name of the property type in the **Column Name** field. The column name is the name of the property using the letters a to Z and numbers 0 to 9 without spaces. For example if the **Name** of a property is Serial Number, then the **Column Name** is SERIALNUMBER.
	- c) Type the length of the string **Column Name** in the **Column Length** field.
	- d) Type the scale of the asset in the **Column scale** field.
	- e) Type No in the **Allow null** field if you do not want the column to allow null values and you need a default value. If you do not need a default value, then type Yes.
- 2. Click **Save**.

# **Defining the measurement type for an asset class**

You can add a measurement type to an asset class.

# **About this task**

This procedure adds a measurement type to the .csv reading file located here: /opt/IBM/energy/ data/<your directory name>/reading. The columns 1 and 2 are generated with default names, **measurement** and **timestamp**, you are creating additional measurement types from the names already created in the reading .csv file.

# **Procedure**

- 1. In the list of **Asset Classes** select the row for the asset class you want to edit and click the **Edit** icon.
- 2. Click the **Measurement** tab.
- 3. In the **Measurement Type** field type the measurement description. The letter a to Z and the number 0 to 9 are supported.
- 4. Select the target table.

The target table is already defined in the data base. If not you can create a new measurement reading table.

- 5. Click the **Add New** icon.
- 6. Type the **Code**. The code is a column name in the .csv reading file. The code is a unique alpha-numeric code for the measurement type property. The letters a to Z and numbers 0 to 9 are supported.
- 7. Select the **Type**. The type is the column type in the .csv file.
- 8. Select the **Target Column**. This is the column in the database to where you want to import the .csv file.
- 9. Click **Save** > **save & back** to exit.

# **Preparing the data for loading**

When you have asset classes defined, you can prepare the data files, define the assets, and load the data files to the database.

The data files are .csv files that are can be edited in a text editor of your choice.

**Important:** Do not use a spreadsheet to create or edit these .csv files. A spreadsheet can introduce formats that stops the data load.

# **Defining the reading data**

The measurement reading table is used to store the data from measurements made on an asset class.

## **About this task**

The tab Measurement Reading is where you define the table name and description of the measurement. The measurement reading is used when defining the measurement type for an asset class.

#### **Procedure**

- 1. In IBM Maximo Asset Performance Management for Energy & Utilities SaaS, select **Administration** > **Custom Data Model**.
- 2. Select the **Measurement Reading** tab, and click the **Add New** icon.
- 3. Add the **Table Name**.

The table name must contain an existing schema name and a table name, for example **cim.testmeasurement**.

- 4. Add the **Description** of the measurement table.
- 5. Click **Save**.
- 6. Click the edit button to edit the newly created measurement reading table. You can add or delete table columns.
- 7. Click **save & back** to exit.

# **Defining the resource data**

The resource data is saved in a .csv file that you need to create and add content to.

#### **Procedure**

1. Go to /opt/IBM/energy/data/<your\_directory\_name>/resources on the application server, and create a file called resource\_<asset\_class>.csv.

**Note:** The directory <your\_directory\_name> is created by you and has the name that you require.

**Note:** Where <asset\_class> is the asset class that you are to load the data for. For example the file name for the asset class *pole* is resource\_pole.csv.

2. Add the following columns names to the file as a single row:

```
mRID,isActive,resourceType,subType,name,
description,isContainer,container,substation,feeder,phase,location,geometry
```
The data in the resource\_<asset\_class>.csv file is loaded to the ObjectID, Resource and Location tables. The columns in the file include:

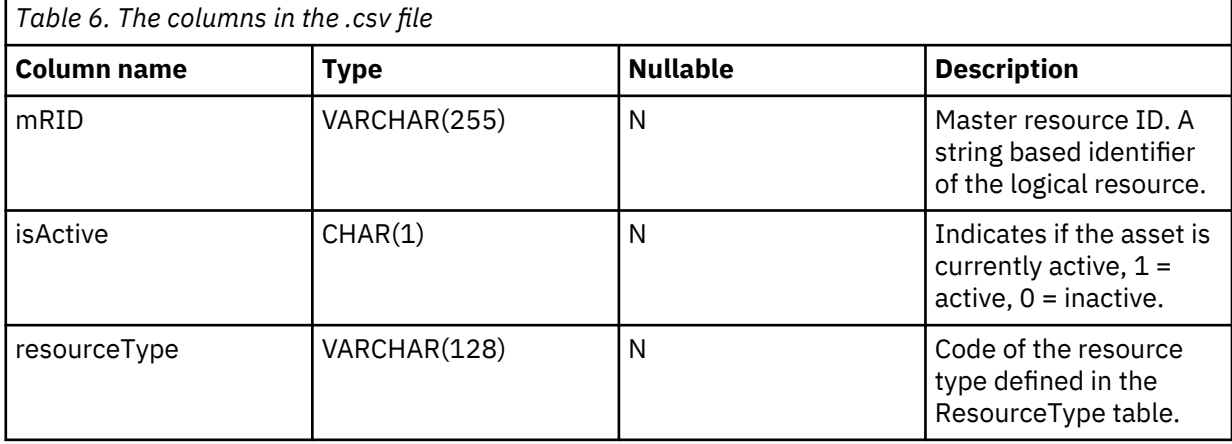

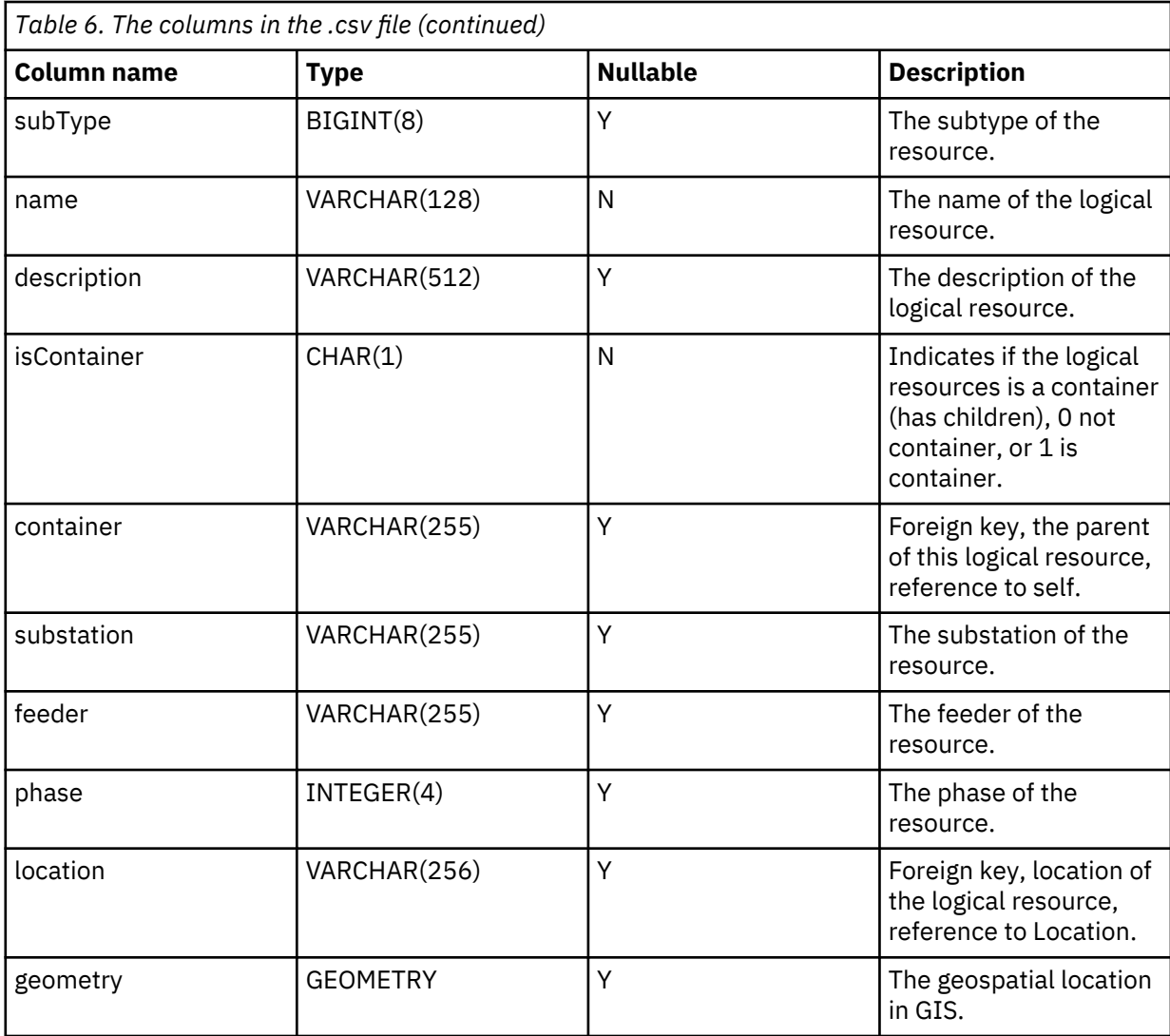

3. Here is a sample data that is added to the resource\_pole.csv file:

mRID, isActive, resourceType, subType, name, description, isContainer, container, substation, feeder, phase, location, geometry "Pole\_271759",1,"Pole",3,"Pole\_271759","Pole 271759", 0,"Substation\_LILY","Substation\_LILY","","","Loc\_Pole\_271759", "POINT (-83.375137568 42.572365742)"

# **Defining the measurement data**

The measurement data is saved in a .csv file that you need to create and add content to.

#### **Procedure**

1. Go to /opt/IBM/energy/data/<your\_directory\_name>/measurements on the application server, and create a file named measurement\_<asset\_class>.csv.

**Note:** The directory <your\_directory\_name> is created by you and has the name that you require.

**Note:** Where <asset\_class> is the asset class that you are to load the data for. For example the file name for the asset class *pole* is maintenance\_pole.csv.

2. Add the following content to the file:

```
<mRID>,<isActive>,<name>,<measurementType>,<phaseCode>,<unitMultiplier>,
<unitSymbol>,<resource>,<terminal>
```
The measurement CSV file is loaded to the ObjectID and Measurement table. The columns in the CSV file include:

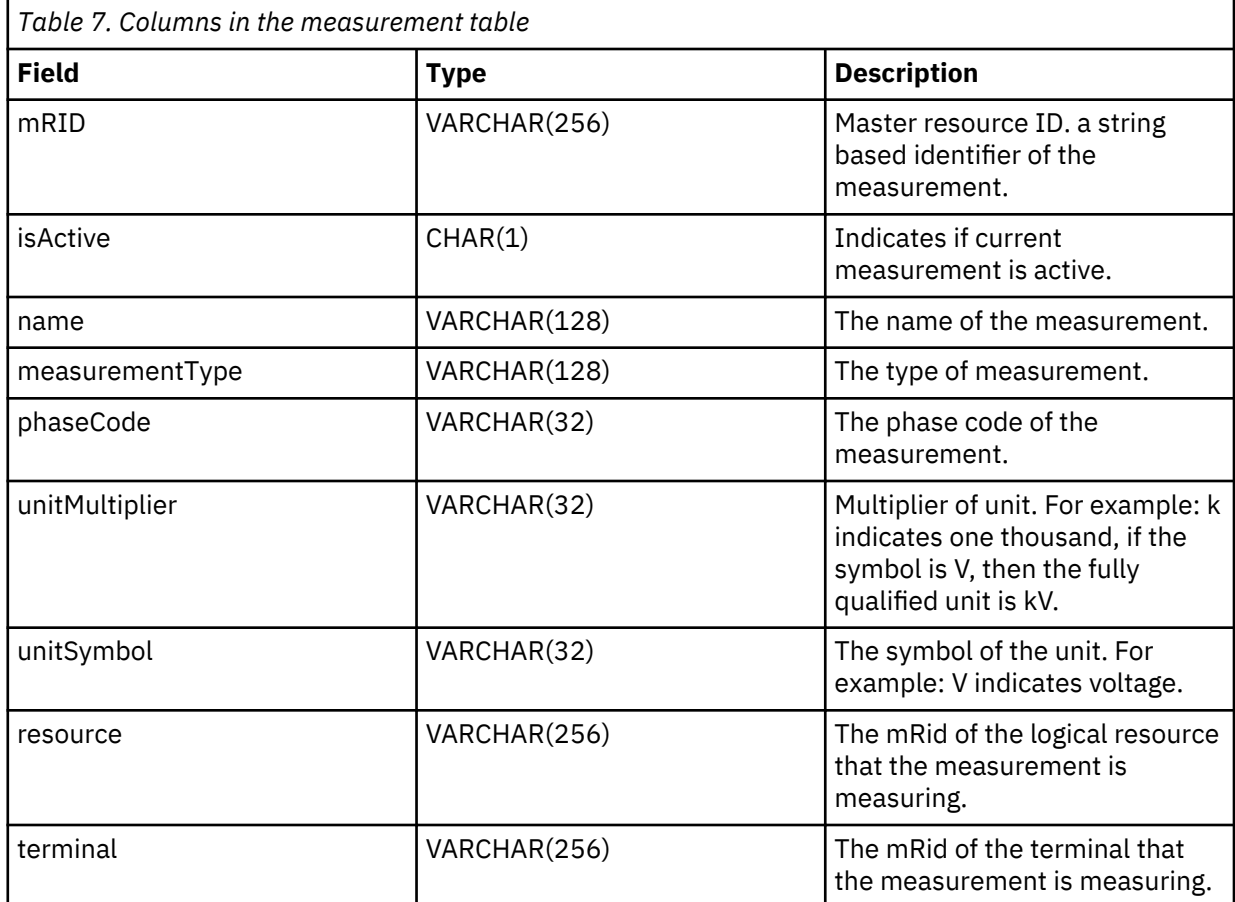

As the data of meter measurement indicates the power payload, the sample csv section needs to be added to meter.csv file.

```
mRID, isActive, name, measurementType, phaseCode, unitMultiplier,
unitSymbol,resource,terminal
"M_MT_148610_Payload","1","PayLoad","PayLoad",,"none","none","Meter_1813699",
```
3. Save and close the file.

# **Defining the connectivity node data**

The connectivity node data is saved in a .csv file that you need to create and add content to.

#### **Procedure**

- 1. Go to /opt/IBM/energy/data/<your\_directory\_name>/connectivityNodes on the application server, and create file called ConnectivityNode.csv.
- 2. Add the following content to the file:

```
<isActive>,<mRID>,<name>,<description>,<container>
```
The ConnectivityNode.csv file is loaded to the ObjectID, Resource and Location tables. The columns in the CSV file include:

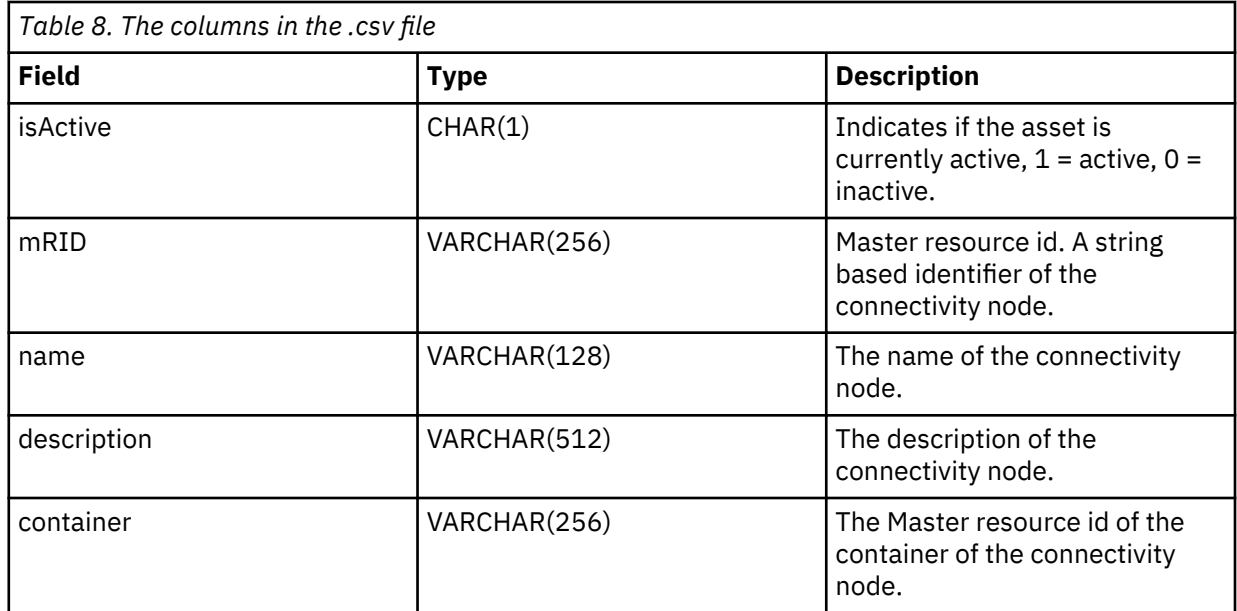

As the meter asset is connected to distribution transformer here is a sample csv section that needs to be added to ConnectivityNode.csv. In the terminal data file, it defines Meter\_1813699 is connected to distribution transformer DT\_101221, through 2 terminals and 1 connectivity node, for example: this sample defines the detail of the connectivity node.

isActive,mRID,name,description,container "1","CN\_cn85555","cn85555","cn5555","Substation\_NIXON"

# **Defining the terminal data**

The terminal data is saved in file called Terminal.csv that you need to create and add content to.

#### **Procedure**

1. Go to /opt/IBM/energy/data/<your\_directory\_name>/terminals on the application server, and create a file named terminal.csv.

**Note:** The directory <your\_directory\_name> is created by you and has the name that you require.

2. Add the following content to the file:

mRID,isActive,name,description,sequenceNumber,connected,phases,resource,connectivityNode

The data in the terminal.csv file is loaded to the ObjectID, Resource and Location tables. The columns in the .csv file include:

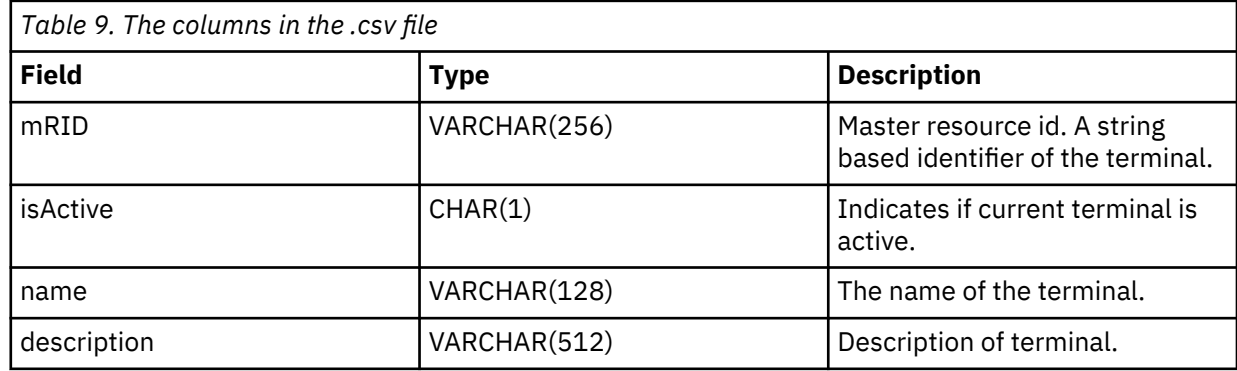

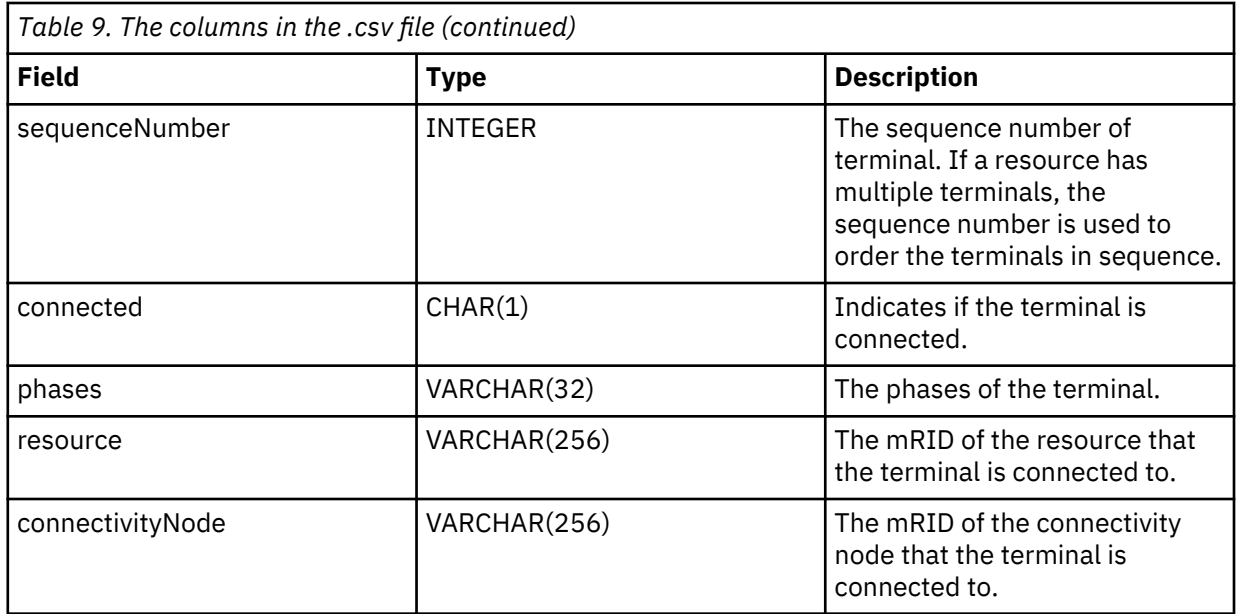

The meter asset is connected to distribution transformer through terminals and connectivity nodes. If the meter Meter\_1813699 is connected to the distribution transformer DT\_101221, the terminal of Meter\_1813699 is Terminal\_Meter\_1813699\_1 and the terminal of DT\_101221 is Terminal\_DT\_101221\_2. The two terminals are both connected to connectivity node CN\_cn85555. Here is a diagram for the connection information:

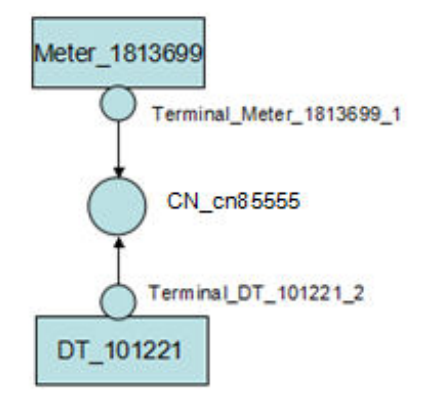

*Figure 11. A diagram that shows the connection information*

3. Here is a sample Terminal.csv file.

```
mRID,isActive,name,description,sequenceNumber,connected,phases,resource,connectivityNode
"Terminal_Meter_1813699_1","1","Terminal 1","Terminal 1","1","1",,"Meter_1813699",
"CN_cn85555""1",
"Terminal_DT_101221_2","Terminal 2","Terminal 2","2","1",,"DT_101221","CN_cn85555"
```
# **Defining the support association**

The support association is saved in the file support.csv file that you need to create to add data to.

# **About this task**

In comparison to the network connectivity relationship, a support association does not indicate any electric transmission between the assets. The support association data describes the physical relationship between poles and overhead cables. A pole is the supporter of a cable, the cable is supported by a pole.

#### **Procedure**

1. Go to /opt/IBM/energy/data/<your\_directory\_name>/supportAssociation on the application server, and create a file named support.csv.

**Note:** The directory <your\_directory\_name> is created by you and has the name that you require.

2. Add the following content to the file:

isActive,mRID,supporter,supported

The data in the support.csv file is loaded to the ObjectID, Resource and Location tables. The columns in the .csv file include:

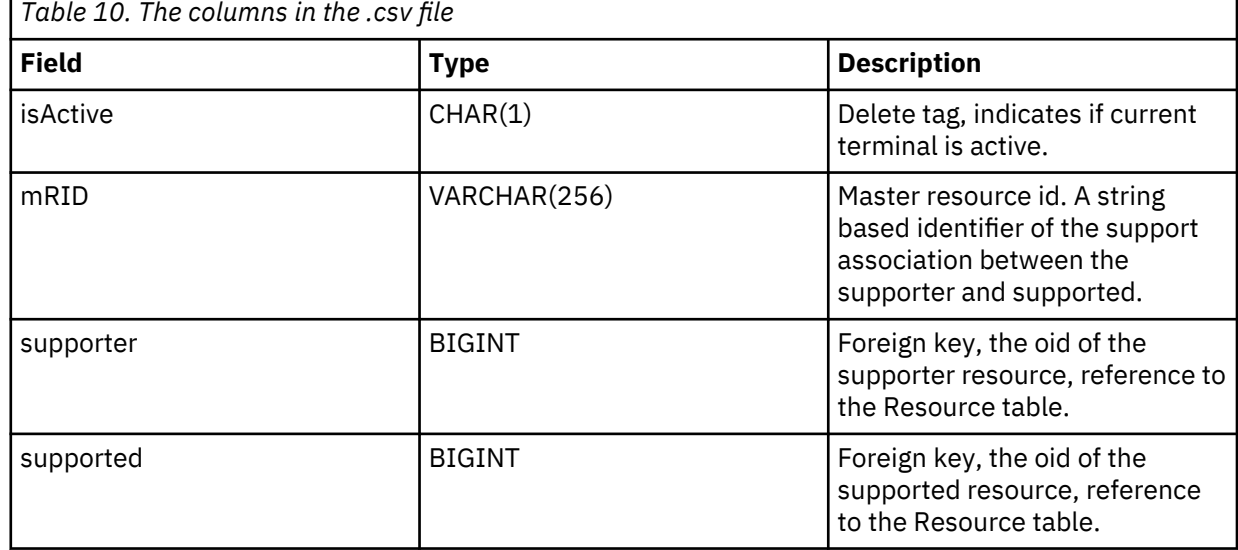

The pole assets with the mRID Pole\_398166 and Pole\_398167 support the overhead cable with the mRID OHC 1142035 Here is a diagram for the connection information:

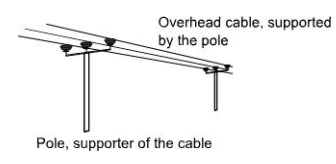

*Figure 12. A diagram showing the support association between pole and cable*

# **Defining the flow role for an asset**

The flow role describes the role of a logical resource in the network, for example, you can assign a power source role to an asset, and assign power sink role to another asset. These roles can be used to calculate power flow.

#### **About this task**

The flow role data is saved in file called flowRole.csv that you need to create and add content to.

#### **Procedure**

1. Go to /opt/IBM/energy/data/<your\_directory\_name>/flowRole on the application server, and create a file named flowRole.csv.

**Note:** The directory <your\_directory\_name> is created by you and has the name that you require. 2. Add the following content to the file:

isActive, role, feeder, mRID

The data in the flowRole.csv file is loaded to the ObjectID, Resource and Location tables. The columns in the .csv file include:

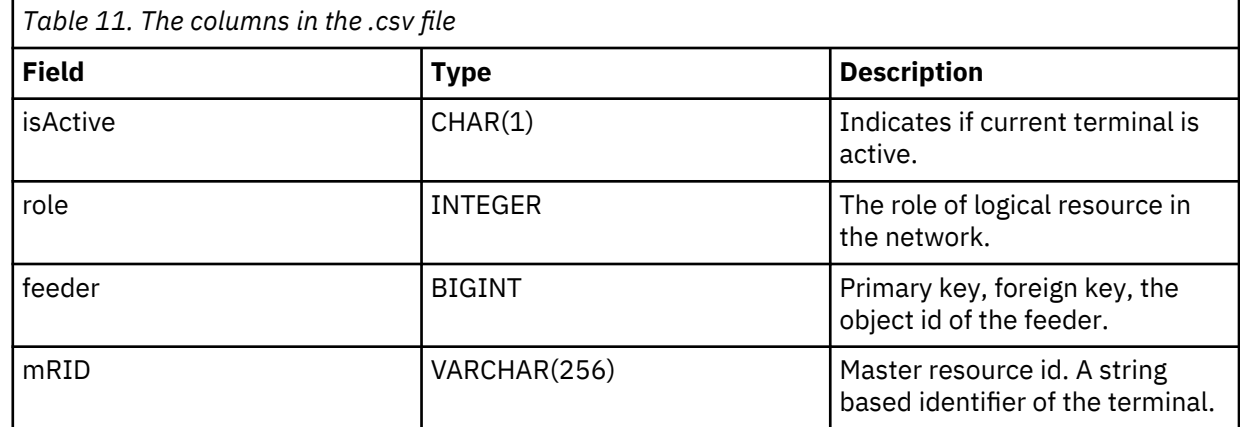

3. Here is a sample roleFlow.csv file.

```
isActive,role,feeder,mRID
1,1,"COMLK","brk_493981"
1,1,"COMLK","brk_493980"
1,1,"COMLK","brk_493979"
1,0,"COMLK","ST_1400502"
```
4. Save and close the file.

# **Uploading of bulk data**

IBM Maximo Asset Performance Management for Energy & Utilities SaaS has two methods to load data. This method is for the bulk uploading of data for a utility.

The uploading of bulk data consists of configuring the data loader and running the data loader.

# **Configuring the data loader**

The data loader needs to be configured and the config.properties file created.

#### **About this task**

Create the contents for the config.properties file.

#### **Procedure**

- 1. Login to the App node and then su to root.
- 2. Save the data folder <*your\_directory\_name*> on the App node, for example: save it on /tmp/ <*your\_directory\_name*>
- 3. If you have a Docker install, run these commands:

docker cp /tmp/<*your\_directory\_name*> IFEAppNode:/tmp

docker exec -it IFEAppNode bash

The following steps are run in the docker container.

4. Move the folder to the /opt/IBM/energy/data directory with the command:

mv /tmp/<*your\_directory\_name*> /opt/IBM/energy/data

5. Change the owner of the folder to the user of the liberty server if it is not root, the user is wlp for a docker environment.

```
chown -R <liberty_user>:<liberty_user> 
/opt/IBM/energy/data/<your_directory_name>
```
For example:

chown -R wlp:wlp /opt/IBM/energy/data/<*your\_directory\_name*>

6. Change the user to <*liberty\_user*> to run the following steps:

su - <*liberty\_user*>

For example:

su - wlp

- 7. Go to /opt/IBM/energy/data/<your\_directory\_name> and create a file called config.properties.
- 8. Add content to the file for the resources/meter.csv to the adapters.1.file section.

For example:

```
#namespace of the data
namespace=http://<your_data_name>#
#number of rows of single insert/update
batch=1000
#number of threadsconcurrency=10
#service url
serviceBaseURL=https://<app_server_host_name>:<port_number>
serviceUser=<user in EnergyAdmin group>
servicePassword=<password>
#adapter and load sequence
#logical resources
adapters.1.name=com.ibm.ife.ah.dataloader.Resource
adapters.1.file=resources/substation.csv,resources/meter.csv 
adapters.2.name=com.ibm.ife.ah.dataloader.ConnectivityNode
adapters.2.file=connectivityNodes/meter.csv 
adapters.3.name=com.ibm.ife.ah.dataloader.Terminal
adapters.3.file=terminals/meter.csv 
adapters.4.name=com.ibm.ife.ah.dataloader.Measurement
adapters.4.file=measurements/meter.csv 
#physical assets
Adapters.5.name=com.ibm.ife.ah.dataloader.Asset
Adapters.5.file=assets/meter.csv
Adapters.5.type=Meter
```
Where:

- The resource resources/meter.csv is in the adapters.1.file section.
- The connectivity node connectivityNodes/meter.csv is in the adapters.2.file section.
- The terminal terminals/meter.csv is in the adapters.3.name section.
- The measurement measurements/meter.csv is in the adapters.4.file section.
- The physical asset assets/meter.csv is in the adapters.5.file section.
- 9. Make sure that the service base URL is HTTPS.

10. Save the file config.properties.

#### **Running the data loader**

User can use the data loader tool to validate the data in the csv files and load the data into database.

#### **Procedure**

- 1. Login to the App node with root user.
- 2. If you have a Docker environment, run this command:

docker exec -it IFEAppNode bash

The following steps are run in the docker container.

3. Change the user to the one who starts the liberty server if <liberty\_user> is not root. The <liberty\_user> is wlp for a docker environment.

su - <*liberty\_user*>

For example:

su - wlp

4. Find the data loader tool in the directory:

/opt/IBM/energy/data/runDataLoader.sh

5. Run the data loader tool to validate data loader with the following command:

./runDataLoader.sh validate <*your\_directory\_name*>

<*your\_directory\_name*> is the folder name you put your data. It is in /opt/IBM/energy/data/ <*your\_directory\_name*>

6. When the data loader passes validation, run the data loader tool with the following command:

./runDataLoader.sh <*your\_directory\_name*>

# **Uploading of data for the development of the application**

You can use the user interface to upload small data sets for development use.

You must have the data in the same format as the template provided by IBM Maximo Asset Performance Management for Energy & Utilities SaaS.

# **Downloading the data source template**

You can use the template to configure your data for uploading to IBM Maximo Asset Performance Management for Energy & Utilities SaaS.

#### **About this task**

IBM Maximo Asset Performance Management for Energy & Utilities SaaS provides the template for you to use.

#### **Procedure**

- 1. From the menu bar, click **Administration** > **Custom Data Model** .
- 2. In Custom Data Model click **Upload Data Source** > **Download Template**.
- 3. Save the template utilityname.zip for you to use.
- You can change the name of the file to a relevant name for your use. The file to upload back to Maximo APM for E&U SaaS must be a zip file.

# **Uploading development data via the user interface**

You can use the user interface to upload small data sets to upload data to Maximo APM for E&U SaaS.

#### **About this task**

You must have the data in the same format as the template provided by the file utilityname.zip. The file name can be your own choosing.

**Note:** The user interface does not provide a validation step; the data is loaded directly. You can view the details in the log file provided after upload.

#### **Procedure**

- 1. From the menu bar click **Administration** > **Custom Data Model**
- 2. From **Custom Data Model** click **Upload Data Source** > **Upload Data Source**.
- 3. You can either drag and drop the zip file to the Upload Data Source window, or browse to the location where you have saved the zip file.

The **Custom Data Model** window shows the status of the upload, and a log file is avaiable in the **View Log** column.

4. Click the icon in the **View Log** column to view the log file.

# **Integration with IBM Cognos Analytics**

You can integration IBM Maximo Asset Performance Management for Energy & Utilities SaaS with IBM Cognos Analytics where you can develop you own Cognos Analytics reports, and add the report to Maximo APM for E&U SaaS as a page.

# **Developing a report within Cognos Analytics**

The procedure makes use of the data model that you can leverage to develop a Cognos Analytics report.

#### **Procedure**

- 1. Open the link to Cognos Analytics: https://<node of the ip where the IFEIHSNode is deployed on>/bi
- 2. In **Team Content**, you can find where the data model "ahe" has been deployed.

Your organization's content is in the Team content folder.

This is where you find reports, packages, dashboards, stories, models, and more. Items in Team content are organized in folders, so you can search with keywords.

You can find the information for getting started in Cognos Analytics here: [https://www.ibm.com/](https://www.ibm.com/support/knowledgecenter/en/SSEP7J_11.0.0/com.ibm.swg.ba.cognos.wig_cr.doc/c_gtstd_ica_overview.html) [support/knowledgecenter/en/SSEP7J\\_11.0.0/com.ibm.swg.ba.cognos.wig\\_cr.doc/](https://www.ibm.com/support/knowledgecenter/en/SSEP7J_11.0.0/com.ibm.swg.ba.cognos.wig_cr.doc/c_gtstd_ica_overview.html) [c\\_gtstd\\_ica\\_overview.html](https://www.ibm.com/support/knowledgecenter/en/SSEP7J_11.0.0/com.ibm.swg.ba.cognos.wig_cr.doc/c_gtstd_ica_overview.html)

# **Obtaining the relative URI for the Cognos Analytics report**

You can find the relative URI and add and change the parameters associated with the URI.

#### **Procedure**

- 1. Open the link to Cognos Analytics: https://<node of the ip where the IFEIHSNode is deployed on>/bi
- 2. Click **Team Content** > **Report**.

You can see the reports listed, for example: **ah-cognos-report**

- 3. Right click the report and click **Embedded**.
- 4. Save the URI into a text editor.
- 5. Remove the https://<ip> part of the URI.

**Note:** Only the relative part of the URI is required.

For example: bi/?perspective=authoring&pathRef=.public\_folders%2Freport%2Fahcognos-

report&ui\_appbar=false&ui\_navbar=false&action=run&format=HTML&prompt=true

6. You can add parameters to the relative URI if you do not want the URI content to be editable.

For example: for the "ah-cognos-report" sample report that includes a history and a year filter, you can directly pass them by setting the prompt as false and adding p\_history\_id and p\_year parameters in the URI: /bi/?perspective=authoring&pathRef=.public\_folders%2Freport%2Fahcognosreport&ui\_appbar=false&ui\_navbar=false&action=run&format=HTML&prompt=false&p \_history\_id=1521884434&p\_year=2018

**Note:** You can obtain the p\_history\_id by checking the AH.HISTORY table or by using the current analysis details that you can find in xhr request in the application.

# **Adding a new page and page hierarchy to IBM Maximo Asset Performance Management for Energy & Utilities SaaS**

After you have obtained the URI relative link, you can add the new page to IBM Maximo Asset Performance Management for Energy & Utilities SaaS

# **Procedure**

1. Enter the URL into the address field of the browser.

**Note:** The fully qualified domain name is required in the URL, for example, https:// web\_hostname/wps/myportal where *web\_hostname* is the host name of the web server. If you use the IP address instead of the registered fully qualified domain name, some windows do not open correctly. Also, if you do not use the https protocol, the link is redirected to use the https protocol.

- 2. On the login page, enter your user ID and password.
- 3. Click **Log In**.
- 4. Click the menu icon and click **Administration** > **Administration Console**.
- 5. Click **Page** > **Create**
- 6. Type the title of the page and description in the **Create a Page** dialog box.

#### For example **Cognos Visualization**.

- 7. Paste the URI that you have obtained in the **URI** field.
- 8. Click **Save**.
- 9. Click Page Hierarchy and hover over the page where you want the page to show in the hierarchy listing.

#### For example: **Asset Performance Management** > **Transmission**.

- 10. Click the **+** icon to add one more page in this hierarchy.
- 11. Specify the name, for example **Cognos Visualization**, the sequence, and choose the new page you created in **Page Definition**.
- 12. Click **Save**.
- 13. Refresh the page, and you can see your new added page under **Asset Performance Management (Transmission)**
- 14. Click the navigation and find your new added page, click the new page to check the report content.

IBM Maximo Asset Performance Management for Energy & Utilities SaaS: User Guide

# **Chapter 5. Customization of IBM Maximo Asset Performance Management for Energy & Utilities SaaS**

You can develop and extend the applications that are part of IBM Maximo Asset Performance Management for Energy & Utilities SaaS.

# **Customizing the Asset Performance Management application**

You can customize the solution to suit your business requirements.

Use the Administration Console view to register custom user interface components and to customize the user interface to suit your particular operation.

# **Customizing the user interface**

You can use the extension capabilities that are provided by the user interface framework to build application user interfaces that meet your operational requirements.

IBM Maximo Asset Performance Management for Energy & Utilities SaaS provides a number of reusable user interface components including pages, styles, layouts, and widgets. You can also add custom widgets and layouts to your solution by using the user interface extension framework. Use the Administration Console view to register new user interface components, to add new pages, and to configure the style, layout, widgets, access controls, and Representational State Transfer (REST) services for the pages in your solution.

# **Configuring pages**

If you are an administrator, you can add and configure custom pages. Each page has a style and a layout to manage the widgets on the page.

# **About this task**

Use the **Administration** view to add and configure custom pages. Each page is defined by a set of properties, and each property value that you enter is validated by the solution upon entry. You can view pages that are provided with the solution, but you cannot delete them, and you can edit only the layout properties for these pages.

# **Procedure**

1. In the **Administration** view, click **Page**.

Adding a custom page

- 2. Click **Create**.
- 3. In the **Create a Page** window, enter the details for your custom page.
	- a) In **Title**, enter a unique page title.
	- b) Optional: In **Description**, enter a description of the page.
	- c) In **URI**, enter a valid URI, for example /ibm/ife/sample/index/HTML.
	- d) Click Save. The new page is listed under the **Create** button.
	- e) For a newly created page, select **Groups** in the **Access control** field if you want those groups to access this page. Click **Save**.

Editing information for a custom page

- 4. Edit the page title, description, URI and access control for a custom page.
- 5. Click **Save** to save the changes to the page's configuration.

#### Deleting a custom page

6. Click the delete icon beside the custom page, and then in the confirmation window, click **Yes**.

**Note:** You cannot delete a custom page if the page is included in the configuration of a page hierarchy.

## **Configuring page hierarchies**

If you are an administrator, you can add and remove page hierarchies, and you can configure the contents of page hierarchies. Page hierarchies that contain one or more pages are displayed in the main navigation bar.

#### **About this task**

Use the **Administration** view to add, edit, and remove page hierarchies. Each hierarchy has a label and can contain one or more pages or page hierarchies. Each element of a page hierarchy is defined by a set of properties, and each property value that you enter is validated by the solution upon entry. The position of a page hierarchy in the main navigation bar is determined by the value of the hierarchy's sequence property. You cannot change the properties of system page hierarchies that are provided with the solution, but you can remove them or change their contents.

#### **Procedure**

1. In the Administration Console view, click **Page hierarchy**.

Adding a page hierarchy

- 2. Add a label to create a new page hierarchy. You can add a top-level page hierarchy or you can add a page hierarchy to an existing page hierarchy. The label for a page hierarchy is displayed in the main navigation bar.
	- To add a top-level hierarchy, click **Create**.
	- To add a hierarchy in an existing page hierarchy, click the add icon beside the page hierarchy.
- 3. In the **Create an Item** window, enter the label details for your custom page hierarchy.
	- a) In **Type**, select **Label** in the drop-down list to add a page hierarchy.
	- b) In **Name**, enter a name for the page hierarchy. The name is displayed in the main navigation bar.
	- c) Optional: In **Description**, enter a description of the page hierarchy.
	- d) In **Sequence**, enter a number greater than or equal to 0 as the sequence number for the page hierarchy. The sequence number is a relative value that determines the position of a page hierarchy in relation to other page hierarchies in the main navigation bar. For example, if you have two top-level page hierarchies, then the page hierarchy with the lower sequence value is positioned to the left in the main navigation bar.
	- e) Click **Save**.

**Note:** A page hierarchy is not displayed in the main navigation bar until it contains one or more pages.

Adding a page to a hierarchy

- 4. Click the add icon beside the page hierarchy.
- 5. In the **Create an Item** window, enter the details for your custom page.
	- a) In **Type**, select **Page** from the drop-down list.
	- b) In **Name**, enter the page name to display in the page hierarchy.
	- c) Optional: In **Description**, enter a description of the page.
	- d) In **Sequence**, enter a number greater than or equal to 0. The sequence number is a relative value that determines the position of a page in a hierarchy in relation to other pages or page hierarchies.
	- e) In **Page definition**, select the page to add to the hierarchy from the drop-down list.
	- f) Click **Save**.

**Note:** You must refresh the browser to display the new page in the main navigation bar.

Editing a page hierarchy

6. Select a page hierarchy to edit the name, description, and sequence for the page hierarchy.

- 7. Select a page in a page hierarchy to edit the name, description, sequence, and page definition for the page.
- 8. Click **Save**.

Deleting a page hierarchy

9. Click the delete icon beside the page hierarchy, and then in the confirmation window, click **Yes**.

Deleting a page from a page hierarchy

10. Click the delete icon beside the page, and then in the confirmation window, click **Yes**.

#### **Changing the number of columns in the list view**

You can change the number of columns that shows in the list view of all applications of IBM Maximo Asset Performance Management for Energy & Utilities SaaS.

#### **About this task**

The list view has an editing **Columns display** icon. Using the **Columns display** tool, you select the columns that show in the view.

A list view has these columns:

- Asset Name
- Feeder
- Container
- Health,
- Risk,
- Criticality,
- Failure,
- Effective age,
- Age.

| All               | Pole      | <b>Overhead Cable</b> | Pole 374224<br>Fuse |             |                                                                                                    |                             |                                                                       |                                 |            | 000 |
|-------------------|-----------|-----------------------|---------------------|-------------|----------------------------------------------------------------------------------------------------|-----------------------------|-----------------------------------------------------------------------|---------------------------------|------------|-----|
| <b>Asset Name</b> | Feeder    | Container             |                     | Health      | Risk                                                                                                    | <b>Criticality</b>          | Failure                                                               | Effective Age $\Rightarrow$ Age |            |     |
| OHC_3128929       | COMLK9538 | COMLK9538             |                     | <b>B</b> 84 | <b>Contract of the Contract of the Contract of the Contract of the Contract of the Contract of the Contract of the Contract of the Contract of the Contract of The Contract of The Contract of The Contract of The Contract of T</b><br>A<br>$\ddot{\phantom{0}}$ | A 0.05<br>www.communication | the second contract of the second con-<br>A 4.67<br><b>Contractor</b> |                                 | 10.08<br>. |     |
| OHC_3128930       | COMLK9538 | COMLK9538             |                     | <b>B</b> 71 | $\mathbf{A}$                                                                                                    | A 0.05                      | A 4.67                                                                |                                 | 10.08      |     |

*Figure 13. List view*

#### **Procedure**

- 1. Sign on IBM Maximo APM for Energy & Utilities as a user.
- 2. Use the **Filter** selector to make a selection of the **Asset Class**, **Prioritization Criteria**, **Others**.
- 3. In the navigation segment bar click **List**.

The list is displayed.

- 4. Click the **Column display III** icon in the header bar.
- 5. Select or clear the columns that you need to view.
- 6. Click OK.

#### **Results**

Only the columns that you select show in the list view.

#### **Configuring REST services**

If you are an administrator, you can register and configure custom Representational State Transfer (REST) services.

## **About this task**

Use the **Administration** view to register and configure custom REST services. Each service is defined by a set of properties, and each property value that you enter is validated by the solution upon entry.

#### **Procedure**

- 1. In the **Administration** view, click **Service**.
- Registering a custom REST service
- 2. Click **Create**.
- 3. In the **Create a Service** window, enter the details for your custom service.
	- a) In **Name**, enter the name of the service.
	- b) In **URI**, enter the URI for the resource. For example, /ibm/ife/api/ui-service/style.

**Note:** You can append /\* to the base URI for the service to include all the resources that are managed by the service. For example,  $\int$ ibm $\int$ ife $\int$ api $\int$ ui-service $/\star$ .

- c) Optional: In **Description**, enter a description of the service.
- d) Click **Save**. The new service is listed under the **Create** button.

Edit the service to assign access rights to the service to user groups in your solution.

Editing a custom REST service

- 4. Select the service and edit the values.
	- a) Edit the values for the name, URI, and description.
	- b) For **Access Control** , assign access rights to the service for the user role groups in your solution. For each user role group, you can select one or more of the access controls that are labeled **Create**, **Read**, **Update**, and **Delete**. For more information about user role groups, see the related link.
	- c) Click **Save** to save the changes.

Deleting a custom REST service

5. Click the delete icon beside the service, and then in the confirmation window, click **Yes**.

# **Configuring notifications**

To be able to receive notifications, the user must configure the notifications in the administration page.

After notifications are set up, the user is then able to receive notifications via the end user page or email.

#### **Making a subscription for Notification in IBM Maximo Asset Performance Management for Energy & Utilities SaaS**

After Notification is set up you can receive Notification on your system dashboard. You can also receive email notifications.

#### **About this task**

On the Notification admin page, you can make a subscription for the system notification.

#### **Procedure**

- 1. In Insights Foundation for Energy, click **Administration** > **Notification** > **Alert Settings**.
- 2. Click **System Message** > **Item Correlation**.
- 3. In the **System Dashboard** and **email** fields, you can select the **Receive notifications** check-box for the method for receiving system notifications. You can also select how long a message shows in your System Dashboard.
- 4. Click **Save**.

# **Configuring the application**

IBM Maximo Asset Performance Management for Energy & Utilities SaaS provides the capability to configure the user interface, focusing on the filter bar and the connectivity filter.

#### **Configuring Time in the filter bar**

You can configure the options for the time filter in the table AHA.ANALYSIS\_YEAR.

The options for the time filter are derived from the configuration of year analysis table AHA.ANALYSIS\_YEAR.

#### **TIME\_BUCKET**

Interger, is the yearly interval to analyze the given scope.

#### **ANALYSIS\_DURATION**

Integer, the number of years to be analyzed from the start year.

#### **ANALYSIS\_YEAR**

Integer, the start year to take analysis as nnnn.

# **UI Framework**

The user interface framework accelerates the development of an application on the front end.

The UI framework consists of several parts:

- Bootstrap
	- Is based on HTML/JSP bootstrap
	- Calls runtime to load the configuration files.
	- Responsible for loading the javascript libraries and the cascading style sheets.
- Configuration
	- Is a JSON format configuration file.
	- Configures the widget parameters.
	- Configures the widget containment.
	- Configures the dependency injection.
- Runtime Library
	- Is a lightweight javascript library.
	- Enables the API to load configuration file and initialize UI widget.
	- Enables the API to dynamically add/remove widgets.
- Ready-to-use widgets consists of:
	- Container widgets (BorderLayout, TabContainer, ContentPane,)
	- Functional widgets (Map, List, Chart,)
	- Data Model widgets
	- Property binding widgets
	- Behavior widgets
- Ready-to-use application template The template includes html bootstrap code, the configuration file and custom widgets.

#### **Bootstrap**

Bootstrap is an jsp file, that loads the style sheet, loads and initializes the JSP libraries, defines the page level style and calls the runtime to load the configuration.

User can start from below default bootstrap as a template:

- Import custom javascript libraries (e.g. jquery, react.js, etc…)
- Import custom stylesheet

#### **Configuration**

The configuration is managed by one JSON file that is loaded by Runtime and includes other required JSON files.

Each item inside configuration file is composed of:

- id a unique id of the widget.
- module the module name the widget.
- container an optional container of the widget.
- regions an optional list of regions if the widget is a container.
- parameters optional parameters for the widget.

#### **Example one - Configure Widget Containment**

The widget containment relationship represents a parent - child relationship between the widgets. There is a root container that contains everything to be displayed. The root container widget is contained by a DOM node in the Bootstrap file. The example shows that  $div$  id ="root" is the division and can be used as the root container.

```
e <body class="oneui">
  <div id="root"></div>
۵
     <script>
         require(["ifef/Runtime.js"], function(Runtime){
             window.r = Runtime;Runtime.load("config3.json").then(function(widgets){
                 //console.debug("Success",widgets);
             );
         \});
     </script>
```
</body>

*Figure 14. The division as the root container*

Children widgets are contained by a the container widget in a specified region. The example shows the left widget being be part of the main widget and is located in the left region.

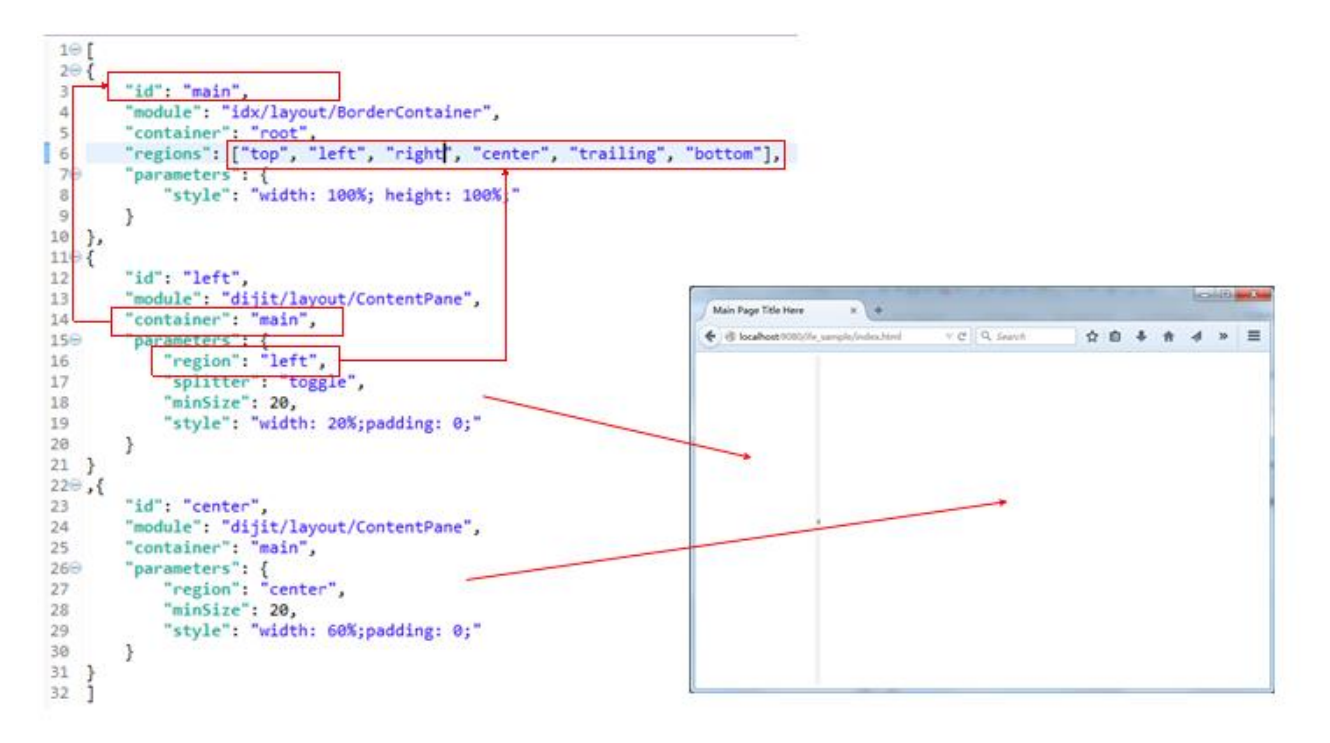

*Figure 15. Region container widget*

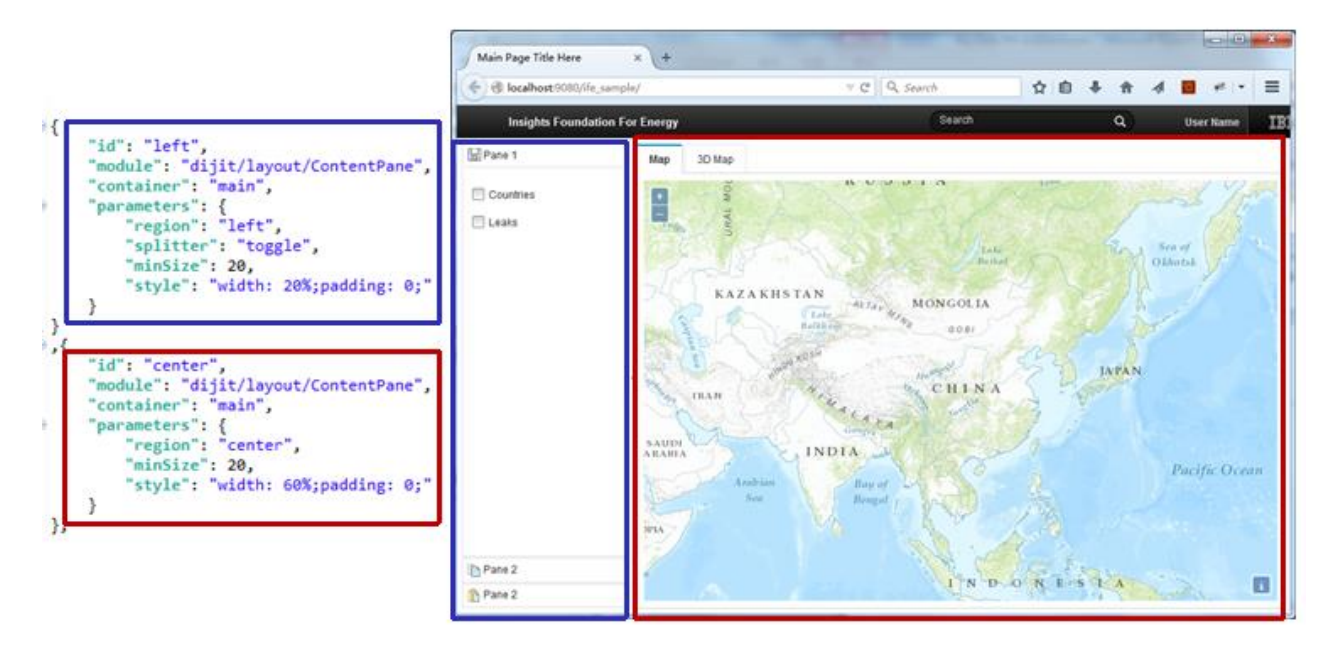

*Figure 16. Result for left and center containment*

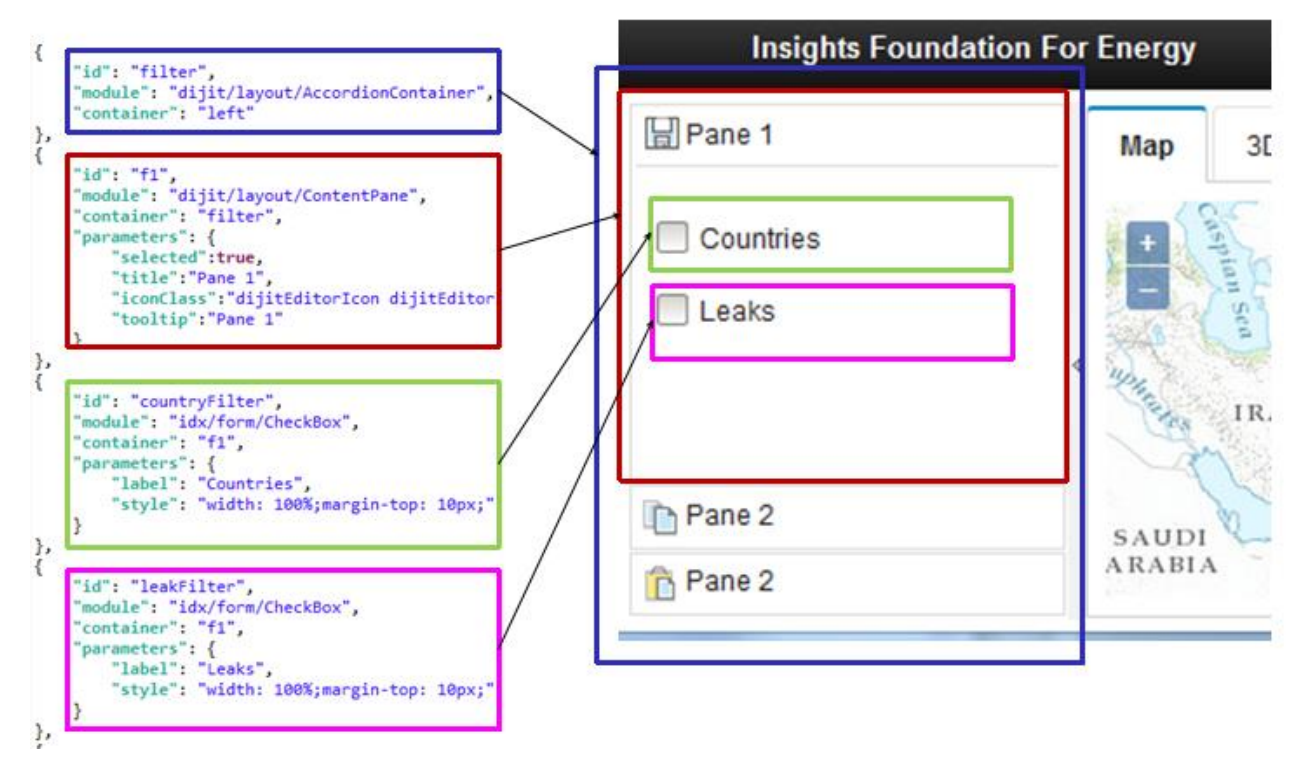

*Figure 17. Filter Panes are contained by left widget*

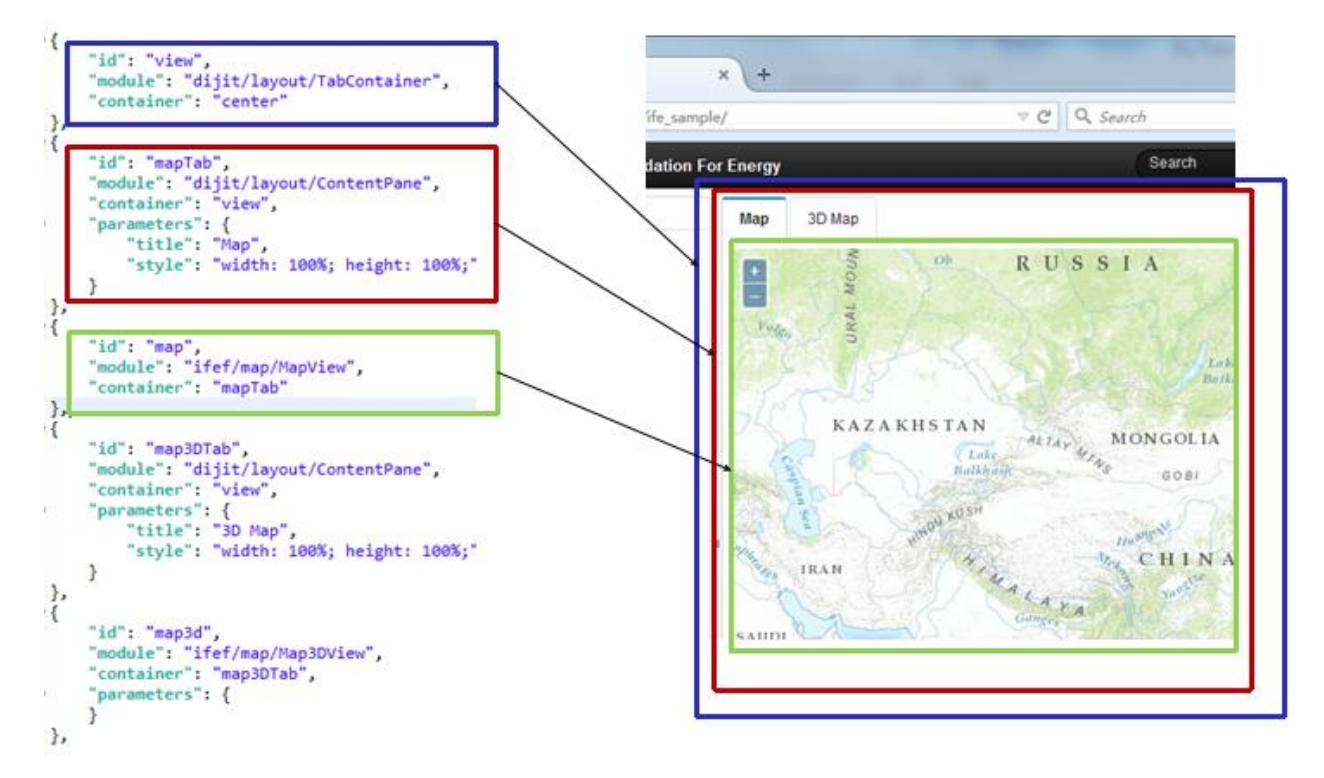

*Figure 18. Map & 3D Map contained by center widget*

#### **Example two - Configure Dependency Injection**

Dependency represents the interaction relationship among different widgets. Dependency injection is the way of UI framework to configure this kind of relationship in JSON format configuration file. The example shows the countryLayer module has the map and the countryFilter dependency is injected, respectively.

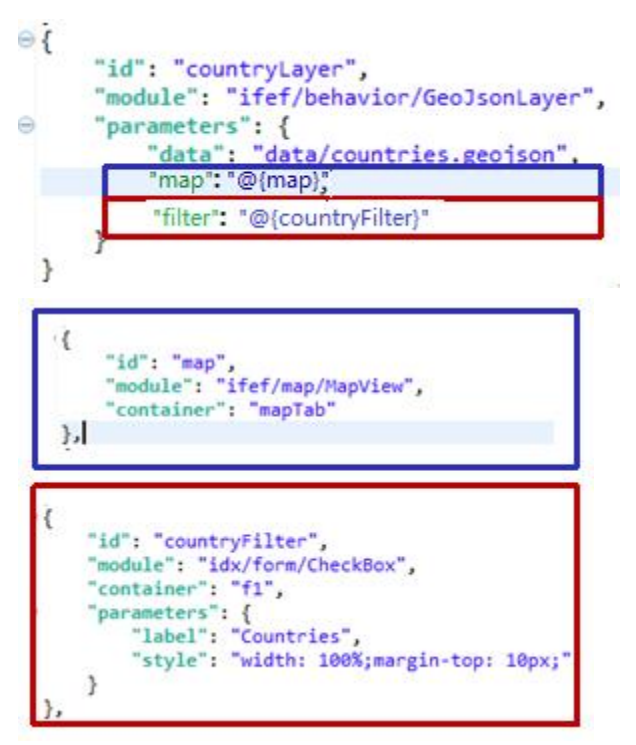

*Figure 19. The countryLayer module has {map} and {countryFilter} is the dependency*

# **Runtime library**

The Runtime library enables the API to dynamically manipulate UI configurations.

The commands for the Runtime Library are:

#### **add: add new widget(s)**

Parameters:

- widget: a widget configuration or an array of widget configurations, a widget instance or array of widget instances.
- container: optional, the ID of the container where the widgets are added.
- region: optional, the name of region of the container.

Returns: a dojo/Deferred object.

#### **remove: remove widget**

Parameter:

• id: The ID of the widget to be removed.

Returns: the array of the specified widget and its children that are removed. The user can reattach them to another container or region by calling an add command, or totally remove the widgets.

#### **get: get widget instance**

Parameter:

• id: the ID of the widget.

Returns: the widget instance of the specified ID.

#### **load: load widget from file**

Parameters:

• url: the address of the configuration file.

Returns:

• dojo/Deferred object.

#### **Note:**

- The Runtime library also maintains a global registry of widgets, the contents of the registry changes when user calls an add, remove, or load command.
- The Runtime library can be used in both bootstrap and custom widgets.

```
<script>
    define(f)"dojo/ base/declare", // declare
        "dojo/_base/lang",
        "dojo/Stateful",
        "ifef/Runtime"
    ], function(declare, lang, Stateful, Runtime){
    \});
</script>
```
*Figure 20. Bootstrap and custom widgets*

#### **Ready-to-use widgets**

Ready-to-use widgets are widgets which can be used directly.

There are several types of widgets listed:

• Container widgets

Dojo and IDX container widgets are available to use, the most common container widgets listed below. For other IDX container, please refer to IDX documentation.

- Reusable functional widgets: IFE provided widgets for a specific functionality:
	- Filter
	- Preview Card
	- Map
	- Data Layer
	- Logical Map
	- List
	- List Container
	- LineChart
	- BarChart
	- HeaderButton
	- Timer
- Behavior widgets
	- Property Binding Widgets. Property binding depends on the mechanism of getting, setting, and watching for property changes, we leverage **dojo/Stateful** and **dijit/\_WidgetBase** to provide this mechanism. For further information refer to [Stateful](http://dojotoolkit.org/reference-guide/1.10/dojo/Stateful.html#dojo-stateful) and [WidgetBase](http://dojotoolkit.org/reference-guide/1.10/dijit/_WidgetBase.html#dijit-widgetbase-custom-setters-getters) in the Dojo Toolkit Reference Guide.

The example shows the binding from the **checked** property of **countryFilter** to**filterSelected** property of **countryLayer**. When user checks the checkbox, **countryLayer** is notified: the **\_filterSelectedSetter** method of countryLayer will be called to execute the corresponding actions:

```
\begin{array}{c}\n11 \\
118 \\
1\n\end{array}"id": "bind1",
119
120
           "module": "ifef/behavior/Bind",
1210
           "parameters": {
122⊝
                "bindings": [
123
                   {"source": "countryFilter", "sourceProp": "checked", "target": "countryLayer", "targetProp": "filterSelected"}
124
               \overline{1}125
          \mathcal{Y}126
     \mathcal{E}127
     \Box
```
*Figure 21. The filterSelected method*

```
1 define(["dojo/_base/declare", "dojo/_base/lang", "dojo/Stateful"],
\overline{2}function(declare, lang, Stateful){
        // module:
3
\Delta\frac{1}{2}ifef/behavior/CountryLayer
5
        return declare("ifef.hebavior.GeoJsonLayer", [Stateful], {
\overline{6}data: null,
7
8
            _filterSelectedSetter: function(selected/*boolean*/){
\overline{9}if(selected){
0
                      this.layer = this.layer ? this.layer : new ol.layer.Vector({
1
                           source: new ol.source.Vector({
\overline{2}format: new ol.format.GeoJSON(),
3
                               url: this.data
\Delta)5
                     \});
6
                      this.map.map.addLayer(this.layer);
\overline{7}\} else {
\rm ^8if(this-layer){
9
                          this.map.map.removeLayer(this.layer);
ø
                      ł
                 }
1
\overline{2}},
3
```
*Figure 22. Execute action*

– Special Usage for Binding Widget

bindOnlyIfUnequal: only notify the target if the old value is not equal to new value.

```
€
        "id": "bind1",
        "module": "ifef/behavior/Bind",
        "parameters": {
                "bindings": [
                       \left\{ \right."source": "filter1",
                                "sourceProp": "checked",
                                "target": "countryLayer",
                                'targetProp": "filterSelected",
                                "bindonlyIfUnequal": true
                       \mathcal{F}\mathcal{I}}
\mathcal{F}
```
*Figure 23. Notifies the target if the two values do not agree*

convertor and func: function of injected convertor will be called before setting the value to the target. The functions give a conversion between different formats.

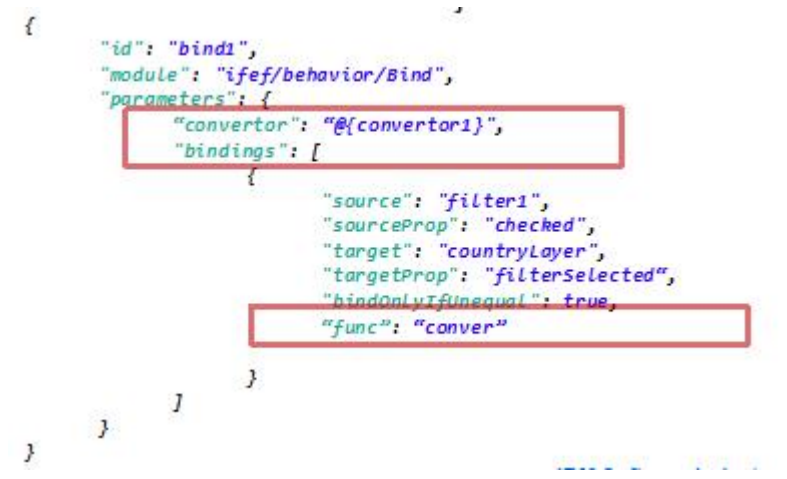

*Figure 24. Convertor and function*

- Data Model widgets
	- Model

The Data Model widget wraps the service created by the service framework. Two parameters should be specified for it:

target: The URL address of the service.

idProperty: The ID property of the response value.

```
\left\{ \right."id": "model1",
    "module": "ifef/model/Model",
    "properties": ["criteria", "store"]
    "parameters": {
         "target": "/url/to/rest/service",
         "idProperty": "id"
    \}\mathcal{F}
```
*Figure 25. ID property of the response value*

The Data Model widget provides two properties for binding:

criteria: the filter criteria.

store: the dojo store that provides access to data that is applied to the filter criteria, where filter1 is the filter widget which provide filter criteria, and layer1 is the map layer widget that consumes the dojo store:

```
\overline{\mathcal{L}}"id": "bind1",
       "module": "ifef/behavior/Bind",
       "parameters": {
              "bindings": [
                     wings<br>{"source": "filter1", "sourceProp": "criteria", "target": "model1", "targetProp": "criteria" },<br>{"source": "model1", "sourceProp": "store", "target": "layer1", "targetProp": "store"}
             \mathbf{1}¥
\mathcal{F}
```
*Figure 26. Provides access to data*

– ModelSelector

The ModelSelector widget is used to dynamically determine the model at the runtime. Its parameter is **models** that lists each key associated with each respective model. An example is as below:

```
\{"id" "readingSelector",
    "module": "ifef/model/ModelSelector",
    "properties": ["selector", "store"],
    "parameters": {
        "models" : [
            {"key": "Load Index", "model": "@{loadIndexModel}"},
            ("key": "Health Index", "model": "@(healthIndexModel)"),
            {"key": "Impact_Level". "model": "@{impactLevelModel)"}
        J
    \mathcal{Y}\}
```
*Figure 27. The Models parameter with associated keys*

ModelSelector widget provides two properties available for binding:

selector: the dojo object consists of a key and filter criteria.

store: the dojo store that provides access to data that is applied according to the selector. In the example, the selection in the measurement list triggers the change of reading list.

```
{"source": "@{measurementList}", "sourceProp": "selector", "target": "@{readingSelector}", "targetProp": "selector"},
("source": "@{readingSelector)", "sourceProp": "store", "target": "@{readingList)", "targetProp": "store"),
```
*Figure 28. Provides access applied according to the selector*

#### **Reusable widgets**

Widgets are provided that can be modified to the needs of the user.

The parameters for each of the widgets are set by the user, the properties set how the widget displays in the user interface.

# *Filter widget*

The filter widget is used to organize the filter criteria for the result of IFE REST service.

The widget is made up of a check box and an additional dialog box.

# **ifef.widget.filter.Filter**

## **label:**

String, shows as the label for the check box, e.g. Name.

#### **enabled:**

Boolean, specifies whether the criteria is enabled or not.

#### **searchFields:**

An array, describes the search fields in the more dialog filter:

- name: String, the name of the field.
- type: String, the type of field. Supports three string types: string, number, date.
- label: String, label of the field to show in the more dialog box
- regExp: String, regular expression that validates the user input value. Available only when the type is string and 'options' is not defined.

#### **options:**

An array, predefined values that the user can select:

- label: the label shows from a drop-down list.
- value: predefined values

#### **The properties**

The properties are:

#### **criteria:**

An object that describes filter criteria. The property is changed when the user either clicks a check box or the **More Filter** dialog box is changed.

#### **Example**

The example shows the use of a filter widget.

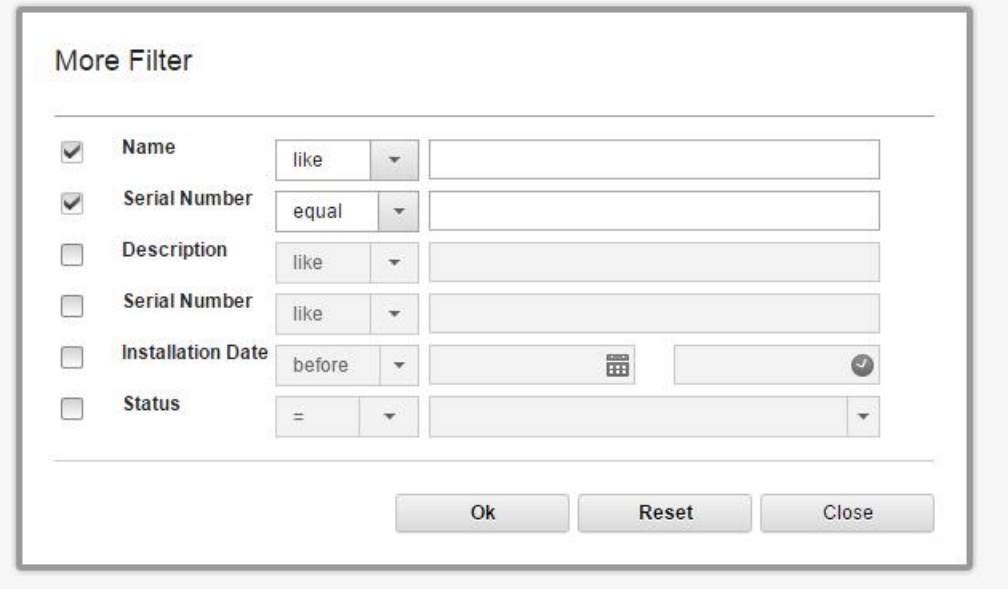

*Figure 29. Example filter widget*

```
{
 "id":"filter1",
 "module":"ifef/widget/filter/Filter",
 "container":"group1",
 "properties":["criteria"],
 "parameters": {
 "label": "Filter 1",
 "enabled":true, 
 "logistic":"and", 
 "searchFields":[ 
 {"name":"name", "type":"string",
 "label":"Name", "regExp":"([A-Za-z0-9][A-Za-z0-9-_]*)"}, 
 { "name":"createTime","type":"date", "label":"Create 
Time"}, 
             {"name":"updateTime","type":"dateTime", "label":"Update 
Time"}, 
             {"name":"isActive","type":"boolean", "label":"Active"},
\{ \} "name":"status","label":"Status", "type":"string", "multiple":true, 
 "options":[
\{ "label": "Critical":" \ {"label":"Warning", "value":"2"},
 {"label":"Ok", "value":"3"},
 { "label":"NoScore", "value":"4" }]
 }
     ]
}}
```
#### *PreviewCard widget*

The PreviewCard is a temporary card that shows the details panel for an asset, with the ability to select a **More Details** dialog box and an **More Actions** menu.

The user can select an asset from the map, then preview the details on a preview card with the information of asset.

#### **ifef.widget.previewcard.PreviewCard**

#### **titleProperty:**

String, the name of property in the data object. The property value shows as the title of preview card.

#### **position:**

A String or Array that specifies the position of the preview card. If it is a string, then the string content is the property name Position in the data object. The property name Position is defined by an array of two numbers in the data object or a domNode. If it is a array with two numbers, the previewcard shows in the fixed position. The first number of array specify x value and the second number specify y value of current page.

#### **properties:**

An array that specifies the properties that show on the preview card content panel or more details dialog box.

- name: String, the property name.
- label: String, label of property that shows on content panel.
- isKey: Boolean, if true this property shows on content panel, if false the property shows on the **More details** dialog box.
- index: Numeric, if an index is specified, shows the indexed order.
- render: Object, defines the rules to render the property value:
	- numberFormatOptions: Object, shows the options to format a number as a string. Refer to the dojo/number document: [http://dojotoolkit.org/api/?qs=1.10/dojo/number.](http://dojotoolkit.org/api/?qs=1.10/dojo/number)
	- - dateFormatOptions: Object, shows the options to format a date as a string. Refer to the dojo/ date/locale document [http://dojotoolkit.org/api/?qs=1.10/dojo/date/locale.](http://dojotoolkit.org/api/?qs=1.10/dojo/date/locale)
- templates: Array, defines the conditions and template strings to render property values.
	- condition: String, a condition returns either a true or false status. Any property in data can be referenced as a condition, for example: STATUS=1
	- content: String, an html segment template that contains variables.
	- variables: Object, key or value pairs used to replace the variables in the content.

#### **moreActions:**

Array, shows the **More actions** menu

- label: String, shows the name of the menu item.
- children: Array, defines the sub-menu items.
- func: Function, invoke when you click the menu item. Available when sub-menu items are not specified.
- options: Object, used by the 'func' function.

#### **The properties**

#### The properties are:

#### **data:**

A key or value object, when the data is set the review card is filled by the data object, and shows.

#### **Example**

The example shows the use of a preview card.

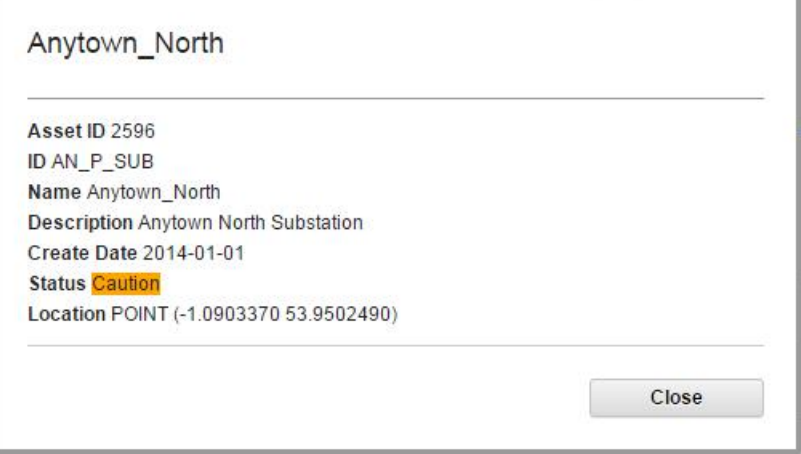

*Figure 30. Preview card*

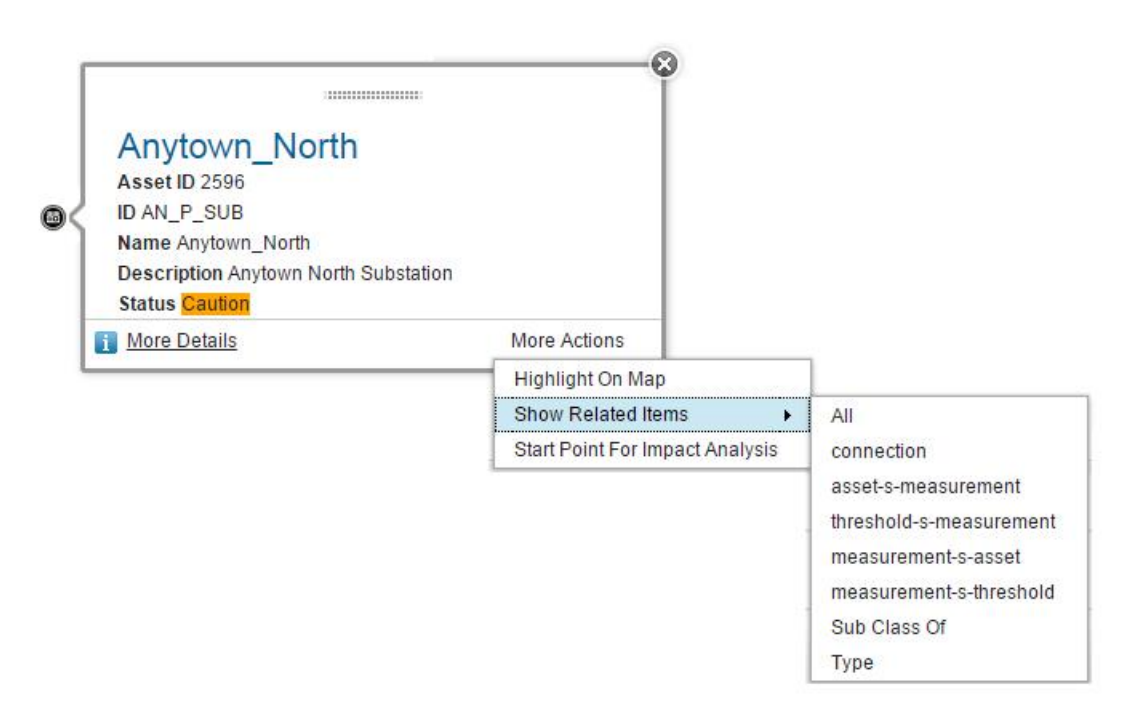

*Figure 31. Preview card with more details and more action dialog boxes*

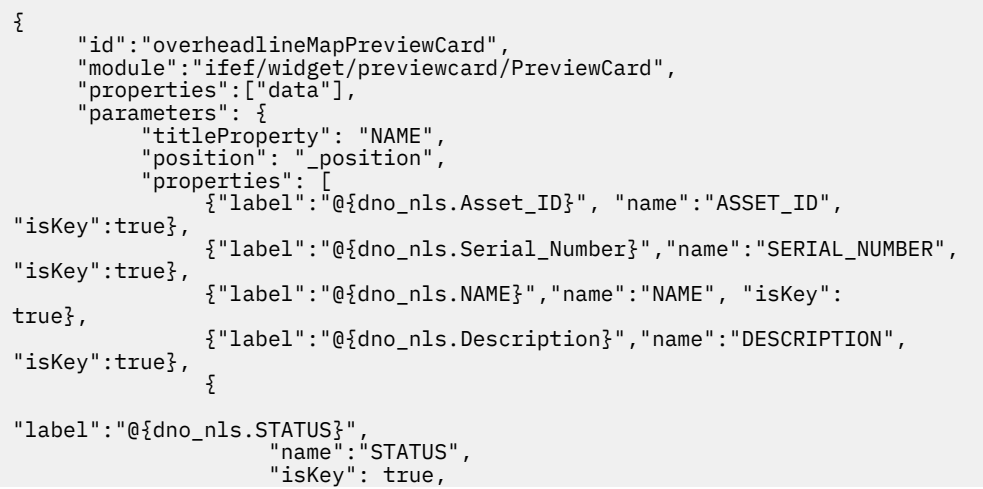

```
 "render":{
     "templates": [ 
\{ condition":"STATUS==0", 
 "content":"<span style='background-color:green'>${Acceptable}</
span>", 
          "variables":{"Acceptable":"@{dno_nls.Acceptable}"}
     },{ 
          "condition":"STATUS==1", 
          "content":"<span style='background-color:orange'>${Caution}</
span>", 
          "variables":{"Caution":"@{dno_nls.Caution}"}
    } }}, 
               {"label":"@{dno_nls.Location}","name":"LOCATION"} 
          ], 
 "moreActions":[ { "label":"@{nls.HighlightOnMap}",
 "func":"@{highlightOnMap.highlightOnMap}"} ]
            }
     }
```
# *Map widget*

The administrator can configure the map controls that show on map for the user.

The administrator can what zoom and positing controls show on a map for the user. The administrator can also configure multiple base layers with the control parameters and attributes for each base layer.

# **ifef.widget.Map**

The parameters for the mapwidget are:

#### **controls:**

The administrator can configure which map controls show on a map.

- type: Possible values are "ol.control.Zoom", "ol.control.ZoomSlider", "ol.control.FullScreen"," ol.control.MousePosition", ol.control.OverviewMap, "ol.control.Rotate", "ol.control.ScaleLine"
- parameters: each parameter has a shows a different type of mapping. See the type and parameters mapping table bellow:

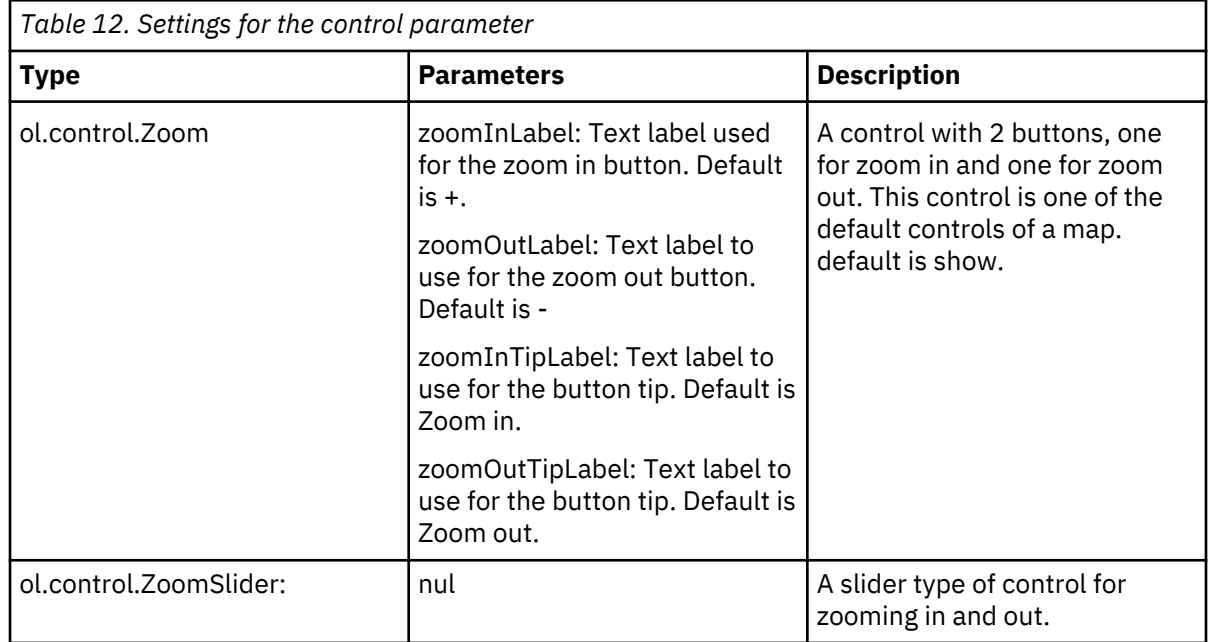

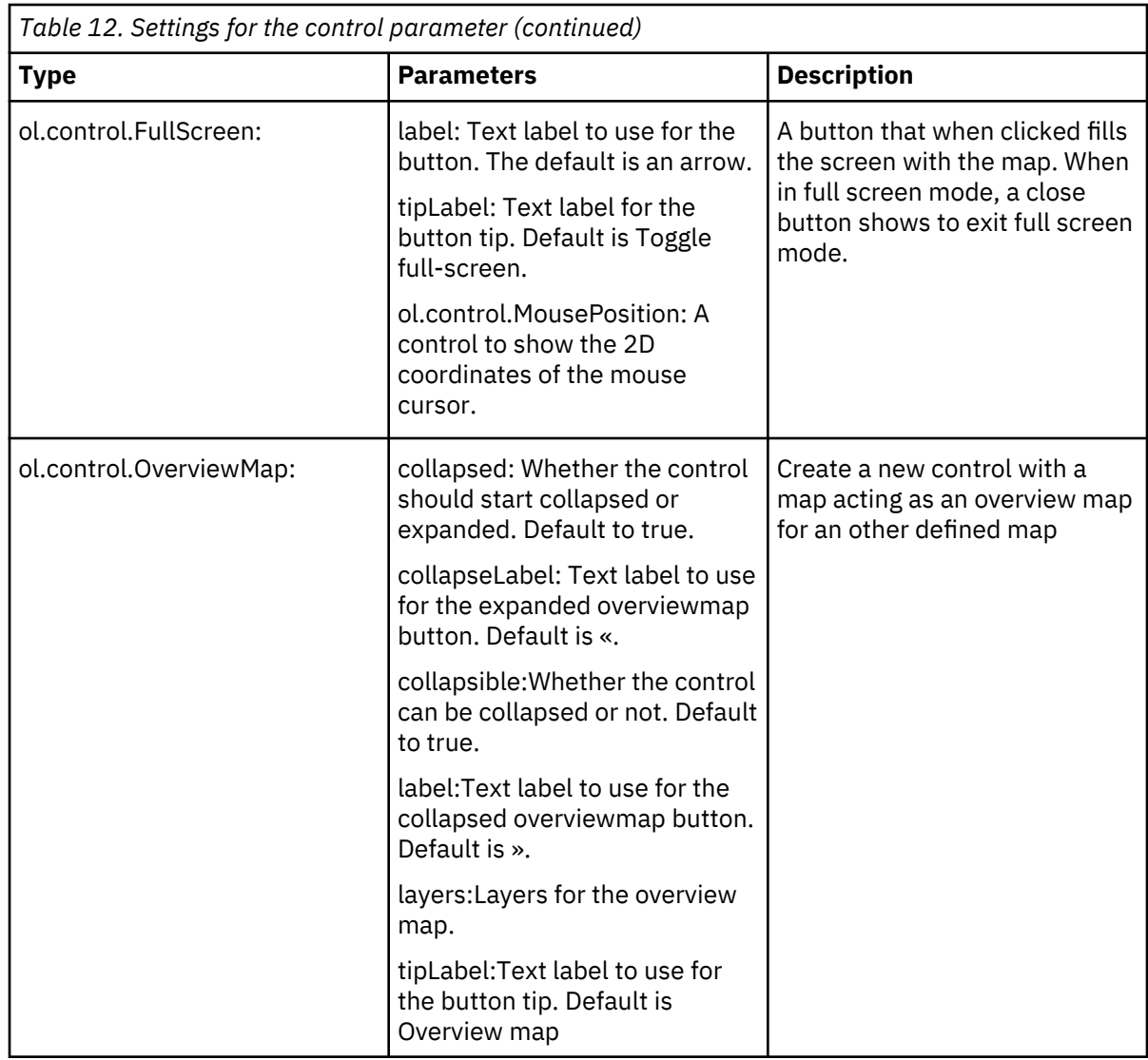

#### **view**

The administrator can configure the view portion of the map.

- **center**: An array of numbers representing an xy coordinate [pointX, pointY]. This is the initial center for the view. The coordinate system for the center is **EPSG:4326**
- **zoom**: Only used if the resolution is not defined. The zoom level is used to calculate the initial resolution for the view. The initial resolution is determined using the **ol.View#constrainResolution** method.
- **extent**: An array of numbers representing an extent: [minx, miny, maxx, maxy]. The extent constrains the center, the center cannot be set outside the extent. The default is undefined. The coordinate system for the extent is **EPSG:4326**.
- maxZoom: The maximum zoom level used to determine the resolution constraint. It is used together with minZoom (or maxResolution) and zoomFactor. Th default is 28.

**Note:** If **minResolution** is provided, it has precedence over **maxZoom**.

• **minZoom**:The minimum zoom level used to determine the resolution constraint. It is used together with maxZoom (or minResolution) and zoomFactor. Default is 0. Note that if maxResolution is also provided, it is given precedence over minZoom.

#### **layers**

The administrator can configure multiple base map layers.

- **visible**: boolean type, the default is true.
- **title**: The title of the layer, you can view it on the map control.
- **type**: The possible values are **ol.source.OSM**, **ol.source.MapQuest**, **ol.source.stamen**, **ol.source.xyz**, **ol.source.BingMaps**, **ol.source.TileArcGISRest**, **ol.source.TileJSON**, **ol.source.TileWMS**. Different layer types use different parameters.
- **parameters**: The object type, the parameters it is different according to the type you select. Parameters is the same with openlayer3. See the type and parameters mapping table bellow.

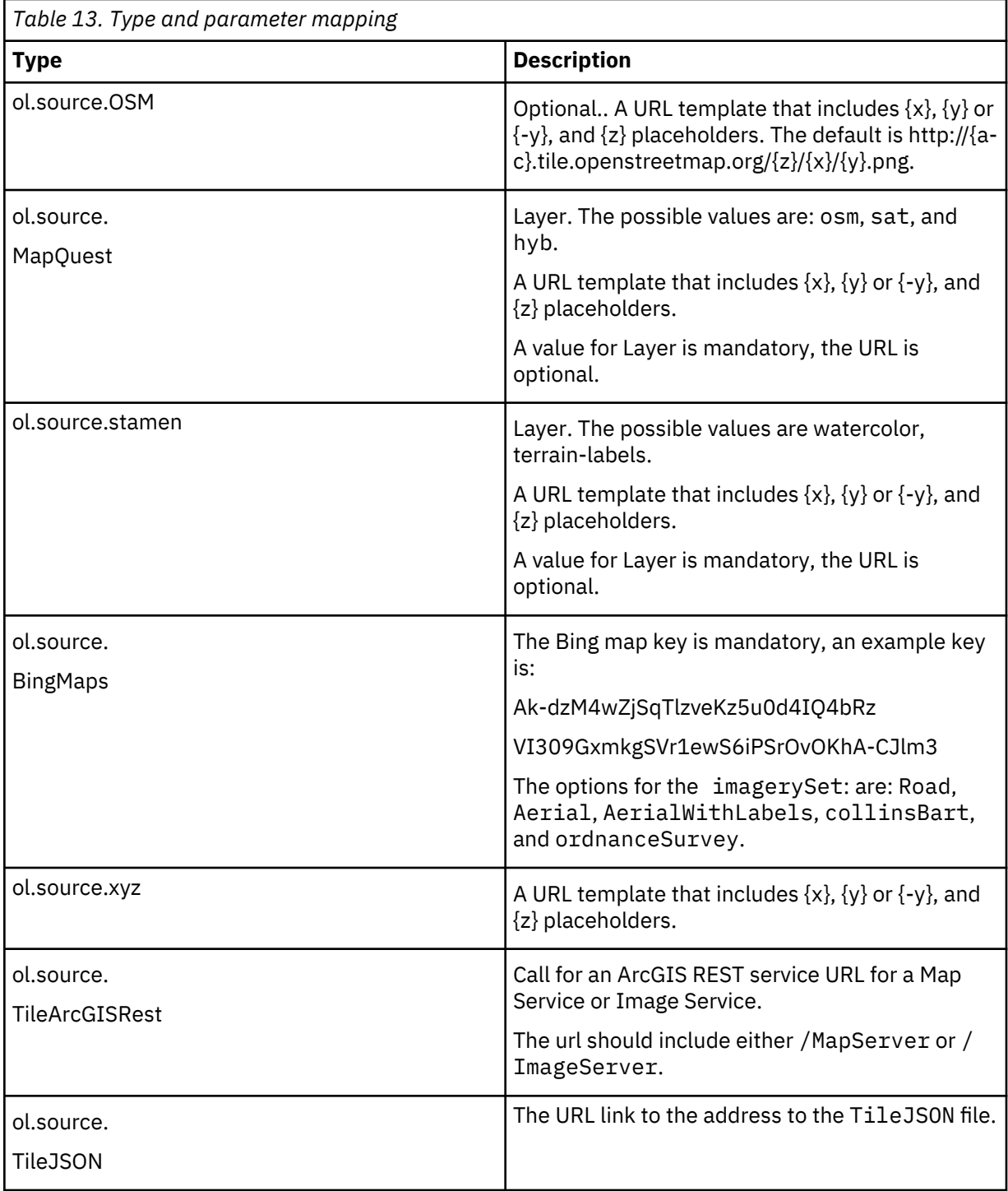

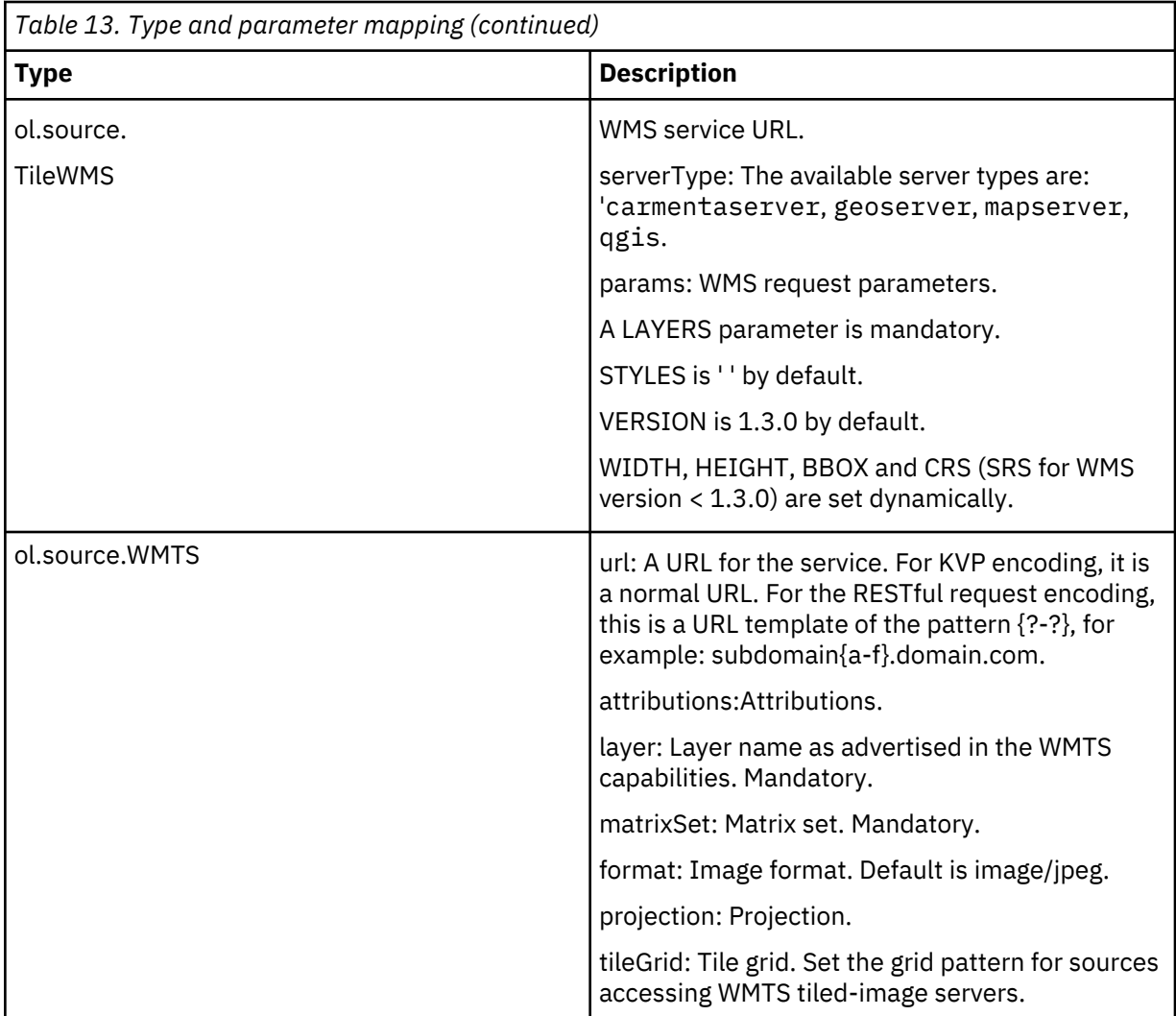

# **Example**

The example shows the use of a map widget.
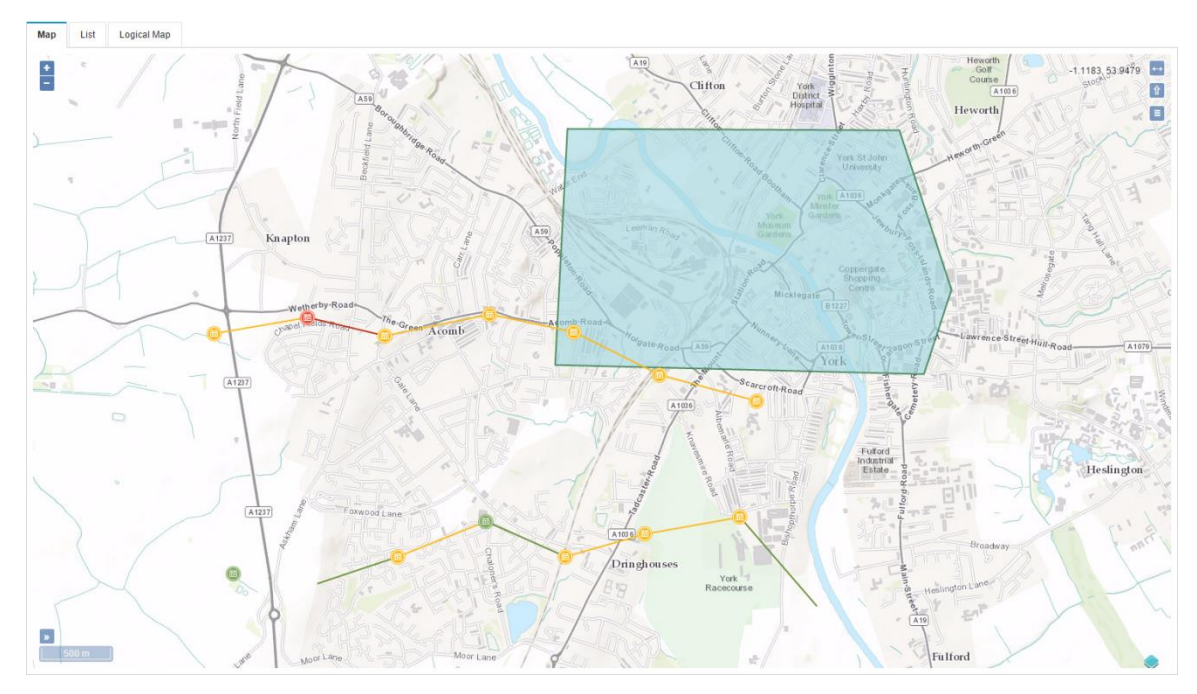

*Figure 32. Map widget*

```
\{ "id": "map",
 "module": "ifef/widget/Map",
 "container": "mapTab",
\blacksquare parameters": {
                   "controls":
\mathsf{L}% _{0}\left( \mathsf{L}_{0}\right) ^{T}=\mathsf{L}_{0}\left( \mathsf{L}_{0}\right) ^{T}{2.5} and {2.5} and {2.5} and {2.5} and {2.5}"type":"ol.control.Zoom", 
                                     "parameters":
{ 
"zoomInTipLabel":"@{nls.Map_Zoom_In_Tip_Label}", 
"zoomOutTipLabel":"@{nls.Map_Zoom_Out_Tip_Label}" 
<u>}</u>
, where \frac{1}{3}, we have the set of \frac{1}{3}, \frac{1}{3}{2.5} and {2.5} and {2.5} and {2.5} and {2.5}"type":"ol.control.ZoomSlider", 
                                    "parameters":{} 
, where \frac{1}{3}, we have the set of \frac{1}{3}, \frac{1}{3}{2.5} and {2.5} and {2.5} and {2.5} and {2.5}"type":"ol.control.ScaleLine", 
 "parameters":
\Sigma "minWidth":"64", 
"units":"metric" 
\}, where \frac{1}{3}, we have the set of \frac{1}{3}, \frac{1}{3}{2.5} and {2.5} and {2.5} and {2.5} and {2.5}"type":"ol.control.FullScreen", 
 "parameters":
{ 
"label":"\u2194", 
"tipLabel":"@{nls.Map_Full_Screen_Tip_Label}" 
\}, where \frac{1}{3}, where \frac{1}{3}, where \frac{1}{3}, where \frac{1}{3}, where \frac{1}{3}{2.5} and {2.5} and {2.5} and {2.5} and {2.5}
```

```
"type":"ol.control.Rotate", 
                                "parameters":
{ 
"autoHide":false, 
"tipLabel":"@{nls.Map_Rotate_Tip_Label}" 
\}, where the contract of \mathbb{R} , we have the contract of \mathbb{R} , \mathbb{R}{2.5} and {2.5} and {2.5} and {2.5} and {2.5}"type":"ol.control.OverviewMap", 
 "parameters":
{ 
"tipLabel":"@{nls.Map_Overview_Tip_Label}" 
\}, where \frac{1}{3}, we have the set of \frac{1}{3}, \frac{1}{3}{2.5} and {2.5} and {2.5} and {2.5} and {2.5}"type":"ol.control.MousePosition", 
                                 "parameters":
{ 
                                     "projection": 
"EPSG:4326" 
<u>}</u>
\}, where the contract of the contract \mathbf{I} , \mathbf{I} "layers":[ 
{2.5} and {2.5} and {2.5} and {2.5} and {2.5}"type":"ol.source.OSM", 
"visible":false, 
"title":"@{nls.Map_Layer_Title_OSM}", 
                            \frac{1}{3},<br>\frac{1}{3},
, where the contract of \mathbb{R} , we have the contract of \mathbb{R} , \mathbb{R}{2.5} and {2.5} and {2.5} and {2.5} and {2.5}"type":"ol.source.MapQuest", 
"visible":false, 
"title":"@{nls.Map_Layer_Title_MapQuest_Sat}", 
                                "parameters":
{ 
                                     "layer": 
"sat" 
<u>}</u>
, where \frac{1}{3}, we have the set of \frac{1}{3}, \frac{1}{3}{2.5} and {2.5} and {2.5} and {2.5} and {2.5}"type":"ol.source.Stamen", 
"visible":false, 
"title":"@{nls.Map_Layer_Title_Stamen}", 
                                 "parameters":
{ 
                                     "layer": 
"watercolor" 
<u>}</u>
, where \frac{1}{3}, we have the set of \frac{1}{3}, \frac{1}{3}{1 \over 2}"type":"ol.source.XYZ", 
"visible":true, 
"title":"@{nls.Map_Layer_Title_XYZ_ArcgisOnline}", 
                                "parameters":
\{ "url":"http://server.arcgisonline.com/ArcGIS/
                                                                                  services/
World_Topo_Map/MapServer/tile/{z}/{y}/{x}" 
<u>}</u>
, where \frac{1}{3}, we have the set of \frac{1}{3}, \frac{1}{3}{2.5} and {2.5} and {2.5} and {2.5} and {2.5}
```

```
"type":"ol.source.BingMaps", 
"visible":false, 
"title":"@{nls.Map_Layer_Title_BingMaps}", 
                                  "parameters":
{ 
                                       "key":"Ak-dzM4wZjSqTlzveKz5u0d4IQ4bRzVI309GxmkgS 
       Vr1ewS6iPSrOvOKhA-
CJlm3", 
                                       "imagerySet": 
"Road" 
<u>}</u>
, where \frac{1}{3}, we have the set of \frac{1}{3}, \frac{1}{3}{2.5} and {2.5} and {2.5} and {2.5} and {2.5}"type":"ol.source.TileArcGISRest", 
"visible":false, 
"title":"@{nls.Map_Layer_Title_TileArcGISRest}", 
                                  "parameters":
{ 
                                       "url":"https://services.arcgisonline.com/arcgis/
rest/ 
       services/ESRI_Imagery_World_2D/
MapServer" 
<u>}</u>
, where the contract of \mathbb{R} , we have the contract of \mathbb{R} , \mathbb{R}{2.5} and {2.5} and {2.5} and {2.5} and {2.5}"type":"ol.source.TileJSON", 
"visible":false, 
"title":"@{nls.Map_Layer_Title_TileJSON}", 
                                  ", ווטכנסבבי";<br>"parameters":
{ 
                                       "url":"http://
api.tiles.mapbox.com/v3/ 
       mapbox.geography-class.jsonp" 
<u>}</u>
, where \frac{1}{3}, we have the set of \frac{1}{3}, \frac{1}{3}{2.5} and {2.5} and {2.5} and {2.5} and {2.5} "type":"ol.source.TileWMS",
"visible":false, 
"title":"@{nls.Map_Layer_Title_TileWMS}", 
 "parameters":
{ 
                                       "url":"http://demo.boundlessgeo.com/geoserver/
wms", 
                                       "params": {"LAYERS": 
"ne:ne"} 
<u>}</u>
, where \frac{1}{3}, we have the set of \frac{1}{3}, \frac{1}{3}{2.5} and {2.5} and {2.5} and {2.5} and {2.5}"type":"ol.source.WMTS", 
"visible":false, 
"title":"@{nls.Map_Layer_Title_WMTS}", 
                                  "parameters":
{ 
                                       "url":"http://services.arcgisonline.com/arcgis/
rest/ 
                                               services/Demographics/
USA_Population_Density 
                                               /MapServer/
WMTS/", 
                                       "layer": 
"0", 
                                       "matrixSet": 
"EPSG:3857", 
                                       "format": "image/
png", 
"projection":"EPSG:3857",
```
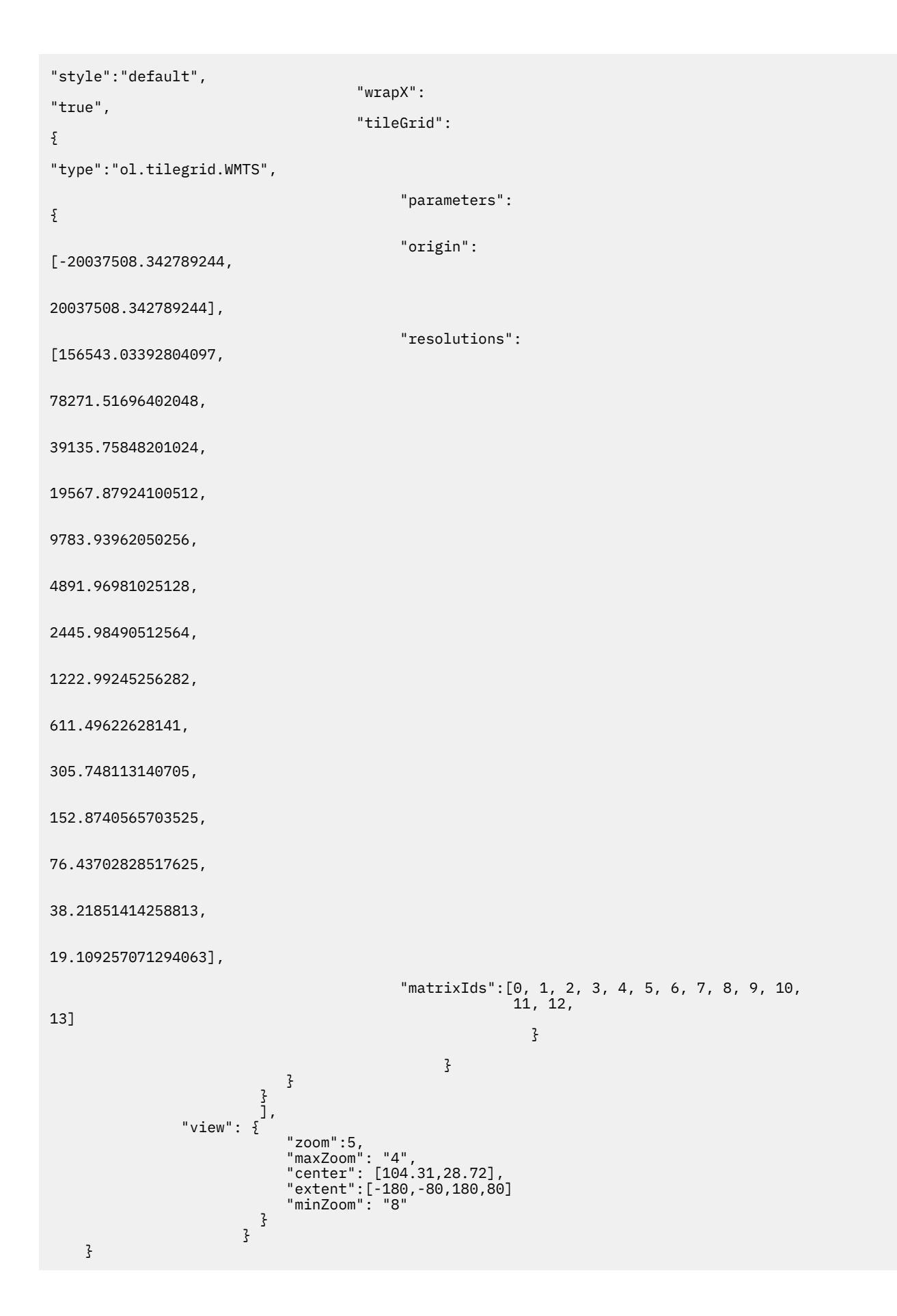

#### *DataLayer widget*

The Datalayer widget is used to show a data layer on the map.

The administrator can configure additional data layers in Insight Foundation for Energy. The data can come from an IFE REST service or another data file in standard format. The formats that are currently supported are: GeoJSON, TopoJSON, EsriJSON, IGC, Polyline, WKT, GML, GPX, KML, OSMXML.

You can specify the data type in the Datalayer widget with the formatType parameter.

You can specify the data link in the ifef/model/Model widget by the target parameter.

You can configure the style for each data layer and set a condition for each style. Each data layer can be set for a custom range, fill, stroke and shape. You can also set text styles for each layer. The user can set the order of the layers.

#### **Container**

The container for the DataLayer must be a map.

#### **Properties**

#### **Store**

You can retrieve stored data.

#### **criteria**

An object that describes the filter criteria, this property is changed when the user click selects a check box or changes the more filter. If you bind this property with a model and the model is bound to a filter, you can use this properties to control how a layer is displayed or not.

#### **Selected**

Indicates that a user has selected an asset in the data layer. An asset can also be selected by the settings the selected properties value.

#### **Parameters for ifef.widget.DataLayer**

#### **map:**

The map ID that the data layer is dependent on. For example: @{map}.

#### **index:**

The order of the data layers. The greater the value or the layer the higher the layer.

#### **formatType:**

If data comes from a REST service, then this parameter setting is optional. The formats that are supported are: GeoJSON, TopoJSON, EsriJSON, IGC, Polyline, WKT, GML, GPX, KML, and OSMXML. You can make a selection based on your service type.

#### **geometryName:**

The parameter is required when the data is from the REST service and geometry field Name is not LOCATION. Default is "LOCATION".

# **Styles:**

The user can configure multiple styles.

- Condition you can set the condition that uses the style.
- Style:
	- fill: Set the fill style for vector features.

type: "ol.style.Fill"

parameters: same as the openlayer "ol.style.Fill" class API.

color: Colors can be defined as strings as rgb (r,g,b) or rgba (r,g,b,a) formats, or in hex #rrggbb or #rgb format. The color names, 'red', 'blue' or 'green', can be used with the Canvas renderer. Default null; if null, the Canvas/renderer default black is used.

– stroke: Set the stroke style for vector features.

type: "ol.style.Stroke"

parameters: same as the openlayer "ol.style.Stroke" class API.

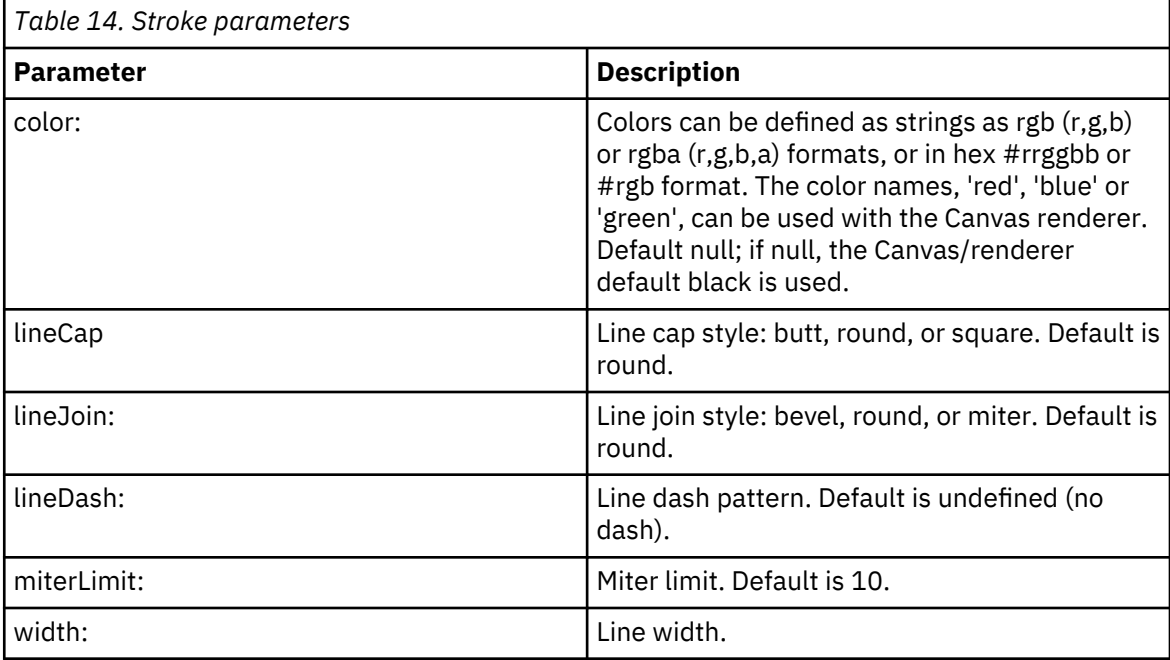

– image: - A circle, icon, or a RegularShape.

type: "ol.style.Circle", "ol.style.Icon" , "ol.style.RegularShape",

parameters: same as the openlayer's "ol.style.Circle" ,"ol.style.Icon","ol.style.RegularShape" API if the type is ol.style.Circle:

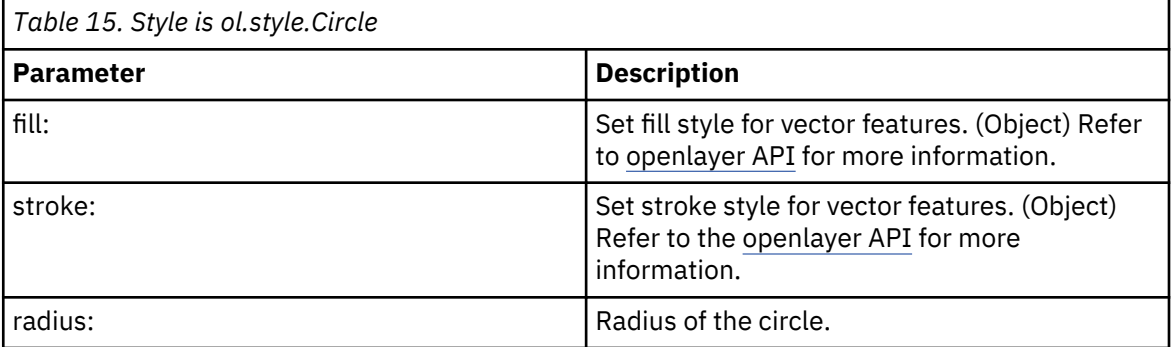

if the type is ol.style.Icon:

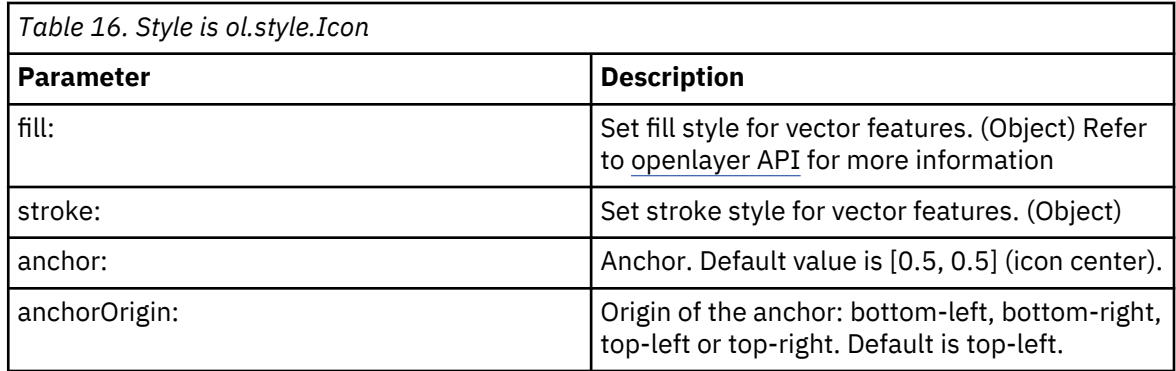

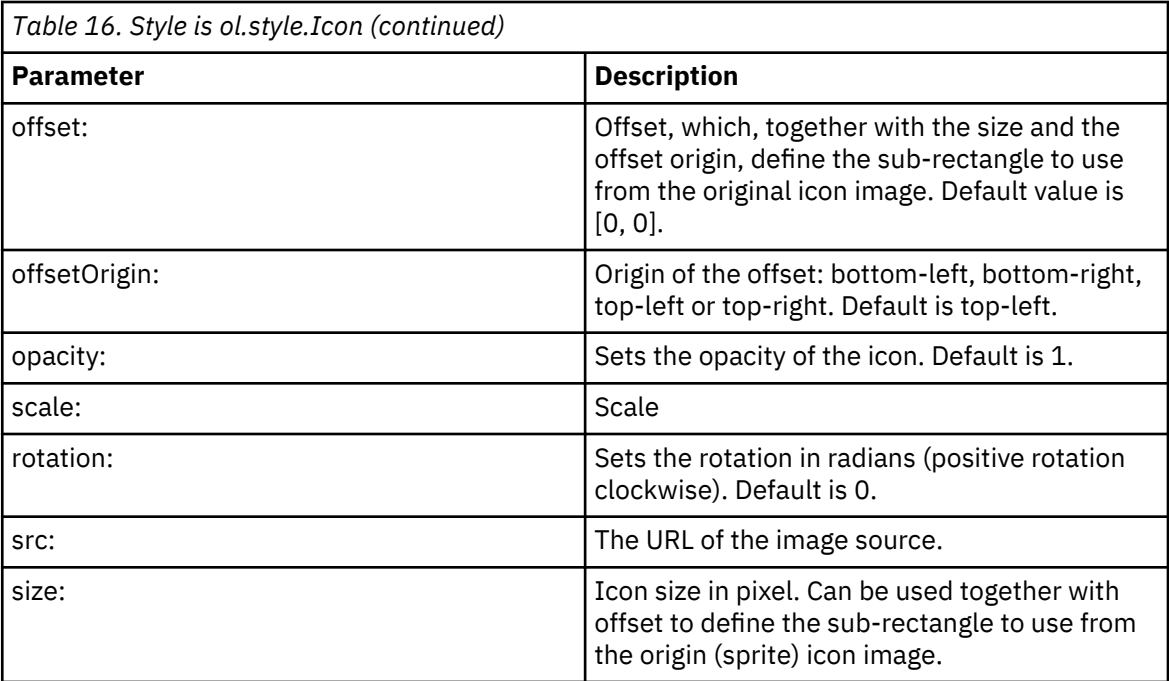

If the type is ol.style.IRegularShape: Then the resulting shape is a regular polygon when radius is provided, or a star when radius1 and radius2 are provided.

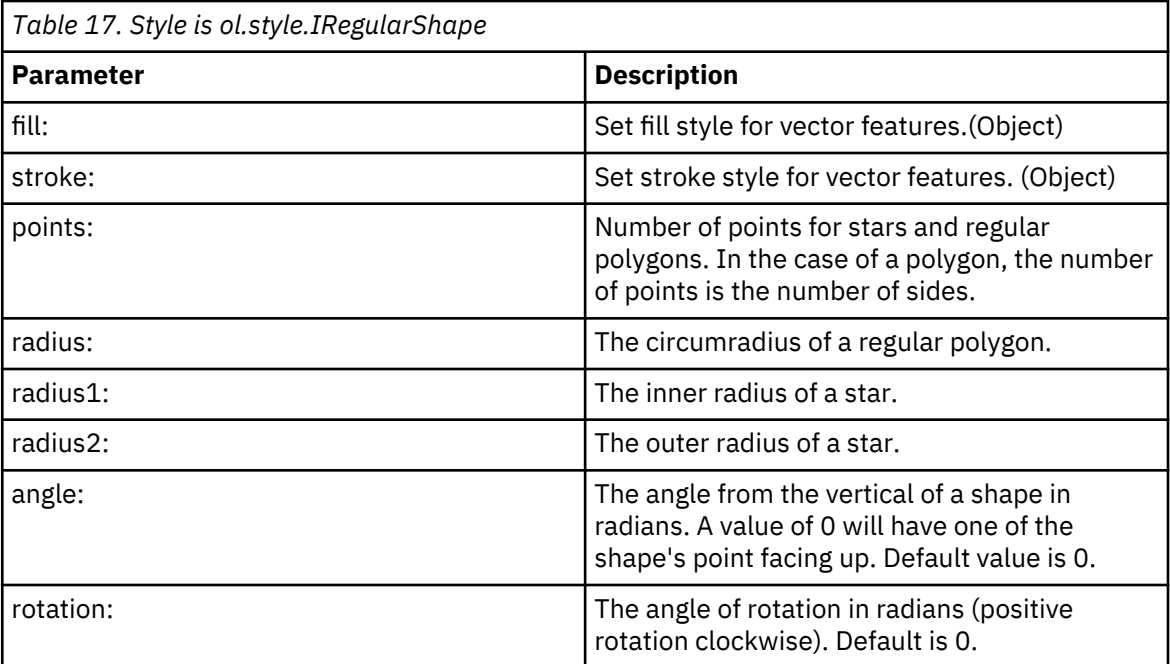

– text: - Sets the text style for vector features.

if the type is "ol.style.Text"

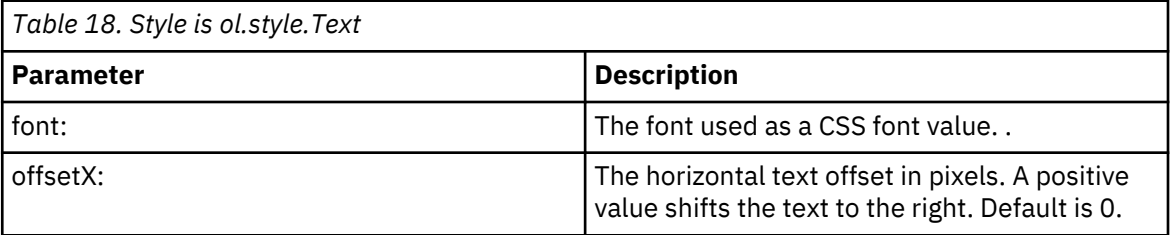

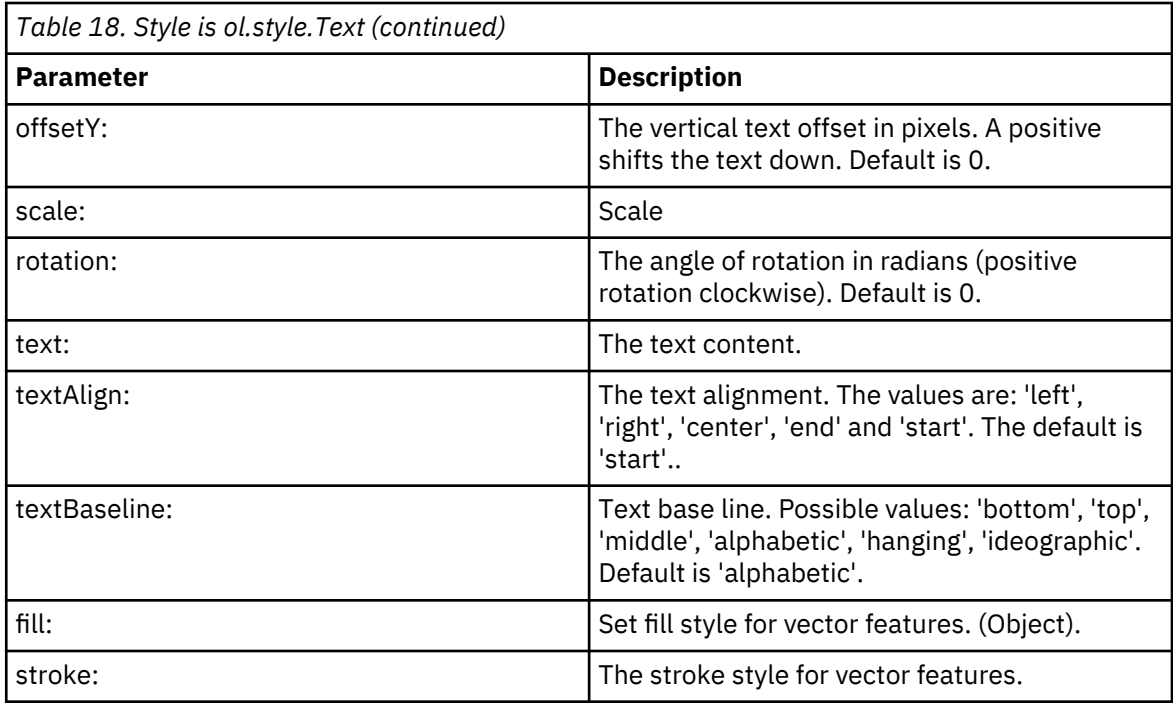

Example

```
{"id": "overheadlineLayer", 
 "module": "ifef/widget/map/DataLayer", 
 "container": "map", 
 "properties": ["store", "creteria","selected"], 
 "parameters": 
\{"index":2,\blacksquare \blacksquare \blacks "styles":[ 
             { 
 "condition": "STATUS==0", 
\blacksquare style": {
 "stroke":
\S"type":"ol.style.Stroke", 
                                     "parameters": 
{ 
                                            "color": 
"#699037", 
                                            "width": 2
. The contract of the contract of the contract of the contract of \frac{1}{2} , \frac{1}{2}\}\} }, 
\{ "condition": "STATUS==1", 
\blacksquare style": {
 "stroke":
\Sigma"type":"ol.style.Stroke", 
                                      "parameters": 
{ 
                                            "color": 
"#FDBA1A", 
                                            "width": 
2 
\}\}\frac{3}{2}
```

```
 },{ 
             "condition": "STATUS==2", 
             "style": { 
                 "stroke":
{ 
"type":"ol.style.Stroke", 
                         "parameters": 
{ 
                            "color": 
"#C32E14", 
                            "width": 
2 
\}\}\frac{3}{2} }] 
     }
},
{"id": "overheadlineModel", 
 "module": "ifef/model/Model", 
 "properties": ["store"], 
 "parameters":
    {f} "storeModule": "ifef/model/Store", 
 "target":"/ibm/ife/sample/dno/api/overheadline", 
 "idProperty": "ASSET_ID" 
    }
},
{"id": "bind1", 
 "module":"ifef/behavior/Bind", 
 "parameters":{ 
 "bindings":[ 
 {"source": "@{overheadlineModel}", 
 "sourceProp": "store", 
 "target": "@{overheadlineLayer}", 
            "targetProp": "store" 
\frac{1}{3} ] 
    }
},
```
# *Logical map widget*

The logical map shows the relationship between assets and between an asset and a type of measurement.

The user can query the logical map via a keyword of the instance. The logical map can be extended to show related items, and the user can analyze the impact between instances.

In the illustration, the node in the logical map represents the instance, the line represents the relationship.

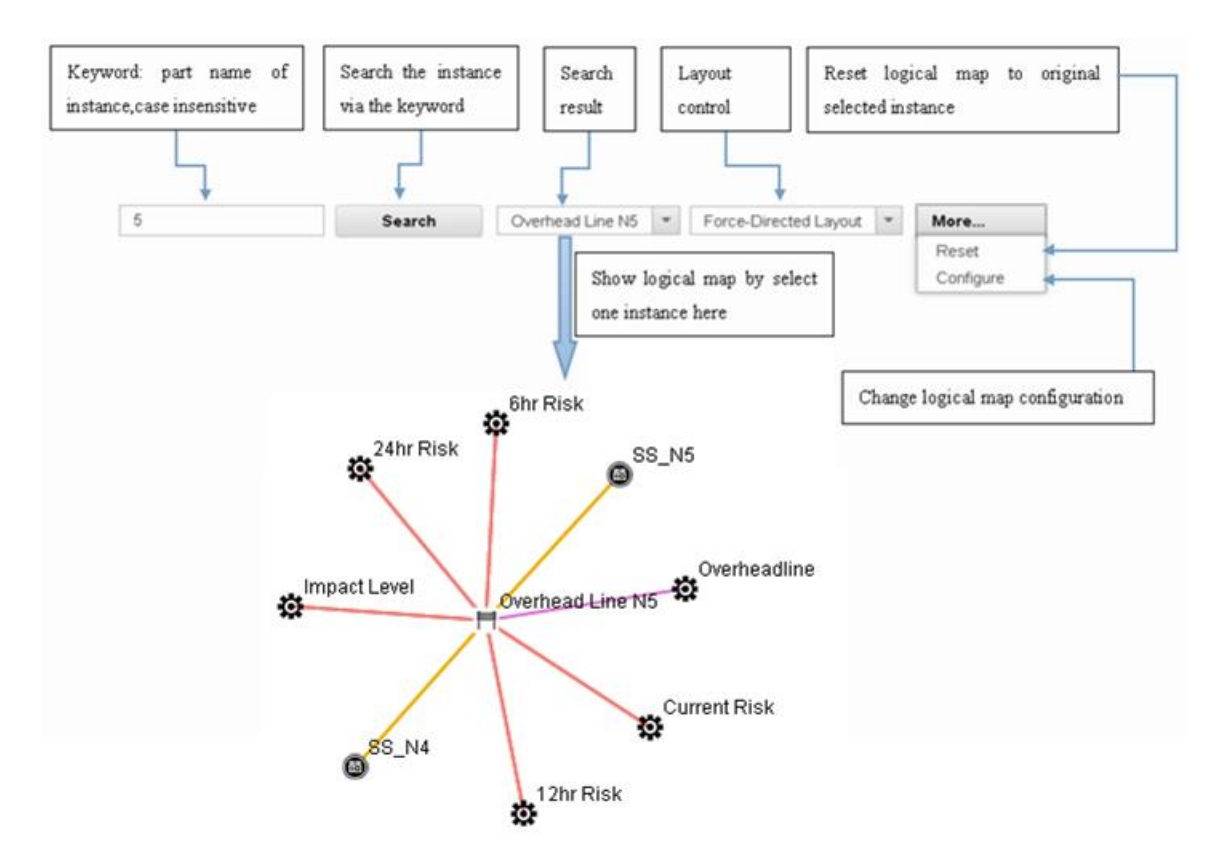

*Figure 33. Logical map widget*

The framework of a logical map is in three parts:

- 1. The logical map and its services. The data is queried from the model server via services and the model server interface.
- 2. The crawler and model server, The crawler generates the OWL file based on the configuration.
- 3. The user defined part. This includes the data model and its service, and the configuration for the crawler to generate the OWL file.

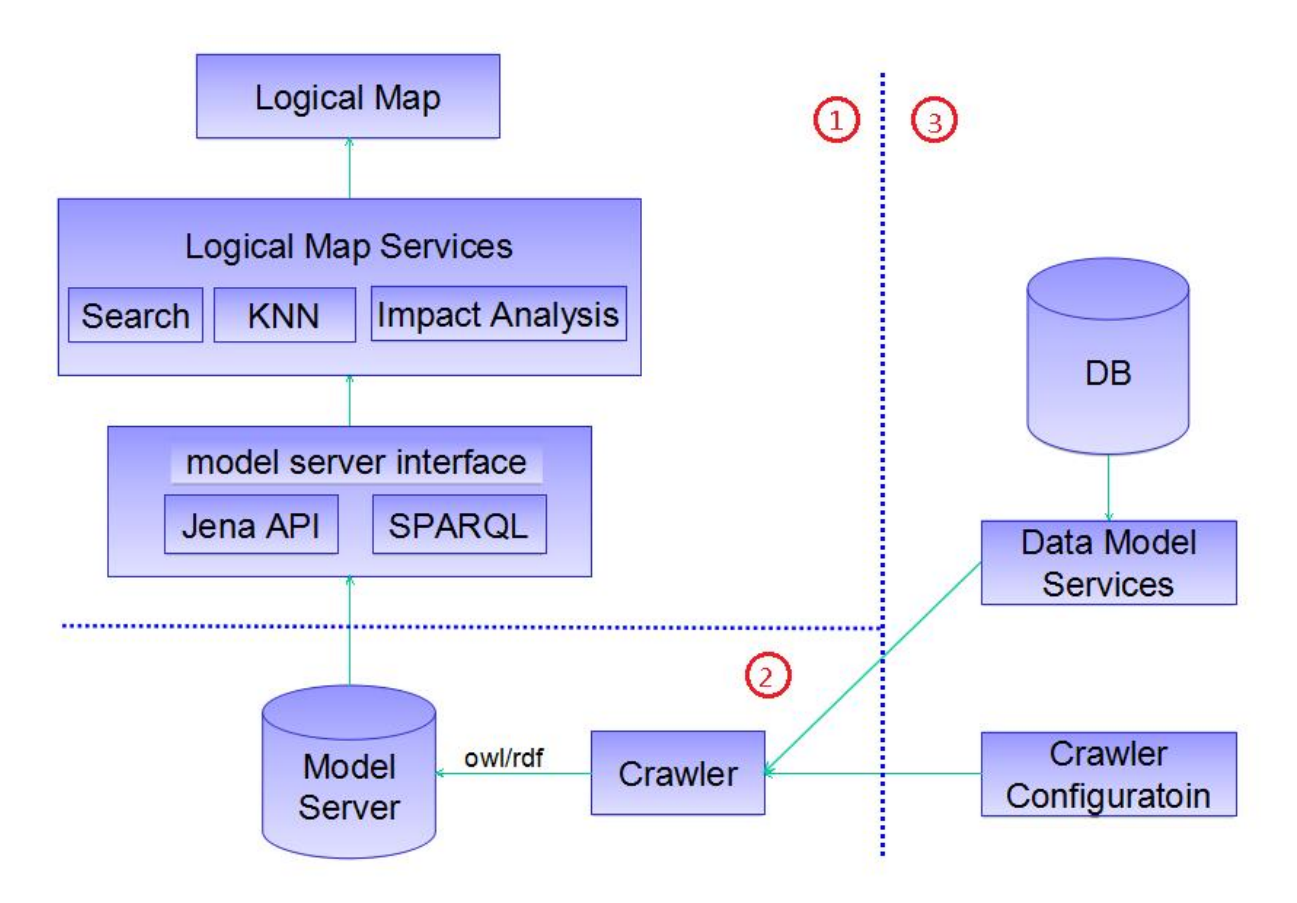

*Figure 34. The framework of a logical map*

Here is sample data generated by the crawler. In this example the OWL defines 2 kinds of instance types:

- substation and asset.
- Current\_Risk a measurement type.

The OWL also defines two relationships:

- Asset.hasMeasurement references the measurement belonging to the asset.
- Measurement.associatedToAsset references the asset belonging to the measurement.

The two relationships are an inverse of each other, therefore in the rdf file, only one relationship needs to be defined. After execution of inference.sh from the Jena installation path the other relationship is automatically generated.

```
<rdf:Description rdf:about="http://ontology#substation">
 <rdf:type rdf:resource="http://www.w3.org/2002/07//owl#class"/>
 <rdfs:lable xml:lang="en">Substation</rdfs:label>
   <rdfs:subClassOf rdf:resource="http://ontology#asset"/>
</red:Description>
<rdf:Description rdf:about="http://ontology#Asset.hasMeasurement">
 <rdf:type rdf:resource="http://www.w3.org/2002/07/owl#ObjectProperty"/>
 <rdfs:label xml:lang="en">Asset.hasMeasurement</rdfs#label>
 <owl:inverseOf rdf:resource="http://ontology#Measurement.associatedToAsset">
 <rdfs:subClassOf rdf:resource="http://ontology#Relationship"/>
</rdf:Description>
<rdf:Description rdf:about="http://ontology#Current_Risk">
   <rdf:type rdf:resource="http://www.w3.org/2002/07/owl#Class"/>
  <rdfs:label xml:lang="en">Current_Risk</rdfs#label>
   <rdfs:subClassOf rdf:resource="http://ontology#Measurement"/>
  <rdfs:comment>Measurement</rdfs:comment>
</rdf:Description>
<rdf:Description rdf:about="http://ontology#Measurement.associationToAsset">
 <rdf:type rdf:resource="http://www.w3.org/2002/07/owl#ObjectProperty"/>
```

```
<rdfs:label xml:lang="en">Measurement.associationToAsset</rdfs#label>
  <owl:inverseOf rdf:resource="http://ontology#Asset.hasMeasurement">
  <rdfs:subClassOf rdf:resource="http://ontology#Relationship"/>
</rdf:Description>
```
The example rdf file defines that Current\_Risk\_944 is a measurement Measurement.associatedToAsset of substation\_2596. After execution of the inference.sh then substation\_2596 has the relationship Asset.hasMeasurement and references Current\_Risk\_944.

The rdf file defines two instances:

- substation\_2596
- Current\_Risk\_944

These two instance have the relationship Measurement.associatedToAsset. The Current Risk 944 is the measurement of the asset substation 2596.

**Note:** The rdf:resource should refer to an existing id defined in rdf:ID, e.g. rdf:resource of Current\_Risk\_944 refers to the rdf:ID of substation\_2596.

```
<otl:substation rdf:ID="substation_2596">
   <otl:Object.name>Anytown_North</otl:Object.name>
   <rdfs:label xml:lang="en">Anytown_North</rdfs:label>
   <otl:Object.item.Url>ibm/ife/sample/dno/api/substation/2596</otl:Object.item.Url> 
</otl:substation>
<otl:Current_Risk rdf:ID="Current_Risk_944">
   <otl:Object.name>Current Risk</otl:Object.name>
 <rdfs:label xml:lang="en">Current Risk</rdfs:label>
 <otl:Object_description>Current Risk</otl:Object.description>
 <otl:Object.item.Url>ibm/ife/sample/dno/api/measurement/944</otl:Object.item.Url> 
   <otl:Measurement.accosicatedToAsset rdf:resource="#substation_2596"/>
</otl:Current_Risk>
```
The example rdf file has the crawler configuration necessary to generate the OWL and RDF files as follows:

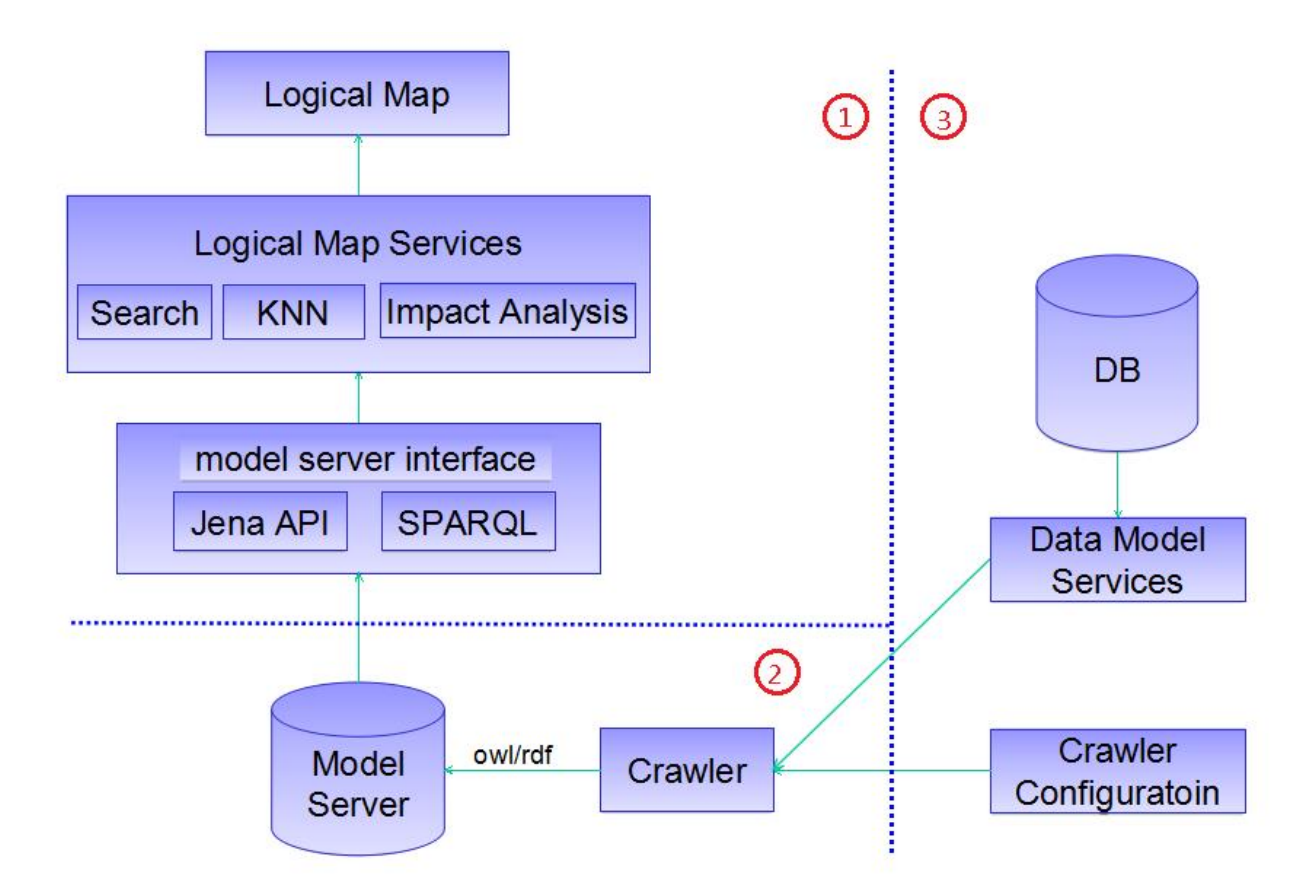

*Figure 35. Crawler configuration ID:substation*

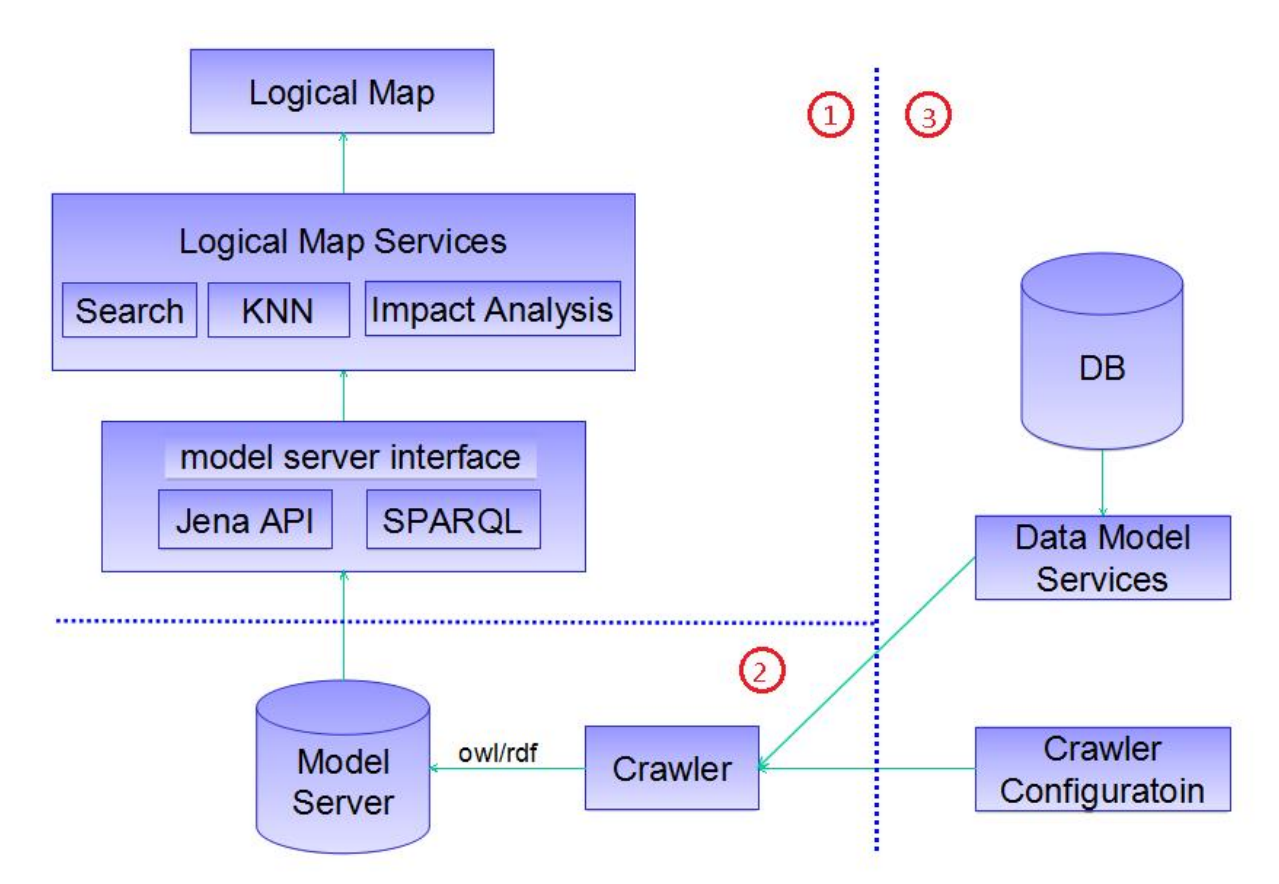

*Figure 36. Crawler configuration ID:Current\_Risk*

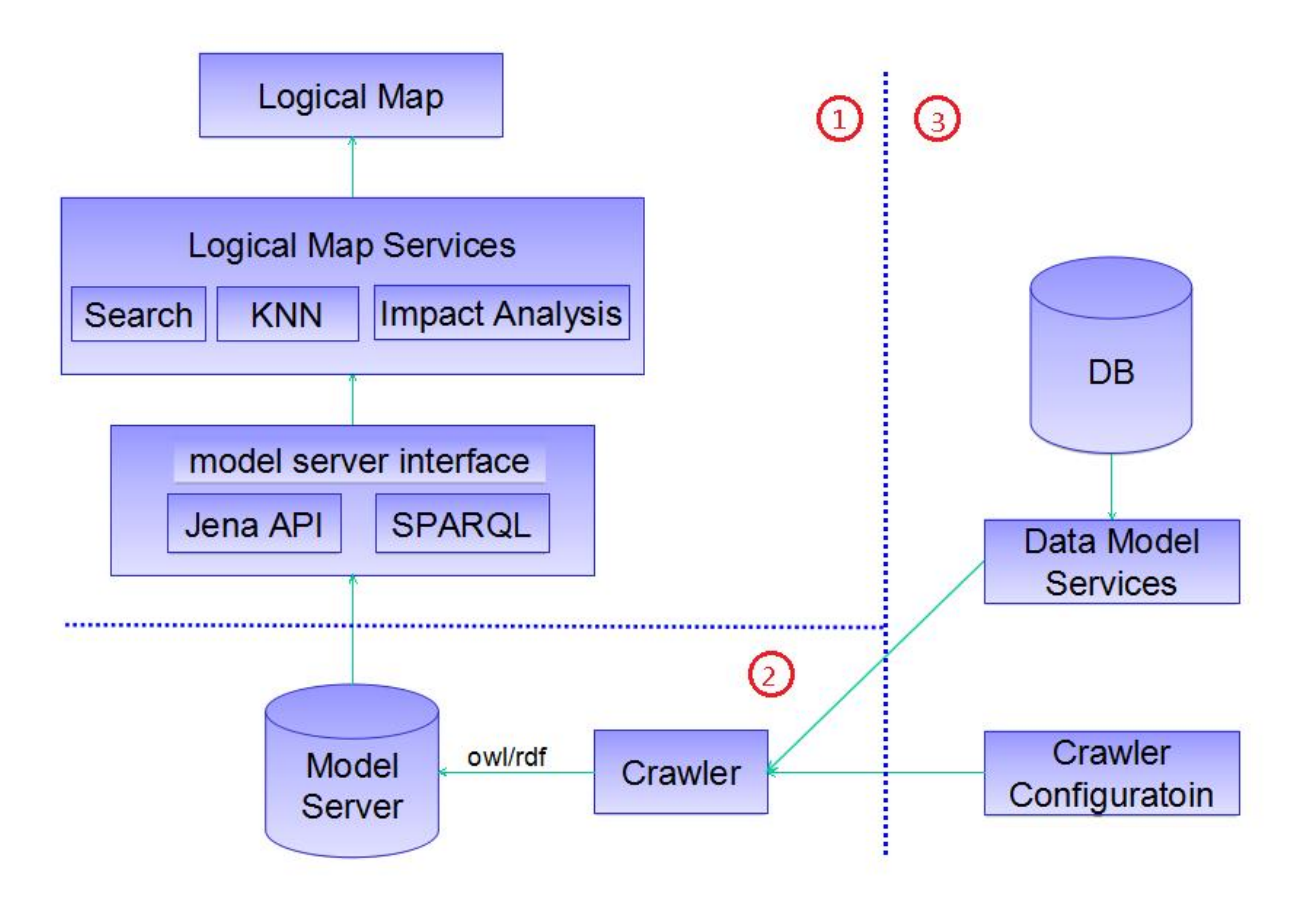

*Figure 37. Crawler configuration ID:Measurement\_associatedToAsset*

**Note:** Explanatory notes:

- The red rectangle ID:"substation" should be the same value as itermsUrl.asset\_type, otherwise the rdf:resource will refer to a none existing rdf:ID. The result in the logical map will not be correct.
- The values for id, value, subClassOf, owl\_template, and rdf\_template can all be edited.
- The value for itemsUrl is the service URL and is mandatory. It represents the result returned from the service.
- The label is used to search and is mandatory.
- The owl\_template is the content of this type in the owl file.
- The rdf\_template is the content of a instance of this type in the rdf file.
- The variable  $Q\{... \}$  is changed to a real value.

The Service.properties file at the location: /opt/IBM/energy/crawler defines some of the properties used in the crawler.

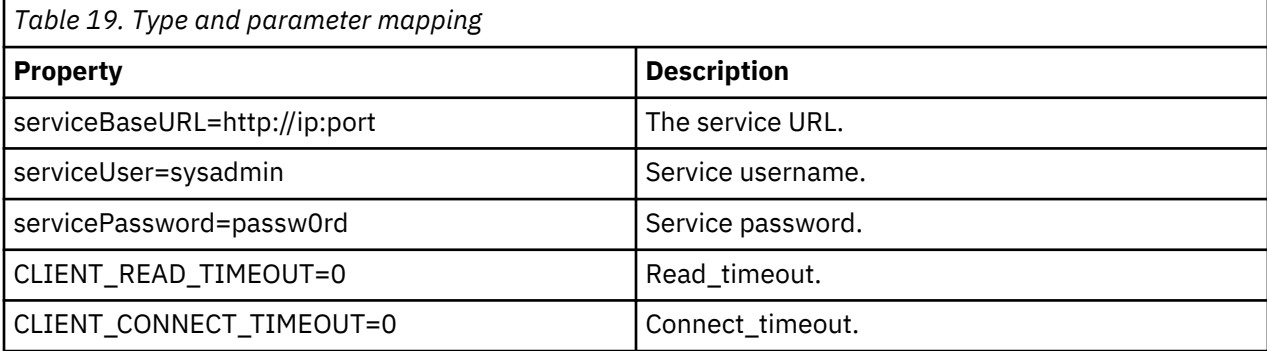

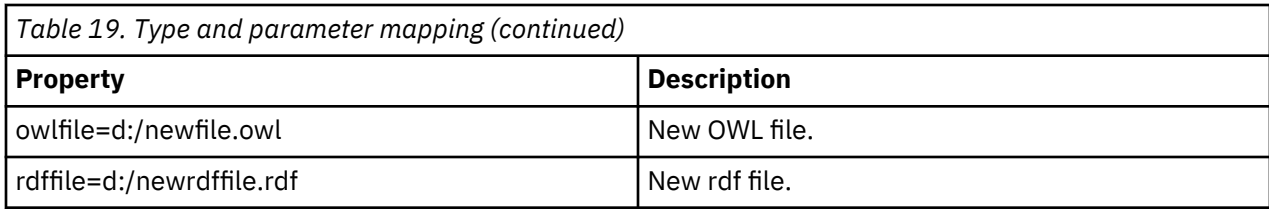

# **ifef.widget.LogicalMap Property**

The property for the logical map is:

#### **layoutData:**

The data that is used to draw in the logical map.

# **ifef.widget.LogicalMap Parameters**

Th parameters for th logical map are:

#### **keyFields:**

Used to identify a record, json object, coming from a call of the model.

#### **namespace:**

The namespace of the data as an OWL/rdf file that is generated by the crawler. The namespace is defined in the configuration file of the crawler.

#### **knnDepth:**

The depth for the KNN service, K-NearestNeighbor.

#### **impactAnalysisDepth:**

The depth of the impact analysis service. It can be temporarily changed by the configuration dialog of the logical map.

# **instCfg:**

The configuration for the instance. It can be temporarily changed by the configuration dialog of the logical map. The user can add or delete items to add or remove one kind of instance. The instType of newly added item here must be generated in OWL files and already imported to model server.

For example: Add one instance type:

```
{"instType":"undergroundline", "canBeOnMap":true, "checked":false, "label":"Underground
 Line", "instStyle":"/ibm/ife/logicalmap/test/logicalmap/icon/undergroundline.png"}
```
The instance type is defined in the configuration file of crawler:

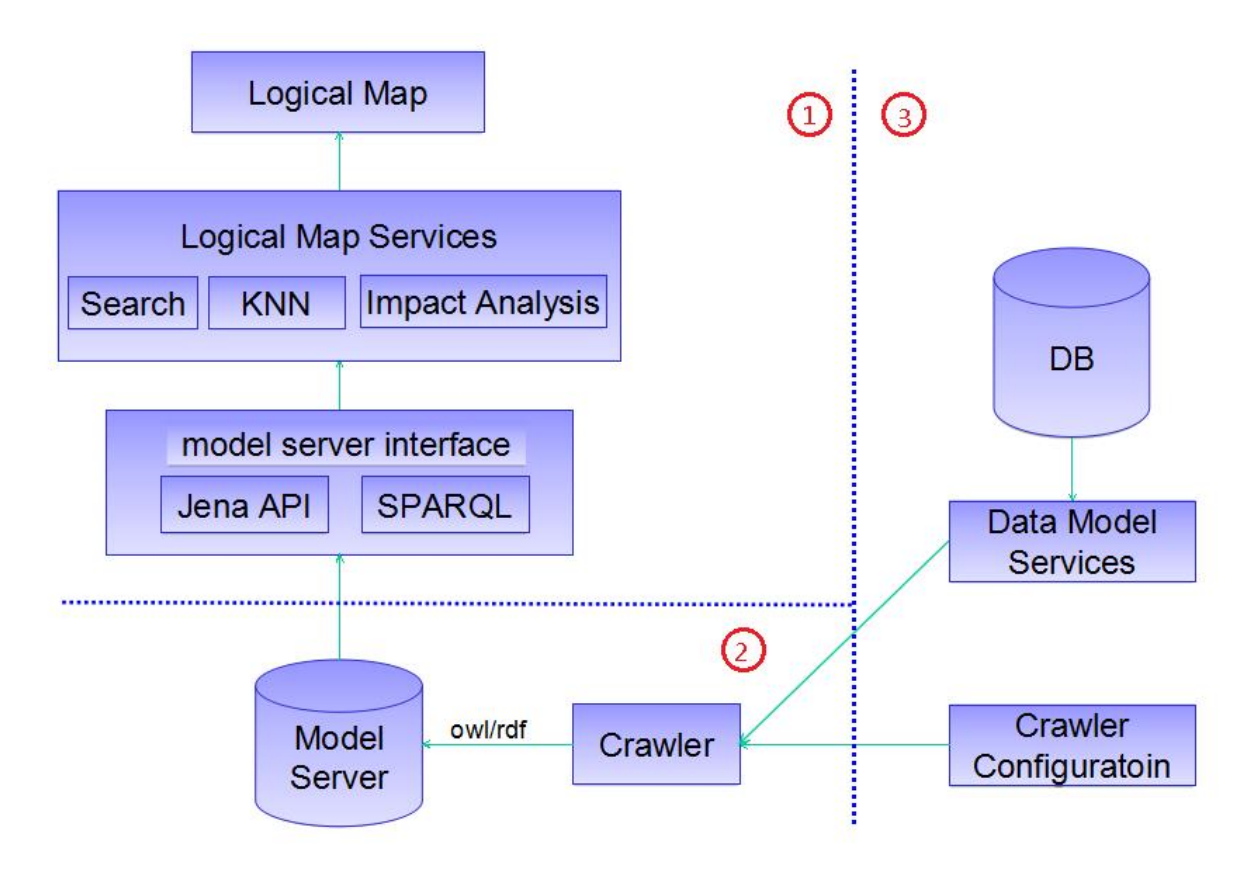

*Figure 38. Configuration file of the crawler*

- canBeOnMap the instance can be displayed on map. If true, then there must be a "Highlight On Map" action for this instance.
- checked Determines if this instance type is used to filter the search result.
- instStyle The icon used for this instance type
- label The text display in configuration dialog.

# **relationshipCfg:**

The configuration for the relationship. It can be temporarily changed by the configuration dialog of logical map. The user can add or delete item here to add or remove one kind of relationship. The relationship must be generated in the OWL file and already be imported to the model server.

For example: Add one relationship.

```
{"relationship":"http://ontology#Asset.NewRelationship", "checked":true, "label":"New 
Relationship", "relationshipStyle": "#ffa500"}
```
- relationship the relationship defined in the OWL file.
- checked determines if this relationship is used to filter the search result.
- relationsihpStyle the color for this relationship. If the value is not in range of ColorPalette, then black(#000000) is used.
- label the text displayed in the configuration dialog.

```
An sample configuration
```

```
{
 "id": "logicalMap",
 "module": "lmap/widget/logicalmap/LogicalMap",
 "container": "logicalMapTab",
 "properties":["layoutData"],
\blacksquare parameters": {
       "keyFields":
```

```
 ["ASSET_TYPE",
 "ASSET_ID"], 
 "namespace":"http://ontology#", 
        "knnDepth":1, 
 "impactAnalysisDepth":6, 
 "instCfg":[{"instType":"substation",
 "canBeOnMap":true, "checked":true, 
"label":"@{nls.CfgDlgInstSubstation}", 
"instStyle":"/ibm/ife/logicalmap/test/logicalmap/icon/substation.png"},
 {"instType":"overheadline", "canBeOnMap":true, "checked":true, 
"label":"@{nls.CfgDlgInstOverheadline}", 
"instStyle":"/ibm/ife/logicalmap/test/logicalmap/icon/overheadline.png"},
 {"instType":"wind_farm", "canBeOnMap":true, "checked":false, 
"label":"@{nls.CfgDlgInstWindFarm}", 
"instStyle":"/ibm/ife/logicalmap/test/logicalmap/icon/wind_farm.png"},
 {"instType":"Measurement", "canBeOnMap":false, "checked":false, 
"label":"@{nls.CfgDlgInstMeasurement}", 
"instStyle":"/ibm/ife/logicalmap/test/logicalmap/icon/measurement.png"},
 {"instType":"Default", "instStyle":"/ibm/ife/logicalmap/test/logicalmap/
icon/measurement.png"}
\mathbf{1}, \mathbf{1}, \mathbf{1} "relationshipCfg":[{"relationship":"http://ontology#Asset.Connects", 
"checked":true, "label":"@{nls.CfgDlgRealConnects}",
        "relationshipStyle":"#7fff00"}, {"relationship":"http://
ontology#Asset.Connected",
 "checked":true, "label":"@{nls.CfgDlgRealConnected}", 
"relationshipStyle":"#ffa500"},
                         {"relationship":"http://ontology#Asset.Contains",
        "checked":false, "label":"@{nls.CfgDlgRealContains}", 
"relationshipStyle":"#6495ed"},
                         {"relationship":"http://ontology#Asset.Contained",
        "checked":false, "label":"@{nls.CfgDlgRealContained}", 
"relationshipStyle":"#7b68ee"},
                         {"relationship":"http://ontology#Asset.hasMeasurement", 
        "checked":true, "label":"@{nls.CfgDlgRealHasMeasurement}", 
"relationshipStyle":"#f08080"},
 {"relationship":"http://ontology#Measurement.associatedToAsset", 
 "checked":true, "label":"@{nls.CfgDlgRealAssociatedToAsset}",
 "relationshipStyle":"#ff4500"},
 {"relationship":"http://ontology#Asset.hasPrimaryMeasurement",
 "checked":true, "label":"@{nls.CfgDlgRealHasPrimaryMeasurement}", 
"relationshipStyle":"#b22222"},
                   {"relationship":"http://
ontology#Measurement.Is_Primary_Measurement_Of", 
 "checked":true, "label":"@{nls.CfgDlgRealIsPrimaryMeasurementOf}", 
"relationshipStyle":"#ffd700"},
 {"relationship":"http://www.w3.org/2000/01/rdf-schema#subClassOf", 
 "checked":true, "label":"@{nls.CfgDlgRealSubClassOf}",
 "relationshipStyle":"#ffe4c4"},
 {"relationship":"http://www.w3.org/1999/02/22-rdf-syntax-ns#type",
 "checked":true, "label":"@{nls.CfgDlgRealType}", 
 "relationshipStyle":"#da70d6"} ] }
    }
```
# **Related configuration for the logical map**

There are three other configurations to support the logical map:

1. Logical map layouts - used to draw logical maps with different layouts.

• Property -

rawLayoutData: the data used to draw the logical map.

• Parameter -

The id of logical map.

Configuration sample:

```
{
"id": "logicalMapLayouts", 
"module": "lmap/behavior/LogicalMapLayouts", 
"properties":["rawLayoutData"], 
"parameters": { "logicalMap":"@{logicalMap}" } }
```
2. Logical map previewcard helper - used as the helper class for more actions of logical map previewcard.

- Parameters:
	- logicalMap: the ID of logical map.
	- highlightOnMap: the common highlight on the map support.

Configuration sample:

```
{
               "id":"logicMapPreviewCardHelper",
               "module":"lmap/widget/logicalmap/LogicMapPreviewCardHelper",
               "parameters":{
                              "logicalMap":"@{logicalMap}",
               "highlightOnmap":"@{highlightOnMap.highlightOnMap}"
 }
    }
```
3. Logical map previewcard - Refer to ["PreviewCard widget" on page 91](#page-102-0) for information about the parameters.

The property "NAME" is required to display the relationship or instance information without an item URL, for example: Instance type:substation, in the previewcard. For example: {"label":"@{dno\_nls.NAME}","name":"NAME", "isKey": true}.

A sample configuration is given:

```
"id":"logicalMapPreviewCard",
                "module": "ifef/widget/previewcard/PreviewCard",
 "properties":["data"],
\blacksquare parameters": {
                       "titleProperty": "NAME",
 "position": "_position",
 "properties":[
                           {"label":"@{dno_nls.Measurement_ID}", "name":"MEASUREMENT_ID", 
"isKey": true},
\{``label":``@{}{6} and \{``label":``@{}{6} and \_nls . Asset_ID}", "name":"ASSET_ID", "isKey": true},
\{``label":``@{}{6} and \{``label":``@{}{6} and \{``label":``RARM\_ID\}" , ``name":``FARM\_ID", ``isKey": true \},\{``label":\``@{}{d}no\_nls\,.Measurement\_Type\}'' ,
"name":"MEASUREMENT_TYPE", "isKey": true}, 
\{``label":\texttt{"blue}~\} . Tabel":"@{ \{ \texttt{dno\_nls.ID} \}","name":"\texttt{ID}", "\texttt{isKey}": \texttt{true} \},
{"label":"@{dno_nls.NAME}","name":"NAME", "isKey": true},
                           {"label":"@{dno_nls.Serial_Number}","name":"SERIAL_NUMBER", 
"isKey": true},
{\{``label":\``Q\}} {\{``label":\``Q\}} {\{``label":\``Q\}} {\{``label":\``Q\}} {\{``label":\``Q\}} {\{``label::Q\}} {\{``label::Q\}} {"label":"@{dno_nls.Description}","name":"DESCRIPTION", "isKey": 
true},
                           {"label":"@{dno_nls.Create_Date}","name":"CREATE_DATE"},
{"label":"@{dno_nls.Installation_Date}","name":"INSTALLATION_DATE"},
\{``label":\text{\texttt{@}} \{ \text{dno\_nls}.\text{\texttt{STATUS}}\} \text{\texttt{''}}, "name":"STATUS",
 "isKey": true,
\blacksquare render":{
                            "templates":[
{1 \over 2} "condition":"STATUS==0",
                                     "content":"<span
style='background-color:green'>${Acceptable}</
span>", 
                                     "variables":{
                                     "Acceptable":"@{dno_nls.Acceptable}"
\}, where \mathbb{R} , we have the contract of \mathbb{R} , \mathbb{R}{1 \over 2} "condition":"STATUS==1",
                                     "content":"<span
style='background-color:orange'>${Caution}</span>'
                                     "variables":{
                                     "Caution":"@{dno_nls.Caution"}
\}, and the contract of the contract of \mathbb{R} , \mathbb{R}{1 \over 2} , where {1 \over 2} , where {1 \over 2} , where {1 \over 2} , where {1 \over 2} "condition":"STATUS==2",
 "content":"<span
style='background-color:red'>${Critical}</span>",
\blacksquare variables": { \blacksquare
```

```
 "Critical":"@{dno_nls.Critical}"
\}\}\sim 100 \sim 100 \sim 100 \sim 100 \sim 100 \sim 100 \sim 100 \sim 100 \sim 100 \sim 100 \sim 100 \sim 100 \sim 100 \sim 100 \sim 100 \sim 100 \sim 100 \sim 100 \sim 100 \sim 100 \sim 100 \sim 100 \sim 100 \sim 100 \sim 
\}, where \mathbb{R} , we have \mathbb{R} , \mathbb{R} , \mathbb{R}{\S}"label":"@\{dno_nls.Location\}","name":"LOCATION"\},
 ]"
               "moreActions":[
        ]
       }
}
```
# *List Widget*

The List widget is the wrapper for the idx gridx widget. It provides the capability for a developer to create and configure list and column customizations.

# **ifef.widget.List Properties**

# **store:**

The data store that acts as the bridge to the REST service.

# **selected:**

When a property is selected from a list, it is populated with the corresponding JSON object.

# **criteria:**

A JSON object that describes the filter criteria. This property will be populated only if the keyFields parameter is specified (see below) and is updated when the selected property is changed.

# **ifef.widget.List Parameters**

# **list level:**

- pageSize: The initial size of the page, the number of the items that will be displayed on the initial page. For example: "pageSize": 10 will show 10 items on the initial page.
- paginationBar: the pagination for the list. The quantity of items that show on each page. A value of 150 will display the next 150 items on that page and also on subsequent pages. The last value 0 displays all the items in the data store.
- baseSort: The sort sequence for the columns, ascend or descend. Specify descending as true or false to determine the sort order of the column.

```
Example:
"baseSort": [
       {
 "attribute": "ASSET_ID",
 "descending": true
},
{
               "attribute": "NAME",
              "descending": true
} 
]
```
• keyFields: The fields used to generate the criteria and selectors based on the selected row in the list.

# **column level:**

- field: The column field. The field that matches the field in the store that is queried from the database.
- name: The name for the column that will be displayed in the list. For example "name": "ASSET\_STATUS"

# **Note:**

The user can use the strings in the nls file to support globalization , for example:

```
"name": "@{dno_nls.STATUS}".
```
• sortable: Determines if the column can be sorted or not, true or false.

For example: "sortable": true, mean that the column can be sorted.

- width: the width of the column in pixels. For example: "width": "80px".
- formatter: the format of the cell data for time or date.
	- type: specify the two data type that you want to format , 'number' or 'date'.

number

When number, you must also specify the parameter "places", this is the number of fixed significant digits without specifying the dot as a placement. For example:

```
"formatter": 
{
      "type": "number", 
      "places":2
}
```
date

When date, you must also specify the parameter "formatLength". The available values are: long, short, medium and full. For example:

```
"formatter":
{
 "type": "date",
 "formatLength":"short"
}
```
- style: the style for the cells. The value for this style can be a function that returns a style string, or simply be a style string for this column. For example:"style" :"backgroundcolor:#EE3D96;color:red" or "style" : "@{statusFormatter.style}".
- decorator: the function to decorate the raw data.

# **Configuration example**

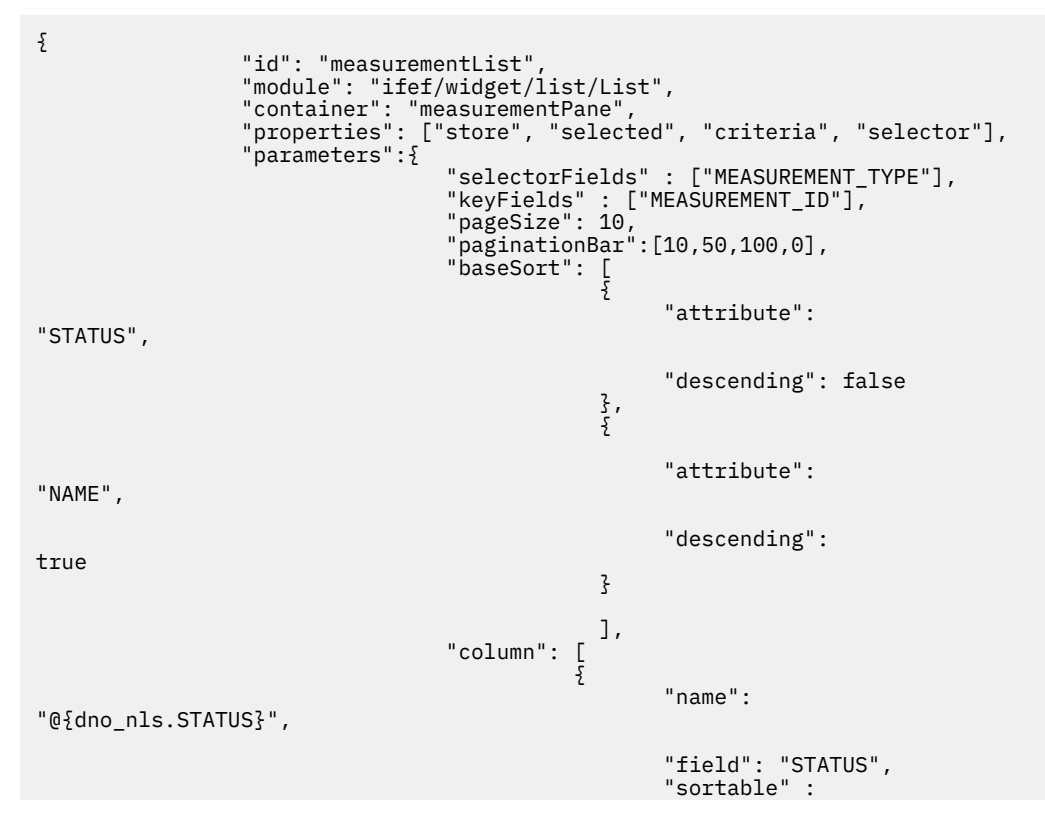

```
true, 
                                                                                  "style" : 
"@{statusFormatter.style}", 
                                                                                  "decorator" : 
"@{statusFormatter.decorator}" 
, where the contract of the contract of the contract of \mathbb{R}^2 , \mathbb{R}^2{ 
\blacksquare \blacksquare . \blacksquare . \blacksquare 
 "field": "MEASUREMENT_ID",
 "sortable" : true 
, where the contract of the contract of the contract of \mathbb{R}^2 , \mathbb{R}^2{
\blacksquare and \blacksquare and \blacksquare and \blacksquare and \blacksquare . The set of \blacksquare and \blacksquare . The set of \blacksquare and \blacksquare and \blacksquare and \blacksquare and \blacksquare and \blacksquare . The set of \blacksquare and \blacksquare and \blacksquare and \blacksquare and \blacksquare 
 "field": "NAME",
 "sortable" : true
, where the contract of the contract of the contract of \frac{1}{2} , \frac{1}{2}{1 \over 2} , and the contract of the contract of the contract of the contract of \{ "name": 
"@{dno_nls.UNIT}", 
                                                                                  "field": "UNIT",
                                                                        "sortable" : false
. The contract of the contract of the contract of \mathbb{R}^2 ]
        }
}
```
# *List Container Widget*

The user can place one list directly in one page. However, where there are multiple lists that can change based on the selection made by the user, it is better to put all the lists in one List Container.

In the List Container widget you can specify the container for the lists. This is configured in a widget containment JSON file.

# **ifef.widget.ListContainer Parameters**

#### **selectLabel:**

The label used for the drop down list.

**style:**

The cascading style sheet (CSS) used to define the display style.

# **Configuration sample**

```
{ 
         "id": "listContainer", 
 "module": "ifef/widget/list/ListContainer", 
 "container": "listTab", 
 "parameters": {
                        "selectLabel":"@{dno_nls.Select_Item}", 
                        "style": "width:
       100%; height: 100%;
         } 
\frac{3}{5},
\frac{1}{2} "id": "overheadlineList", 
 "module": "ifef/widget/list/List", 
 "container": "listContainer",
 "properties": ["store"], 
 "parameters": {
 "keyFields":["ASSET_TYPE", "ASSET_ID"],
\blacksquare "title": "@{overheadline_filter.label}",
 "pageSize": 100,
 "paginationBar":[100,150,200,1000,0],
                        "baseSort": [
{2.5} and {2.5} and {2.5} and {2.5} and {2.5}\left\{ \begin{array}{ll} 0 & \text{attribute} \\ 0 & \text{attribute} \end{array} \right\}"STATUS",
```

```
"descending": true<br>}<br>],
\frac{3}{2}, where the contract of the contract \mathbf{1}_{I} "column": [
{1 \over 2}\frac{1}{2}"name":
"@{dno_nls.STATUS}", 
                             "field": "STATUS" 
, where \mathbb{R} is the contract of \mathbb{R} , \mathbb{R} , \mathbb{R}{
                               "name": 
"@{dno_nls.NAME}", 
                               "field": 
"NAME", 
                              "sortable" : true
\} ] 
      }
}
```
# *Line Chart Widget*

The LineChart widget is used to show changes to a series of values over time.

The Line Chart can be enlarged or made smaller by zooming in or out, and the time period can be changed by dragging the chart to show different time periods. The line chart is used to show changes of one measurement reading over time for a specified asset.

# **ifef.widget.LineChart Parameters**

# **title:**

String, the title of the chart.

# **chartWidth:**

Number, specifies the width of the chart.

# **chartHeight:**

Number, specifies the height of the chart.

# **series:**

Array, describes the number of lines and name for the specified series.

- displayName: String, the display name for the specified series.
- property: String, The field name for each of the series of the Y axis data. The field name must be a number.

# **X\_property:**

String, The field name for each time period used for the X axis. The field name must be a timestamp or period.

# **X\_title:**

The display name for the X axis.

# **Y\_title:**

The display name for the Y axis.

# **The properties for the Line Chart widget**

# **store:**

The data for line chart should be bound to the property store of the LineChart instance. This property changes when the user selects different measurement criteria.

# **Configuration sample**

The configuration sample shows two series of data for the displayName VALUE1 and VALUE2.

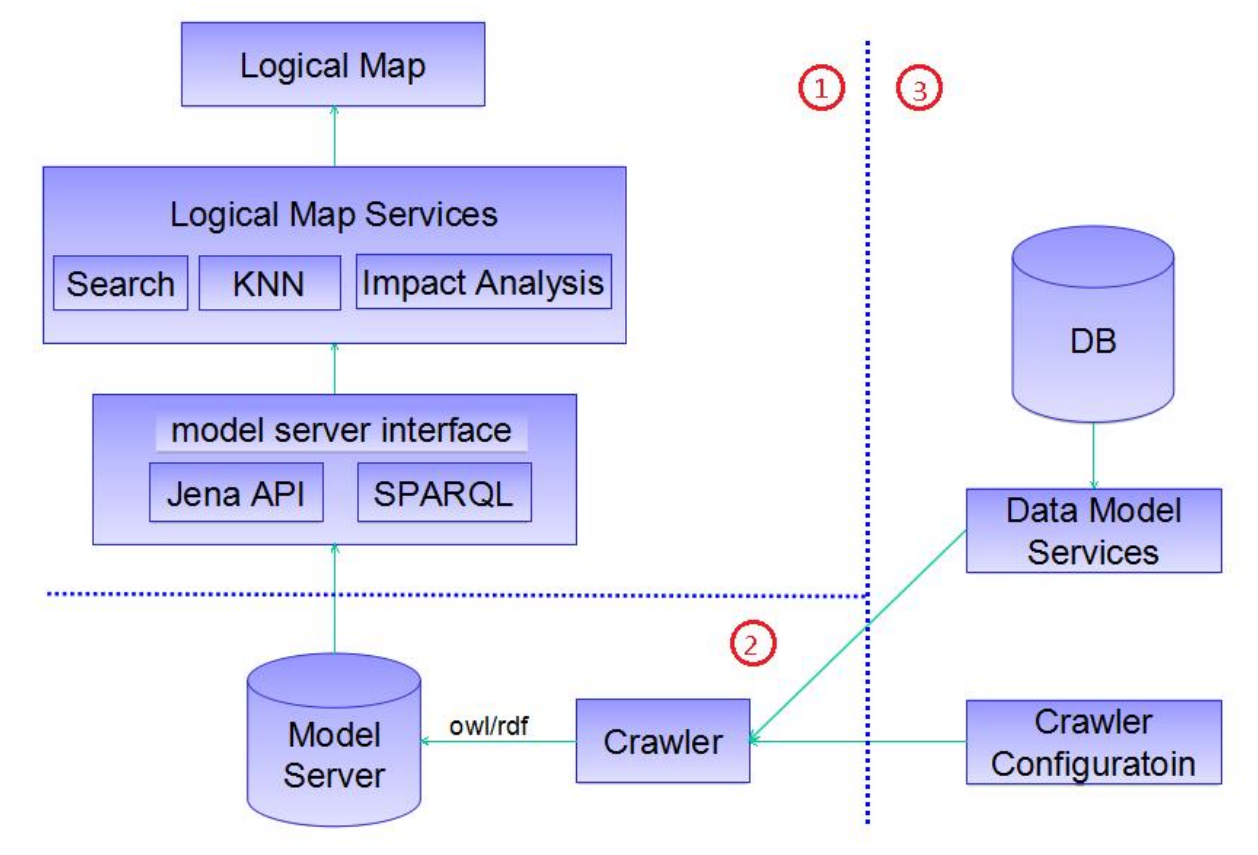

*Figure 39. Example line chart*

```
{
     "id": "readingLineChart",
 "module": "ifef/widget/chart/LineChart",
 "container": "readingLineChartTab",
 "properties": ["store"],
 "parameters": {
 "title": "@{dno_nls.Reading_Line_Chart}",
 "chartWidth":450,
 "chartHeight":200,
          "series": [{
 "displayName": "@{dno_nls.VALUE1}",
 "property": "VALUE1"
          },{
 "displayName": "@{dno_nls.VALUE2}",
 "property": "VALUE2"
\frac{3}{2},
 "X_property": "TIME",
 "X_title": "@{dno_nls.TIME}",
 "Y_title": "@{dno_nls.VALUE}"
     }
}
```
The data for the Line Chart should be provided as a JSON Array that must have a field that contains the timestamp value. The other fields which contain number value can be shown as a series of lines.

```
[ {
 "id": 1,
 "TIME": "2013-01-01 08:58:00",
 "VALUE": 4
},{
 "id": 2,
 "TIME": "2014-01-01 08:59:00",
 "VALUE": 4
},{
```
Chapter 5. Customization of IBM Maximo Asset Performance Management for Energy & Utilities SaaS **119**

```
 "id": 3,
 "TIME": "2015-01-01 09:00:00",
 "VALUE": 5
```
# *Bar Chart widget*

}]

The BarChart widget is used to show a group of related values that can be grouped as a hierarchical relationship.

As a time-series value, a bar chart widget can be grouped to show year, Month, Day, Hour, or Minute.

As a population series a bar chart can be grouped to show population by Country, State, City, Town, or Region.

You can click on the bar chart to drill up and drill down the hierarchical levels.

The example bar chart is used to show measurements readings for maximum, minimum and average values for a specified asset. The bar chart is grouped by Year, Month, Day, Hour and Minute.

# **ifef.widget.LineChart Parameters**

# **title:**

String, the title of the chart.

# **chartWidth:**

Number, specifies the width of the chart.

# **chartHeight:**

Number, specifies the height of the chart.

# **legends:**

Array, specifies the number of bars for each of the groups.

- displayName: String, the display name for the specified series of bars.
- property: String, The field name for each series of bars of Y axis data. The field name must be a number.

# **X\_property:**

String, The field name for each time period used for the X axis. The field name must be a number.

# **X\_title:**

The display name for the X axis.

# **defaultLevelIndex:**

Number, specifies the level of the hierarchy that shows when the bar chart opens.

# **levels:**

Array, describes the number of levels of the bar chart can be drilled down or up, and also the number of hierarchy levels of the data in the chart.

- index: String, the index number of the current level.
- X\_title: String, The display name of the X axis.
- modelSelector: Widget instance, specifies which model selector instance is used for the current level. Model Selector is a type of REST store map that provides the specified store for the widget by a key. An example is as below:

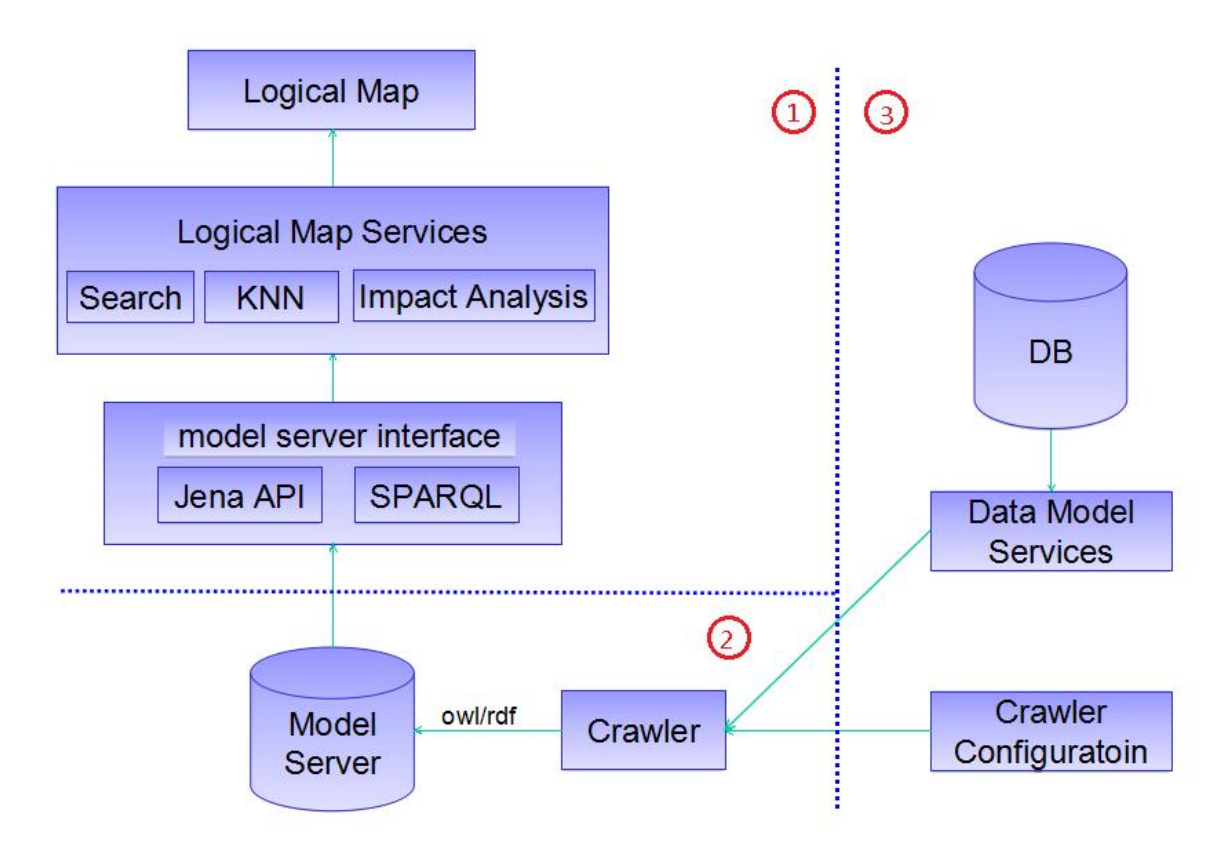

*Figure 40. Model Selector instance for the current level of hierarchy*

- params: Array, the fields that describe the hierarchy relationship of each level.
	- displayName: String, the display name for this field that shows as the drill up title.
	- property: String, specifies the field name of the data that is used to drill down or up and filter the data for Y axis.
	- value: Number, shows the default value for this field when the current level is the default level.

# **ifef.widget.BarChart Properties**

#### **store:**

The data for the bar chart that should bound to the property "store" of the bar instance. This property changes when the user selects different measurement criteria.

# **Configuration sample**

```
{
         "id": "readingBarChart",
 "module": "ifef/widget/chart/BarChart",
 "container": "statisticsBarChartTab",
 "properties": ["store","chartListColumns","chartListData"],
         "parameters":
{ } \overline{\phantom{a}} \overline{\phantom{a}} 
 "title": "@{dno_nls.Reading_Bar_Chart}",
 "chartWidth":
                        450, "chartHeight":
                                              "legends":
                       [\; \} "displayName": "@{nls.Chart_Label_MAX}", 
 "property": "MAX"
                 }, f "displayName": "@{nls.Chart_Label_MIN}", 
 "property": "MIN"
                  },{ 
 "displayName": "@{nls.Chart_Label_AVG}", 
 "property": "AVG" 
                  }],
```

```
 "X_property": "TIME",
 "Y_title": "@{dno_nls.VALUE}",
           "defaultLevelIndex":0,
 "levels": [{ 
\blacksquare index": "0", \blacksquare "X_title": "@{nls.Chart_Label_YEAR}", 
\blacksquare "modelSelector": "@{readingByYearSelector}",
                "params": []
           },{ 
\blacksquare index": "1", \blacksquare "X_title": "@{nls.Chart_Label_MONTH}", 
\blacksquare \blacksquare \blacks "params": [{
 "displayName": "@{nls.Chart_Label_YEAR}",
 "property": "YEAR",
 "value": "2013"
               }]
           },{ 
\blacksquare index": "2", \blacksquare "X_title": "@{nls.Chart_Label_DAY}", 
\blacksquare "modelSelector": "@{readingByDaySelector}",
                "params": [{
 "displayName": "@{nls.Chart_Label_YEAR}",
 "property": "YEAR",
 "value": "2013"
                },{
                    "displayName": "@{nls.Chart_Label_MONTH}",
 "property": "MONTH",
 "value": "1" 
              }]
           },{ 
               "index" : "3" "X_title": "@{nls.Chart_Label_HOUR}", 
\blacksquare "modelSelector": "@{readingByHourSelector}",
                "params": [{
 "displayName": "@{nls.Chart_Label_YEAR}",
 "property": "YEAR",
 "value": "2013"
               },{
 "displayName": "@{nls.Chart_Label_MONTH}",
 "property": "MONTH",
 "value": "1"
               },{
 "displayName": "@{nls.Chart_Label_DAY}",
 "property": "DAY",
 "value": "1"
               }]
           },{ 
\blacksquare index": "4", \blacksquare "X_title": "@{nls.Chart_Label_MINUTE}", 
 "modelSelector": "@{readingByMinuteSelector}", 
                "params": [{
 "displayName": "@{nls.Chart_Label_YEAR}",
 "property": "YEAR",
 "value": "2013"
               },{
 "displayName": "@{nls.Chart_Label_MONTH}",
 "property": "MONTH",
 "value": "1"
               },{
\blacksquare displayName": \blacksquare definis.Chart_Label_DAY} \blacksquare ,
 "property": "DAY",
 "value": "1"
               },{
                    "displayName": "@{nls.Chart_Label_HOUR}",
 "property": "HOUR",
 "value": "1"
               }]
           }]
     }
```
#### **Data sample**

}

The data samples show a time-series value for year as the top level and month and day as subsequent levels.

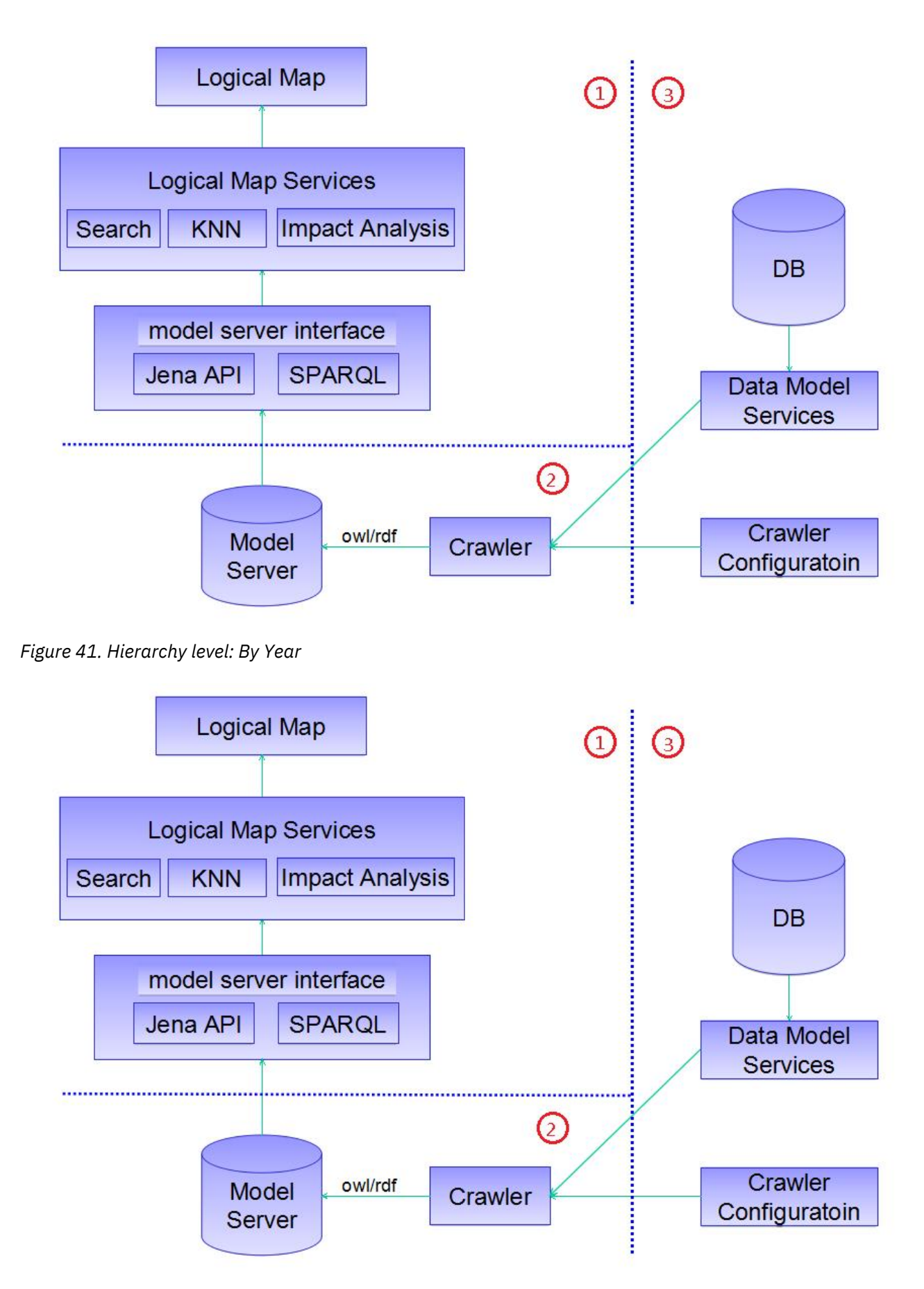

*Figure 42. Hierarchy level: By Month*

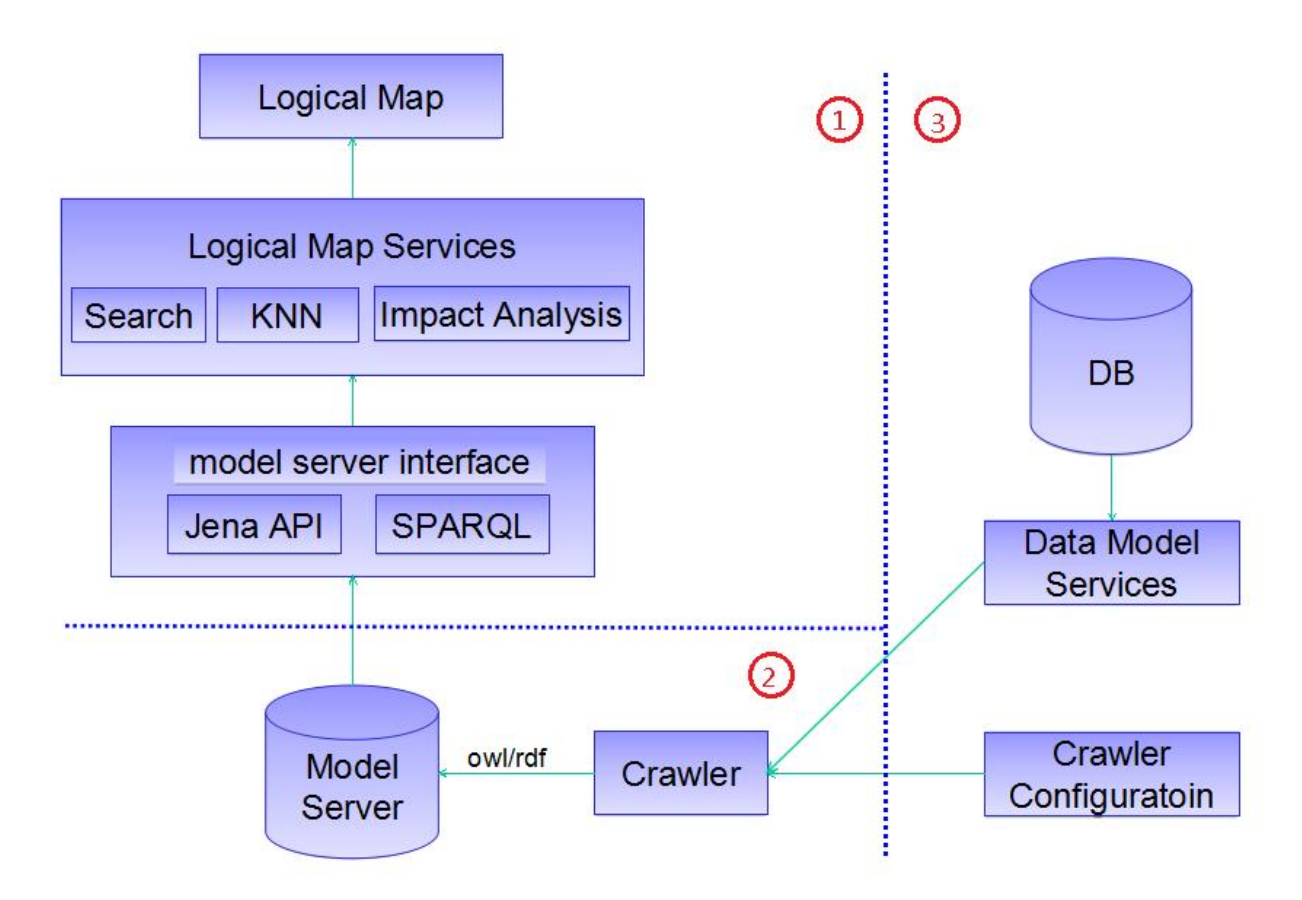

*Figure 43. Hierarchy level: By Day*

# *Header Button Widget*

The Header Button widget provides the ability to show a pop-up dialog box that contains other widgets.

The Header Button is placed on the header bar.

# **ifef.widget.HeaderButton Parameters**

# **label:**

String, the label of the button.

# **icon:**

The customized icon for the button to be shown for the label.

# **content:**

The widget instance, specifies the widget that show in the pop-up dialog box when opened.

# **Properties**

# **alertcount:**

The alertcount is bound to the button, and shows as a number to the right of the label.

# **Configuration sample**

In the configuration example, the icon can be customized, and the content changed to show the widgets that need to be included.

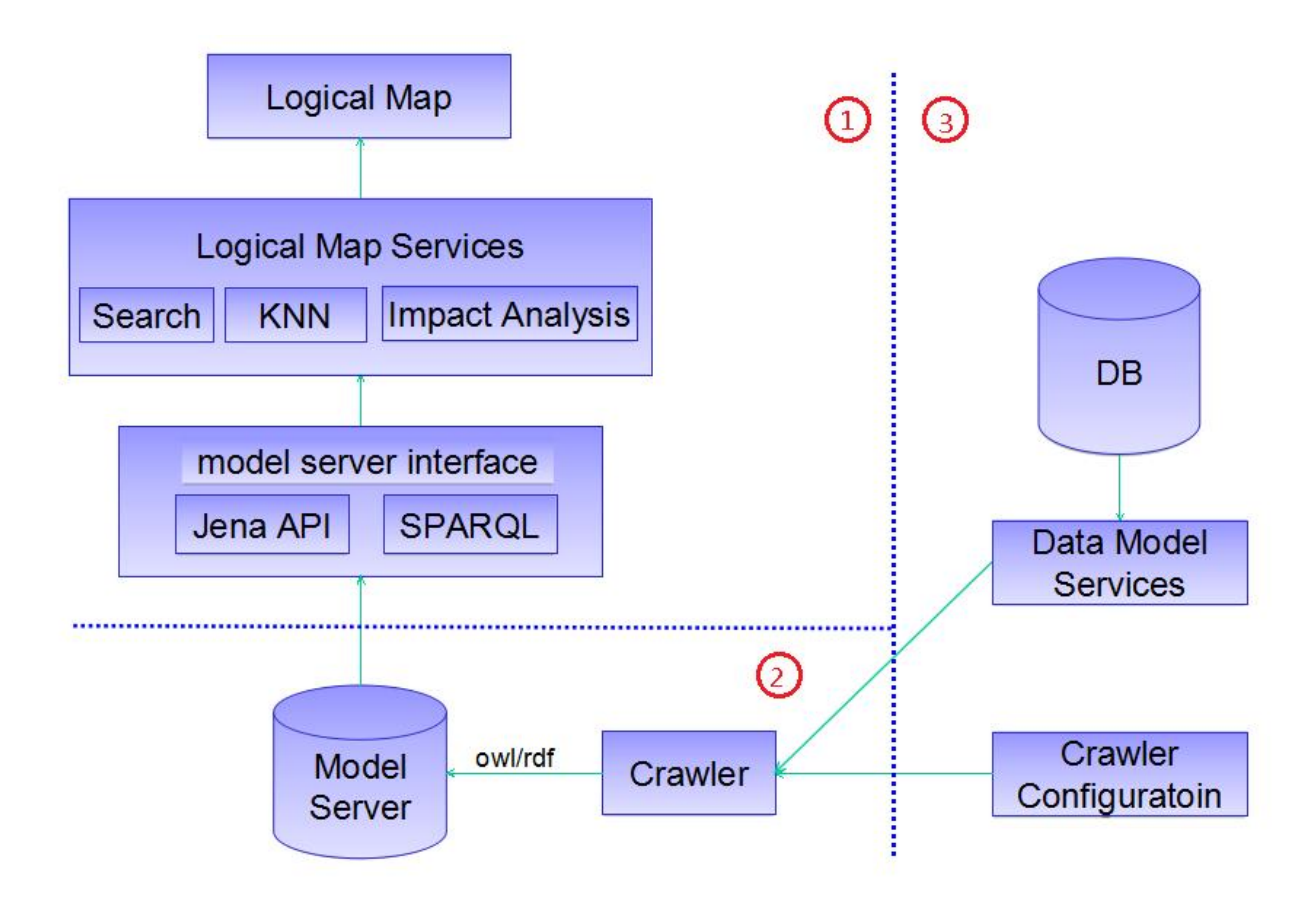

*Figure 44. The header button showing the notifications button.*

```
{
      "id": "notificationButton",
      "module": "ifef/widget/header/HeaderButton",
 "container": "header",
 "properties": ["alertcount"],
 "parameters":{
 "label": "Notification",
 "style": "float: right;",
 "buttonType": "info", 
\blacksquare icon":
"http://findicons.com/icon/download/175313/notification_warning/16/png",
 "displayMode": "iconAndLabel",
 "content": "@{notificationContent}"
      }
}
```
# **Ready-to-use application template**

An application template is a set of preconfigured configuration widgets that provide the basis of an application for the user to build upon. The template gives the user a start in building the application.

# **The REST service framework**

This section introduces the mechanism and tasks to help the user to develop customized services. The REST service framework programming model provides an extension mechanism that lets the user to develop their own service quickly. These customized services can be used by the custom user interface (UI extension) for existing data.

The extension mechanism is a declarative programming model that lets the user to quickly create custom services. The services are shown in REST style and support general large-scale data handling. For example: pagination, filter by expression, and sorting.

# **Customizing the Asset Health data model**

The application has several restrictions on the data model.

- 1. If you want to customize the existing SPSS models include the  $\star$ . str file for the model and the  $\star$ . csv file for the input for the model. Make a copy of the existing SPSS models and rename the new one. Create a new soft link for the commonly used models and then customize the new one. The reason: the upgrade of IBM Maximo Asset Performance Management for Energy & Utilities SaaS overwrites all the supported models.
- 2. IBM Maximo Asset Performance Management for Energy & Utilities SaaS provides reference files as the configuration files. These reference files can be customized for you own models.

During an upgrade, the installer checks if the file exists without a template:

- if the files exist without a template then do nothing,
- if the files do not exist, then the template files are copied and renamed to remove template from the name. For example: The file stream\_model.template.cfg is copied and renamed to stream\_model.cfg. The file stream\_model.template.cfg remains.

# **The Sample Application**

The aim of the sample application is to help teach new developers how to incrementally develop the user interface based on UI framework provided by IFE.

There are two parts to the sample application:

- filter panel.
- corresponding map view.

The filter panel is used to control the data that is displayed in the map view. By enabling or disabling the filters, the map view changes accordingly.

# **Creating a UI Web project**

# **About this task**

You create a Dynamic Web Project called ife demo web.

# **Procedure**

- 1. Start Eclipse.
- 2. Right-click the project explorer and select **Dynamic Web Project**.
- 3. In the **Project Name** field, type ife\_demo\_web.
- 4. In the **Target runtime** field, select **WebSphere Application Server V8.5 Liberty Profile**.
- 5. In the **Dynamic web module version** field, select **3.0**.
- 6. In the **Configuration** field, select **Default configuration for WebSphere Application Server V8.5 Liberty Profile**.
- 7. Click **Next**.
- 8. In the **Context root** field, type **ife\_demo\_web**.
- 9. In the **Content directory** field, type WebContent and enable the option: **Generate web.xml deployment descriptor**.
- 10. Click **Finish**.

# **Creating the main configuration and bootstrap files**

You need to create the bootstrap file and place it into the WebContent directory of the project and create the configuration files to include different parts of the configuration items.

# **About this task**

Different from traditional UI development, the UI Framework can parse JSON format configuration files dynamically at the runtime. The JSON format configuration contains the widget creation, containment, and the dependency relationship. The bootstrap file acts as the startup for the runtime.

# **Procedure**

- 1. Create the bootstrap file index.html and save it to the WebContent directory for the project.
- 2. Create the configuration files to include the different configuration items, and save each one to the WebContent directory of the project.
	- config.json the entry configuration file.
	- layout.json the page layout configuration.
	- map. json the map view configuration.
	- model.json the model configuration.
	- bind.json the widget interaction configuration.

The example shows the structure of the directory.

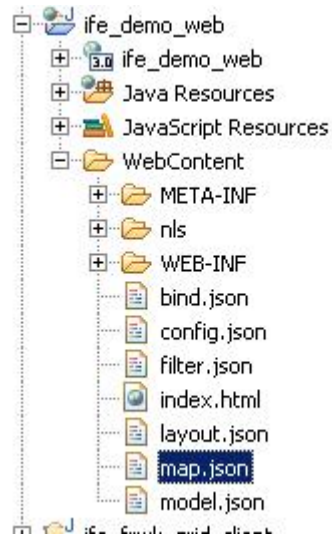

*Figure 45. The structure of the directory*

3. Create the UIMessage. js message file in the nls folder for the supported localization languages. The example message file contains the localized language settings for French, Chinese, traditional Chinese, Japanese, and Brazilian Portuguese.

```
define({
 root : {
 Assets: "Assets",
 STATUS : "Status",
 NAME : "Name",
 UNIT : "Unit",
  ... 
 },
 "fr" : true,
 "zh" : true,
 "zh-tw" : true,
 "ja" : true,
 "pt-br" : true
 });
```
For each enabled locale, there is corresponding sub-directory. In this example, the message files under fr, zh, zh-tw, ja and pt-br or nls will be created.

The result is:

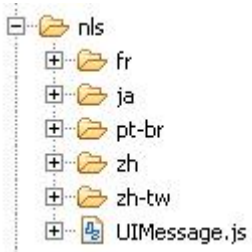

*Figure 46. The nls directory structure*

# **Deploying the web application to the Websphere Liberty server**

# **About this task**

You need to deploy the ife\_demo\_web project to the Websphere Liberty server.

# **Procedure**

- 1. Open the Server view, and right-click **Websphere Application Server V8.5 Liberty** from the local host and select **Add and Remove**.
- 2. Select **ife\_demo\_web** from the **Available** field and click **Add**.
- 3. Click **Finish**.

# **Launching the page**

After you have deployed the sample application, you can launch the web page.

# **Procedure**

- 1. Open your browser.
- 2. Type the URL as follows: https://<your ip>:<port>/ife\_demo\_web/index.html

Where <your ip> and <port> are adjusted to your machine settings.

# **Chapter 6. Using Asset Performance Management application**

The Asset Performance Management application shows how well a specific asset will provide its service in the future.

You have a direct visualization of the status of any asset from the reports and charts in the application. The Asset Performance Management application provides indices and numerical values that indicate the health and risk of asset and network failure. These reported values are:

- Health index
- Failure
- Criticality
- Risk

# **Health**

Health is an index that is an aggregate score for the health of an asset and is calculated from the historical performance of the asset and the measured physical condition. The higher the value for the Health index, the less likely the asset will fail. Example factors that are used to calculate the heath index are age, manufacturer, and overload time. The Health index returns values in the range 0 to 100 where 100 is as new condition and 0 is very poor condition.

# **Failure**

Failure is the probability that the network will fail. The higher the value, the more likely the network fails. Failure is calculated from the probability that an particular asset will fail and the impact that failure has on other assets in the network. Failure is calculated from four probabilities: The probability of failure of an individual asset. This is calculated as {(100 - Health index) \* constant} The probability of failure of an asset downstream from the individual failing asset. The probability of failure of an asset upstream from the individual failing asset. The probability of the physical failure of a supporting asset. A supporting asset is one that gives physical support to the individual asset, for example, an overhead cable is physically supported by 2 poles. Failure returns values in the range 0 to 100 where 0 is no probability of failure and 100 is an imminent network failure.

# **Criticality**

Criticality is a measure of the number of customers that are supported by an asset. Assets that support a greater number customers have a higher Criticality rating. As the number of downstream network nodes propagates, the Criticality rating of one asset is the summation of all Criticality rating of all downstream nodes, plus its own rating. Criticality is rated from 0 to 100 where 0 is no customers and 100 is all customers.

# **Risk**

Risk is a measure of the risk to the business if a failure in the network occurs. The higher the value for the Risk the more risk there is to the business. Risk is a percentage value given by the product of the values for Failure and Criticality / 100. If Failure is 30 and Criticality is 65, then Risk is 19.5%.

If Criticality is much less in terms of customers, then if Failure is 30 and Criticality is 10, then Risk is 3%. The Risk returns values in the range 0 to 100 where 0 is no risk and 100 is a potential catastrophic risk.

# **Managing the custom analysis model**

The **Custom Analysis Model** has the ability to download, upload, and delete a customized analysis model, manage the configuration of a model, and run an analysis for a configuration of a model.

Under the **Manage Model** tab you can upload your own customized SPSS streams and manage the folder hierarchy for a model.

Under the **Manage configurations** tab you can create parameters configurations for those SPSS models. One model can be used in more than one configuration using dofferent parameters..

Under the **Run new analysis** tab you can run an analysis for a particular configuration.

# **Prerequisites for an analysis**

- 1. The data loading for Asset Performance Management must be complete.
- 2. The input parameters for the asset health models of each asset class are:
	- Curve\_Params\_<asset>.csv Defines the parameters for the degradation curve generation for the asset class.

**Note:** Different subtypes can have different parameters. You can modify the parameter as necessary.

• AHI\_Factor\_<asset>.csv Defines the parameters of factors that contributes to the asset health score.

**Note:** Different subtypes can have different parameters. You can modify the parameter as necessary.

- The files AHI\_Factor\_<asset>.csv and Curve\_Params\_<asset>.csv are in the location: /opt/IBM/energy/AHI/SPSS\_stream/data/ah\_input.
- 3. The required parameter configuration for analysis:
	- Is the configuration for the spss modeler server.

The file includes configuration of:

- The host name of server where the spss modeler runs
- user name and password runs the modeler server
- The location of the modeler batch.
- /opt/IBM/energy/AHI/SPSS\_stream/conf/streamParams.cfg Defines all the execution parameters that are needed when doing the analysis.

Example content for the streamParams.cfg file.

```
dsname=IFEDB
dsuser=db2inst1
dspwd=db2inst1
-log /opt/IBM/energy/AHI/SPSS_stream/log/AHBacth.log
-appendlog
ana_year=20
# streams
[/opt/IBM/energy/AHI/SPSS_stream/stream/CircuitBreaker/CircuitBreaker_AHI.str]
csvFolder=/opt/IBM/energy/AHI/SPSS_stream/data/model_output
AHI_Factor_Weight=AHI_Factor_CircuitBreaker.csv
assetTable=CIM.CIRCUITBREAKER
asset_AHI_Factor_csv=AHI_factors_CB.csv
asset_AHI_csv=AHI_CB.csv
asset_Detail_csv=CircuitBreaker.csv
```
**Important:** The first 6 lines are for common parameters:

#### **dsname**

is the datasource name

#### **dsuser**

is for db2 user

# **-log**

is modeler batch option, defines the log file

#### **-appendlog**

is modeler batch option, append log to above log file

#### **dspwd**

is datasource password for db2 user

# **ana\_year**

is the analysis scope, default is 20 years from current year

**Note:** You can use plain text to modify dspwd, or you can encrypt the password with the file encrypt.sh.

- /opt/IBM/energy/AHI/SPSS\_stream/conf/stream\_model.cfg Defines the execution order of the models. You can edit this file to add and remove the models to be run.
- The utility models are not required to be changed.

/opt/IBM/energy/AHI/SPSS\_stream/conf/stream\_assetHealth\_clearup.cfg Defines the stream to clean up the asset health database.

/opt/IBM/energy/AHI/SPSS\_stream/conf/stream\_assetHealth.cfg Defines the stream to move the analysis results into the database.

# **Uploading a custom analysis model and stream**

The custom analysis model up-loader has a folder management feature that lets you manage the different models and streams that you wish to upload.

# **About this task**

Before you upload an anaysis, create the folder hierarchy for the analysis: model and data stream.

# **Procedure**

- 1. Click **Administration** > **Custom Analysis Model**
- 2. Click the **Manage Model** tab.
- 3. Click **Create folder** and type a name for the analysis model, for example APM.
- 4. Create the folder for the data, in the column **Create folder** click the and type a name for the data for example data.

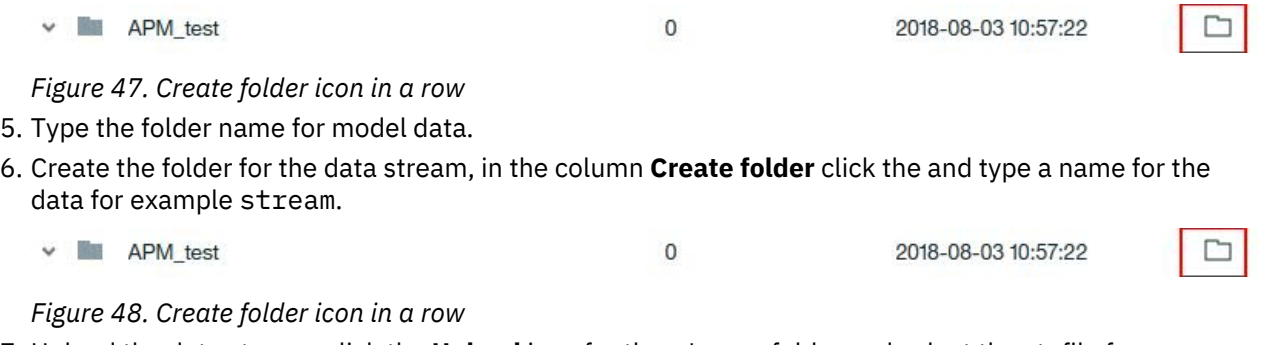

7. Upload the data stream, click the **Upload** icon for the stream folder and select the str file from your source.

You can add one file per upload. If you want more than one file, you must add each one separately.

8. Repeat for the data folder.

┓

# **Setting the global parameters and configuring the analysis model**

The Manage Configurations page is where you set the parameters for the stream and stream order.

# **About this task**

You can organize the configurations in folders that you create.

# **Procedure**

- 1. Click **Administration** > **Custom Anaysis Model** > **Manage Configurations**
- 2. Type the name and description for the configuration.
	- This is the folder to manage the configuration parameters.
- 3. Under **Set Global Parameters**, click **Add new**.

Global parameters are used for all data streams.

4. Complete the global parameters for the configuration for Name and Command:

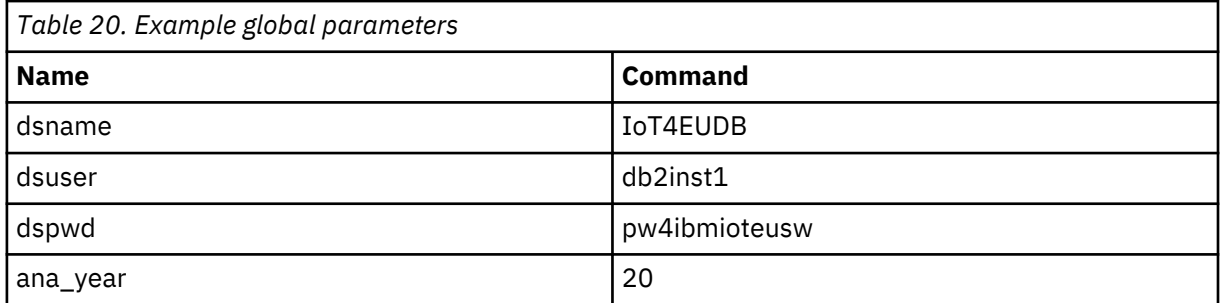

Click **Add new** for each new parameter.

- 5. Under **Configure Model**, Click **Import**.
- 6. Make a selection the streams for the configuration that you need to import. The streams are from the **Manage Models** page.
- 7. When you have completed the selection, click **Import**.
- 8. Add the stream that you want to add the parameters for. Click on each of the imported streams as required.

The **Edit models** window opens.

- 9. Click **Add new**.
- 10. Type the parameters and commands for each of the required parameters.

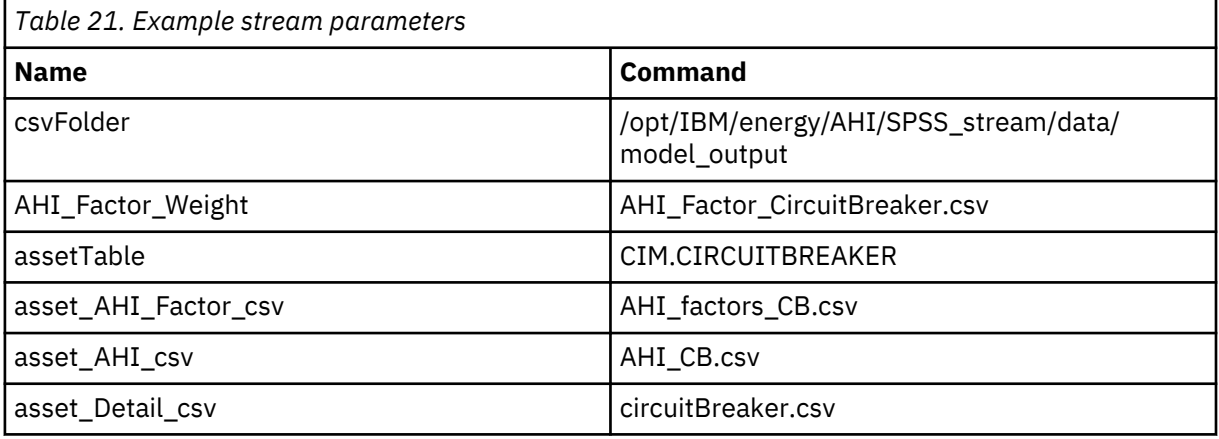

11. Click **Save** and **Save and back**
## **Running an analysis**

You can either run an analysis from the **Manage Configuration** page or create a name for the analysis and select the configuration for the analysis you need to run.

#### **Procedure**

- 1. Click **Administration** > **Custom Analysis Model**.
- 2. In the **Manage Analysis** page, click **Run New Analysis**.
- 3. Type a name for the analysis and **Select configuration** from the drop down menu.
- 4. Click **Save and Run**.
- 5. When the analysis is complete, the time duration and log files are available.

# **Viewing and analyzing energy data**

Use IBM Maximo Asset Performance Management for Energy & Utilities SaaS to provide data analysis, the calculation of failure and risk as well as providing an estimate of failure and risk.

Assets can be viewed on a geospatial map or as a list. The displayed assets can be filtered using criteria specified by the user.

Detailed reports can be displayed for individual assets, or groups of assets.

#### **The user interface**

The application user interface is composed of four parts:

- Filter selector to filter assets for different criteria, asset class, type, score range, geography, and advanced.
- View selector to select the content viewer between map, list, report, and matrix view.
- Content area to visualize differing approaches of assets, including map, list, report and matrix views.
- Legend panel to show the different asset classes and the score ranges.

Filter selector View selector

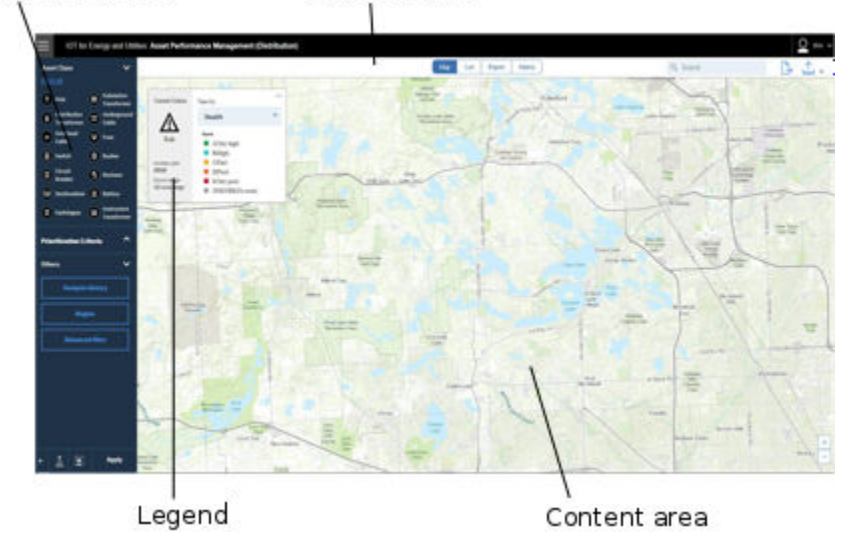

*Figure 49. User interface for Asset Health*

## **Logging on to the IBM Maximo Asset Performance Management for Energy & Utilities SaaS Asset Performance Management application**

Log on to access the IBM Maximo Asset Performance Management for Energy & Utilities SaaS user interface.

#### **Before you begin**

Contact your local administrator to obtain your user ID and password. Your administrator is responsible for ensuring that you have the security access level that is appropriate to your role in your organization. Your administrator will also supply you with the web address URL for accessing the solution portal.

#### **About this task**

Use the following procedure to start a new browser session and access IBM Maximo Asset Performance Management for Energy & Utilities SaaS.

#### **Procedure**

1. Enter the URL into the address field of the browser.

**Note:** The fully qualified domain name is required in the URL, for example, https://<App Node>/ ibm. If you use the IP address instead of the registered fully qualified domain name, some windows do not open correctly. Also, if you do not use the https protocol, the link is redirected to use the https protocol.

- 2. On the login page, enter your user ID and password.
- 3. Click **Log In**.
- 4. Click the menu icon and click **Asset Performance Management**.

#### **Results**

Only the pages, features, and data that you have permission to access are displayed. Contact your administrator if you require more access.

## **Navigating the user interface of IBM Maximo Asset Performance Management for Energy & Utilities SaaS**

In IBM Maximo Asset Performance Management for Energy & Utilities SaaS, you can navigate to a specific page using the navigation bar.

The navigation bar contains four parts:

- Navigation segment
- Search box
- Transfer icon
- Download icon

#### **Navigation segment**

The navigation segment is part of the navigation bar. Maximo APM for E&U SaaS has four choices:

- **Map** map view
- **List** list view
- **Report** report view
- **Matrix** matrix view

Select the navigation segment for the view you need.

#### **Search box**

The search box is available in the list, report, and matrix views and is in the navigation bar. Here you can search for assets classes. The search box completes the search automatically.

#### **Transfer icon**

The transfer icon is part of the navigation bar. When you select an asset you can transfer the data for that asset to Asset Investment.

#### **Down-load icon**

The download icon is part of the navigation bar. When you click the icon, the report is downloaded.

## **Preview cards**

When a user clicks on an asset or region, a preview card is displayed with additional information on that asset or region.

If a region containing multiple assets is selected, the preview card will display the average scores for the region, the total number of assets by class within the region, and available actions.

If a single asset is selected, the preview card will display the scores for that asset as well as available actions.

| Avg. Health                             | Avg. Risk (2018)    |
|-----------------------------------------|---------------------|
| C <sub>55.43</sub>                      | A 1.08              |
| View by                                 |                     |
| Report                                  | List                |
| <b>Details</b>                          | Score               |
| Avg. Criticality<br>Avg. Failure (2018) | A(2.72)<br>B(43.61) |
| Assets                                  | <b>Risk</b>         |
| Pole                                    | 2073 A              |
| <b>Substation Transformer</b>           | $2 \text{ B}$       |
| Distribution Transformer                | 1649 A              |
| Underground Cable                       | 570 A               |
| Overhead Cable                          | 986 A               |
| <b>Instrument Transformer</b>           | 38 B                |
| <b>Total</b>                            | 5318                |

*Figure 50. Preview card for a substation*

## **Filter selector**

The filters selector contains the controls to filter the visualization of assets on the main view.

You can select the filter control options that are available. The predefined filters are:

• **Asset class** - Shows the asset class that you want to view.

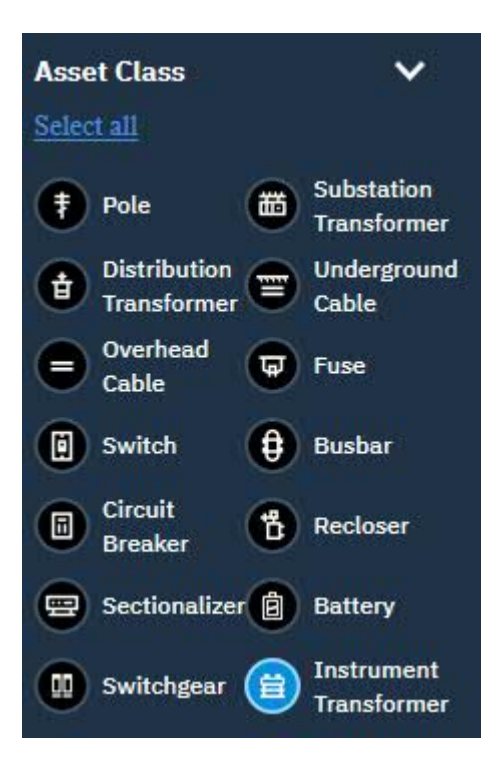

*Figure 51. Asset class filter*

• **Prioritization Criteria** - the filter criteria are:

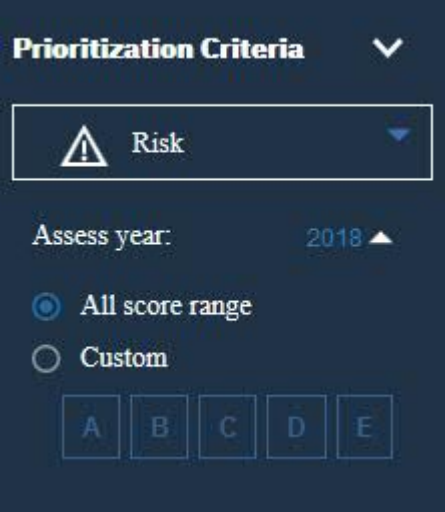

*Figure 52. Prioritization criteria filter*

- **Score type** The four score types are: Health, Risk, Failure and Criticality, where **Health** is the asset health index, **Failure** is probability of failure, **Criticality** is the seriousness of that failure and **Risk** is the measure of the risk to the business if a failure in the network occurs. When you select **Risk** you can also select the year.
- **Asses year** You can choose the present year, or a year in the future assess the risk of network or asset failure for that year.
- **All score range** The status filters for all score types.
- **Custom** The status filters for the score type you select. There are six states, A Very low, B Low, C - Poor, D - High, E Very high, and No score.
- **Others** You can refine your selection to include:

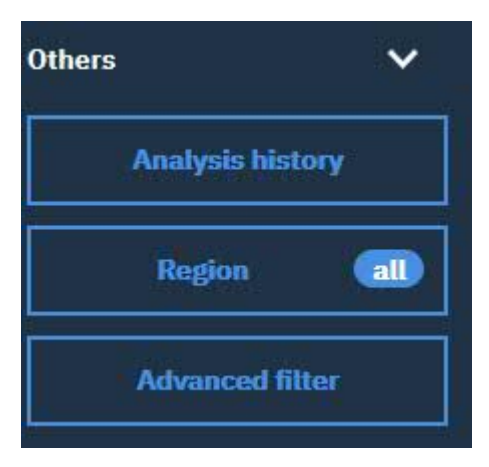

#### *Figure 53. The other filter criteria*

- **Analysis history** Every time you run an SPSS analysis the generated results are on stored on the database. Analysis history lets you select the results from a previous analysis or select the system default which is the most recent analysis.
- **Region** Filters the area map that you require.
- **Advanced** You can add your own filters. The advanced filters are:
	- 1. **Filter scope** You can upload custom files and select one or multiple of them to filter.
	- 2. **Edit advanced filter** You can select an **asset class** and its **sub-component class**. You can also select **filter type**. The filter types are: **Attribute** and **Factor**.

The properties of **Attribute** options are:

- serialNumber
- isActive
- installationDate
- removalDate
- manufacturer
- model
- operatingVoltage
- interruptingMedium
- facillityId

The properties of **Factor** options are:

- Disorientation of the pole
- Horizontal displacement of footings
- Internal wood rot
- Severity of burn marks
- TTarget
- Vertical displacement of footings
- Wood Pole Remaining Strength Measurement

The Relationship gives you the ability to set a value to a property. Depending on the property selected you can set a relationship type:

- For string input:
	- is
	- is not
- starts with
- contains
- For a boolean input:

• is

- For a date input:
	- after
	- no sooner than
	- before
	- no later than

For a number input:

- =
- >
- <
- >=
- <=

The value relates directly to the property and relationship selected.

- For a string, type the string value.
- For a boolean value:
	- True
	- False
- For a date value, select the date from the calendar.
- For a number, type the number as a value.
- Time line- The period of time for the assets that you want to view.

#### **Filtering assets**

The assets displayed on the map or list can be filtered based on selected criteria.

#### **About this task**

IBM Maximo APM for Energy & Utilities has the following predefined filter options:

- Asset Class
- Score Range
- Type, where **Health** is the asset health, **Failure** is probability of failure, **Consequence** is the consequence of failure.
- Region
- Advanced

Additional filter criteria can be specified using the **Advanced** option.

To reduce the number of displayed assets to those meeting the desired criteria, do the following.

#### **Procedure**

- 1. Select the asset-classes that you need too assess. The icon for the selected asset class becomes light blue.
- 2. From the **Prioritization Criteria** select the score type.
- 3. Click **All score range** or select **Custom** to select the A,B,C,D, or E in the score range field.
- 4. Click the **Analysis history** button to select a previously saved analysis or to use the system default.
- 5. Click the **Region** button to open the region dialog window. Make the required selection of utility, substation and feeders.
- 6. Click the **Advanced filter** button to open the advanced dialog window.
- You can make a selection to your own criteria. When complete click **OK**.
- 7. Click **Apply**.

#### **Results**

The map or list view will display the assets meeting the selected filter criteria.

#### **Creating a filter preset**

You can create filter presets to be able to analyze similar filter selections.

#### **About this task**

You can use the filter criteria to create and save a preset. The preset save icon:

#### **Procedure**

1. Click the menu icon and click **Asset Performance Management** > **Asset Performance Management (Transmission)** or **Asset Performance Management** > **Asset Performance Management (Distribution)**.

 $\boxed{2}$ 

- 2. Select the asset-classes that you need to create the preset for. The icon for the selected asset class becomes light blue.
- 3. From the **Prioritization Criteria**, select the score type.
- 4. Click **All score range** or select **Custom** to select the A,B,C,D, or E in the score range field.
- 5. Click the **Analysis history** button to select a previously saved analysis or to use the system default.
- 6. Click the **Region** button to open the region dialog window. Make the required selection of utility, substation, and feeders.
- 7. Click the **Advanced filter** button to open the advanced dialog window.

You can make a selection to your own criteria. When complete click **OK**.

- 8. Click the preset save icon and type the name of the preset. If you are an administrator, you can select **Share this preset with public** to share the template with all users. You can also share the preset with specific user groups.
- 9. Click **Save**.

#### **Results**

You can use this saved preset to load to the application.

#### **Loading a filter preset**

A preset can be used to load filter criteria Asset Performance Management application.

#### **About this task**

After you have created a preset you can load the preset to the Asset Performance Management application. The preset load icon:

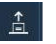

#### **Procedure**

- 1. Click the menu icon and click **Asset Performance Management** > **Asset Performance Management (Transmission)** or **Asset Performance Management** > **Asset Performance Management (Distribution)**.
- 2. Click the load preset icon and select the preset you want to use.

3. Click **Load**.

You can now use this preset or edit the filter criteria to create a new analysis.

4. Click **Apply**.

## **Viewing the health status of assets in the map view**

You can view the health status of assets classes in the map view. The map provides a visualized distribution of risk and failure.

## **About this task**

The map contains the following parts:

- Map area
- Asset class legend
- Score Type legend

#### **Procedure**

- 1. Sign on Maximo APM for E&U SaaS as a user.
- 2. In the Navigation segment click **Map**.
- The map is displayed.
- 3. Use the **Filter** selector to make a selection of an **Asset Class**, **Prioritization Criteria**, **Others**, and click **Apply**.
- 4. Make a change to the Score Type legend

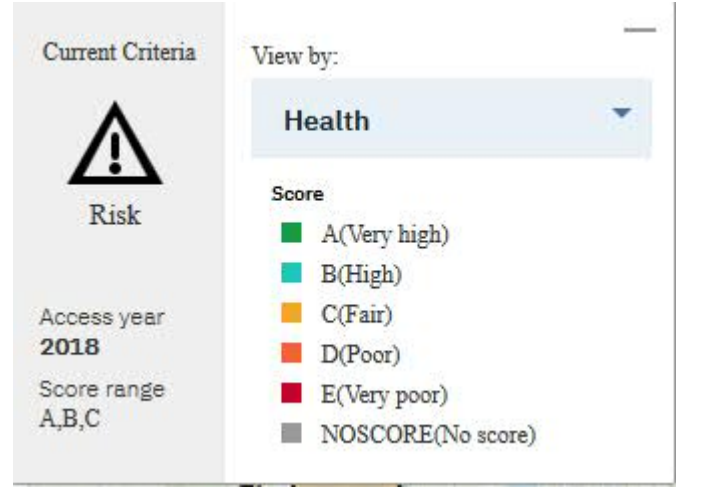

and view the change on the map.

**Note:** If you choose the score type Risk or Failure then a time line shows. The Asset Health application estimates Risk and Failure for the future. If you choose a different year in the time line, the map shows the estimated values for that year in the map view.

5. Click on an area to view the preview card for the substation for that area.

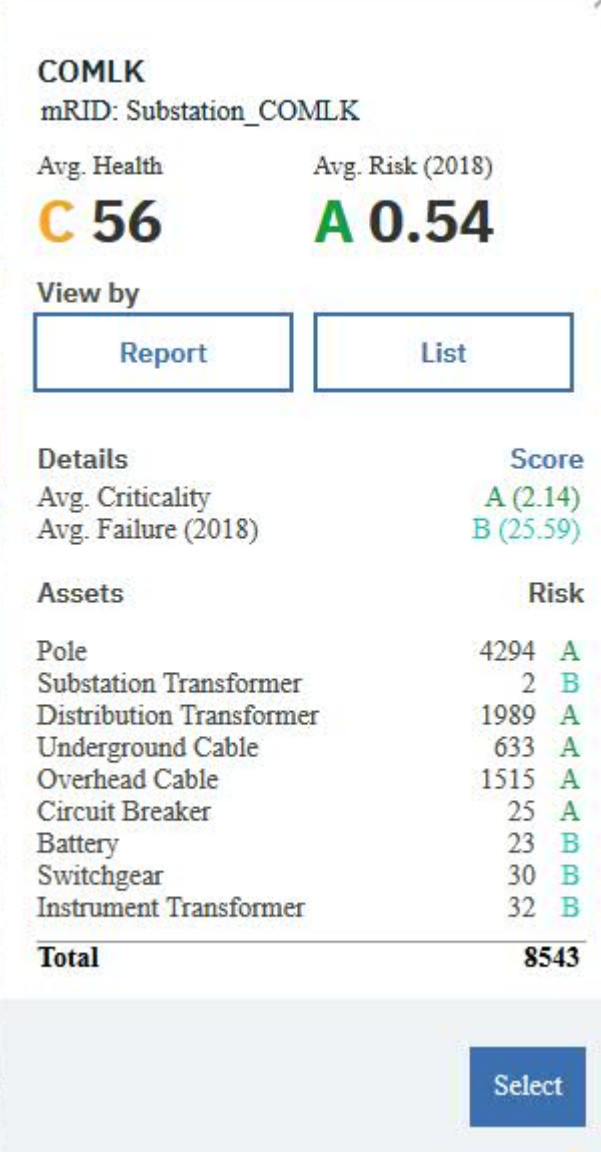

- 6. You have choices:
	- a) To see the assets in the report view, click **Report**.
	- b) To see the assets in the list view, click **List**.
	- c) To see the assets in the map view, click **Select**.
- 7. Zoom in the map to see the details of an asset class.
- 8. Click the circle to open the details of the substation.
- 9. Click a grey circle that denotes a cluster which contains a number. A card opens that shows the details of the cluster.

**Note:** The grey circle with the number indicates a cluster of assets. The number indicates the quantity of assets in that cluster.

**Note:** You can search for a particular asset using the search box.

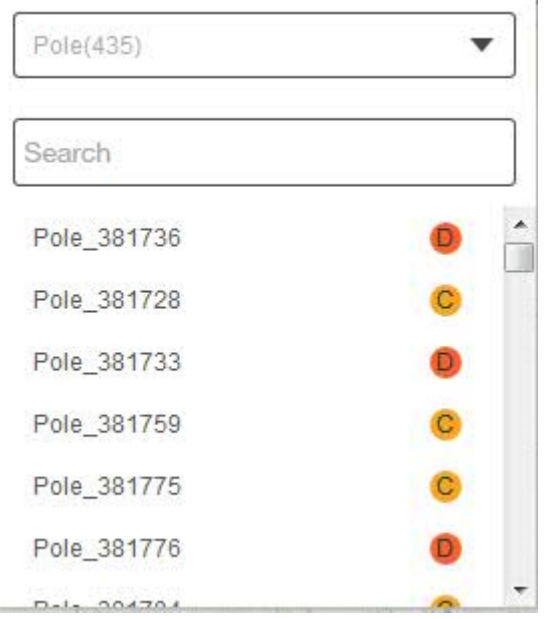

10. Click an asset from the list to open the details of that asset.

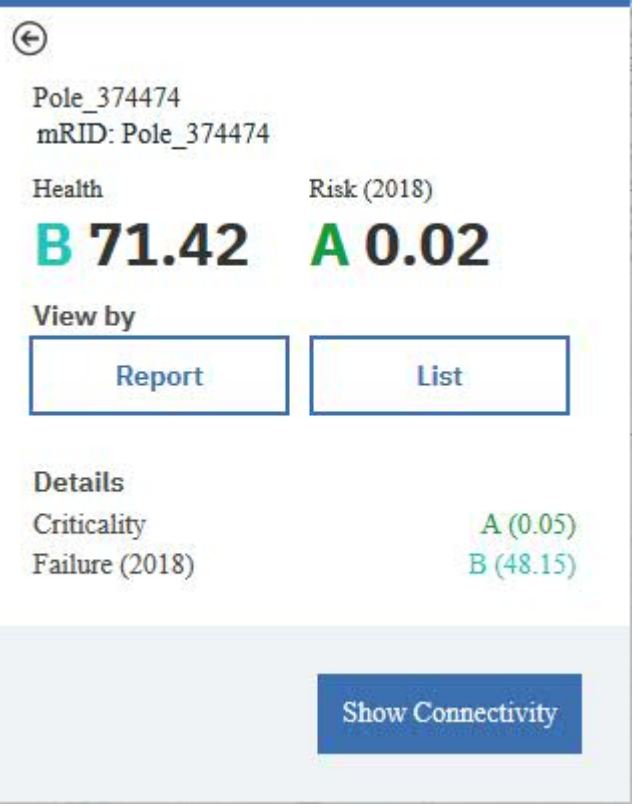

## **Results**

In the map view you have a visualization of risk, failure, criticality and health for the different assets. By selecting different items in the legend and year in the time line, you can see the information for the different conditions.

## **Showing and Hiding the map street view**

In IBM Maximo Asset Performance Management for Energy & Utilities SaaS you can view the location of an asset view in the street view. You can configure the application if you do not require this function.

#### **About this task**

Here you can change the configuration file to show or hide the map street view of Maximo APM for E&U SaaS.

#### **Procedure**

1. Find the Google map configuration file.

- If you want to change distribution page open the file /opt/IBM/WebSphere/Liberty/usr/ servers/framework\_server/apps/ife\_ah\_app.ear/ife\_ah\_web.war/config/ modelDistribution.json.
- If you want to change transmission page open the file /opt/IBM/WebSphere/Liberty/usr/ servers/framework server/apps/ife ah app.ear/ife ah web.war/config/ modelTransmission.json
- 2. To show the Google map street view, change the parameters as follows:

```
"showStreetMap":true
"googleStreetMapKey":yourMapsJavaScriptAPIKeyNumber
```
3. To hide the Google map street view, change the parameter as follows:

"showStreetMap":false

4. For information on how to apply your Maps JavaScript API key, use the link: https:// developers.google.com/maps/documentation/javascript/get-api-key

#### **Viewing the physical location of a single asset in street view**

You can view the physical environment of a single asset that has a point location in IBM Maximo Asset Performance Management for Energy & Utilities SaaS.

#### **About this task**

With the **Street View** you can see the environment and conditions for the location of an asset. For example you can see the proximity of trees and branches to a pole with the overhead conductors. An assessment team can also view the location before an inspection.

The **Street View** of an asset is avaiable in the **Map** view.

You can also get to a single asset from the List view, and selecting **View on map**.

#### **Procedure**

- 1. In the **Map** view, click the icon for the single asset.
- 2. Click **Street View**.
- 3. The **Street View** opens at the closest location to the asset from the street or road. With your mouse you can rotate the field of vision through 360 degrees.

#### **Viewing the health status of assets classes in the list view**

Assets and their network health and risk values can be displayed as a list.

#### **About this task**

The List view contains the following parts:

• Main table

- The individual asset class tabs
- A list view has these columns:
- Asset Name
- Feeder
- Container
- Health,
- Risk,
- Criticality,
- Failure,
- Effective age,
- Age.

| All               | Pole      | <b>Overhead Cable</b> | Fuse | Pole 374224 |             |                    |         |                                 | 000 |
|-------------------|-----------|-----------------------|------|-------------|-------------|--------------------|---------|---------------------------------|-----|
| <b>Asset Name</b> | Feeder    | Container             |      | Health      | <b>Risk</b> | <b>Criticality</b> | Failure | Effective Age $\Rightarrow$ Age |     |
| OHC_3128929       | COMLK9538 | COMLK9538             |      | <b>B</b> 84 | A 0         | A 0.05             | A 4.67  | 10.08                           |     |
| OHC_3128930       | COMLK9538 | COMLK9538             |      | <b>B</b> 71 | A 0         | A 0.05             | A 4.67  | 10.08                           |     |

*Figure 54. List view*

When you view a single asset list, the year column also shows.

In this task you will select a different asset class tab and select a different year and review the results in the table.

#### **Procedure**

- 1. Sign on IBM Maximo APM for Energy & Utilities as a user.
- 2. Use the **Filter** selector to make a selection of the **Asset Class**, **Prioritization Criteria**, **Others**.
- 3. In the navigation segment bar click **List**.

The list is displayed.

4. Click an asset class tab and view the result in the table.

The filter selection you have made determines the content of each asset class tab, when you change the filter selector you change the items on display in the list view.

- 5. Select a different year in the time column to see how changes to the year changes the health of the asset.
- 6. Click an asset in the main table to open a hover menu with the items, **Open in new Tab**, **View by Map**, **View by Report**.

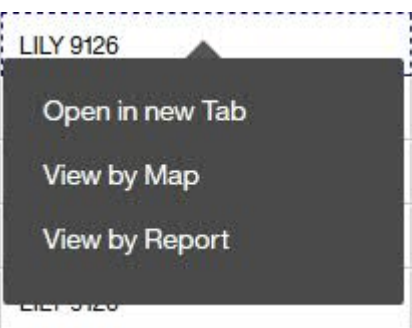

*Figure 55. Hover menu items*

- 7. Click **Open in new Tab** to view a single asset list with its history.
- 8. Click on the **View by Map** or **View by Report** to open the map or report views.

#### **Results**

In the list view, you can see the details of every asset. You can open a specific asset in new tab, in the map view or in the report view to see more details.

## **Viewing the health status of multiple asset classes in the report view**

The report view provides many visual charts. You can get a visualization of the health status of multiple asset classes.

#### **About this task**

In this task you select different tabs and in the report view see the results as visualizations. Both single and multiple asset class reports are available. The charts that are available for multiple asset classes are:

• Multiple asset class report showing the basic information for more than one asset class.

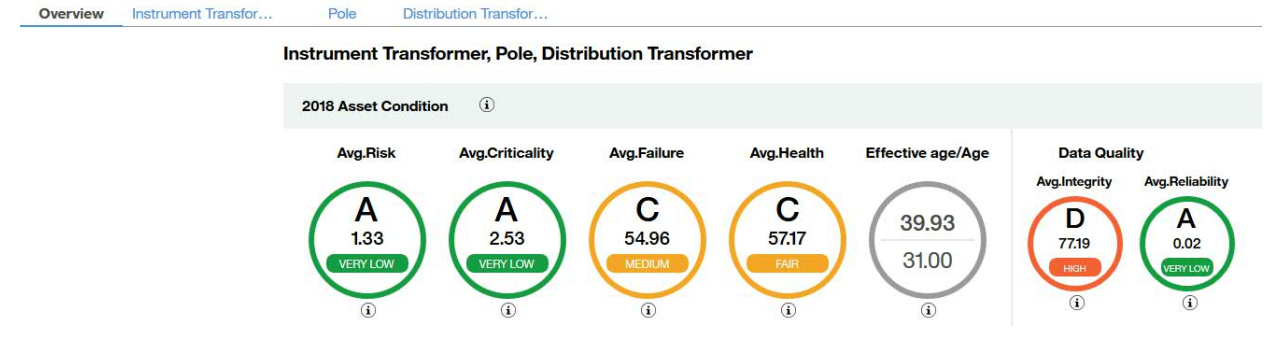

*Figure 56. Multiple asset classes basic information*

• The Average failure and risk over time shows the changes to average failure and risk over time.

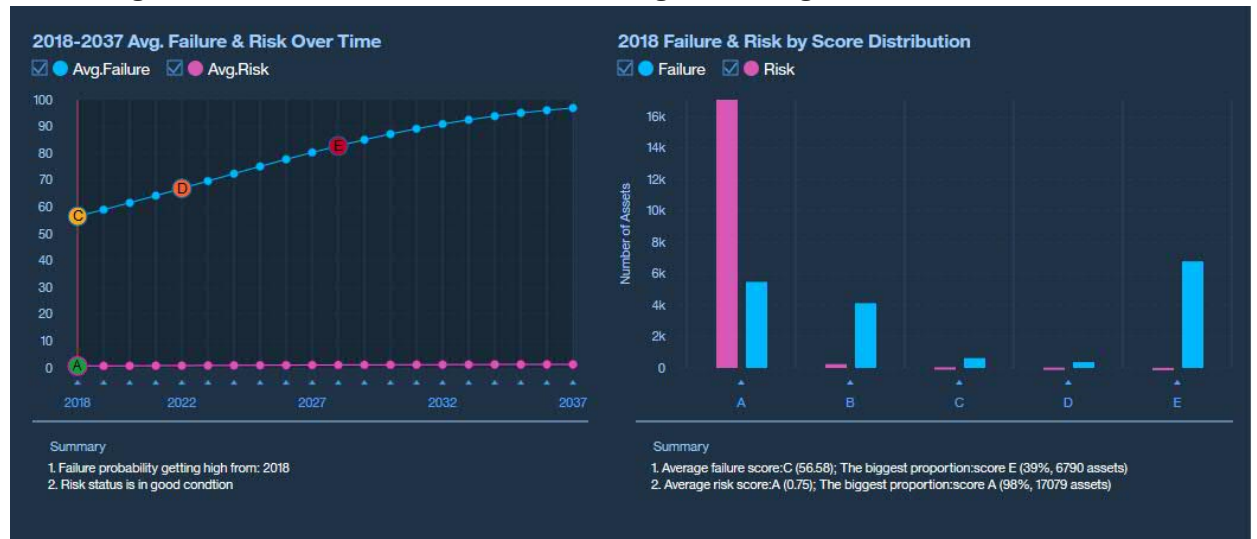

*Figure 57. The changes to average failure and risk over time report*

• Additional information report

| <b>Assets Information</b> |           | <b>Asset Class</b> |                          | White<br>Lake     | Oakland<br>Waterford |
|---------------------------|-----------|--------------------|--------------------------|-------------------|----------------------|
| Score Range               | A/B/C/D/E | Pole               | 13056                    |                   | Pontiac              |
| <b>Risk Year</b>          | 2018      | Overhead Cable     | 4344                     |                   | Lake                 |
| <b>Report Date</b>        | 3/27/2018 | <b>Fuse</b>        | $\mathbf{0}$             | Milford<br>$\sim$ |                      |
| <b>Asset Count</b>        | 17400     |                    | $\omega$<br>$\mathbb{R}$ |                   |                      |
| Avg.Age                   | 34.18     |                    | P.                       |                   | Birmingham           |
| Avg.Effective Age         | 36.54     |                    | Kent<br>Lake             | <b>Wixom</b>      |                      |

*Figure 58. Aditional information report*

• Asset Risk Distribution

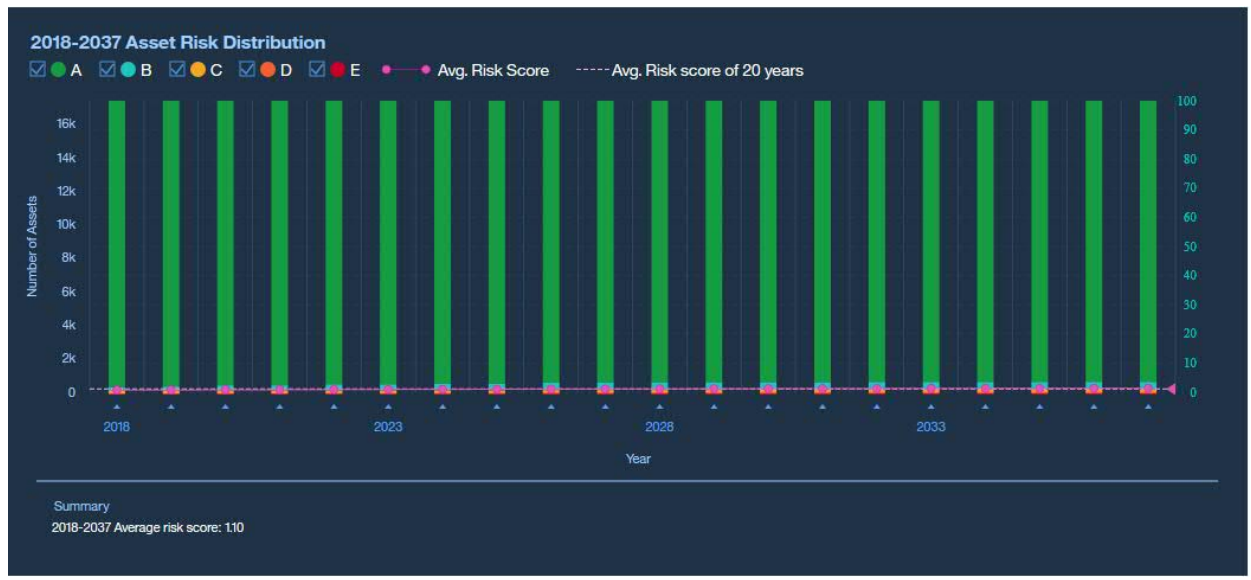

*Figure 59. Asset risk distribution report*

• Top 10 Highest Ranking - by region

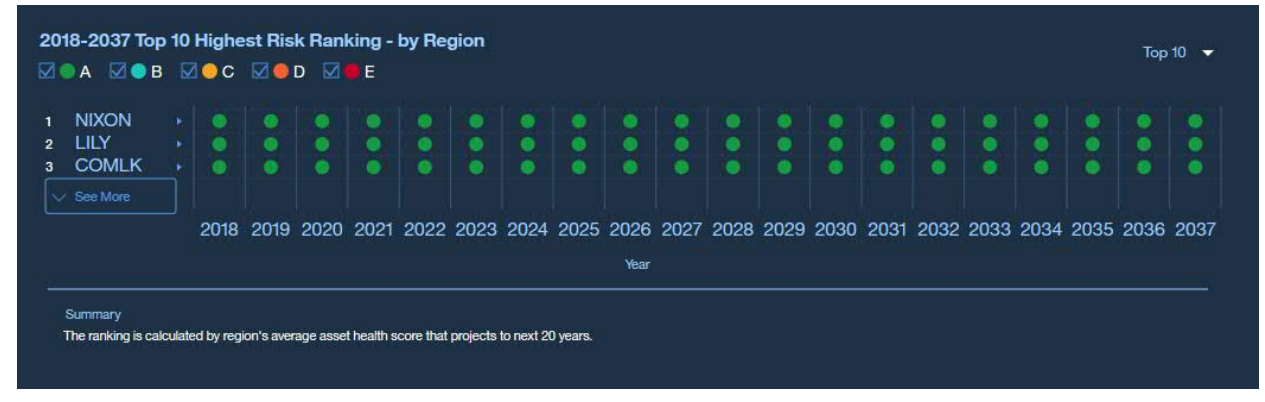

*Figure 60. Top 10 ranking by region*

• Top 10 Highest Ranking by feeder

| $\mathbf{1}$   | <b>COMLK</b>     |   |   |           |  |   |           |      |           |  |    |                                                                                                    |  |  |  |
|----------------|------------------|---|---|-----------|--|---|-----------|------|-----------|--|----|----------------------------------------------------------------------------------------------------|--|--|--|
| $\overline{2}$ | COMLK9020        |   |   | ω         |  |   |           | ٠    | ۰         |  |    |                                                                                                    |  |  |  |
| $\mathbf{3}$   | COMLK9050        | ٠ | ۰ | $\bullet$ |  | ۰ |           |      | $\bullet$ |  | a  | ۰                                                                                                   |  |  |  |
| 4              | <b>COMLK9524</b> | ۰ |   | $\bullet$ |  | 0 | $\bullet$ | ٠    | ۰         |  | ۰  | ٠                                                                                                   |  |  |  |
| 5              | COMLK9525        | ö |   | ۵         |  | ø |           |      | ۰         |  | ø. | $\bullet$                                                                                           |  |  |  |
| 6              | <b>COMLK9538</b> | m |   | $\bullet$ |  | M | ٠         |      | $\bullet$ |  | n  | $\bullet$                                                                                           |  |  |  |
|                | COMLK9539        | ۵ |   | ۵         |  |   |           |      | ۰         |  | ۰  | ۰                                                                                                   |  |  |  |
| $\mathbf{a}$   | LILY             | ® |   | $\bullet$ |  | ⊕ | $\bullet$ |      | $\bullet$ |  | ◉  | $\bullet$                                                                                           |  |  |  |
| 9              | <b>LILY 9038</b> | ⋒ |   | $\bullet$ |  |   | ٠         |      | $\bullet$ |  | ø  | ٠                                                                                                   |  |  |  |
| 10             | <b>LILY 9105</b> |   |   | m         |  | D |           |      |           |  |    |                                                                                                    |  |  |  |
|                | $\vee$ See More  |   |   |           |  |   |           |      |           |  |    |                                                                                                    |  |  |  |
|                |                  |   |   |           |  |   |           |      |           |  |    | 2018 2019 2020 2021 2022 2023 2024 2025 2026 2027 2028 2029 2030 2031 2032 2033 2034 2035 2036 2037 |  |  |  |
|                |                  |   |   |           |  |   |           | Year |           |  |    |                                                                                                    |  |  |  |

*Figure 61. Top 10 ranking by feeder*

#### **Procedure**

- 1. Sign on IBM Maximo Asset Performance Management for Energy & Utilities SaaS as a user.
- 2. Use the **Filter** selector to make a selection of **Asset Class**, **Prioritization Criteria**, and **Others** and click **Apply**.

When you select more than one asset class, you can receive a summarized report about multiple assets.

3. In the Navigation segment click **Report**.

The report view opens.

4. See the reports available in the **Overview** report view.

## **Viewing the health status of a single asset class in the report view**

The report view provides many visual charts. You can get a visualization of the health status of a selection of asset classes, a single asset class, and a single asset.

#### **About this task**

In this task you select different tabs and in the report view see the results as visualizations. Both single and multiple asset class reports are available. The charts that are available for a single asset class are:

• The overview report showing the basic information for a single asset class.

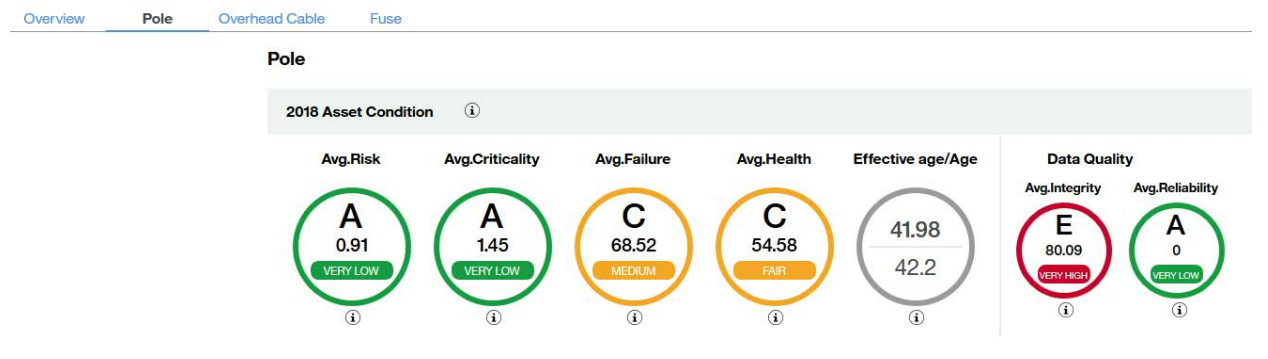

*Figure 62. Overview showing a single asset class*

• The basic information report shows the changes to average failure and risk over time.

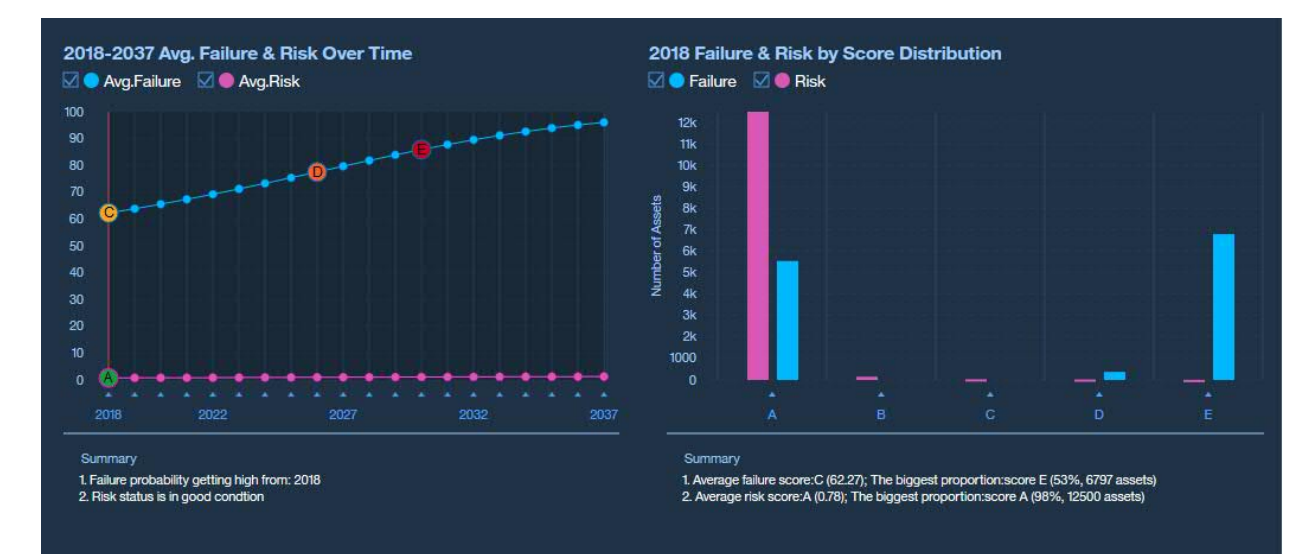

#### *Figure 63. The changes to average failure and risk*

• Additional and location information.

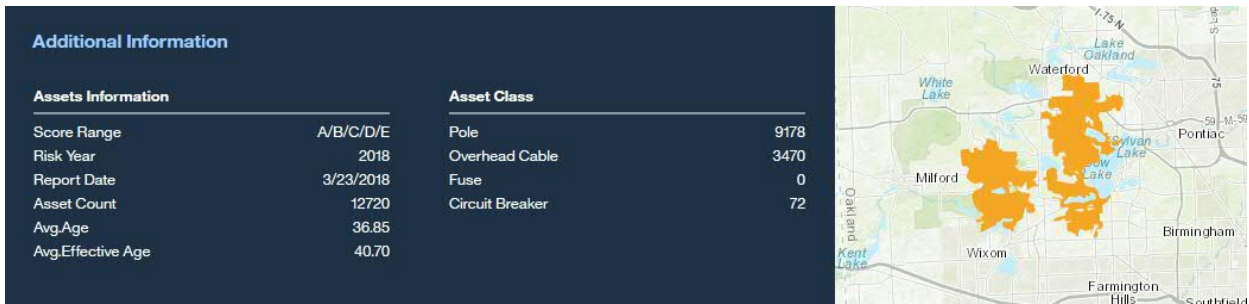

*Figure 64. The additional information and map locator*

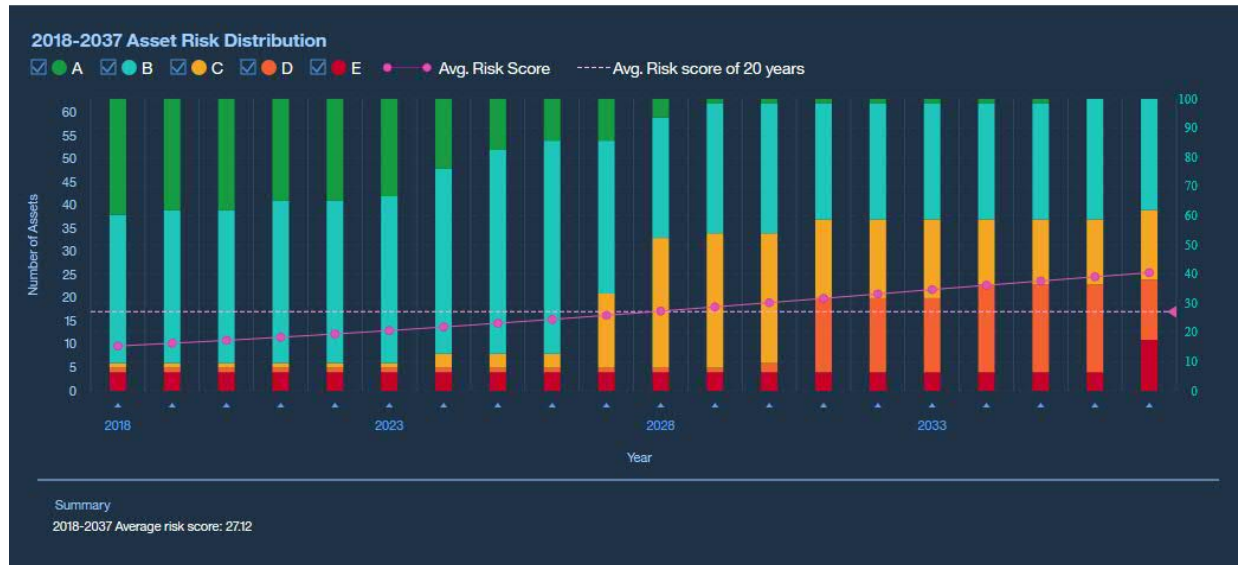

• The distribution of average risk for all assets over time.

*Figure 65. The score for average risk for an asset over time*

• The level of average risk for a region changes over time.

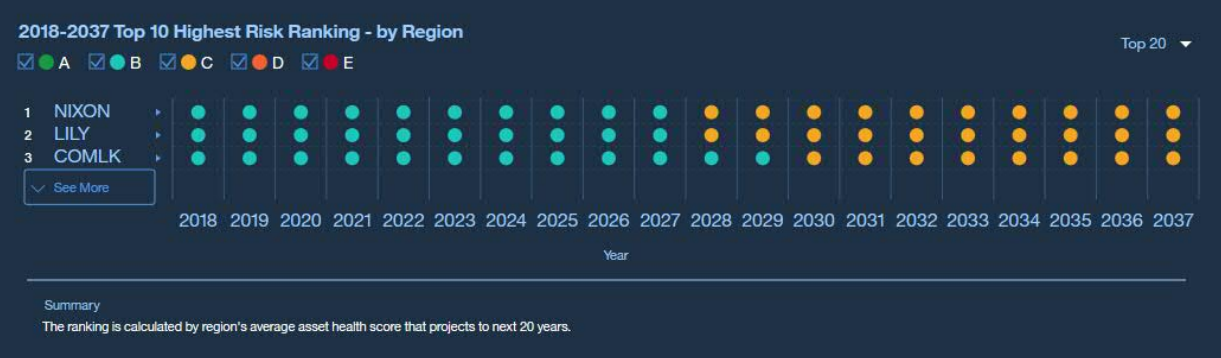

*Figure 66. Changes to ranking of the highest risk to multiple regions over time*

• The level of average risk for a feeder changes over time.

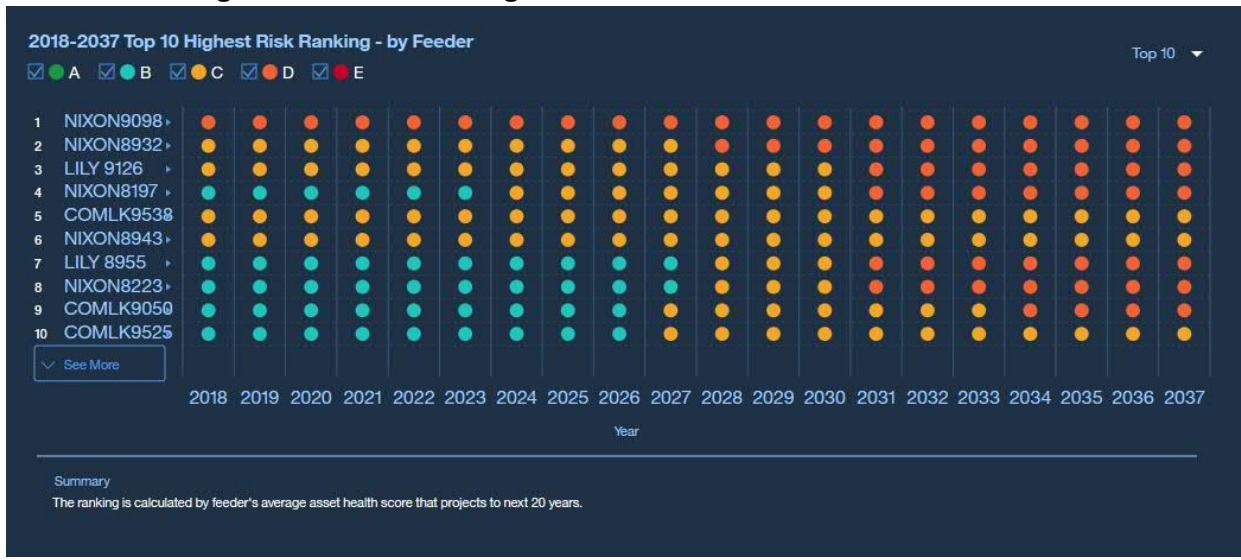

*Figure 67. Chnages to the average risk for a feeder over time*

• The degradation curve for an asset over time.

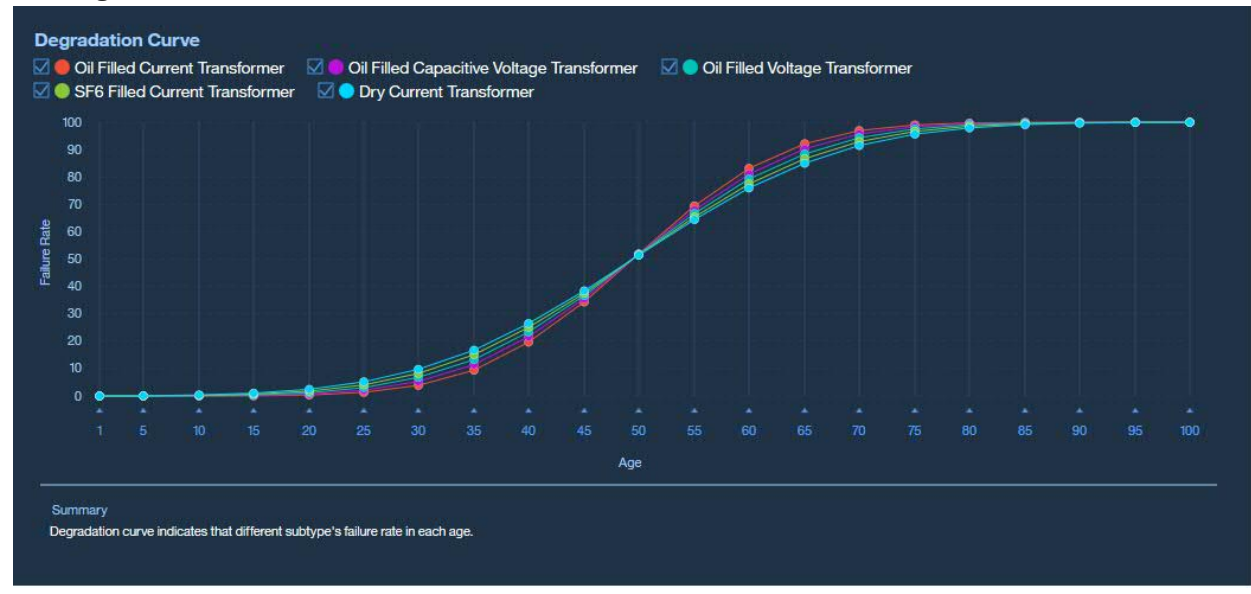

*Figure 68. Degradation curve for an asset over time*

• Asset Health Index by age distribution.

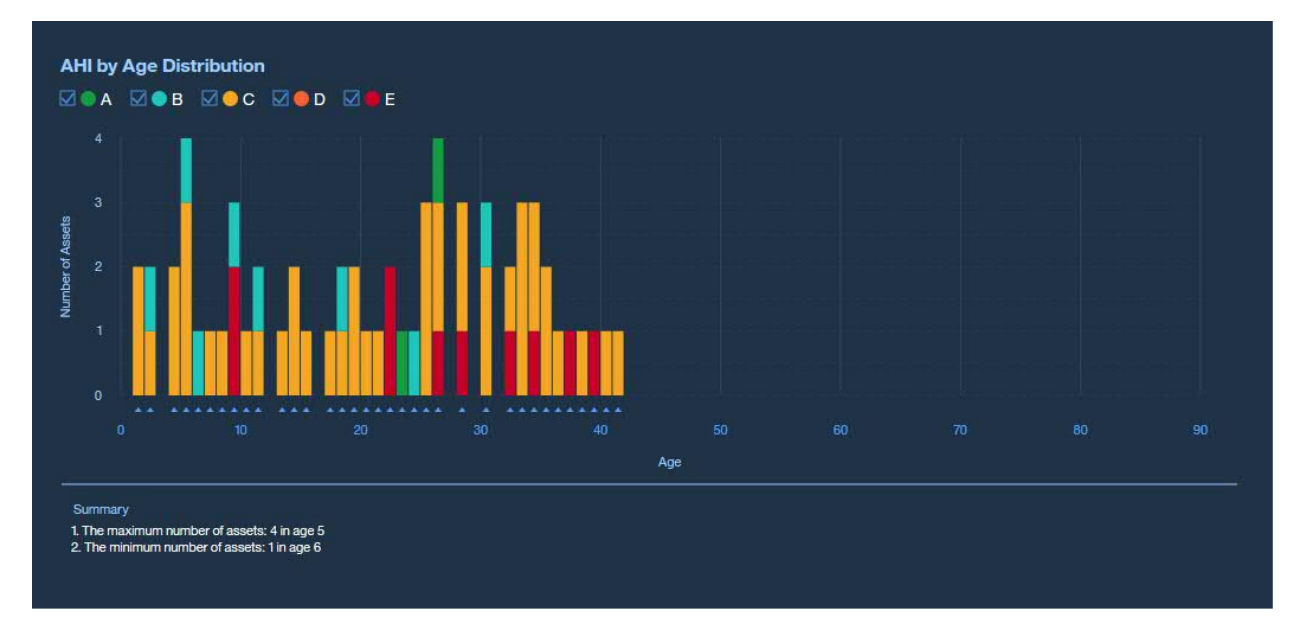

## *Figure 69. AHI age distribution*

• Asset Health Index by effective age distribution.

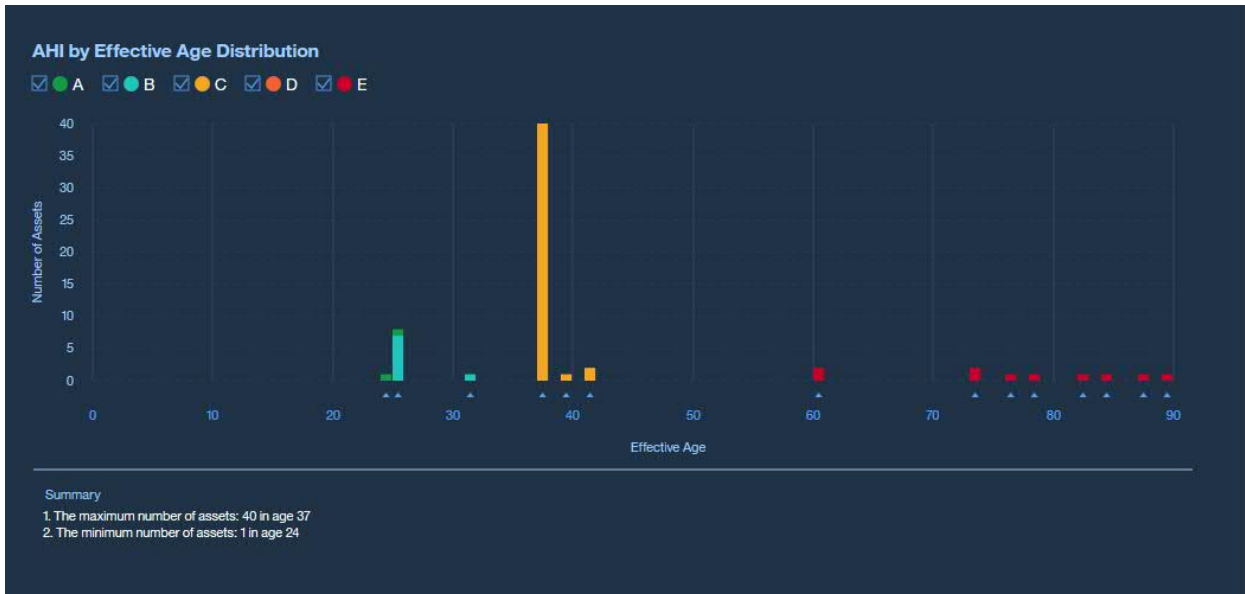

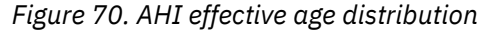

• Disolved Gas Analysis is in two parts. Part one shows the historical data of a substation and the trend over time. Part two shows the Du val method of diagnostic and the diagnostic result for a selected date.

#### **Procedure**

- 1. Sign on IBM Maximo Asset Performance Management for Energy & Utilities SaaS as a user.
- 2. Use the **Filter** selector to make a selection of **Asset Class**, **Prioritization Criteria**, and **Others** and click **Apply**.

When you select more than one asset class, you can receive a summarized report about multiple assets.

3. In the Navigation segment click **Report**.

The report view opens.

4. Click an asset class tab and view the result in the report.

The filter select you have made determines the content of each asset class tab, when you change the filter selector you change the items on display in the report view.

5. See the reports available in the report view.

#### **Results**

In the report page, you can see the different charts available for the health status of an asset class.

## **Viewing the health status of a single asset in the report view**

The report view provides many visual charts. You can get a visualization of the health status of a single asset or its subcomponent class.

#### **About this task**

Overview

In this task, you select different tabs and in the report view see the results as visualizations. Both single and multiple asset class reports are available. The charts that are available for a single asset class are:

• Single asset class report that shows the basic information for one asset.

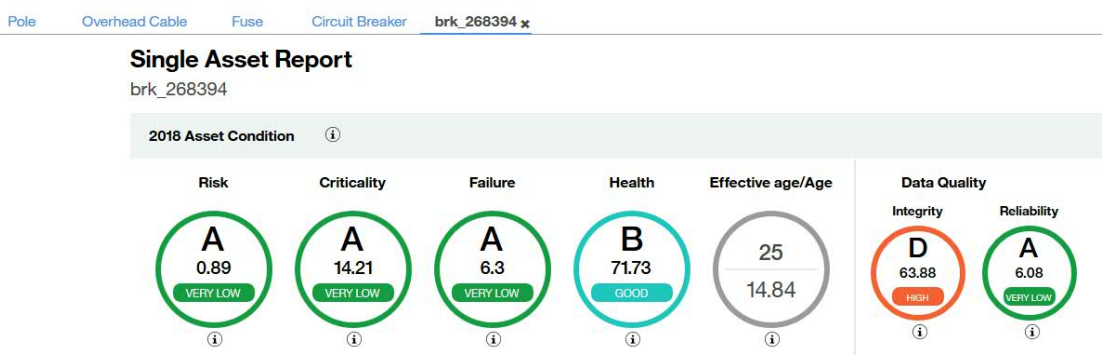

*Figure 71. Single asset report overview information*

• Basic Information

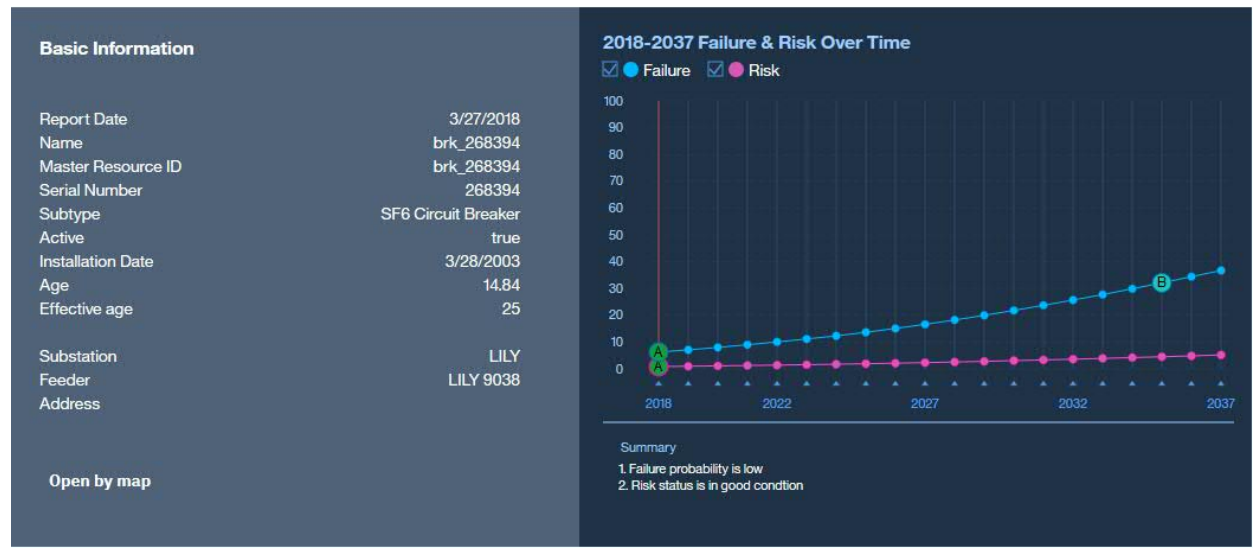

*Figure 72. Basic Information report*

• Multimedia

You can add images and video clips to the single asset report.

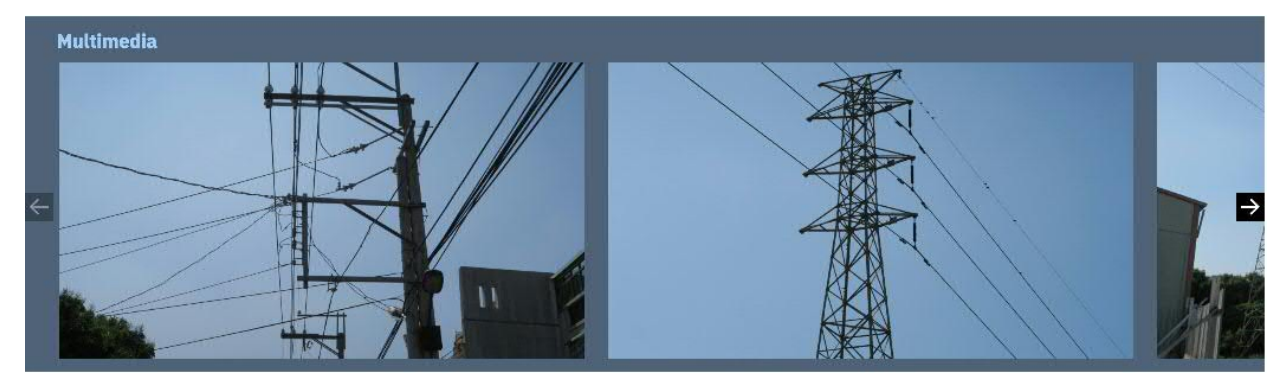

*Figure 73. Multimedia images*

• Health Breakdown

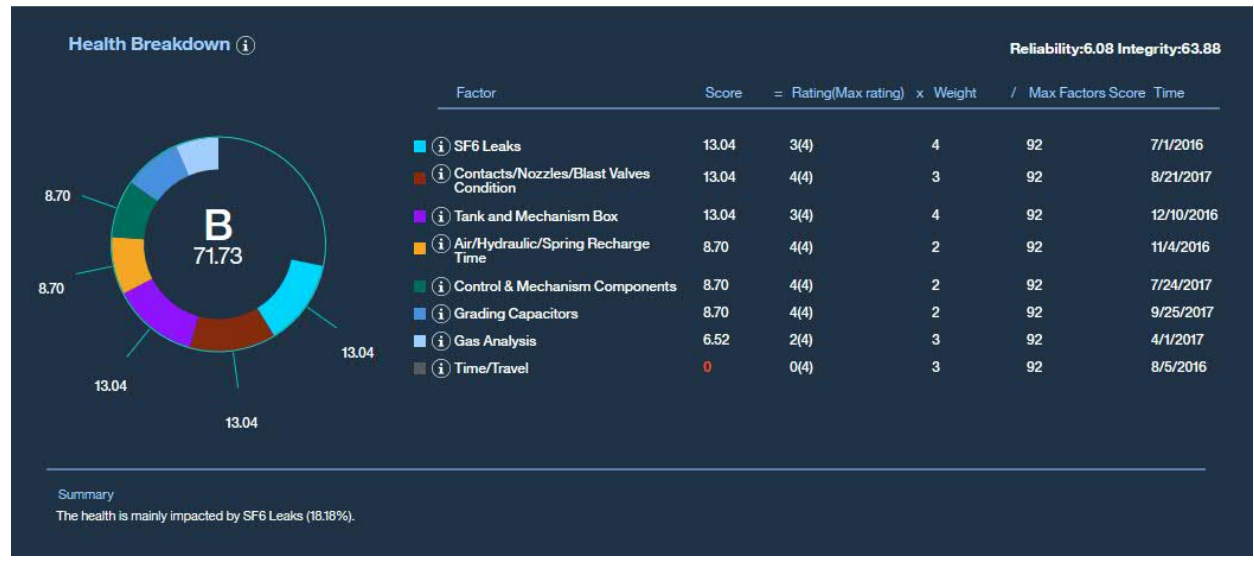

## *Figure 74. Health breakdown report*

• Criticality Breakdown

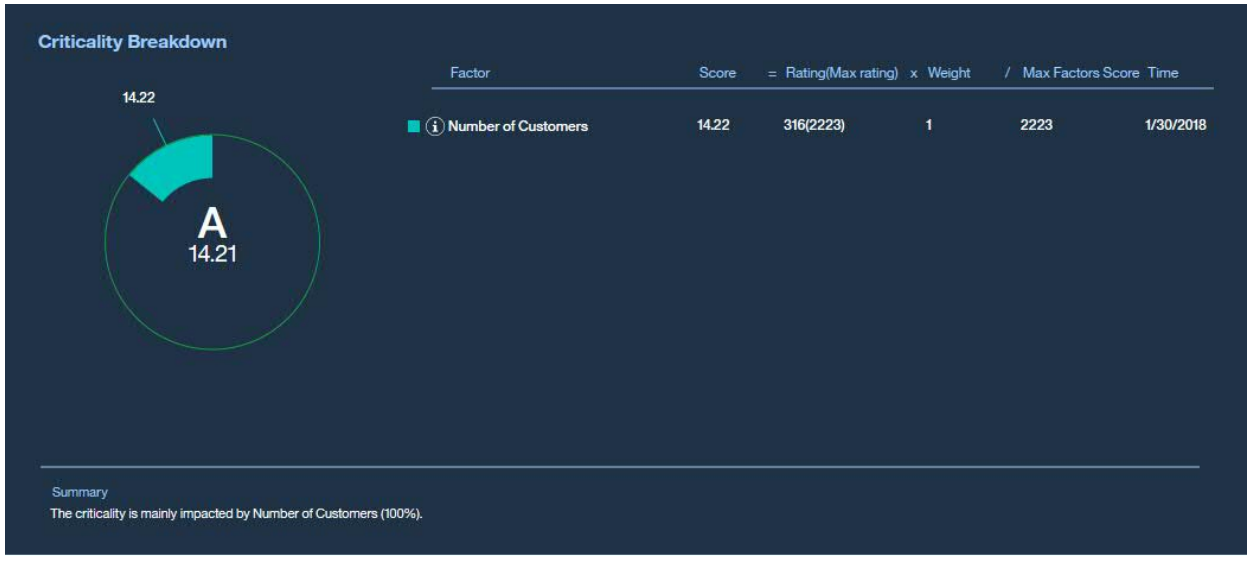

*Figure 75. Criticality breakdown report*

• Degradation Curve

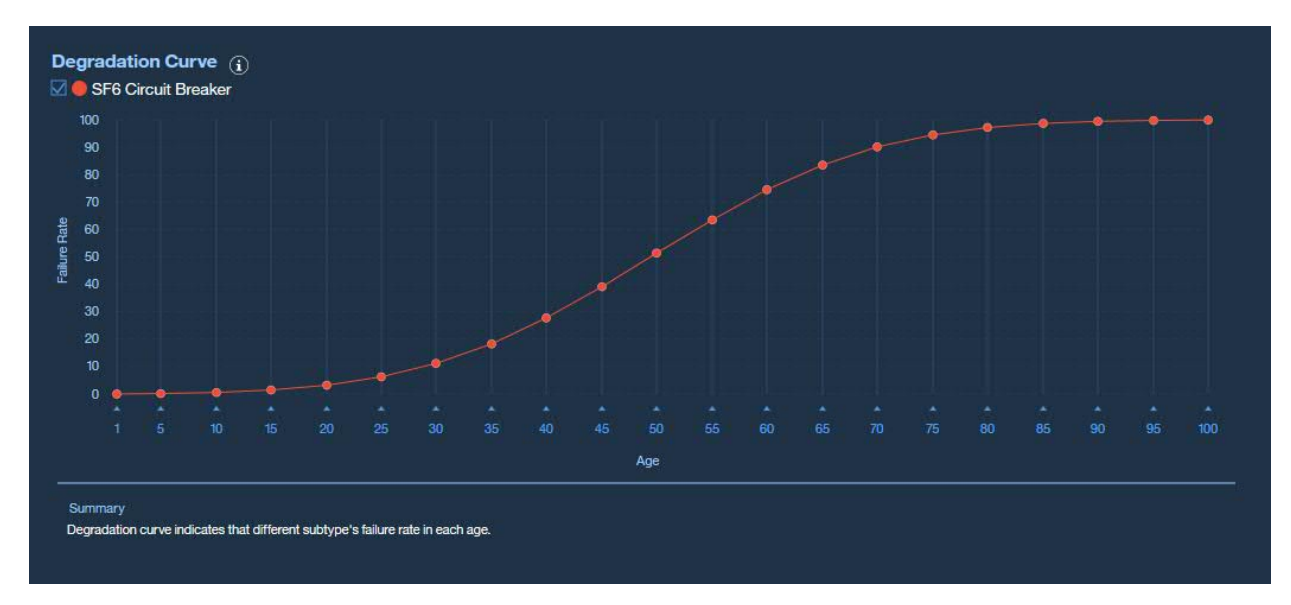

*Figure 76. Degradation curve report*

#### **Procedure**

- 1. Sign on IBM Maximo Asset Performance Management for Energy & Utilities SaaS as a user.
- 2. Use the **Filter** selector to make a selection of **Asset Class**, **Prioritization Criteria**, and **Others** and click **Apply**.

When you select more than one asset class, you can receive a summarized report about multiple assets.

3. In the Navigation segment click **List**.

The list view opens.

4. Select the single asset from the **List** view and select **View by Report**.

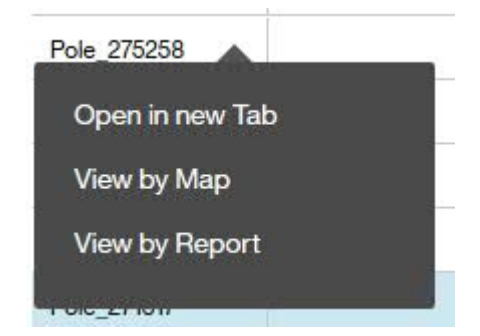

*Figure 77. Drop-down menu in the list view*

- 5. See the reports available in the report view for a single asset.
- 6. If you see the reports for a subcomponent class of the single asset, click the drop-down menu in the **Single asset report** overview information or **Health breakdown** report and select a subcomponent class.

## **Viewing the health status of assets classes in the matrix view**

Asset classes and their health status can be displayed as a matrix.

#### **About this task**

In this task, you select different tabs in the matrix and select different score type to see the detail information of an asset class.

|             | <b>Risk</b>    | A  |              | B        |          | ¢           |             | D        |                | Ë              |                |    |    | <b>Risk Summary</b> |
|-------------|----------------|----|--------------|----------|----------|-------------|-------------|----------|----------------|----------------|----------------|----|----|---------------------|
|             | 100            | 1  | o            | $\Omega$ | o        | o           | $\alpha$    | o        | o              | o              | $\Omega$       |    |    |                     |
|             | 90             | 4  | $\mathbf{1}$ | $\Omega$ | $\Omega$ | 0           | $\mathbf 0$ | o        | o              | O              | 0              | E  | 0  | Very High Risk      |
|             | 80             | 1  | $\mathbf{1}$ | $\Omega$ | O        | 0           | $\sigma$    | ٥        | o              | O              | $\Omega$       |    |    |                     |
|             | $\overline{0}$ | 1  | $\circ$      | $\Omega$ | $\Omega$ | o           | $\Omega$    | $\circ$  | $\overline{O}$ | $\mathbf{0}$   | $\circ$        |    | o  |                     |
|             | 60             | 1  | $\mathbf{1}$ | $\Omega$ | $\circ$  | o           | $\Omega$    | o        | $\overline{0}$ | $\overline{0}$ | $\Omega$       | D  |    | High Risk           |
| Criticality | 50             | ö  | 5            | $\Omega$ | O        | $\mathbf 0$ | $\Omega$    | $\Omega$ | o              | $\mathbf{0}$   | $\mathbf 0$    | ¢  | 0  | Medium Risk         |
|             | 40             | 4  | 6            | $\alpha$ | $\Omega$ | $\mathbf 0$ | $\Omega$    | $\Omega$ | o              | $\circ$        | $\sigma$       |    |    |                     |
|             | 30             | 3  | 8            | ō        | o        | $\mathbf 0$ | o           | $\circ$  | $\mathbf{1}$   | $\Omega$       | O              |    |    |                     |
|             | $_{20}$        | 4  | 5            | $\Omega$ | o        | o           | $\Omega$    | o        | $\mathbf{1}$   | $\circ$        | $\Omega$       | B. | 5  | Low Risk            |
|             | 10             | 9  | 5            | o        | ō        | o           | o           | o        | $\overline{c}$ | o              | $\overline{c}$ | A  | 60 | Very Low Risk       |
|             |                | 10 | 20           | 30       | 40       | 50          | 60          | 70       | 80             | 90             | 100            |    |    |                     |
|             |                |    |              |          |          | Probability |             |          |                |                |                |    |    | 65                  |

*Figure 78. The health status of assets shown as a matrix*

#### **Procedure**

- 1. Sign on Maximo APM for E&U SaaS as a user.
- 2. Use the **Filter** selector to make a selection of an **Asset Class**, **Score Range**, **Type**, and **Region** and click **Apply**.
- 3. In the navigation segment bar click **Matrix**.

The matrix view opens.

4. Click an asset class tab and view the result in the matrix.

The filter selection you have made determines the content of each asset class tab, when you change the filter selector you change the items on display in the matrix view.

5. Click different risk levels to highlight the results that correspond to that level of risk.

The number in the results matrix indicates the number of qualified asset in that asset class.

- 6. View the preview panel to view the information details for the qualified asset class. You can also view the information by **Feeder** and **Region**.
- 7. Select a different year in the time line and observe the change to the information in the matrix and preview panel.

## **Exporting data for a single asset class**

In IBM Maximo Asset Performance Management for Energy & Utilities SaaS you make an export of data in csv format for an asset class without having first to create a report.

#### **Before you begin**

You can export data directly from Asset Performance Management Transmission or Distribution, you do not need to create a filter before you make the export.

#### **About this task**

You can make a single selection for an asset class, and define the type of data you need to export directly from the database. The types of data you can export are:

- Asset master data.
- Asset health data.
- Asset measurement data.

#### **Procedure**

- 1. Click Asset Performance Management and select either **Transmission** or **Distribution**.
- 2. Click the **Export all data** icon.

#### $\uparrow$

*Figure 79. Exporting all data*

- 3. Click **Export all data**.
- 4. Select the asset class that you want to export and the data type. Click **Next**.
- 5. Select the columns to export. The default selects all columns.

#### **Results**

You can export the csv file to your system and open it in the software of your choice.

#### **Viewing analytics dashboards**

When viewing a report, additional analytic data is available from IBM Maximo APM - Predictive Maintenance Insights.

#### **Procedure**

• When viewing a report, click **Advanced Analytics**.

#### **Results**

When viewing a single asset report, the Equipment Dashboard for that single asset is displayed. When viewing a multiple asset report, the site overview dashboard is displayed.

## **Work order management**

You can integrate IBM Maximo Asset Performance Management for Energy & Utilities SaaS with IBM Maximo APM - Asset Health Insights On-Premises to create and view Maximo work orders from the report view of IBM Maximo Asset Performance Management for Energy & Utilities SaaS.

## **Configuring work orders**

You must configure the work order for use with IBM Maximo Asset Performance Management for Energy & Utilities SaaS.

#### **About this task**

The configuration properties file for IBM Maximo Asset Performance Management for Energy & Utilities SaaS need to include the Maximo server IP address.

#### **Procedure**

- 1. Open the file: opt/IBM/Websphere/liberty/list/servers/framework\_server/lib/ config.properties.
- 2. Edit the file to include:

MAXIMO\_URL=http://*IP address of the Maximo server*

- 3. Save and close the file.
- 4. Restart the frame\_work server for the URL to take effect.

/opt/IBM/WebSphere/Liberty/bin/server stop framework\_server /opt/IBM/WebSphere/Liberty/bin/server start framework\_server

## **Viewing the work order history for an asset**

You can view the work orders for an asset from the **Report** view for that asset.

#### **Procedure**

- 1. Sign on IBM Maximo APM for Energy & Utilities as a user.
- 2. Use the **Filter** selector to make a selection of **Asset Class**, **Prioritization Criteria**, and **Others** and click **Apply**.

When you select more than one asset class, you can receive a summarized report about multiple assets.

3. In the Navigation segment click **List**.

The list view opens.

4. Select the single asset from the **List** view and select **View by Report**.

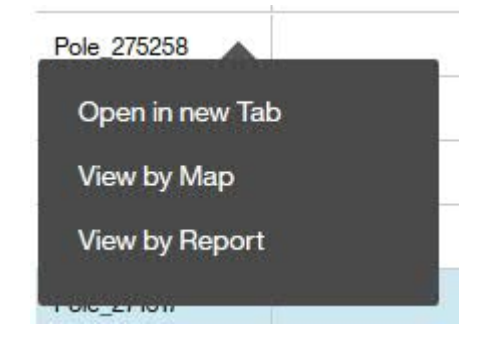

*Figure 80. Drop down menu in the list view*

5. In the single asset report view the **Health Breakdown** report and click **View Work Orders**. The **Work Order History** opens.

6. To view the work order in Maximo, click **View**.

#### **Creating a work order for an asset**

You can create a work order for an asset from the **Report** view for that asset.

#### **Procedure**

- 1. Sign on IBM Maximo APM for Energy & Utilities as a user.
- 2. Use the **Filter** selector to make a selection of **Asset Class**, **Prioritization Criteria**, and **Others** and click **Apply**.

When you select more than one asset class, you can receive a summarized report about multiple assets.

3. In the Navigation segment click **List**.

The list view opens.

4. Select the single asset from the **List** view and select **View by Report**.

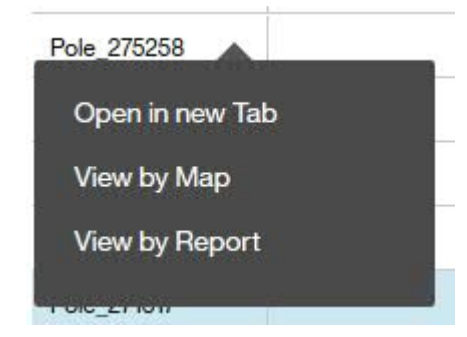

*Figure 81. Drop down menu in the list view*

5. In the single asset report view the **Health Breakdown** report and click **Create Work Order**.

You can create a single work order.

## **Asset Investment application**

The Asset Investment application in IBM Maximo Asset Performance Management for Energy & Utilities SaaS helps asset managers to determine the best investment plan possible according to the utility objectives and constraints.

With Maximo APM for E&U SaaS, you can create an investment project for a particular asset class. The replacement costs for that asset are included when the investment project is set up. Various scenarios or models can be set to include the level of risk and failure, budget constraints, and planning duration.

Based on the asset health indexes, failure probability, criticality, risk and planning interval, you can review the future years for a single asset plan by map, list, or report view mode. You can then export the reports to whom it concerns. The default number of years to review is 20. The number of years can be changed by the user.

#### **Creating an investment project**

To create the various scenarios, you first must create the investment project in IBM Maximo Asset Performance Management for Energy & Utilities SaaS.

#### **About this task**

The investment project includes the initial asset class, the subtype, and the replacement cost of those assets.

The results show an overview of the years of the report, the risk, the costs, and the number of asset replacements on an average, maximum, and minimum basis.

The yearly results can also be shown.

#### **Procedure**

- 1. Sign on Maximo APM for E&U SaaS as an administrator.
- 2. Click **Asset Investment**.
	- If this entry is the first project, click **Create Project**.
	- If there are multiple projects, you can create a project by clicking **Duplicate** on an existing project.
- 3. Click **Open**.
- 4. Type:
	- a) The project name.
	- b) Select the asset class to include.
	- c) Select the asset subtype.
	- d) Type the replacement cost.
- 5. Click **OK**.

Maximo APM for E&U SaaS calculates the result and shows the results as a map view.

## **Viewing the results of the investment project in the map view**

After the investment calculation finished in IBM Maximo Asset Performance Management for Energy & Utilities SaaS, you can view the results in a map view showing the assets as color circles on the map.

## **Before you begin**

An investment project must be created and available for opening.

## **About this task**

You can anticipate the replacement needs by cost, year, and location on the map view.

#### **Procedure**

- 1. Hover over the investment project you need and click **Open**.
- 2. The default map shows an overview of the results.

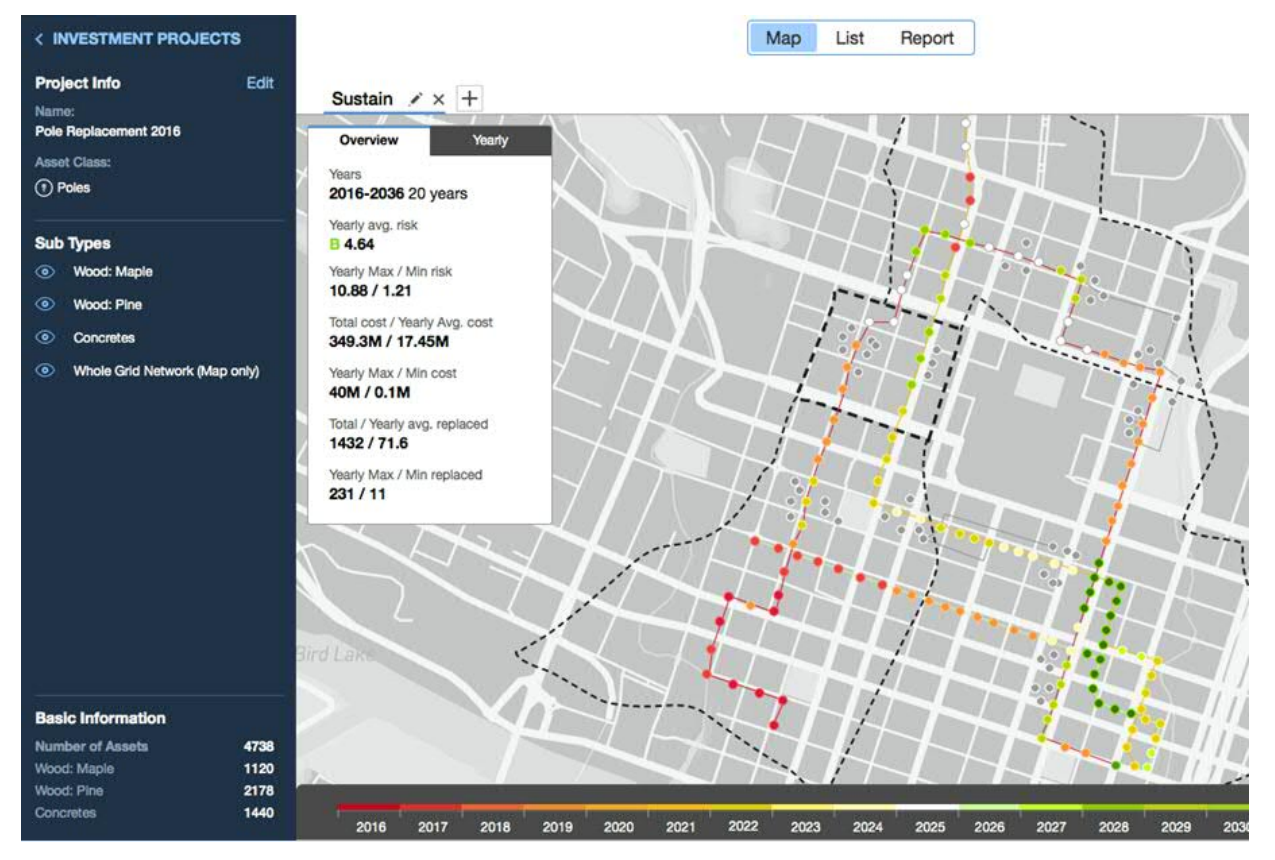

*Figure 82. The map view of an investment project*

3. To view the details of an individual asset, select a substation or feeder then zoom in until you see the specific asset and click.

A chart opens that shows the replacement year, the risk before and after replacement, and the replacement cost.

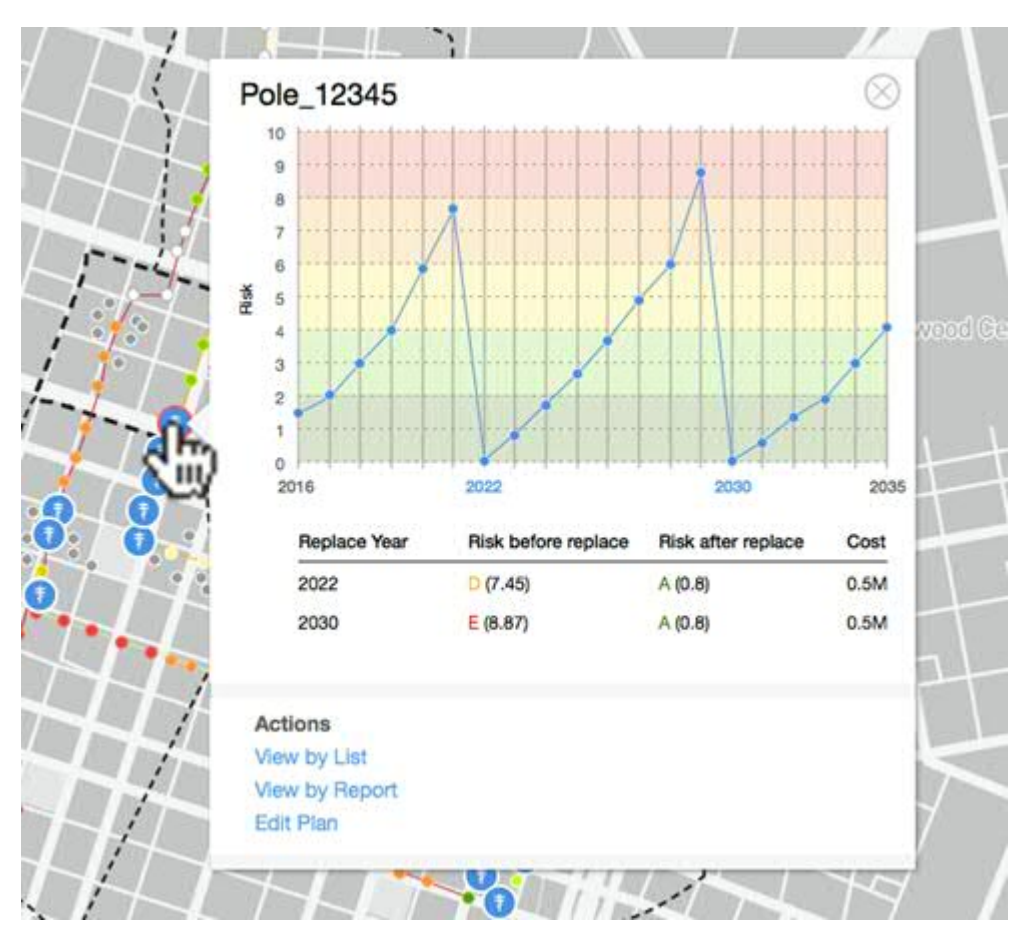

*Figure 83. Asset details showing replacement year and risk*

- 4. To see the yearly results, click the **Yearly** tab and move the slider on the timeline to view the year.
- 5. To select a range of years, in the **Yearly** tab, slide the **Select range** button and use the two slides in the timeline to select the range. The default is 20 years.

## **Viewing the results of the investment project in the list view**

After the investment calculation finished in IBM Maximo Asset Performance Management for Energy & Utilities SaaS, you can view the results in a list view showing the assets as rows in the list.

#### **Before you begin**

An investment project must be created and available for opening.

#### **About this task**

You can anticipate the replacement needs by cost, year, risk, and failure in the list view.

#### **Procedure**

- 1. Hover over the investment project you need and click **Open**.
- 2. In the Navigation segment click **List**. The list is displayed.
- 3. Click the row containing the asset to view the details of that asset.

| Year | <b>Replaced asset</b><br>÷ | <b>Risk</b> | Æ<br>Pole_12345                                          |                            |
|------|----------------------------|-------------|----------------------------------------------------------|----------------------------|
| 2022 | Pole_12345<br>ь.           | $\mathsf A$ | 10                                                       |                            |
| 2022 | ш<br>Pole_12346            | в           | $\overline{9}$<br>$\overline{\mathbf{a}}$                |                            |
| 2022 | Pole_12347                 | в           | $\overline{7}$<br>$\mathbf 6$                            |                            |
| 2022 | Pole_12348                 | C           | Risk<br>5                                                |                            |
| 2022 | Pole_12349                 | G           | $\Delta$<br>$\overline{3}$                               |                            |
| 2022 | Pole_12350                 | C           | $\overline{2}$                                           |                            |
| 2022 | Pole_12351                 | D           | 1<br>$\alpha$                                            |                            |
| 2022 | Pole_12352                 | D           | 2016<br>2022                                             | 2030<br>2035               |
| 2022 | Pole_12353                 | D           | Replace Year<br>Risk before replace                      | Risk after replace<br>Cost |
| 2022 | Pole_12354                 | D           | 2022<br>D(7.45)<br>A (0.8)<br>2030<br>E(8.87)<br>A (0.8) | 0.5M<br>0.5M               |
| 2022 | Pole_12356                 | E           |                                                          |                            |
| 2022 | Pole_12357                 | ε           | <b>Actions</b>                                           |                            |
| 2022 | Pole_12358                 | E           | View by Map<br><b>View by Report</b>                     |                            |
| 2022 | Pole_12359                 | E.          | <b>Edit Plan</b>                                         |                            |
| 2022 | Pole_12360                 | ε           | U.5<br>myrrnas a ranure proclaimy<br>u                   |                            |

*Figure 84. List view in Investment Planning*

## **Creating a scenario**

Using the Asset Investment Planning application in IBM Maximo Asset Performance Management for Energy & Utilities SaaS, you can create models for what if scenarios.

#### **Before you begin**

You must have an investment plan set-up in Maximo APM for E&U SaaS.

#### **About this task**

You can set up the plan duration and the failure threshold against either a budget or an acceptable level of risk.

#### **Procedure**

- 1. Click **Asset Investment**.
- 2. Click the investment project to work with.
- 3. Click the **Add** icon next to the **Sustain** tab.
- 4. Type the name of the scenario.
- 5. Select the orientation of the scenario.
	- **Budget orientated**

#### • **Risk orientated**

- 6. Set the start year of the plan.
	- The default is first year of asset health result.
- 7. Set the number for years of the plan. The default setting is 20 years.
- 8. Set the failure probability threshold in which assets must be replaced, for example 99%.
- 9. Click **OK**.

#### **Results**

You can now create a report that compares the difference between the project to sustain the assets and the scenario.

## **Comparing the results of a scenario in the report view**

In IBM Maximo Asset Performance Management for Energy & Utilities SaaS you can compare the results of a scenario against the existing scenarios and against the sustain project.

## **Procedure**

- 1. Open the investment project with the scenario you want to compare.
- 2. Click **Report**.
- 3. You can compare the scenario against the sustain for risk and budget.
- 4. You can compare **Risk**, **Failure probability**, **Replacement** and **Cost** for the different scenarios, click the each row in the visualization.

The results are directly displayed in the comparison visualization.

| $\equiv$<br>Insights Foundation for Energy: Asset Investment Planning                             |                                                                                                    |                                                                                      |                                                                                                    |               |                                                                          |                                                    | ⊕<br>Q                                       | $\sqrt{13}$                                                                     | O<br>User name                    | My Data                                                                                                    |
|---------------------------------------------------------------------------------------------------|----------------------------------------------------------------------------------------------------|--------------------------------------------------------------------------------------|----------------------------------------------------------------------------------------------------|---------------|--------------------------------------------------------------------------|----------------------------------------------------|----------------------------------------------|---------------------------------------------------------------------------------|-----------------------------------|----------------------------------------------------------------------------------------------------|
| < INVESTMENT PROJECTS                                                                             |                                                                                                    |                                                                                      |                                                                                                    | Map           | Report<br>List                                                           |                                                    |                                              |                                                                                 | O. Search (example: Meters)       | ①                                                                                                    |
| Edit<br><b>Project Info</b><br>Name:<br>Pole Replacement 2016<br><b>Asset Class:</b><br>(1) Poles |                                                                                                    | Spenario<br><b>Sustain</b><br>Duration <sup>1</sup><br>2016 - 2035, 20 years         | Target<br>Risk: 4.64                                                                                                    | Min           | Scenario<br><b>Custom What-if 1</b><br>Duration<br>2016 - 2035, 20 years | Target                                             | Cost: 1400M                                  |                                                                                 |                                   |                                                                                                    |
|                                                                                                   | Risk                                                                                                    | Yearly Avg.<br>■ 4.64                                                                | Max<br>E 10.88                                                                                                    | 5.71          | Yearly Avg.<br>■4.01                                                     | Max<br>E 9.78                                      | Min<br>A 0.95                                |                                                                                 |                                   |                                                                                                    |
| <b>Sub Types</b><br>Wood: Maple<br>$\circ$                                                        | Failure                                                                                                    | <b>B0.91</b>                                                                         | D 2.16                                                                                                    | <b>B</b> 0.65 | <b>TTE</b><br><b>B1.11</b><br>C III.                                     | <b>B1.58</b>                                       | <b>B0.25</b>                                 |                                                                                 |                                   |                                                                                                    |
| $\circ$<br>Wood: Pine                                                                             | Replacement                                                                                                    | 71.6                                                                                 | 231                                                                                                    | 13            | 60.5                                                                     | 112                                                | 20                                           |                                                                                 |                                   |                                                                                                    |
| Concretes<br>$\circ$<br>Whole Grid Network (Map only)<br>$\circ$                                  | Cost                                                                                                    | 17,45M                                                                               | 40M                                                                                                    | 0.5M          | 70M                                                                      | 140M                                               | <b>20M</b>                                   |                                                                                 |                                   |                                                                                                    |
|                                                                                                   | Overview<br>Current Risk<br>10<br><b>Contractor</b><br>9<br>Scenario<br>Sustain<br>Custom Wh<br>å,<br>$\overline{6}$<br>$\bullet$<br>羹<br>$\overline{\phantom{a}}$<br>ALCOHO<br>$\overline{\mathbf{3}}$<br>. | Sustain Custom What-If 1<br>.<br>Simulated<br>Target<br>(4.31)<br>(4.64)<br>A (3.05) | للمتحدد<br>Current<br>A (1.98)<br>A(1.98)<br><b><i>Contractor</i></b><br>1.1.1.1.1.1.1.1<br><b><i><u>DESIGNATION</u></i></b><br>1.1.1.1 | $-100 - 100$  | <b>ALL AND</b><br><b>THIOLEN</b>                                         | (1, 1, 1, 1, 1)<br><b>THE OWNER</b><br><b>Auto</b> | <b>Allen Ada</b><br>$\bullet$<br>$1 + 1 + 1$ | <b>All Corporation</b><br><b>Colorado</b><br>-------<br>$n_{\rm th}$<br><b></b> | <b>COMMERCIAL CONST</b><br>$\sim$ | $\bullet$ Risk<br><b>E</b> Cost<br><b>150M</b><br>135M<br><b>Contractor</b><br>120M<br>105M<br>90M<br>$75M$ $\overline{8}$<br>60M<br><b>45M</b> |
| <b>Basic Information</b>                                                                          | $\overline{2}$<br>$\circ$                                                                                                    |                                                                                      |                                                                                                    |               |                                                                          |                                                    |                                              |                                                                                 |                                   | 30M                                                                                                    |
| <b>Number of Assets</b><br>4738<br>Wood: Maple<br>1120                                            | п<br>.<br>$\bullet$                                                                                                    | .<br>m<br>−                                                                          |                                                                                                    |               |                                                                          |                                                    |                                              |                                                                                 |                                   | <b>15M</b><br>$\circ$                                                                                                    |
| Wood: Pine<br>2178<br>1440<br><b>Concretes</b>                                                    | 2016                                                                                                    | 20<br>2018                                                                           | 2019<br>2020                                                                                                    | 2021<br>2022  | 2023<br>2024<br>2025                                                     | 2026<br>2027                                       | 2028<br>2029                                 | 2030<br>2031                                                                    | 2034<br>2032<br>2033              | 2035                                                                                                    |

*Figure 85. The comparison of results for Risk*

IBM Maximo Asset Performance Management for Energy & Utilities SaaS: User Guide

# **Chapter 7. Using Connectivity Model**

The Connectivity Model gives feedback to managers, data analysts and grid operators as to the accuracy of the phase and connectivity details of the network.

The Connectivity Model application ensures:

- The model is always current: The user is sure that the connectivity model represents the latest analytic results.
- The connectivity and reliability of information is quickly ascertained: The user can fully understand the state of assets in the network within 5 minutes or less.
- The network details are simplified: The user can focus on the assets and connections that are important to them.
- The analysis details can be reported and shared: The users can collect the necessary charts or maps, and download and share them with the key stakeholders.
- The reports for customer to phase and customer to transformer mapping are accurate.
- The ability to fix connectivity records without the time and expense of sending crews into the field.

# **Overview of the data flow**

The data flow contains four parts: the data preparation for the Connectivity Model application, the Extract, Transform, and Load (ETL) process, the data validation, and the analysis of the data.

The details of the ETL module are described in this section.

You prepare you own data in .csv format and then load the .csv files into the HDFS.

After preparing the raw data, you run the ETL and validation module to generate the data for the analysis.

## **Preparing the data for the ETL module**

Explains how you prepare the raw data for the ETL module on the Jupyter node as a .csv file.

The raw data is created as a .csv files, the raw data folder structure is shown as the following:

- connectivity
- electric station
- exclude time
- feeder\_root
- meter
- meter\_load
- meter\_voltage
- overhead\_cable
- scada
- scada\_load
- substation region
- transformer
- underground\_cable

The prepared data includes master data and reading data. The master data contains the assets in the power grid, and the reading data contains the measurement readings, for example: voltage and load.

As the ETL module supports data in .csv format, by using the csv format, you can edit and update the master data and reading data. You can also incrementally add reading data to the ana store. You can define multiple csv files in each folder. The ETL module does not support sub-folders.

The format of the .csv files is given as follows:

## **Master data**

The master data contains the data of the assets.

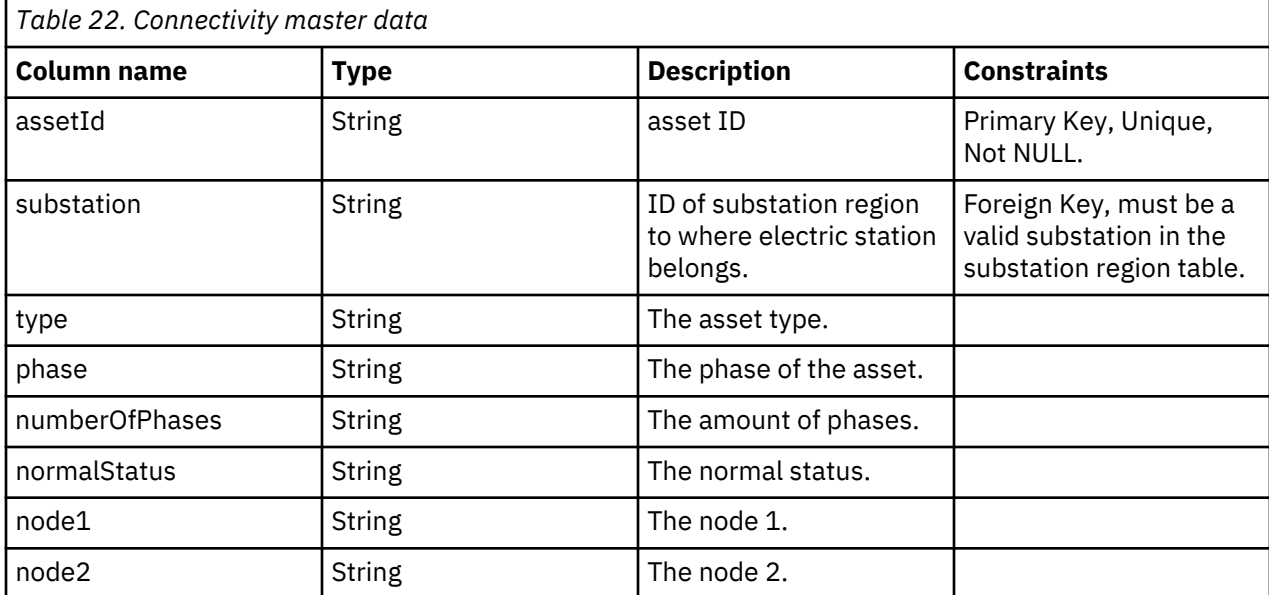

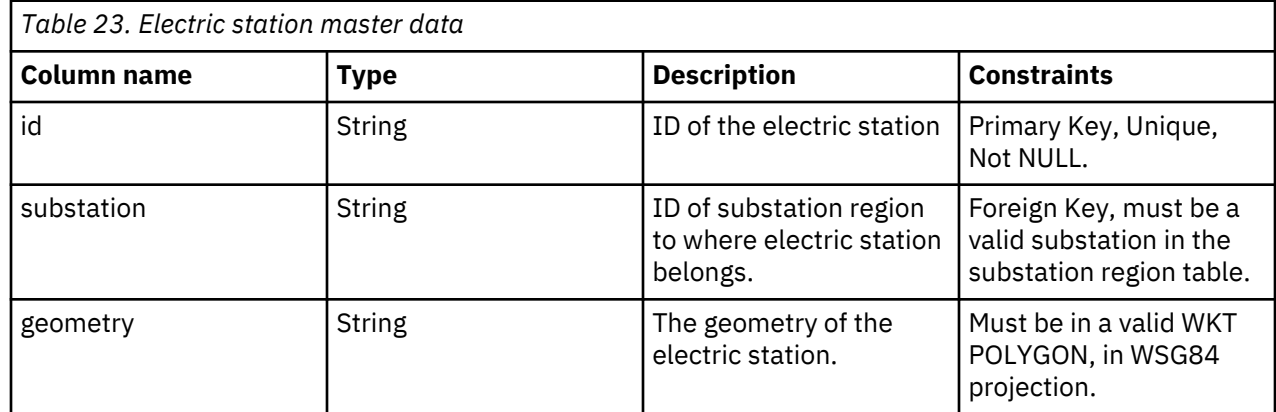

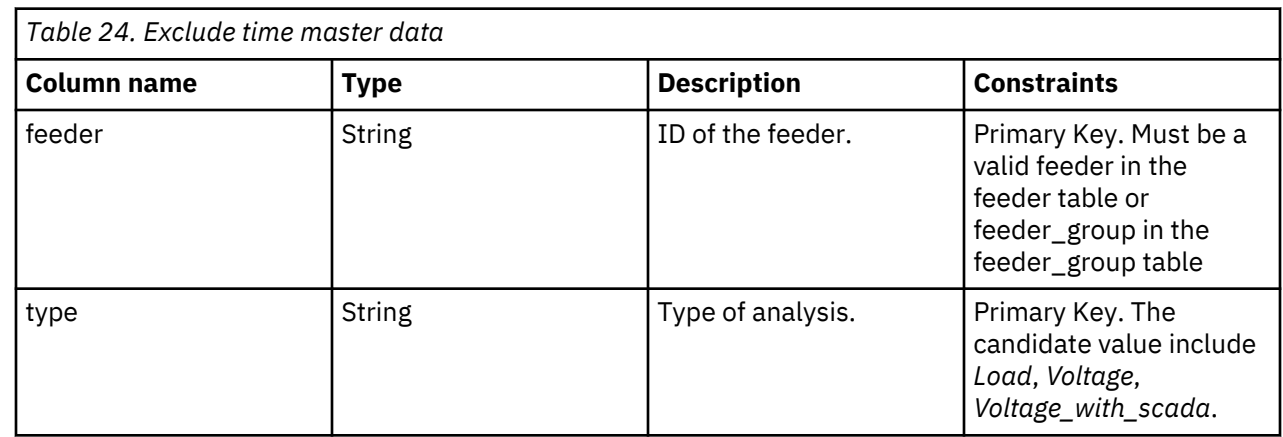

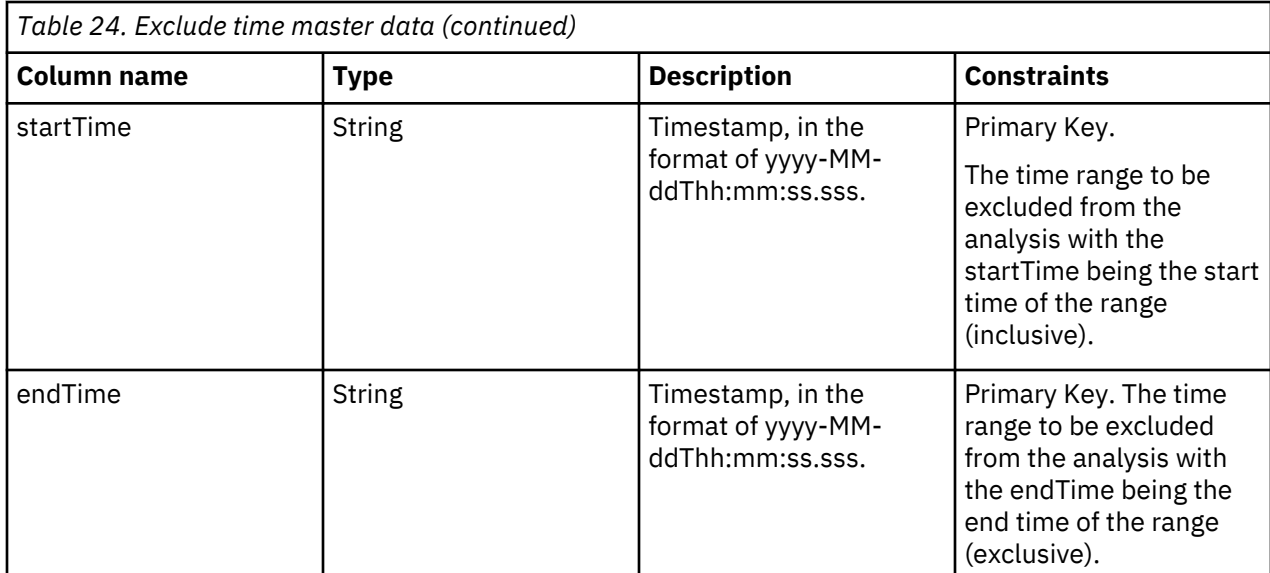

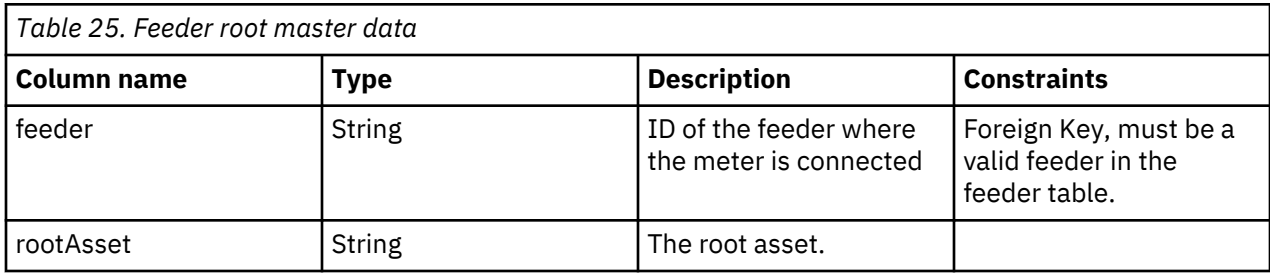

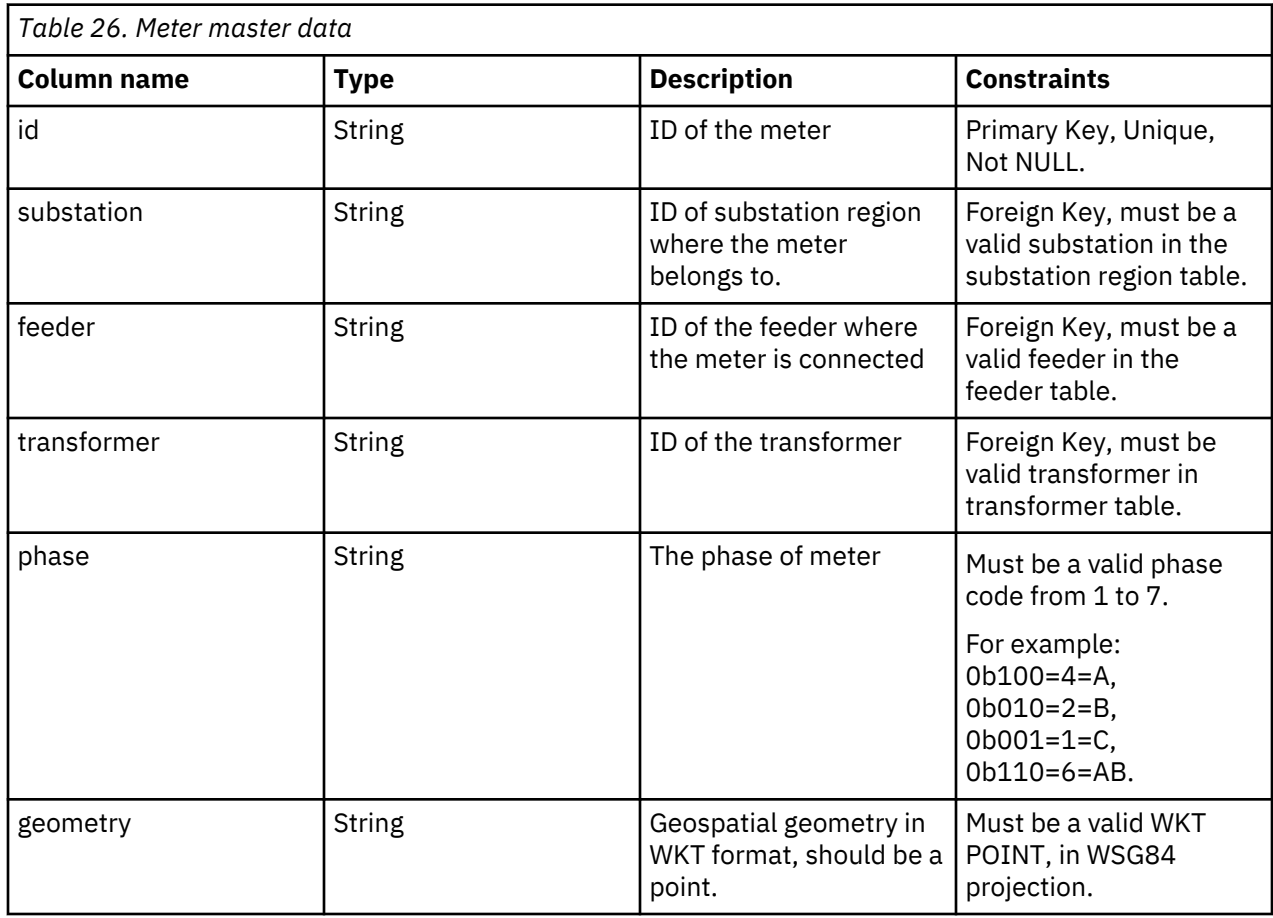

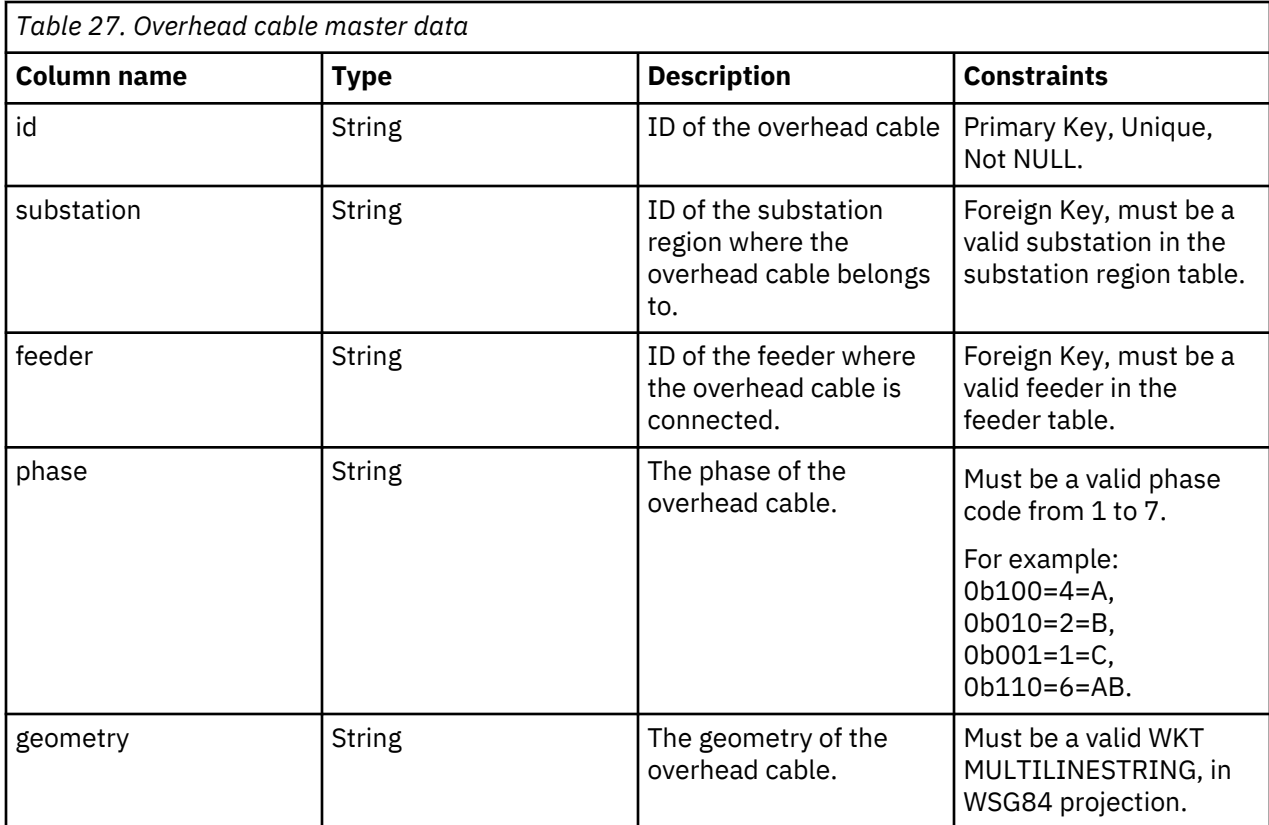

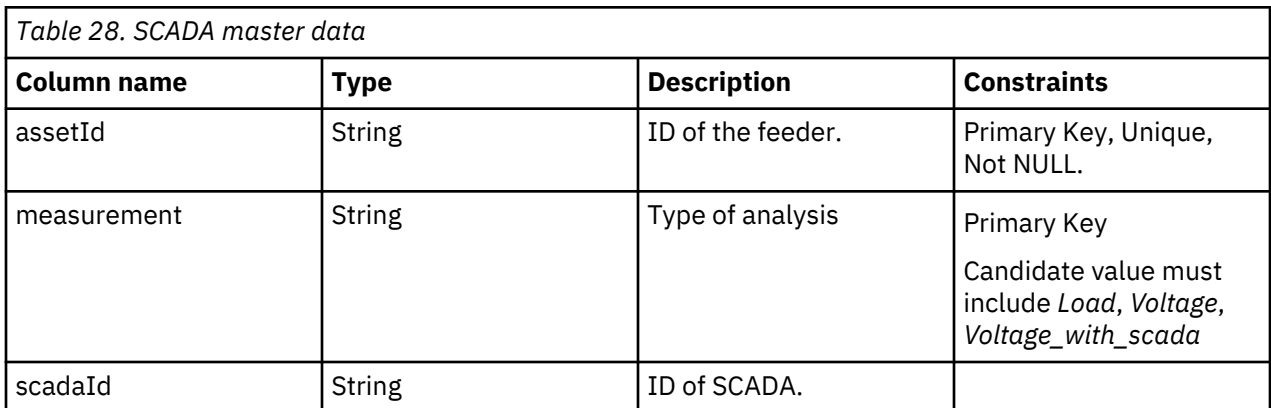

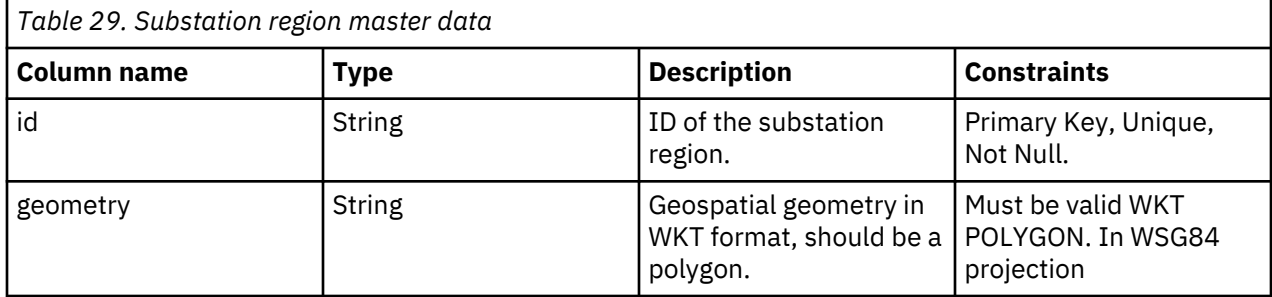

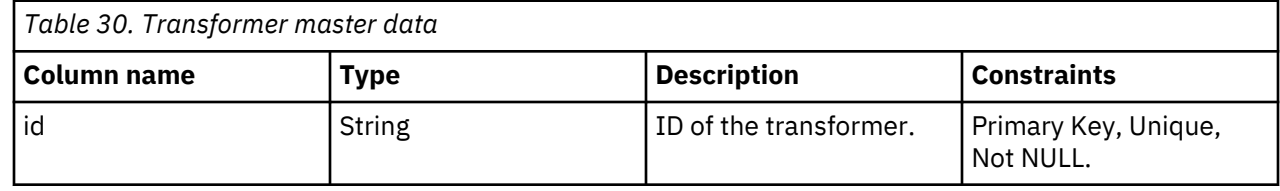
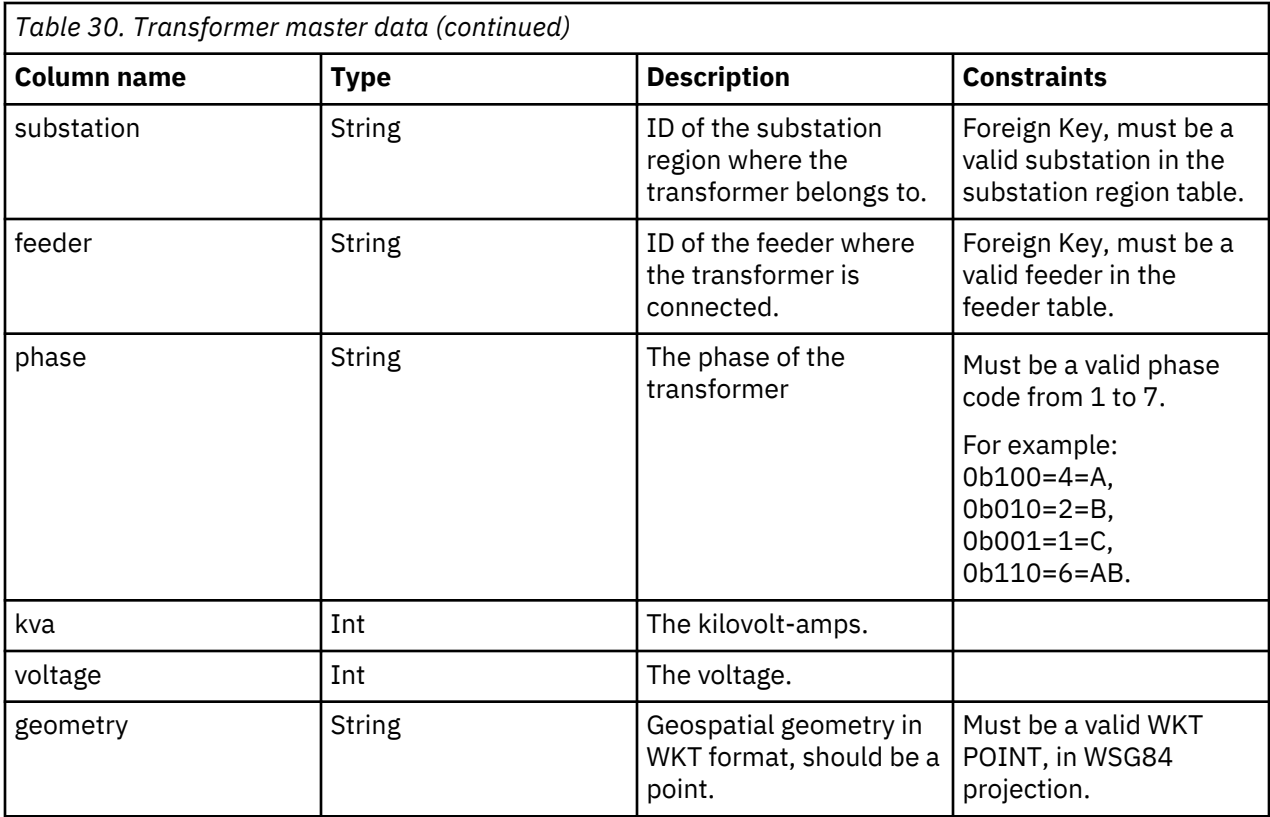

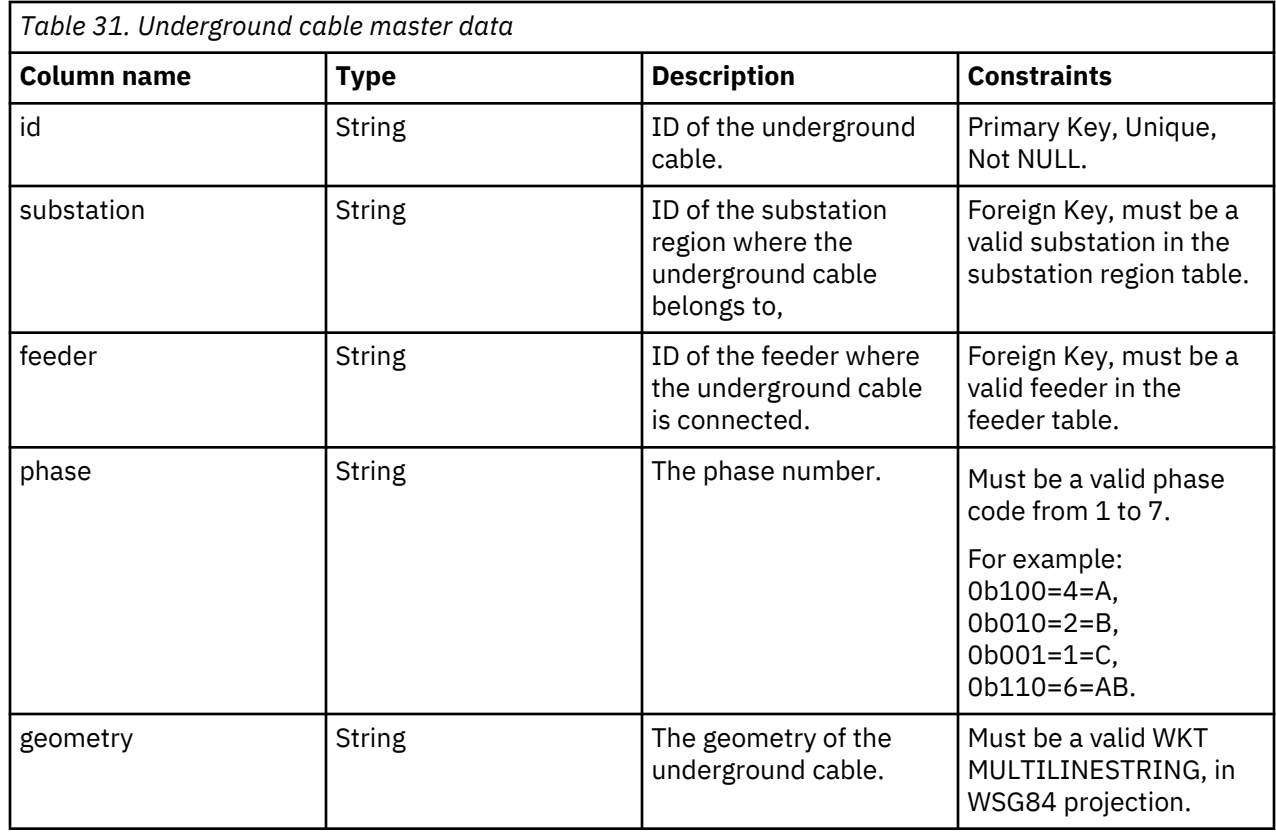

# **Reading data**

The reading data contains the current record values, for example, the voltage values and the load values. The reading data is used for the analysis.

**Note:** These notes are for all reading data tables:

- 1. The timestamp must be in same time zone as the corresponding load table. For example both load tables and reading tables must either use UTC or use the local time zone.
- 2. The time interval between two timestamps must be fixed and be the same as time interval in corresponding load table. For example, if the time interval is 1 hour, then all readings in the meter load table and feeder load table should use 1 hour interval.
- 3. The timestamp should align with timestamp in the corresponding load table. For example, if the feeder load has a timestamp 9:00 then the meter load timestamp should be the same.
- 4. The timestamp represents the end edge. For example, if the timestamp is 10:00 and interval used is 1 hour, the kWh is the load between 9:00-10:00.

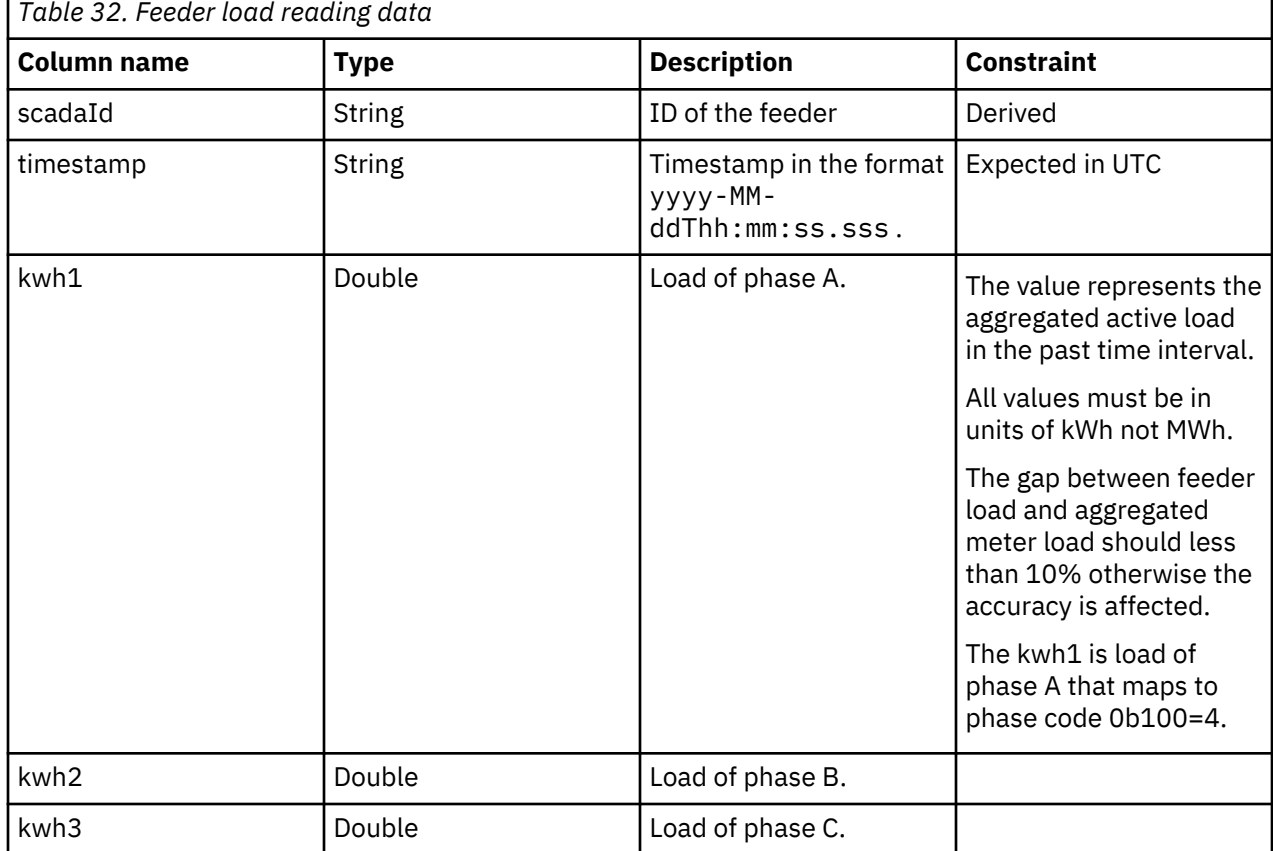

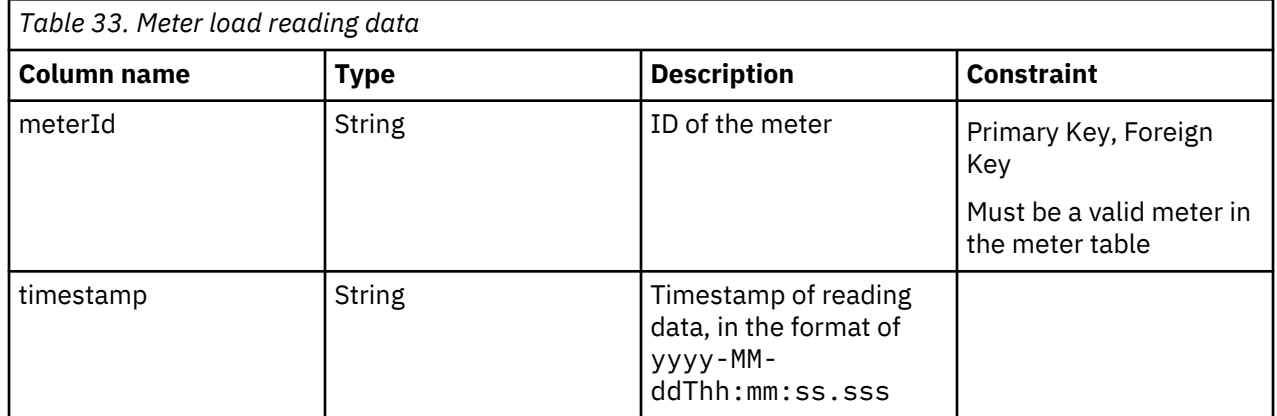

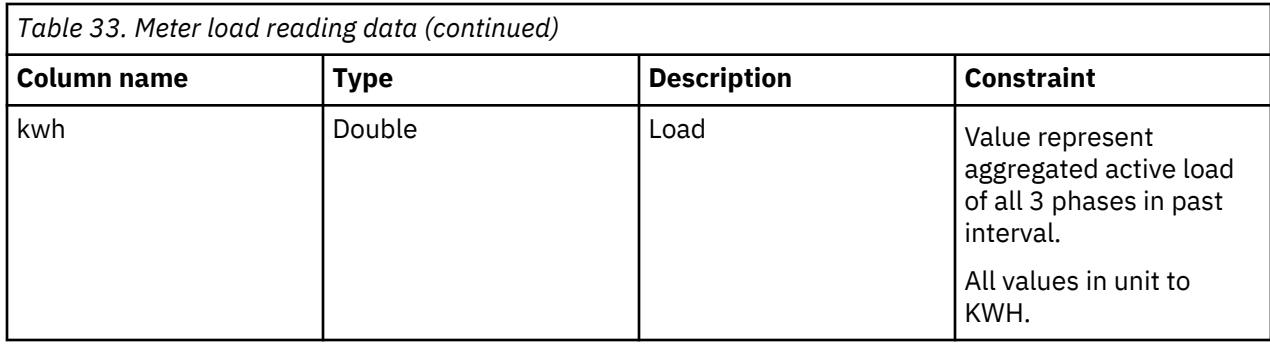

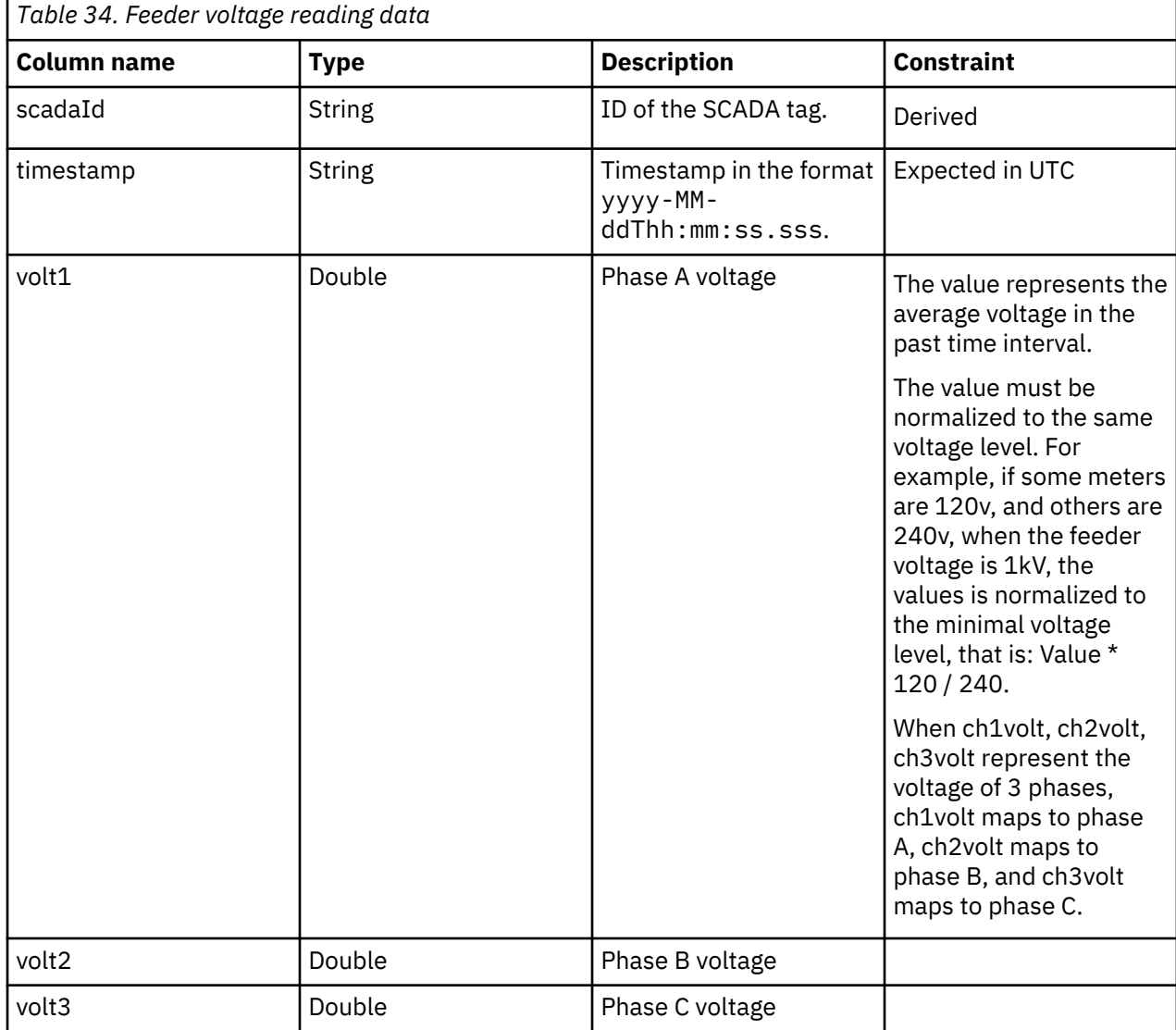

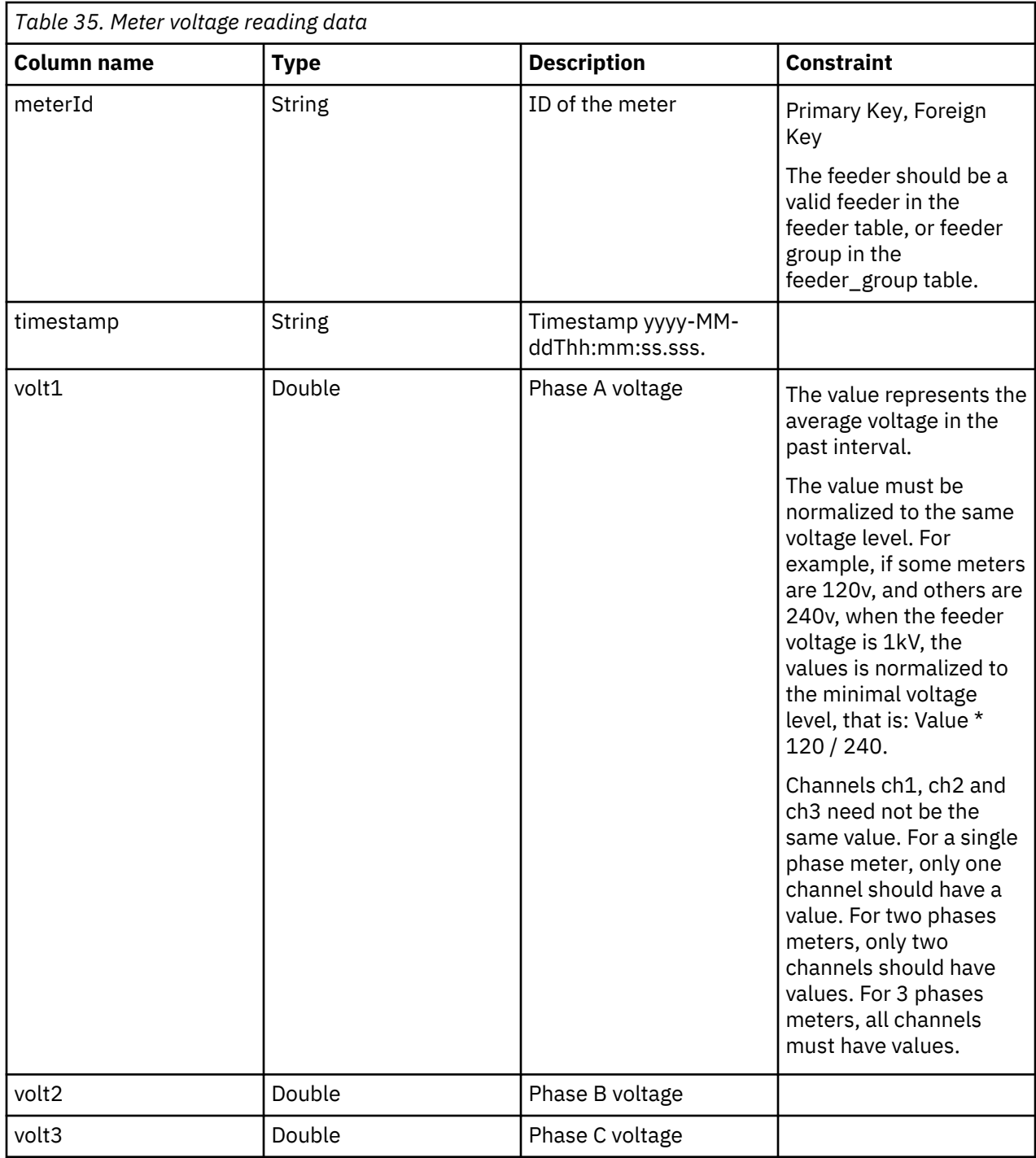

# **The ETL process**

The ETL is the major process of the ETL module and prepares the required data for the next procedure of the analysis.

The ETL module has three stores:

- The raw store stores the raw data from the user.
- The tmp store stores the results of ETL.
- The ana store stores the data required by analysis. After the optional validation, the data under tmp store should be moved to the ana store so that the analysis can be executed.

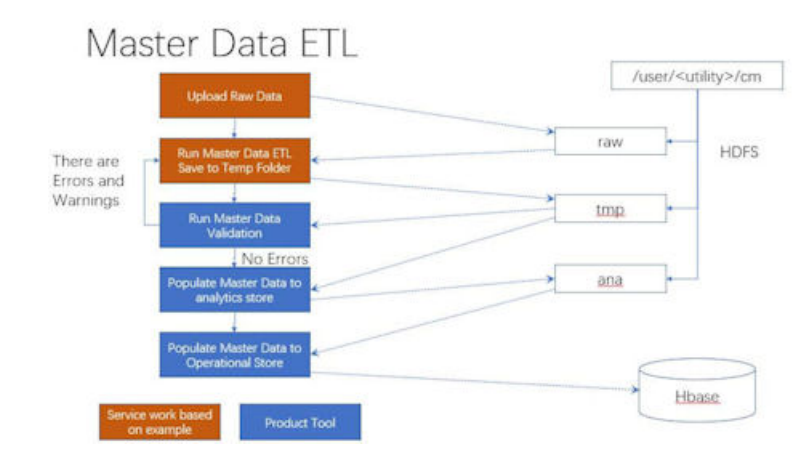

*Figure 86. Master data in the ETL module*

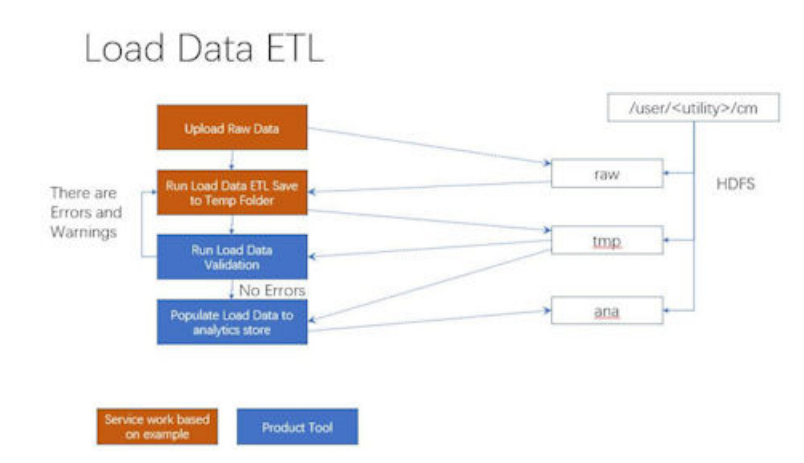

*Figure 87. Load data to the ETL module*

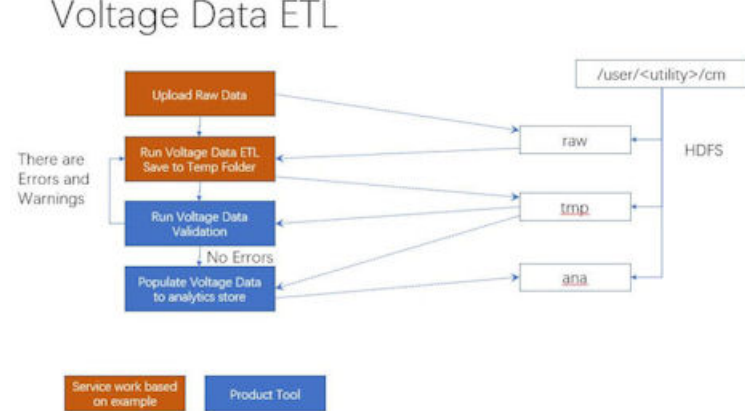

*Figure 88. Voltage data in the ETL module*

The ETL process includes the group feeder ETL, the exclude time range ETL, the master data ETL, and the reading data ETL. You can find the files on the Jupyter node:

The configure file: /home/<utility\_id>/conf/

The python source code: /home/<utility\_id>/etl

The shell files: /home/<utility\_id>/etl

The ETL results are written to a tmp store, and not into ana store immediately. After the validation procedure, the data is moved from the tmp store to the ana store.

The output files of ETL are in parquet format, use the pyspark to read and show the data of the parquet format. For example, create a readTable.py file in the /home/<utility\_id>/etl and run this python file.

```
etl_utility = ETLUtil()
(sc,sqlContext) = etl_utility.init("readTable")
sqlContext.read.parquet(hdfs:///user/cm_sample/cm/tmp/feeder_load).show()
```
The results are:

| feeder!                                                                             | timestampl | kwh11           | lewh <sub>21</sub> | kwh3 vear week                                  |  |
|-------------------------------------------------------------------------------------|------------|-----------------|--------------------|-------------------------------------------------|--|
|                                                                                     |            |                 |                    |                                                 |  |
| (NIX0N8943)2012-01-05 04:00:    31329.39453125  29201.60546875 38259.37109375 2012  |            |                 |                    |                                                 |  |
| $ $ NIX0N8943 2012-01-07 22:00:                                                     |            | 27076.277343751 |                    | 29999.46484375  41325.609375 2012               |  |
| INIXON8943 2012-01-10 02:00:                                                        |            |                 |                    | 35938.890625  27460.6328125 42180.26953125 2012 |  |
| INIX0N894312012-01-06 09:00:    33440.503906251 31753.73046875138686.05859375120121 |            |                 |                    |                                                 |  |
| INIXON894312012-01-08 03:00:1                                                       |            | 34617.51        |                    | 33180.6171875  38329.6484375 2012               |  |

*Figure 89. The results of the ETL process*

# **Group feeder ETL**

The group feeder ETL is used to support multiple feeders that belong to one group. The group feeder ETL defines the feeders for the group and how the results are mapped from the SCADA raw data.

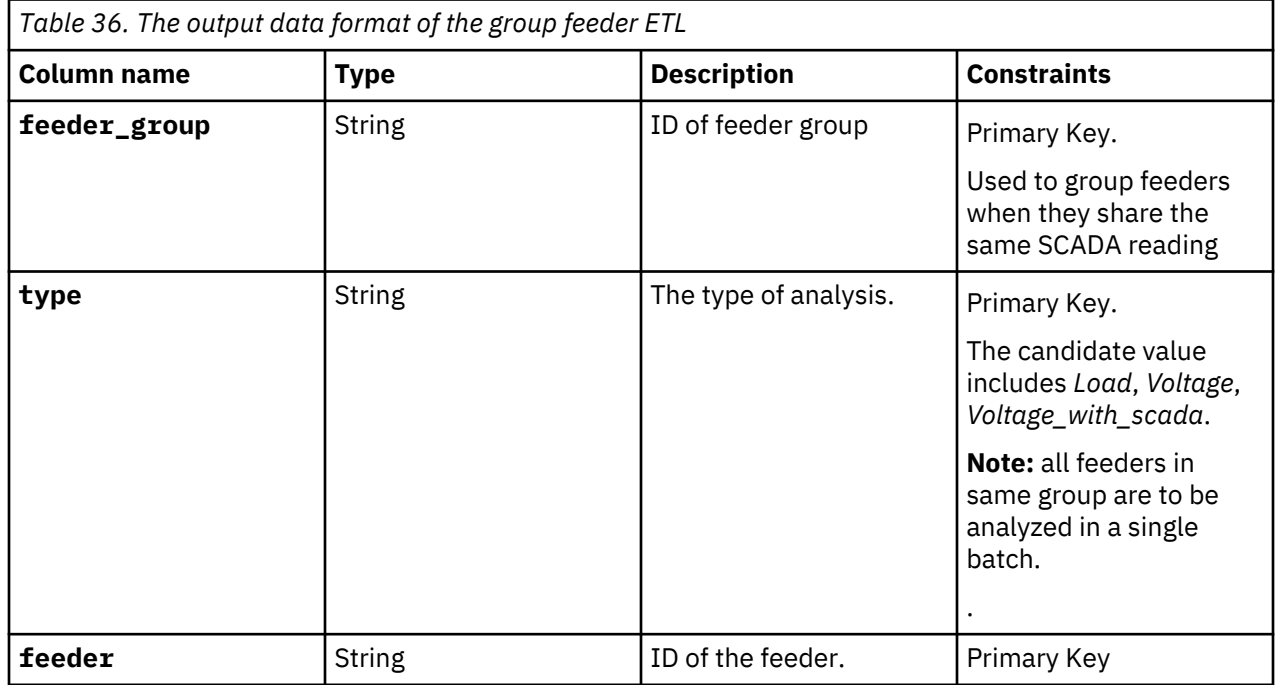

# **Exclude time range ETL**

The exclude time range is used to support the analysis when the you want to exclude data in a specific time range.

You specify the time range in the raw data as a csv file. And the exclude time range ETL generates the exclude time range table for the analysis.

The input data:

- /user/<utility>/cm/raw/exclude\_time
- /user/<utility>/cm/raw/scada
- /user/<utility>/cm/tmp/feeder\_group

The output data: /user/<utility>/cm/tmp/exclude\_time

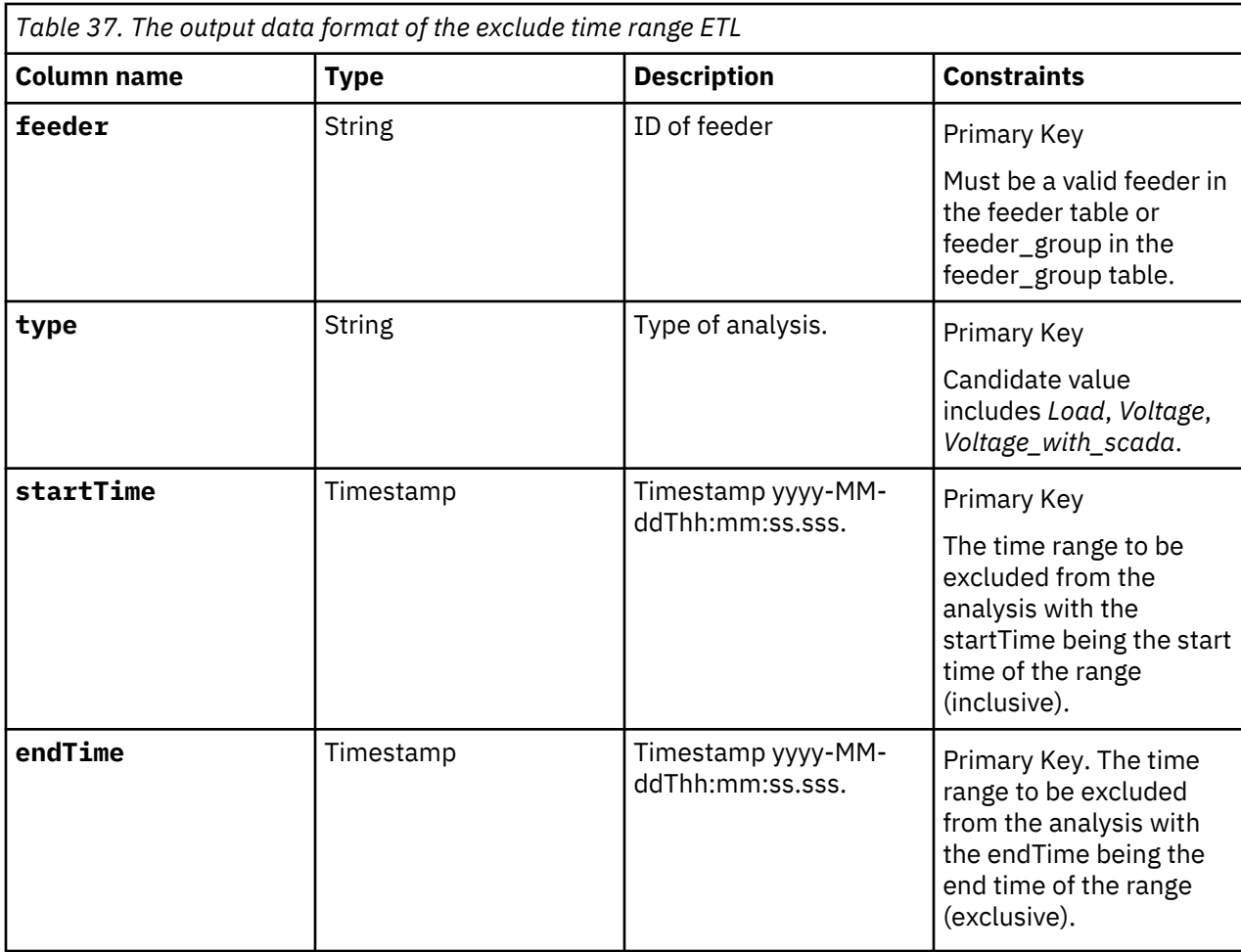

# **Master data ETL**

The master data ETL process converts raw data into the master data for the user interface. The master data ETL contains:

- substation region
- electric station
- feeder
- lateral
- transformer
- meter

The details are:

for a substation region:

The input data: /user/<utility\_id>/cm/raw/substation\_region

The output data: /user/<utility\_id>/cm/tmp/substation\_region

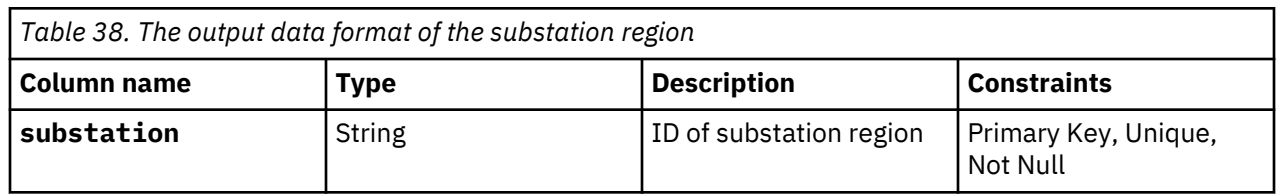

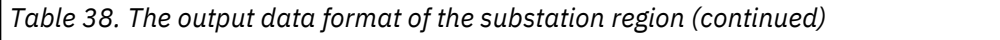

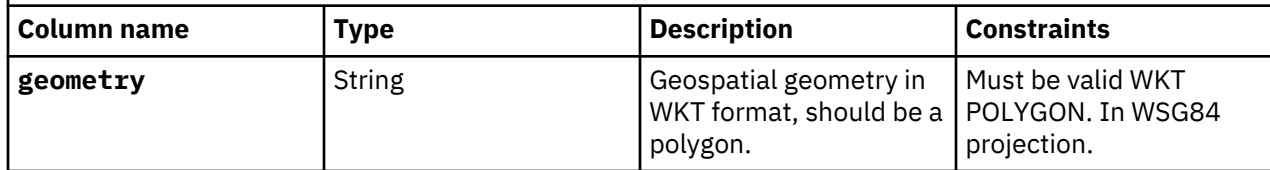

electric station:

The input data: /user/<utility>/cm/raw/electric\_station

The output data: /user/<utility>/cm/tmp/electric\_station

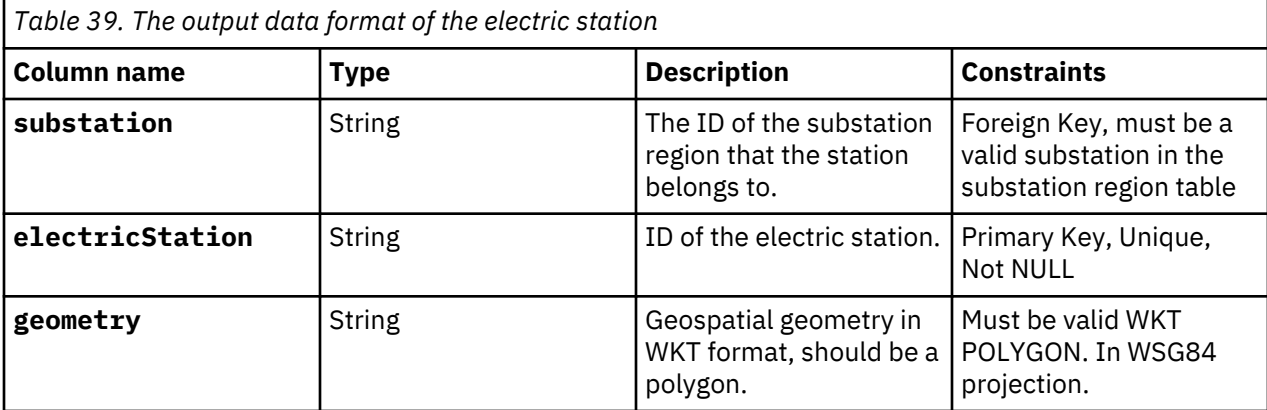

feeder:

The input data:

- /user/<utility>/cm/raw/transformer
- /user/<utility>/cm/raw/overhead\_cable
- /user/<utility>/cm/raw/underground\_cable

The output data: /user/<utility>/cm/tmp/feeder

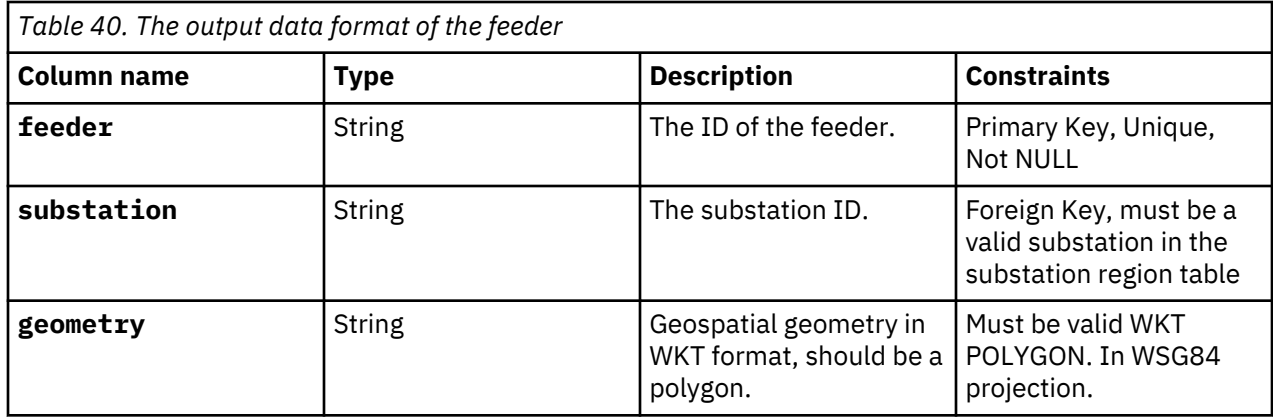

lateral:

The input data: /user/<utility>/cm/raw/lateral

The output data: /user/<utility>/cm/tmp/lateral

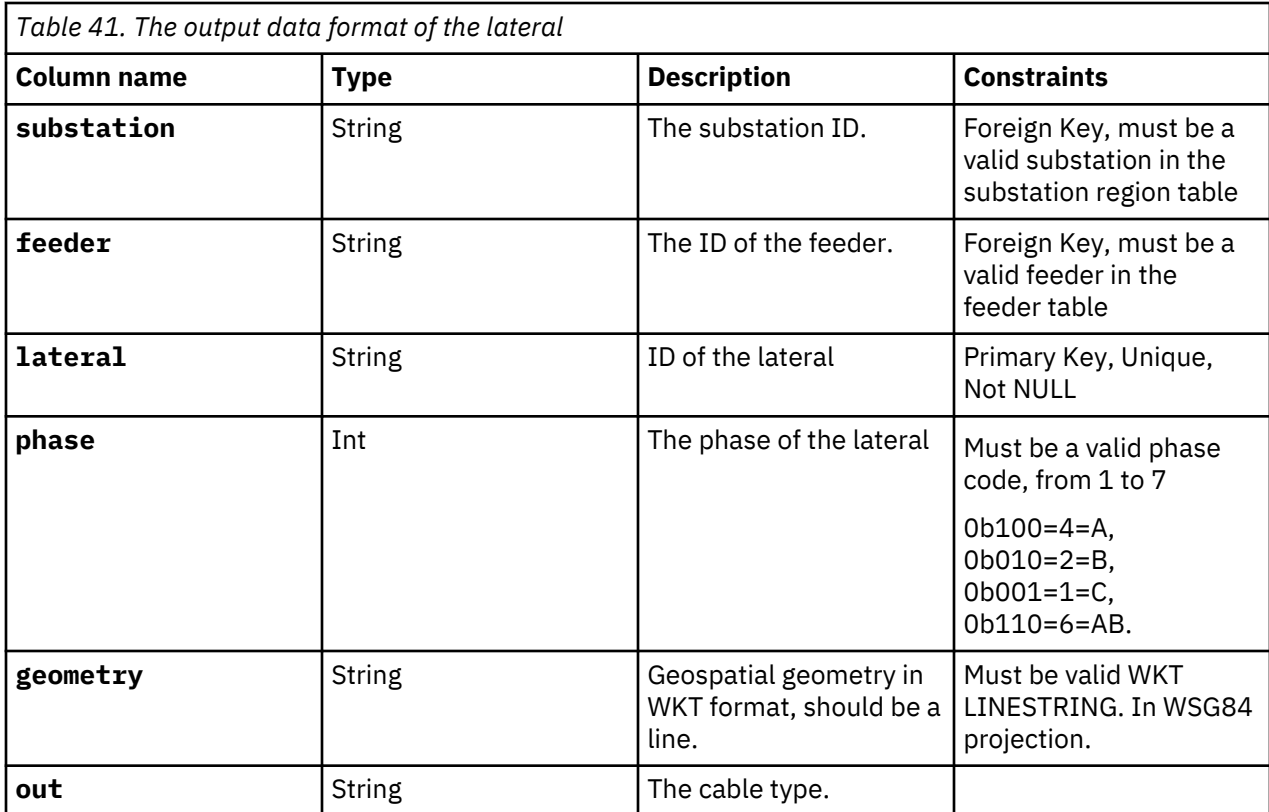

transformer:

The input raw data: /user/<utility>/cm/raw/transformer

The output data: /user/<utility>/cm/tmp/transformer

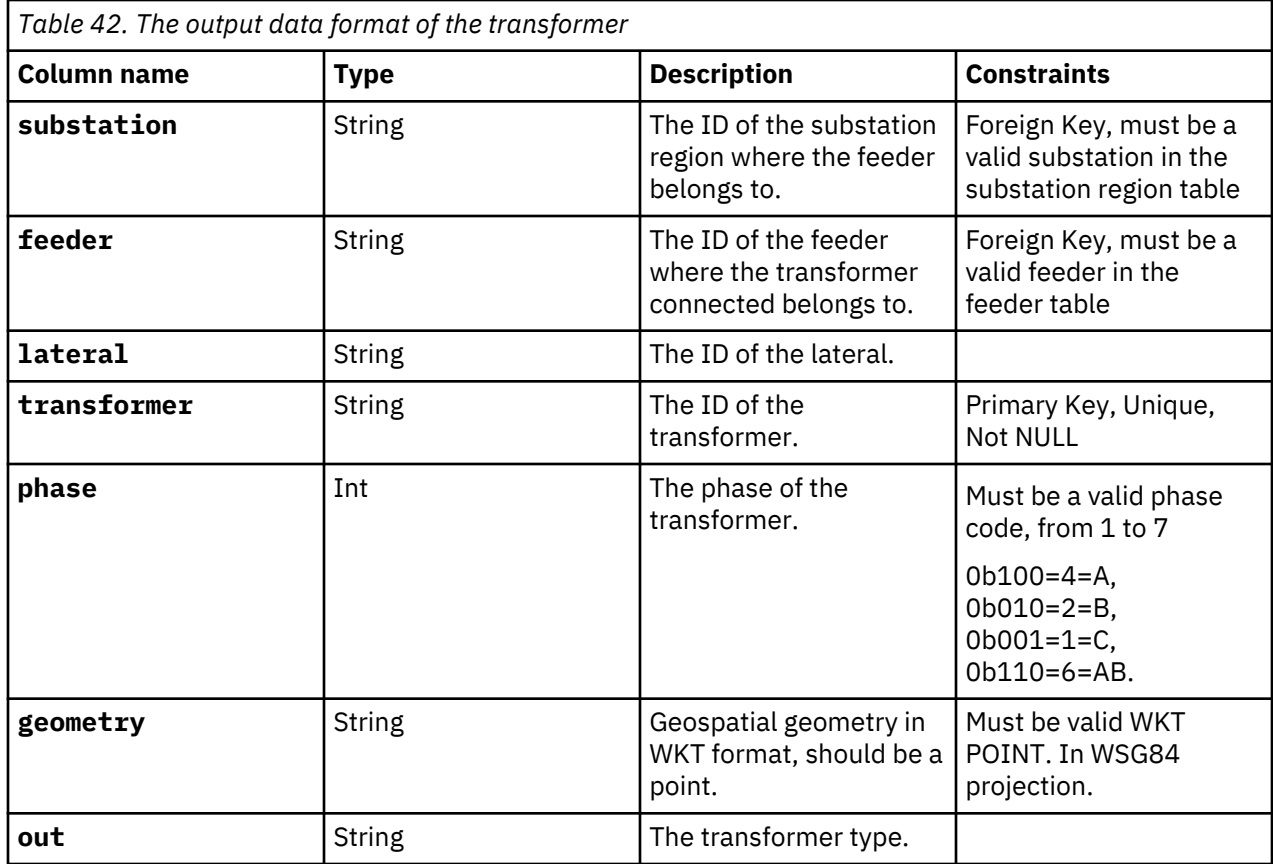

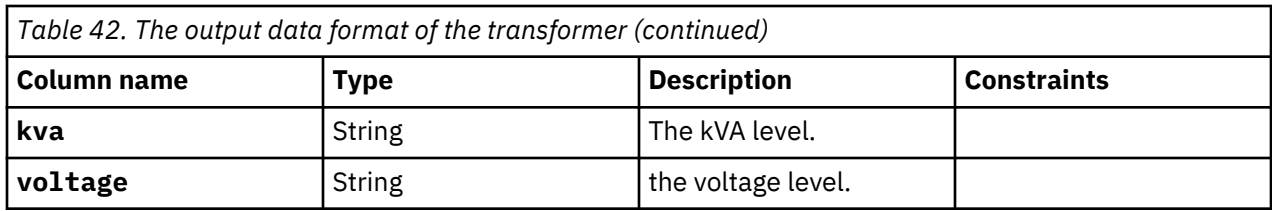

meter:

The input data: /user/<utility>/cm/raw/meter

The output data: /user/<utility>/cm/tmp/meter

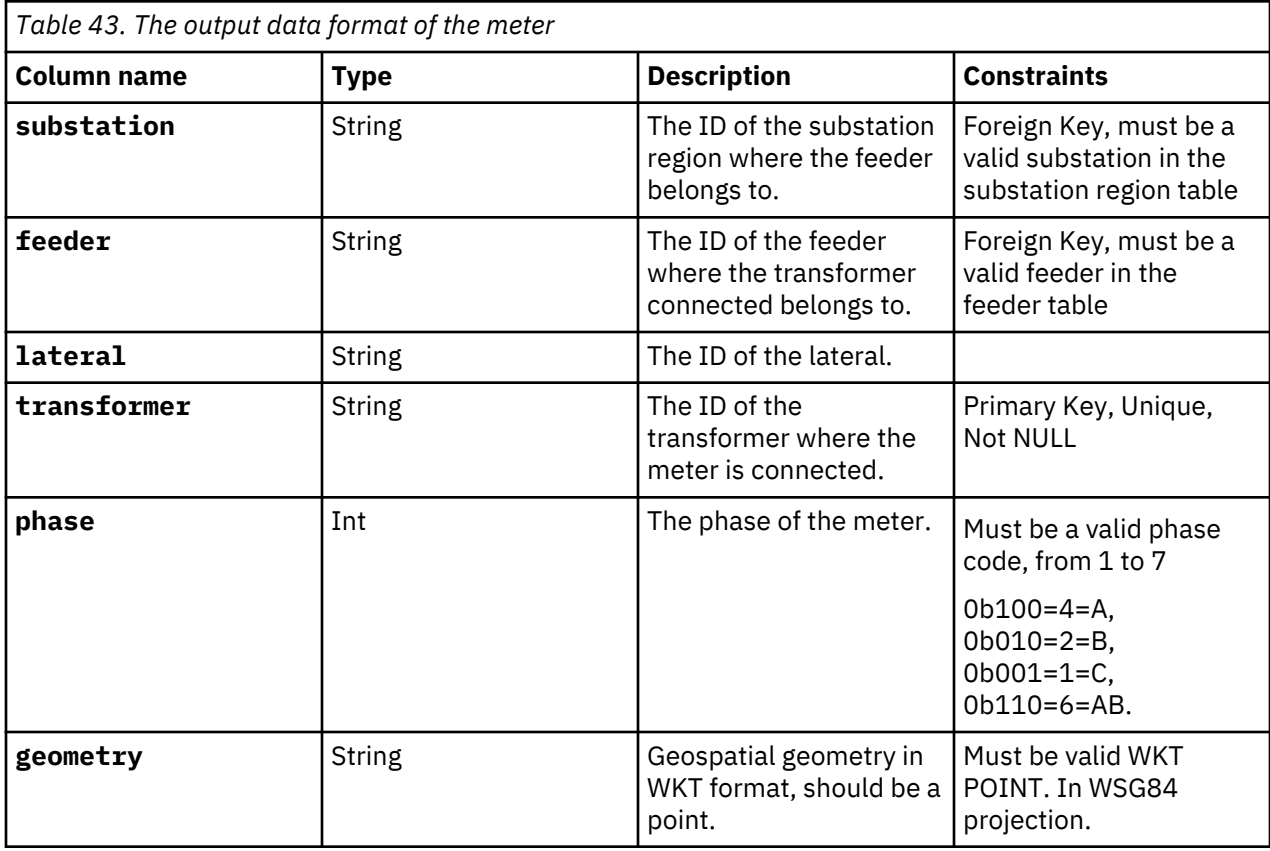

# **Reading data ETL**

The reading data ETL process uses the reading data, including voltage data and load data and appends the year and week of the reading data timestamp. The year and week data is used as the partition for the incremental saving of the output of the reading data ETL.

In reading data ETL, you can use the command parameters to control the time range of the reading data ETL. The reading data is incrementally saved as the figure shows:

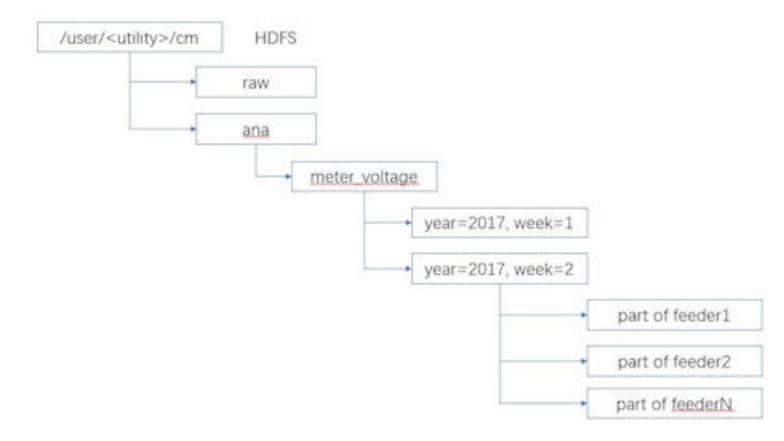

# *Figure 90. Incremental saves*

**Note:** These notes are for all ETL reading data tables.

- 1. The timestamp must be in same time zone as the corresponding load table. For example both load tables and reading tables must either use UTC or use the local time zone.
- 2. The time interval between two timestamps must be fixed and be the same as time interval in corresponding load table. For example, if the time interval is 1 hour, then all readings in meter load table and feeder load table should use 1 hour interval.
- 3. The timestamp should align with timestamp in the corresponding load table. For example, if the feeder load has a timestamp 9:00 then the meter load timestamp should be the same.
- 4. The timestamp represents the end edge. For example, if the timestamp is 10:00 and interval used is 1 hour, the kWh is the load between 9:00-10:00.

The ETL reading data files are in the structure:

- feeder\_load
- meter\_load
- feeder\_voltage
- meter\_voltage

The input raw data: /user/<utility>/cm/raw/<etl reading data>

The output data: /user/<utility>/cm/tmp/<etl reading data>

To run both the voltage and load reading data ETL, use the command

/home/<utility\_id>/etl/py\_ReadingDataETL.sh

To run the voltage reading data ETL, use the command

/home/<utility\_id>/etl/py\_VoltageDataETL.sh

To run the load the reading data ETL, use the command

/home/<utility\_id>/etl/py\_LoadDataETL.sh

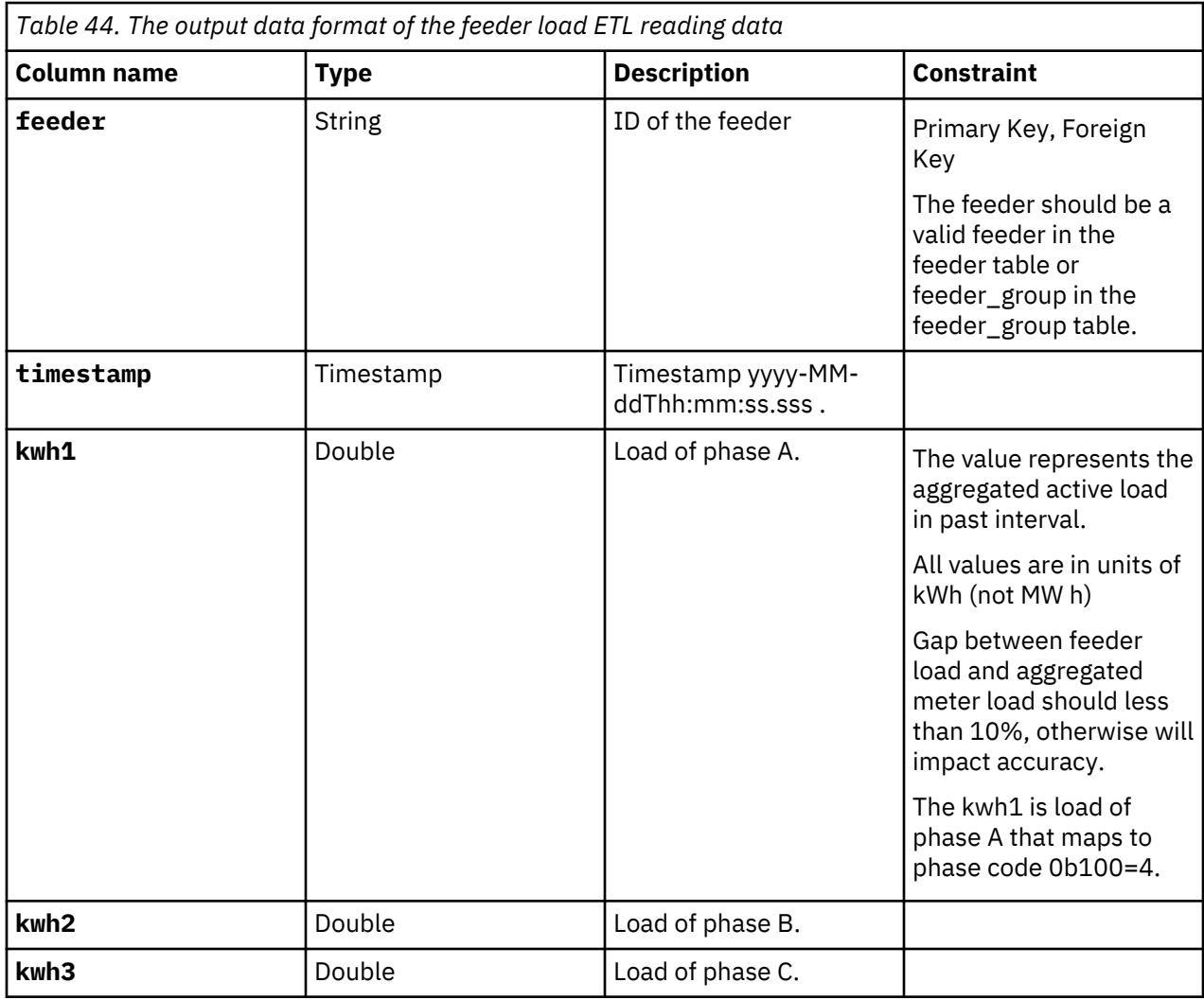

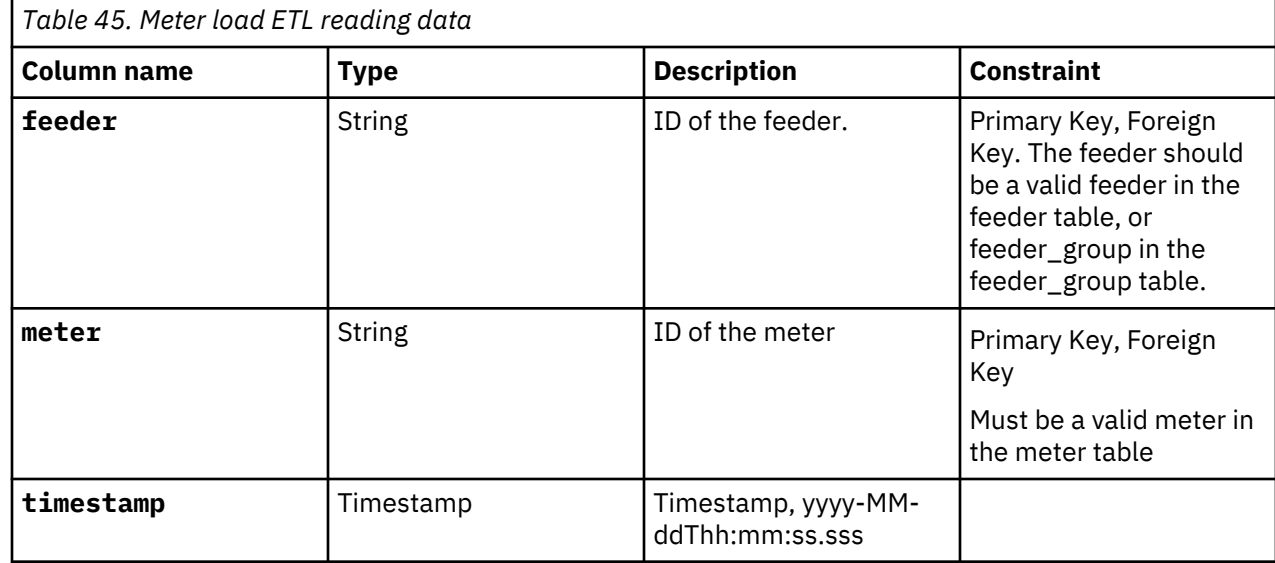

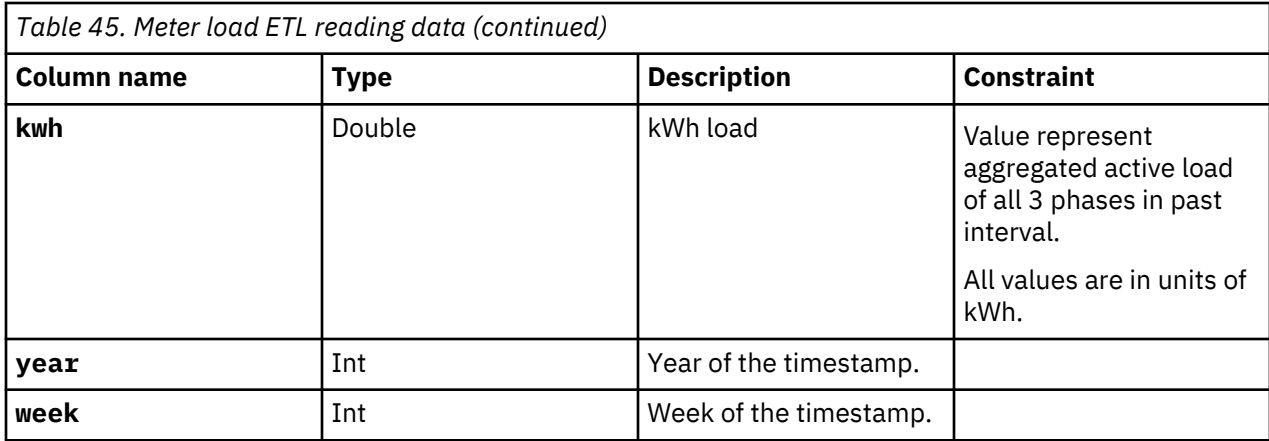

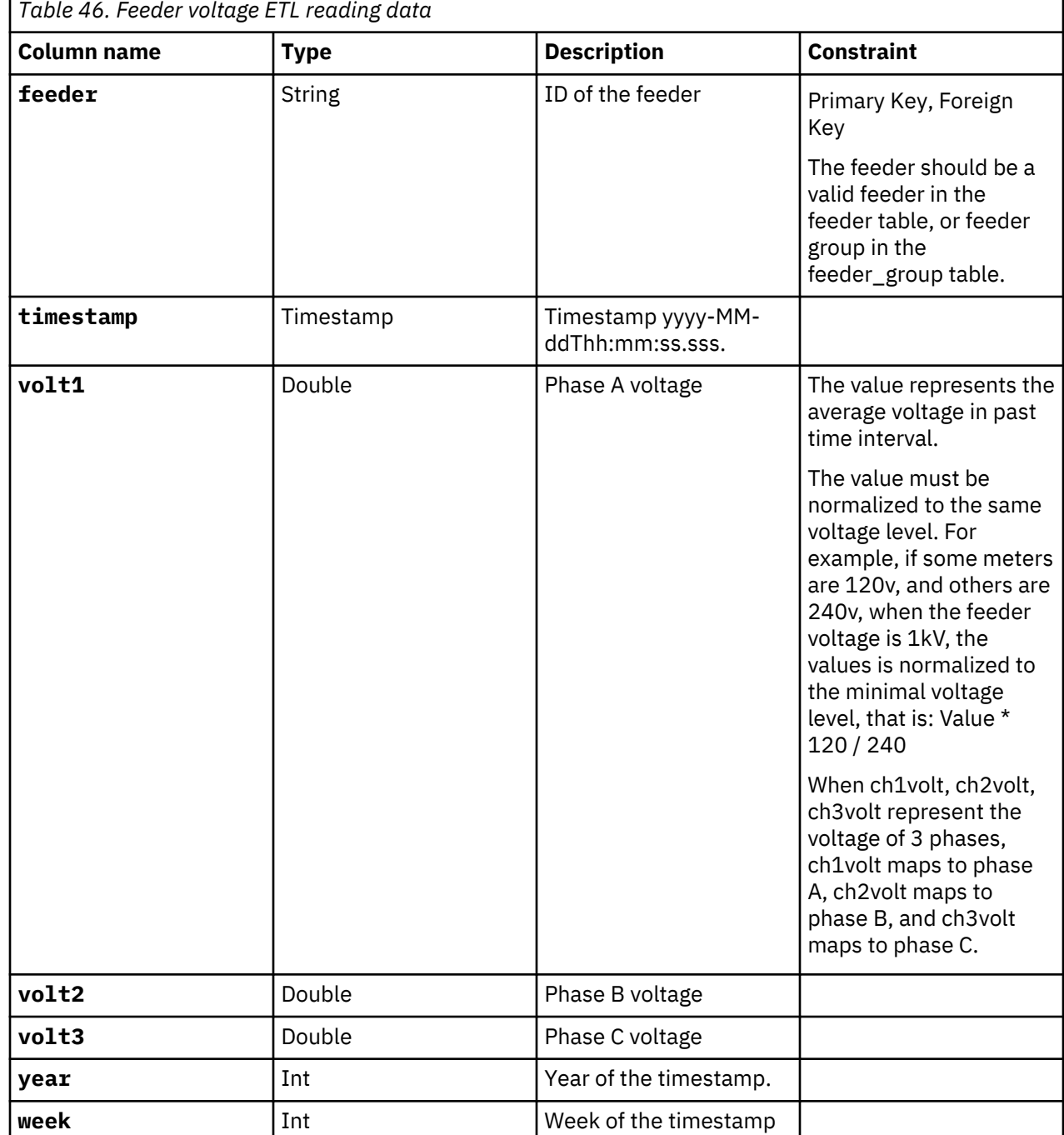

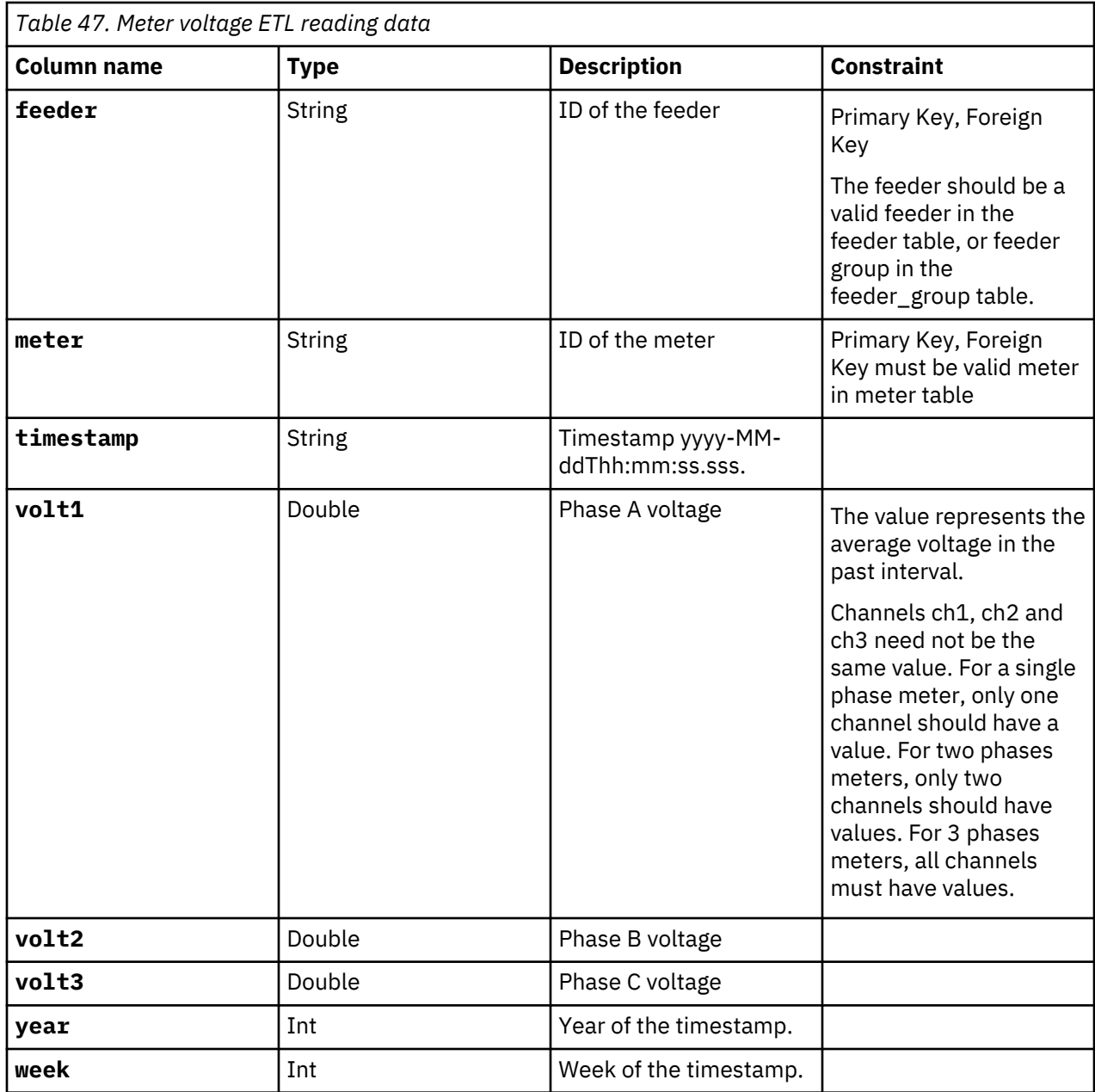

# **Validation of the ETL process (optional process)**

The validation module gives information about the data from the ETL process and is an optional process. You can make any necessary corresponding changes to the input data before validation.

The data after ETL procedure is saved in the tmp store on HDFS. You can choose to run this validation procedure.

Any errors must be corrected otherwise it might affect the analysis results. You can also define customized validation rules in this module.

The files are located on the Jupyter node:

- The configure file: /home/<utility>/conf/
- The python source code: /home/<utility>/bin
- The shell files: /home/<utility>/bin

# **Master data validation**

Validation of the master data changes according to the asset.

For different assumptions of the data, the validation module gives different validation levels, warning and error.

The input data of validation is from: /user/<utility>/cm/tmp/<asset entity>.

# **Voltage data validation**

Validation of the voltage data focuses on the timestamps and the voltage values levels.

The timestamps describe the process variation of the voltage data that is required for the phase analysis in the analysis module.

The level of the voltage values describes the voltage level of different meters in the feeders. In practice, the voltage drop between the meters and their feeder should not be large.

The input data of validation is from: /user/<utility>/cm/tmp/feeder\_voltage or /user/ <utility>/cm/tmp/meter\_voltage.

- Basic validation
- Timestamp validation the validation of the fixed time interval and the validation of timestamp alignment between meters and their feeder. The fixed time interval is a basic assumption that the SCADA device provides a fixed time interval. The timestamp alignment of the feeder and the meters are not aligned. This is the basis of the analysis as it compares the variation trend of the feeder and the variation trend of meters in the feeder.
- Voltage data level validation the validation of the voltage data three parts: the feeder voltage level, the meter voltage level, and the voltage level between the meter and feeder. In practice, the voltage level of the feeder and the meter must be the same. The population standard deviation value is used as the index to verify the voltage level. The user can design different indices to check the voltage level.

# **Load data validation**

Validation of the load data focuses on the timestamps and the load values level.

The timestamps describe the variation process of the load data that is used in the phase analysis in the analysis module. The load values level describes the load level of different meters in feeders. In practice, the load gaps between meters and their feeders should not be large.

The input data of validation is from: /user/<utility>/cm/tmp/feeder\_load or /user/ <utility>/cm/tmp/meter\_load

- Basic validation
- Timestamp validation the validation of the fixed time interval and the validation of timestamp alignment between meters and their feeder. The fixed time interval is a basic assumption that the SCADA device provides a fixed time interval. The timestamp alignment of the feeder and the meters are not aligned. This is the basis of the analysis as it compares the variation trend of the feeder and the variation trend of meters in the feeder.
- Load data level validation the validation of the load data level is in three parts: the feeder load level, the meter load level, and the load level between meter and feeder. In practice, the load level of the feeder and the meter must be the same. The population standard deviation value is used as the index to verify the load level. The user can design different indices to check the load level.

# <span id="page-195-0"></span>**Preparing the data for the operational store**

After ETL or ETL with validation, you move the data from the tmp store to the ana store, and then populate the operational store.

# **Move data from the tmp store to the ana store**

After ETL or ETL with Validation, the you move the data from the tmp store to ana store on the data on HDFS.

The input raw data: /user/<utility>/cm/tmp/\*

The output data: /user/<utility>/cm/ana/\*

The master data will overwrite from .tmp to ana.

# **Populate the operational store**

After the ETL procedure, the python script py\_PopulateOperationalStore writes the master data into HBase.

The input raw data: /user/<utility>/cm/raw/feeder\_voltage.

# **The analysis process of the data**

Four analyzes are provided by the Connectivity Model application that ensures that the required data is made available.

The four analyzes are:

- Load based meter phase analysis
- Voltage based meter phase analysis
- Voltage with SCADA based meter phase analysis
- Lateral transformer phase analysis

# **Log files and the Analysis result**

The log files are created on the Jupyter node under the directory of /home/<utility>/cm/logs/ once the scripts are run. Each type of analysis and persistence has its own sub-directory to keep its log file. The image shows the corresponding sub-directories.

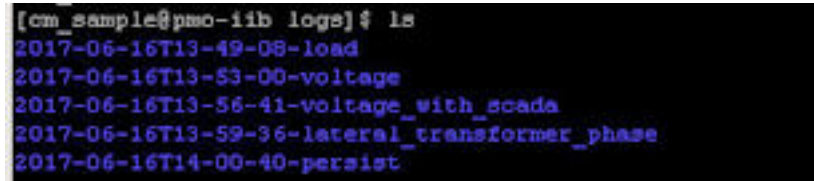

*Figure 91. Sample log file directory structure*

Each sub-directory name includes two parts: the timestamp and type.

You can check all the analysis results on HDFS: hdfs://user/<utility\_id>/cm/<JOB\_ID>/data/ <type>

The following image shows the directory structure for the utility\_id with JOB\_ID of utility\_id\_sample\_job.

| [cm sample@pmo-iib ~]\$ hdfs dfs -ls cm/job/cm sample sample job/data<br>Found 4 items |  |  |  |  |  |  |                                                                   |  |  |  |
|----------------------------------------------------------------------------------------|--|--|--|--|--|--|-------------------------------------------------------------------|--|--|--|
| $drwxr - xr - x - cm sample$ ibmife                                                    |  |  |  |  |  |  | 0 2017-06-16 13:50 cm/job/cm sample sample job/data/load          |  |  |  |
| $drwx - xz - x - cm$ sample ibmife                                                     |  |  |  |  |  |  | 0 2017-06-16 14:00 cm/job/cm sample sample job/data/ltp           |  |  |  |
| $drwxr - xr - x - cm sample$ ibmife                                                    |  |  |  |  |  |  | 0 2017-06-16 13:56 cm/job/cm sample sample job/data/voltage       |  |  |  |
| drwxr-xr-x - cm sample ibmife                                                          |  |  |  |  |  |  | 0 2017-06-16 13:59 cm/job/cm sample sample job/data/voltage scada |  |  |  |

*Figure 92. The directory structure on HDFS*

<span id="page-196-0"></span>The format of the analysis result for load, voltage and voltage with SCADA is described in the table:

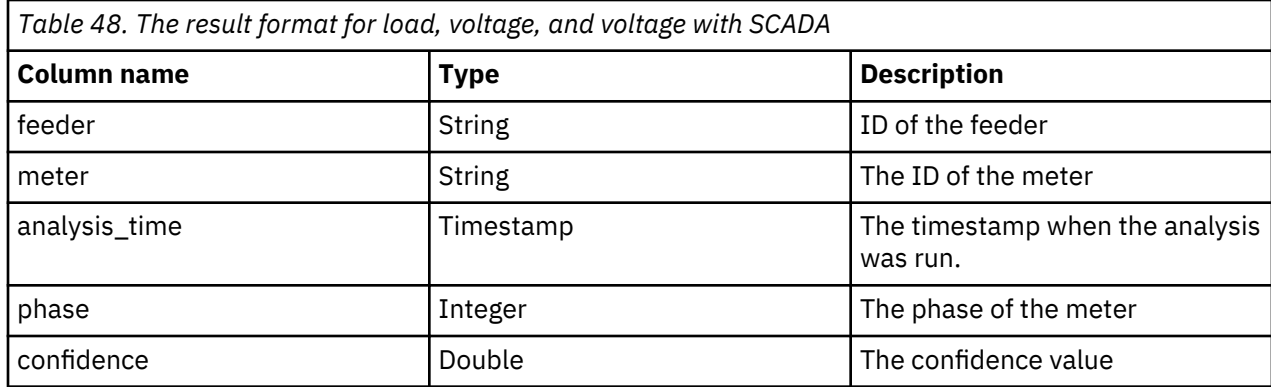

The format of the analysis result for a lateral transformer phase is described in the table:

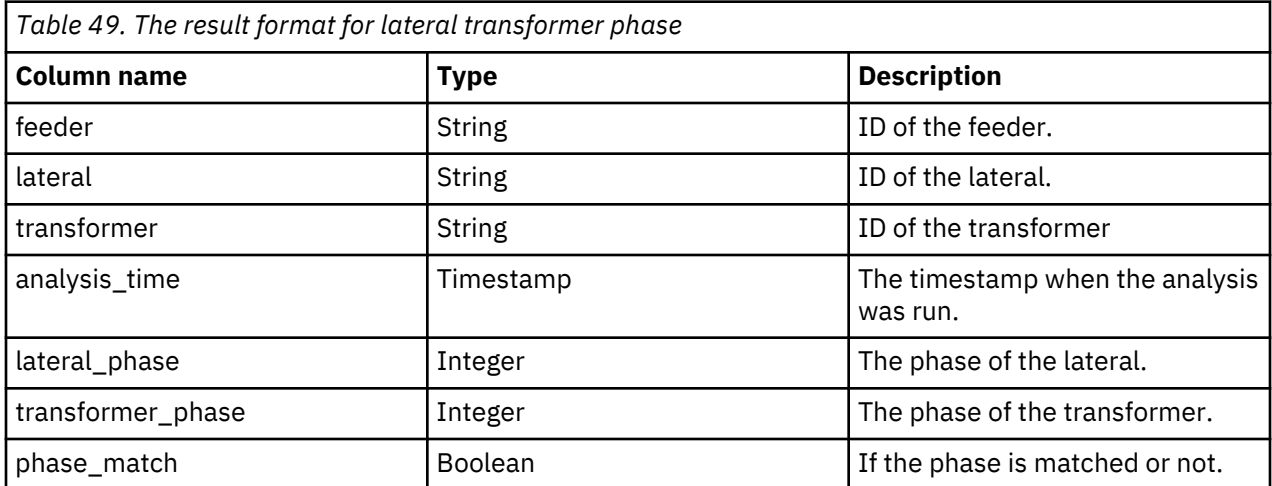

# **Configuring the Connectivity Model application**

Before you load the data for anaysis, the SMTP server, the ETL locations and the time duration for the ETL must be configured on the Jupyter node.

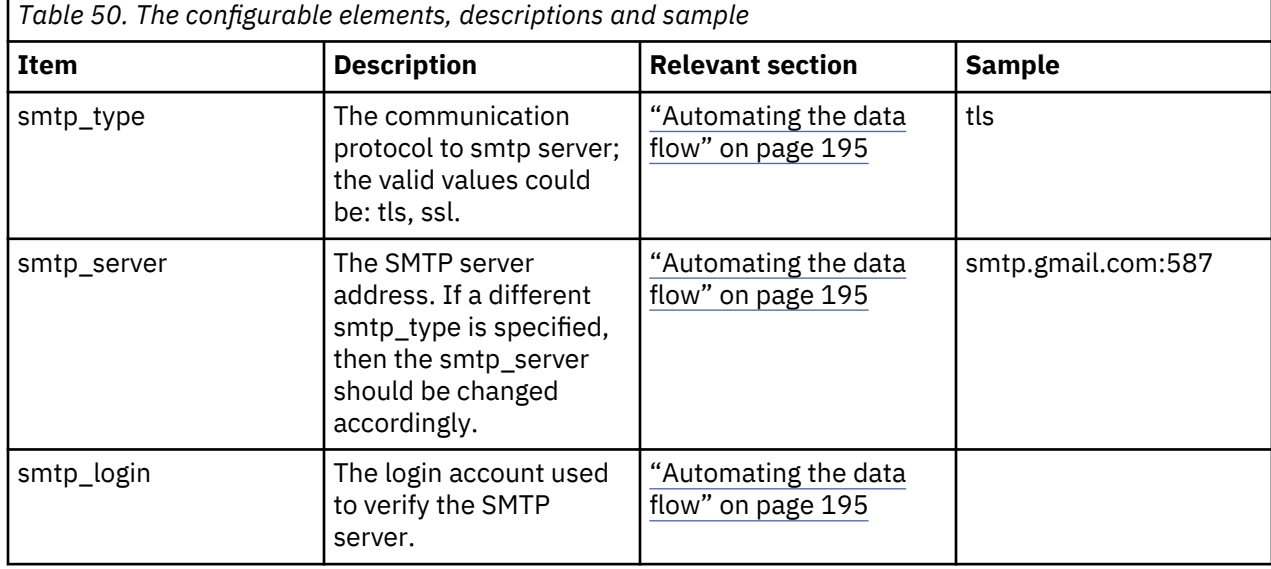

The items that can be configured are described as follows:

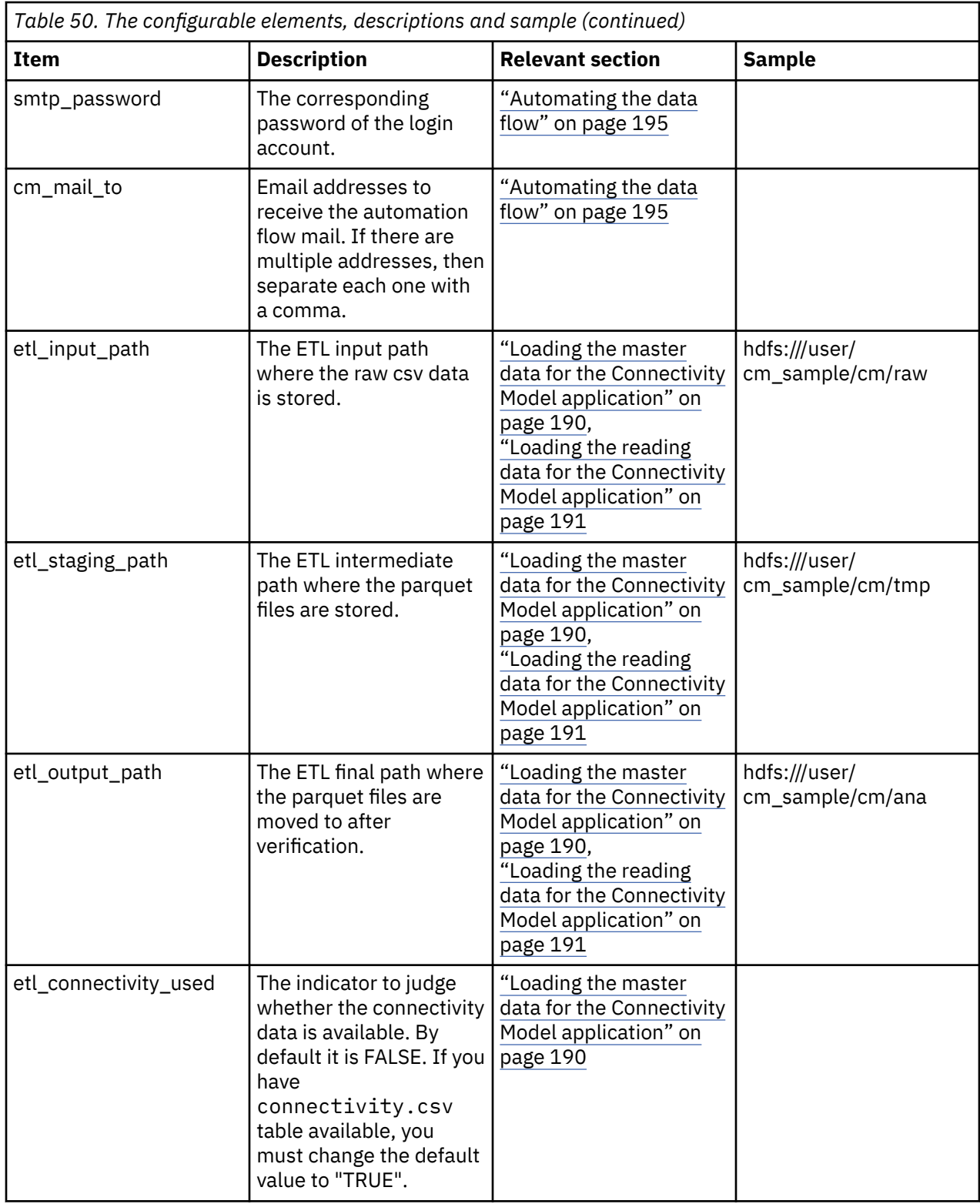

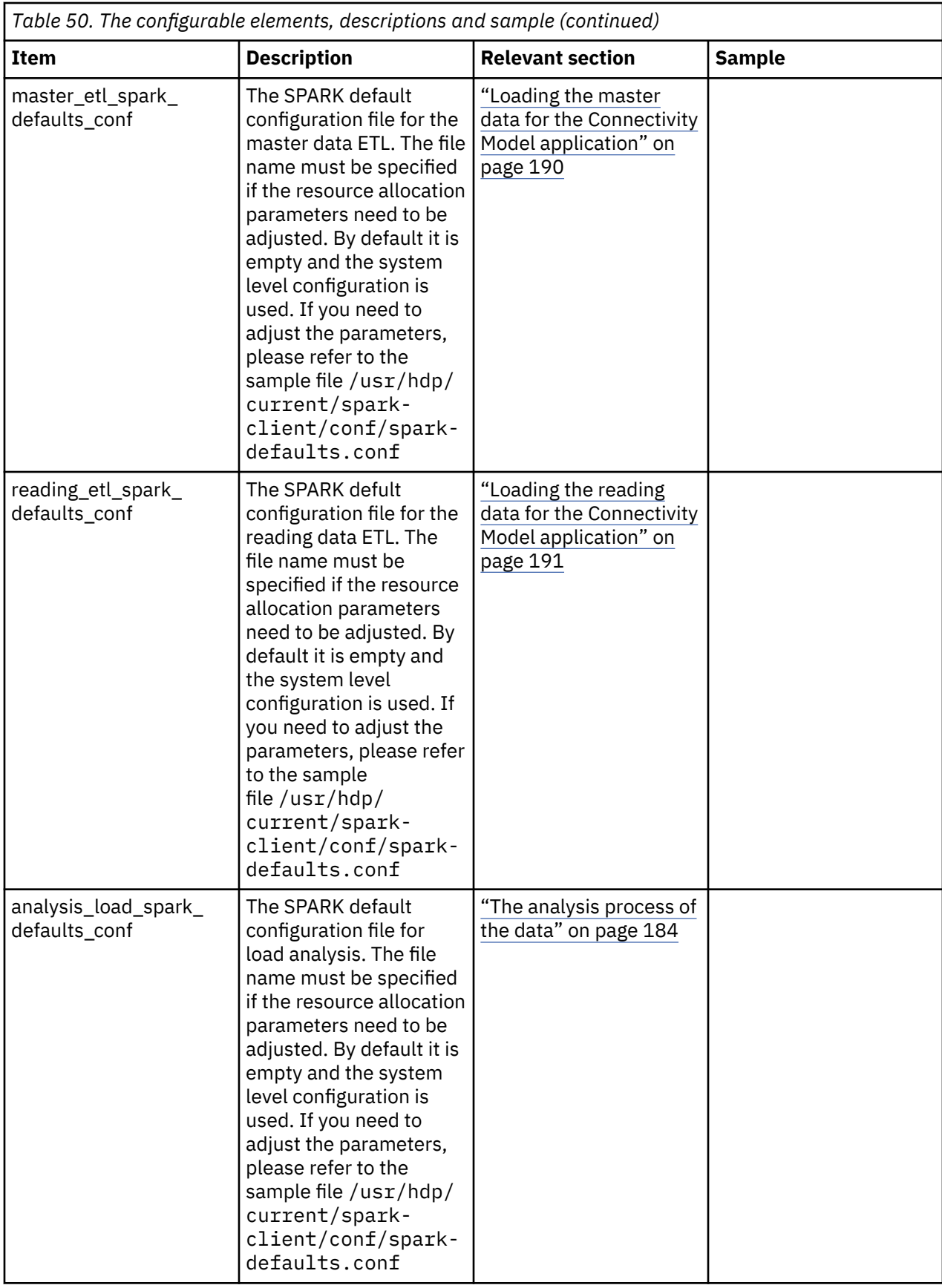

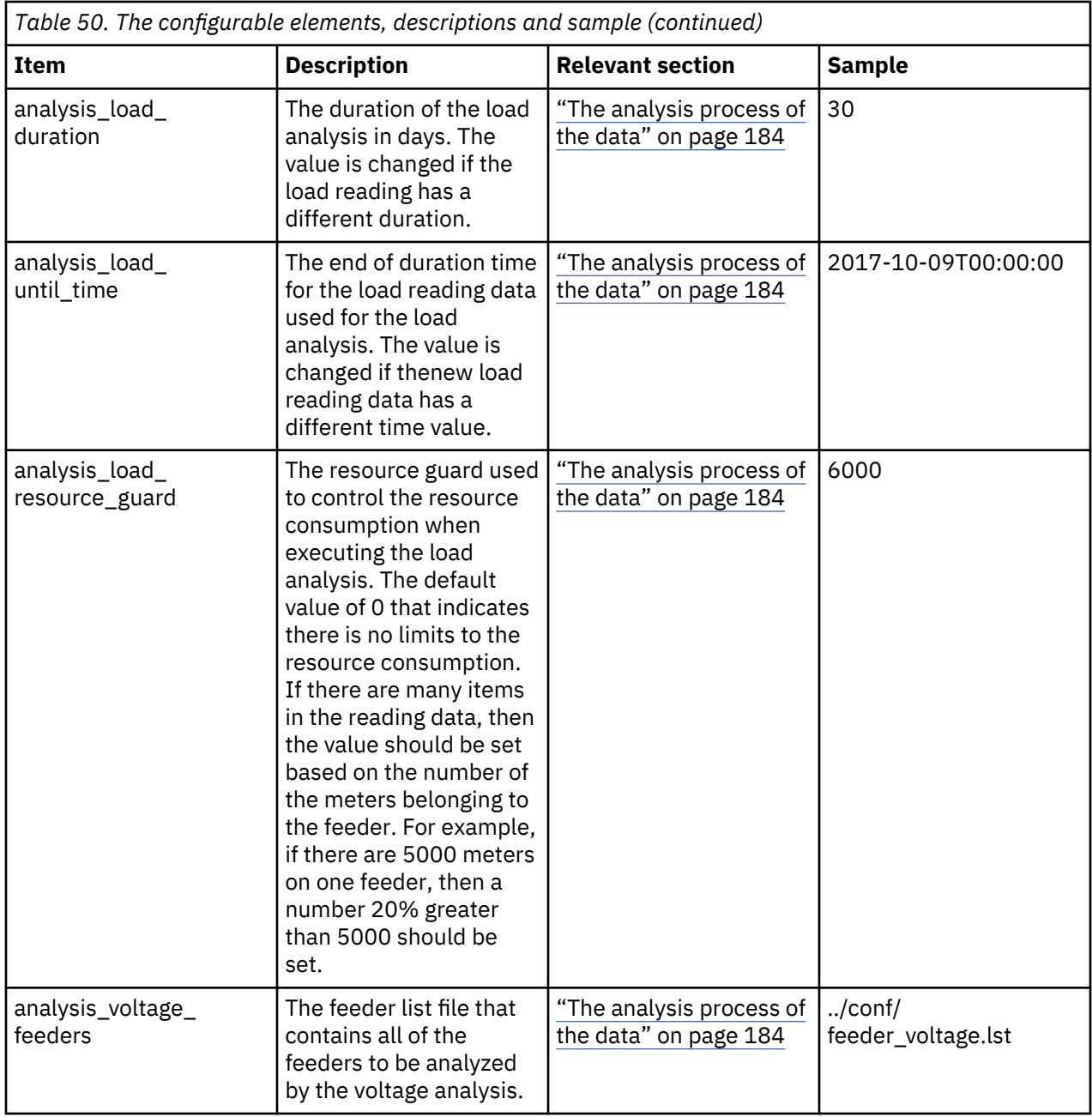

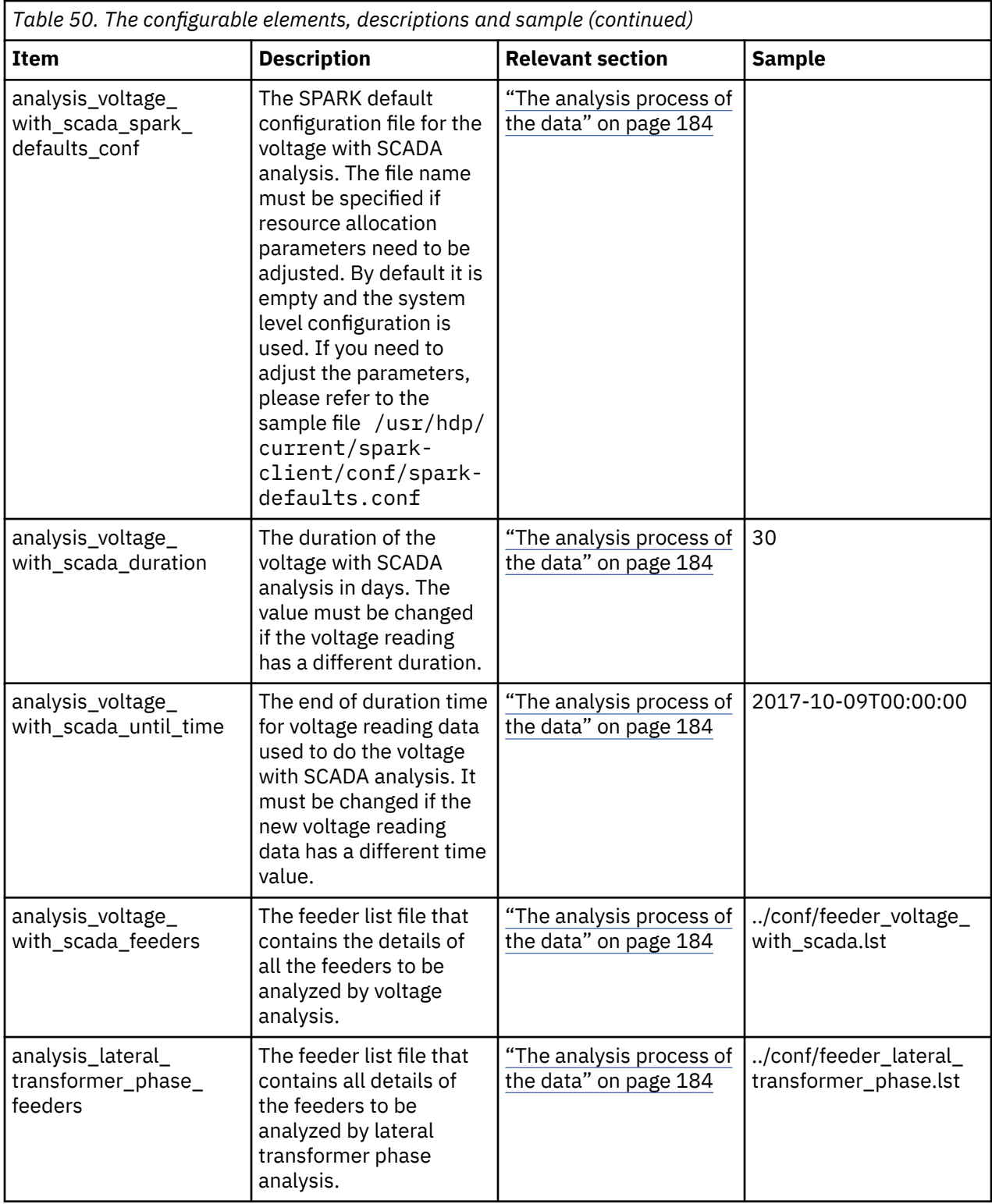

# **Encrypting the SMTP password**

You should provide and encrypt the SMTP password in the tenant.cfg file.

# **Procedure**

1. Log into the Jupyter node.

- <span id="page-201-0"></span>2. Edit the /home/<utility\_id>/conf/tenant.cfg file to provide the plain text value for the smtp\_password item.
- 3. Go to the /home/<utility\_id>/automation directory.
- 4. Run the command:

./encrypt.sh ../conf/tenant.cfg smtp\_password aes

The plain text password in the tenant.cfg is now encrypted.

# **Loading data to the Connectivity Model**

When you have completed the configuring of the Connectivity Model, you must load your data into HDFS (Hadoop Distribution File System). It should be executed on Jupyter node.

# **Loading the master data for the Connectivity Model application**

The following steps are give as an example of how to do the extracting and loading of the master data.

# **About this task**

In this example set of steps, the **utility\_id** is **utility1**, the work folder is /home/utility1, and the master data is in the /home/utility1/raw folder on the Jupyter node.

# **Procedure**

- 1. Log into the Jupyter node.
- 2. To upload the source data to the HDFS, type the command:

hdfs dfs -put /home/<utility\_id>/raw /user/utility\_id/cm

3. To support multiple feeders that belong to one group, use the command:

/user/<utility\_id>/cm/tmp/feeder\_group /user/<utility\_id>/cm/raw/scada

**Note:** The group feeder ETL defines the feeders for the group and how the results are mapped from the SCADA raw data.

4. To generate feeder\_group in the tmp folder, use the command:

/home/<utility\_id>/etl/py\_GroupFeederETL.sh

5. To exclude a specific time range from the data, use the command:

/user/<utility\_id>/cm/raw/exclude\_time

6. To generate exclude\_time in the tmp'll make the chage for steps 7 and 8 folder, use the command:

/home/<utility\_id>/etl/py\_ExcludeTimeRangeETL.sh

7. To translate the master data from the .csv format to the Parquet file format type the command:

py\_MasterDataETL.sh

For example: You replace the <utility\_id> by utility1 in this example.

/home/<utility\_id>/etl/py\_MasterDataETL.sh

8. As an optional step for validation of the master data, type the command:

/home/<utility\_id>/etl/py\_MasterDataValidation.sh

# <span id="page-202-0"></span>**Loading the reading data for the Connectivity Model application**

The following steps are give as an example of how to do the extracting and loading of the reading data.

# **Before you begin**

You must complete the ["Loading the master data for the Connectivity Model application" on page 190](#page-201-0) before you can load the reading data to the Connectivity Model application.

# **About this task**

In this example set of steps, the **utility\_id** is **utility1**, the work folder is /home/utility1, and the master data is in the /home/utility/raw folder.

# **Procedure**

- 1. Log into the Jupyter node.
- 2. Load the reading data from the .csv format to the Parquet format and generate mapping parquet files, type the command:

py\_LoadDataETL.sh

Example 1, to load all data and overwrite the load data in the Parquet folder: you replace the <utility\_id> with actual utility1 in this example.

/home/<utility\_id>/etl/py\_LoadDataETL.sh

Example 2, to load specific data and to append the existing load data in Parquet folder: you replace the <utility\_id> with utility1 and the <filename> with the actual file name in this example.

/home/<utility\_id>/etl/py\_LoadDataETL.sh

The system writes to LoadDataETL.out and system errors write to LoadDataETL.err.

3. To extract, transfer, and load the voltage reading data from the input .csv format into standard parquet format and generate mapping parquet files, type the command:

py VoltageDataETL.sh <csvPath> <overwrite>

Example 1, extract, transfer and load all voltage data, and overwrite the existing voltage data in the Parquet folder, you replace the <utility\_id> with actual value.

/home/<utility\_id>/etl/py\_VoltageDataETL.sh

Example 2, extract, transfer, and load specific voltage data and to append the existing voltage data in parquet folder, you replace the <utility\_id> with utility1 and the <filename> with actual file name in this example.

/home/<utility\_id>/etl/VoltageDataETL.sh

The system writes to VoltageDataETL.out and system error write to VoltageDataETL.err.

4. After you load the reading data, you can validate it.

• To validate load reading data, type the command:

/home/<utility\_id>/etl/py\_LoadDataValidation.sh

• To validate the voltage reading data, type the command:

/home/<utility\_id>/etl/py\_VoltageDataValidation.sh

• To specify a time duration for the reading data, the format is:

#### **Populating the master to the operational store**

After you have loaded the master and reading data, you need to populate the data to the operational store.

#### **Procedure**

- 1. Log into the Jupyter node.
- 2. Move the data in the tmp store to the ana store with the command:

/home/<utility\_id>/etl/py\_MoveTmpDataToAnaStore.sh

3. To populate the master data to the operational store run the command:

/home<utility\_id>/etl/py\_PopulateOperationalStore.sh

# **Administration of the Connectivity Model application**

Before you can start an analysis in the Connectivity Model application, the tenant environment must be available and the variable JOB\_ID must be set that is used to group all the following analysis tasks:

- Run an analysis on the Connectivity Model application.
- Populate the results in the operational store so that user interface can show the analysis results.

Tenant environment must be setup for the execution of the analysis.

From the Jupyter node, type the commands:

```
su – cm_sample
```
and for Kerberos authentication

kinit -kt /etc/security/keytab/cm\_sample.keytab cm\_sample@PMQ.IBM.COM

The JOB ID is usually set as a date:

JOB\_ID=2017-06-10

The corresponding configuration items for the analysis in the tenant configuration file should be adjusted according to the reading data which can be different each time when the analysis is run.

```
###
### load analysis items
###
analysis_load_duration=30 #days
analysis_load_until_time=`date +%Y-%m-%dT00:00:00` 
#the end time of the analysis, change this value if 
necessary to synchrnize with the current reading data
analysis_load_feeders=../conf/feeder_load.lst 
#feeders to be analyzed
###
### voltage analysis items
###
analysis_voltage_duration=30 #days
analysis_voltage_until_time=`date +%Y-%m-%dT00:00:00` 
#the end time of the analysis, change this value if necessary to synchrnize 
with the current reading data
analysis_voltage_feeders=../conf/feeder_voltage.lst #feeders to be analyzed
analysis_voltage_sample_minutes=60 #analysis algorithm sample minutes
analysis_voltage_iterations=2 
#analysis algorithm iterations
###
### voltage with scada analysis items
###
```

```
analysis_voltage_with_scada_duration=30 #days
analysis_voltage_with_scada_until_time=`date +%Y-%m-%dT00:00:00` 
#the end time of the analysis, change this value if necessary to 
synchronize with the current reading data
analysis_voltage_with_scada_feeders=../conf/feeder_voltage_with_scada.lst #feeders to be 
analyzed
analysis_voltage_with_scada_sample_minutes=60 
#analysis algorithm sample minutes
analysis_voltage_with_scada_iterations=2 
#analysis algorithm iterations
###
### lateral transformer phase analysis items
###
analysis_lateral_transformer_phase_feeders=../conf/feeder_lateral_transformer_phase.lst 
#feeders to be analyzed
```
Optimize the hardware configuration items to maximize performance.

By default, the following three items are not specified as the hardware capability is unknown in the deployment environment.

Specify these values of you environment so that your system resources can be fully utilized.

**Note:** The values can not exceed the largest configuration value of your system; otherwise the analysis will fail as the resource cannot be allocated.

```
cpu_cores=
driver_memory=
executor_memory=
```
# **Running the supplied Connectivity Model analyzes**

Some environment variables are provided so that the configuration items in the tenant configuration file are not required to be modified each time the data is changed.

When the scale of the reading data is increased, a tuning process adapts the parameters, cpu\_core, driver\_memory and executor\_memory to maximize the running of the analysis.

The environment variables for export are:

CPU\_CORES DRIVER\_MEMORY EXECUTOR\_MEMORY

Export the environment variables for each analysis type:

#### **Load analysis**

If you do not want to use the default settings in the tenant.cfg file for load analysis, you can replace the settings by exporting the following environment variables:

```
ANALYSIS_LOAD_DURATION
ANALYSIS_LOAD_UNTIL_TIME
ANALYSIS_LOAD_FEEDERS
```
For example:

```
export ANALYSIS LOAD DURATION=90
export ANALYSIS LOAD UNTIL TIME=2017-06-18T00:00:00
```
From the Jupyter node, type the command:

./bin/run\_load\_analysis.sh

#### **Voltage analysis**

If you do not want to use the default settings in the tenant.cfg file for voltage anaysis, you can replace the settings by exporting the following environment variables:

ANALYSIS\_VOLTAGE\_DURATION ANALYSIS\_VOLTAGE\_UNTIL\_TIME ANALYSIS\_VOLTAGE\_FEEDERS

For example:

export ANALYSIS\_VOLTAGE\_DURATION=30 ANALYSIS\_VOLTAGE\_UNTIL\_TIME=2017-1009T00:00:00 ANALYSIS\_VOLTAGE\_FEEDERS=../conf/feeder\_voltage.lst

From the Jupyter node, type the command

./bin/run\_voltage\_analysis.sh

#### **Voltage with SCADA analysis**

If you do not want to use the default settings in the tenant.cfg for voltage with SCADA analysis, you can replace the settings by exporting the following environment variables:

```
ANALYSIS_VOLTAGE_WITH_SCADA_DURATION
ANALYSIS_VOLTAGE_WITH_SCADA_UNTIL_TIME
ANALYSIS_VOLTAGE_WITH_SCADA_FEEDERS
```
for example:

```
export ANALYSIS_VOLTAGE_WITH_SCADA_DURATION=30
ANALYSIS_VOLTAGE_WITH_SCADA_UNTIL_TIME=2017-10-09T00:00:00
ANALYSIS_VOLTAGE_WITH_SCADA_FEEDERS=../conf/feeder_voltage_with_scada.lst
```
From the Jupyter node, type the command:

```
./bin/run_voltage_with_scada_analysis.sh
```
#### **Lateral transformer phase analysis**

If you do not want to use the default settings in the tenant.cfg for lateral transformer phase analysis, you can replace the settings by exporting the following environment variable.

ANALYSIS\_LATERAL\_TRANSFORMER\_PHASE\_FEEDERS

For example:

export ANALYSIS\_LATERAL\_TRANSFORMER\_PHASE\_FEEDERS=../conf/feeder\_lateral\_transformer\_phase.lst

From the Jupyter node, type the command:

./bin/run\_lateral\_transformer\_phase\_analysis.sh

# **Populating the analysis results to the operational store**

After you have run the analysis is run, the results must be populated into the operational store so that user interface can show the results of the analysis.

#### **Procedure**

1. Log into the Jupyter node and go to the tenant home, for example:

/home/cm\_sample

2. Type the command:

<span id="page-206-0"></span>./bin/persist\_result.sh *<type>*

The *<type>* can be:

- *raw*: Populates the analysis result for the review purpose and user interface does not get the result until persist is called with the aggregate specified.
- *aggregate*: Submits the raw result so that the user interface shows the results.
- *all*: Both raw and aggregate results show in the user interface.
- 3. Verify the analysis results in the user interface. See the section ["Using the connectivity model](#page-216-0) [application" on page 205](#page-216-0)

# **Automating the data flow**

To simplify the use of the Connectivity Model application, three flow scripts are delivered with IBM Maximo Asset Performance Management for Energy & Utilities SaaS

# **Before you begin**

Before executing the flow scripts, the configuration items listed in the ["Configuring the Connectivity](#page-196-0) [Model application" on page 185](#page-196-0) must be complete.

The incoming master and reading data must be prepared and be in the /home/<utility>/staging directory. The files must be in a .zip format and the names must start with master data  $*$ . zip and reading data  $\star$ .zip respectively. For example:

master data 2017-12-19.zip

and

```
reading_data_2017-12-19.zip
```
# **Procedure**

- 1. Log into the notebook node as a tenant user with access rights to HDFS and Hbase and start the master data flow.
	- a) Open the /home/<utility>/automation directory.
	- b) Run the script: ./master\_data\_flow.sh

The output example for the zip file master data 2017-12-19.zip:

master data 2017-12-19.log master data 2017-12-19.report master data 2017-12-19.success

*Figure 93. The example output*

Where master\_data\_2017-12-19.log is the log directory, master\_data\_2017-12-19.report contains the quality report, and master\_data\_2017-12-19.success indicates that the flow was completed without errors.

- 2. From the notebook node, start the reading data flow.
	- a) Open the /home/<utility>/automation directory.
	- b) Run the script: ./cm\_automation/reading\_data\_flow.sh.

**Note:** Export the ANALYSIS\_LOAD\_UNTIL\_TIME and ANALYSIS\_VOLTAGE\_UNTIL\_TIME environment variables with a suitable time for the reading data before running the script if the latest time in the reading data is not yesterday.

The output example for the zip file reading\_data\_2017-12-19.zip:

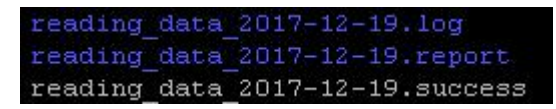

*Figure 94. The reading data output*

Where reading\_data\_2017-12-19.log is the log directory, reading\_data\_2017-12-19.report contains the quality report, and reading\_data\_2017-12-19.success indicates that the flow was completed without errors.

- 3. From the notebook node, start the analysis flow.
	- a) Open the /home/<utility>/automation directory.
	- b) Run the script:

./cm\_automation/analysis\_flow.sh

**Note:** Export the ANALYSIS\_LOAD\_UNTIL\_TIME and ANALYSIS\_VOLTAGE\_UNTIL\_TIME environment variables with a suitable time if necessary.

The output example for the zip file analysis\_flow\_2018-01-08.zip:

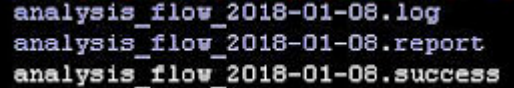

*Figure 95. The analysis flow output*

Where analysis flow 2018-01-08.log is the log directory, analysis flow 2018-01-08. report contains the quality report, and analysis flow 2018-01-08. success indicates that the flow was completed without errors.

- c) To enable or disable voltage or load analysis open analysis\_flow.sh in a text editor.
	- 1) Open the file analysis\_flow.sh in a text editor.
	- 2) Edit the **tasks** part of this file.
	- To enable the load or voltage analysis remove the comment symbol #.
	- To disable the load or voltage analysis add the comment symbol #.

Examples:

To enable voltage analysis:

```
"voltage_analysis" "run_voltage_analysis"
#"load_analysis" "run_load_analysis"
```
To enable load analysis:

#"voltage\_analysis" "run\_voltage\_analysis" "load\_analysis" "run\_load\_analysis"

4. Schedule the flows with crontab script.

The three flows can be run separately, or scheduled with crontab for a specified time.

- a) Log in as a tenant user.
- b) Run the command:

crontab -e

c) Put the contents into a text editor.

**Note:** For the format of the crontab file, please refer to the Linux crontab guide.

An example crontab file:

```
#specify time zone to be used. Right now it is UTC timezone
CRON_TZ=UTC
PATH=/usr/local/bin:/usr/bin:/bin:/usr/local/sbin:/usr/sbin:/sbin
# specify the necessary environment variables
#PYTHON_LIB=
#SPARK_HOME=
#uncomment the following env variables to adjust 
the time used in the flow if needed
#ANALYSIS_LOAD_UNTIL_TIME=2016-09-01
#ANALYSIS_VOLTAGE_UNTIL_TIME=2016-08-31
#LOAD_UNTIL_TIME=2016-09-01
#VOLTAGE_UNTIL_TIME=2016-08-31
#master_data_flow & reading_data_flow
#master data flow scheduled at 14:00 every day, UTC timezone
00 14 * * * $HOME/automation/master_data_flow.sh &
#reading data flow scheduled at 15:00 every day, UTC timezone
00 15 \star \star \star $HOME/automation/reading_data_flow.sh &
#analysis_flow scheduled at 18:00 every Saturday, UTC timezone
00 18 * * sat $HOME/automation/analysis_flow.sh &
```
# **Automating the data flow - Quality Reports**

Several quality reports are generated after the data flow automation has been executed:

These reports are useful tools that verifies the quality of the data and analysis result.

- Master data quality report
- Reading data quality report
- Analysis result report

The email address that are that are configured in the item cm\_mail\_to receive the reports as an attachment.

The following sections introduce each report and describes how to interpret them.

# **Master data quality report**

The Master data quality report shows the different types of master data in the form of radar charts and tables. The values in the tables are indexed to measure the data quality: The larger of the value, the better the quality of the data.

#### **Feeder**

A feeder has three quality attributes defined:

- distinct feeder: The percentage of the feeders with unique names. Each feeder should have a unique name.
- substation: The percentage of feeder that have defined data for substations.
- geometry: The percentage of feeders that have the geometry defined.

The example shows a data quality chart and table for a feeder:

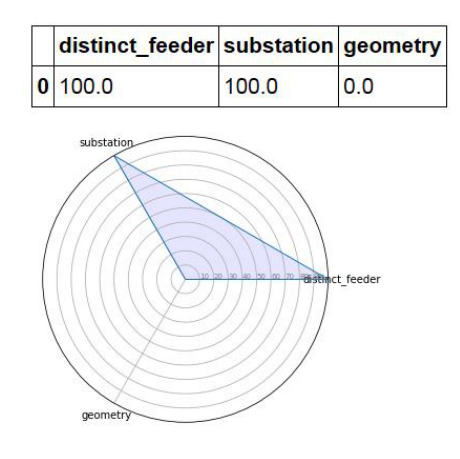

*Figure 96. Feeder quality report*

# **Lateral**

A lateral has seven quality attributes defined:

• distinct\_lateral: The percentage of the laterals with unique names. Each lateral should have a unique name.

**Note:** If two feeders have the same name, then the laterals that belong to those two feeders can also have duplicated names. The value of distinct\_lateral will not be 100.

- substation: The percentage of laterals that have defined data for substations.
- feeder: The percentage of laterals that have defined data for feeders.
- phase: The percentage of laterals that have defined data for phase.
- nPhases: The percentage of laterals with single phase.
- geometry: The percentage of laterals that have geometry defined.
- ou: The percentage of laterals that have ou defined.

The example shows a data quality chart and table for a lateral:

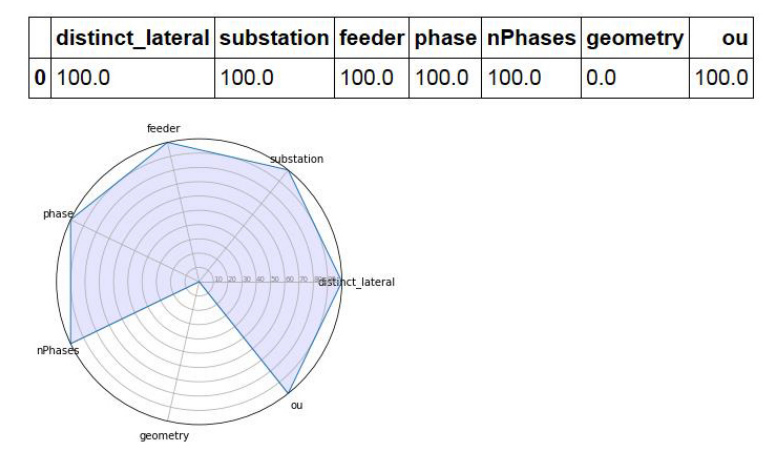

*Figure 97. The lateral data quality*

# **Transformer**

A transformer has nine quality attributes defined:

• Distinct transformer: The percentage of the transformers with unique names.

**Note:** If two laterals have the same name, then the transformers that belong to those two laterals can also have duplicated names. The value of distinct\_transformer will not be 100. This also applies for duplicated feeder names.

• Substation: The percentage of transformers that have defined data for a substation.

- Feeder: The percentage of transformers that have defined data for a feeder.
- Lateral: The percentage of transformers that have defined data for a lateral.
- phase: The percentage of transformers that have defined phase data.
- nPhase: The percentage of transformers with single phase.
- geometry: The percentage of transformers that have defined geometry data.
- ou: The percentage of transformers that have defined ou data.
- kva: The percentage of transformers that have defined kVA data.
- has\_meters: The percentage of transformers that have meters defined.

The example shows a data quality chart and table for a transformer:

| distinct transformer substation feeder                                                  |                                                  |       |                 |       | lateral phase nPhases geometry | ou                        | kva has meters |
|-----------------------------------------------------------------------------------------|--------------------------------------------------|-------|-----------------|-------|--------------------------------|---------------------------|----------------|
| 0 99.89833                                                                              | 100.0                                            | 100.0 | 95.599129 100.0 | 100.0 | 100.0                          | 95.599129 100.0 78.329702 |                |
| lateral<br>feeder<br>phase/<br>10 120 130 40 130 60<br>nPhases<br>geometry<br>kva<br>ou | substation<br>distinct transformer<br>has meters |       |                 |       |                                |                           |                |

*Figure 98. The transformer data quality*

#### **Meter**

A meter has nine quality data attributes defined:

• distinct\_meter: The percentage of the meters with unique names.

**Note:** If two transformers have the same name, then the meters that belong to those two transformers can also have duplicated names. The value of distinct\_meter will not be 100. This also applies for duplicated lateral and feeder names.

- substation: The percentage of meters that have defined data for a substation.
- feeder: The percentage of meters that have defined data for a feeder.
- lateral: The percentage of meters that have defined data for a lateral.
- transformer: The percentage of meters that have defined data for a transformer.
- phase: The percentage of meters that have defined phase data.
- nPhase: The percentage of meters with single phase.
- geometry: The percentage of meters that have defined geometry data.
- meter transformer distance: The percentage of meters with a suitable distance to the corresponding transformers without being excluded by the spatial filtering.

The example shows a data quality chart and table for a meter:

| distinct meter substation feeder           |                                             |                                                            |                |       |       |       | lateral transformer phase nPhases geometry meter_transformer_distance |
|--------------------------------------------|---------------------------------------------|------------------------------------------------------------|----------------|-------|-------|-------|-----------------------------------------------------------------------|
| 0 99.24569                                 | 100.0                                       | 100.0                                                      | 94.12069 100.0 | 100.0 | 100.0 | 100.0 | 99.353448                                                             |
| lateral<br>transformer<br>phase<br>nPhases | feeder<br>10 120 30 40 50 60 70<br>geometry | substation<br>distinct_meter<br>meter_transformer_distance |                |       |       |       |                                                                       |

*Figure 99. The meter data quality*

# **Reading data quality report**

Reading data quality report shows the different types of reading data in the form of radar charts and tables. The values in the tables are indexed to measure the data quality: The larger of the value, the better the quality of the data.

# **Feeder load**

Feeder load has six quality data attributes defined:

- feeder\_coverage: The percentage of feeders covered by the reading data flow. Some feeders may not be recorded in the reading data for the specified time range.
- timestamp\_coverage: The percentage of the timestamp coverage.
- timestamp\_duplication: The percentage of timestamps that have duplicated values.
- kwh1: The percentage of valid kWh values on phase 1.
- kwh2: The percentage of valid kWh values on phase 2.
- kwh3: The percentage of valid kWh values on phase 3

The example shows a data quality chart and table for feeder load:

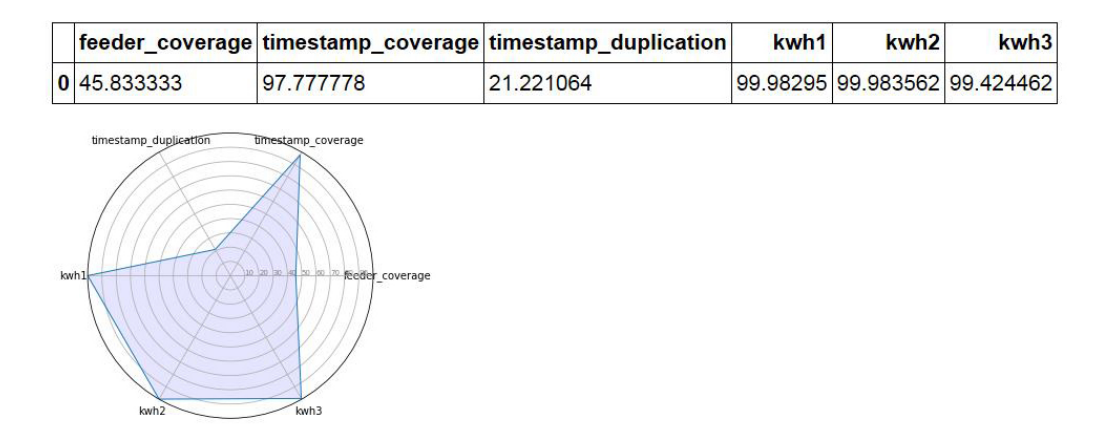

*Figure 100. The feeder load data quality*

# **Meter load**

The average aggregated meter load gap against the feeder load is used to measure the meter load data quality. An example is as below:

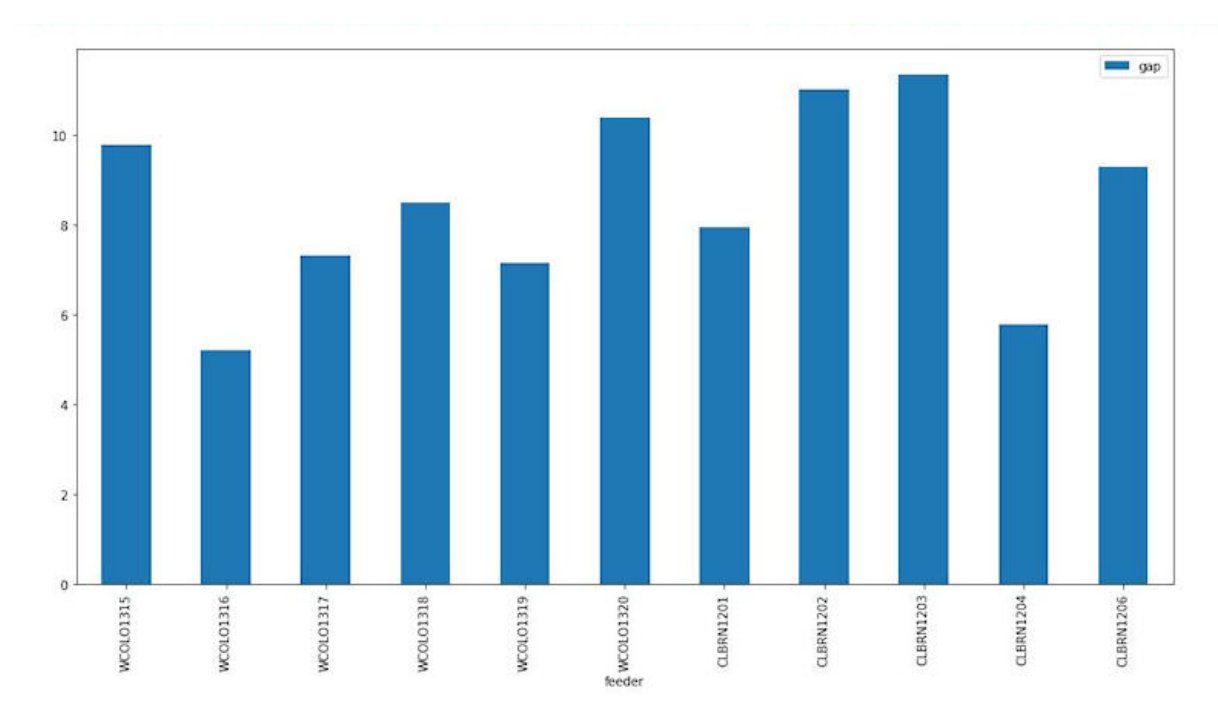

*Figure 101. The meter load gap*

Meter load has four data attributes defined:

- feeder\_coverage: The percentage of feeders covered by the reading data flow. Some feeders may not be recorded in the reading data for the specified time range.
- meter coverage: The percentage of meters covered by the reading data flow. Some meters may not be recorded in the reading data for the specified time range.
- disintct\_timestamp: The percentage of the timestamps with unique values.
- duplicate\_timestamp: The percentage of timestamps with non-duplicated values.
- kwh: The percentage of valid kWh values.

The example shows a data quality chart and table for meter load:

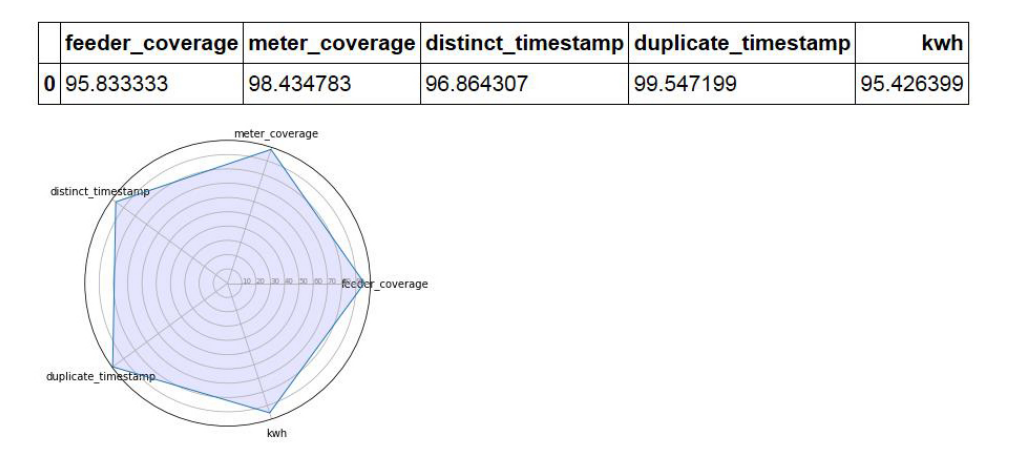

*Figure 102. The meter load data quality*

# **Feeder voltage**

Feeder voltage has six data attributes defined:

- feeder\_coverage: The percentage of feeders covered by the reading data flow. Some feeders may not be recorded in the reading data for the specified time range.
- timestamp\_coverage: The percentage of the timestamp coverage.
- timestamp\_duplication: The percentage of timestamps with non-duplicated values.
- volt1: The percentage of valid volt values on phase 1.
- volt2: The percentage of valid volt values on phase 2.
- volt3: The percentage of valid volt values on phase 3.

The example shows a data quality chart and table for feeder voltage:

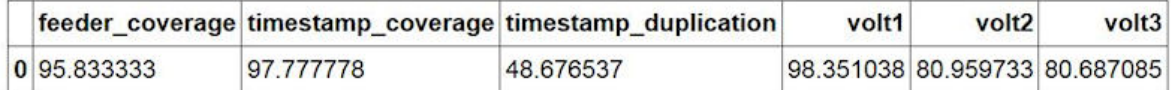

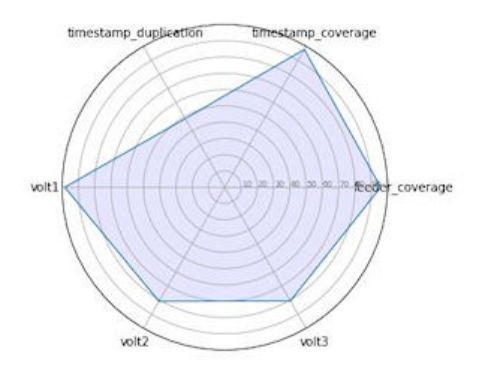

*Figure 103. The feeder voltage data quality*

#### **Meter voltage**

Meter voltage has seven data attributes defined:

- feeder\_coverage: The percentage of feeders covered by the reading data flow. Some feeders may not be recorded in the reading data for the specified time range.
- meter\_coverage: The percentage of meters covered by the reading data flow. Some meters may not be recorded in the reading data for the specified time range.
- disintct\_timestamp: The percentage of the timestamps with unique values.
- duplicate\_timestamp: The percentage of timestamps with non-duplicated values.
- volt1: The percentage of valid volt values on phase 1.
- volt2: The percentage of valid volt values on phase 2.
- volt3: The percentage of valid volt values on phase 3.

The example shows a data quality chart and table for meter voltage:

|                                                             |                                                                 |           | feeder_coverage meter_coverage distinct_timestamp duplicate_timestamp | volt1 | volt <sub>2</sub>             | volt <sub>3</sub> |
|-------------------------------------------------------------|-----------------------------------------------------------------|-----------|-----------------------------------------------------------------------|-------|-------------------------------|-------------------|
| 0 95 833333                                                 | 91.956522                                                       | 92.624585 | 99.566525                                                             |       | 95.788308 12.475503 12.474821 |                   |
| distinct timestamp<br>duplicate_timestamp<br>wolt1<br>volt2 | meter coverage<br>10 20 30 40 30 60 70 58eder coverage<br>volt3 |           |                                                                       |       |                               |                   |

*Figure 104. The meter voltage data quality report*

# **Analysis result report**

Analysis result report shows the quality of the different types of analysis reports in the form of radar charts and tables. The values in the tables are actual values of the measured data.

# **Meter coverage analysis for load**

The meter coverage analysis for load has six data attributes defined:

- Total: The total number of meters.
- Analyzed: the total number of meters in the analysis.
- Not\_analyzed\_poly\_phase: The number of meters not analyzed that have multiple phases.
- Not\_analyzed\_missing\_load\_data: The number of meters not analyzed due to missing load data.
- Not\_analyzed\_spatial\_filtered: The number of meters not analyzed due to being filtered by spatial condition.
- Not\_analyzed\_other: The number of meters not analyzed due to other factors.

The example shows a chart and table for anaysis result report for load:

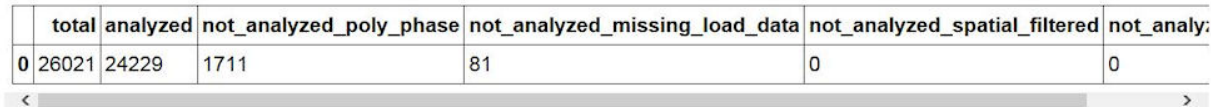

<matplotlib.legend.Legend at 0x4926910>

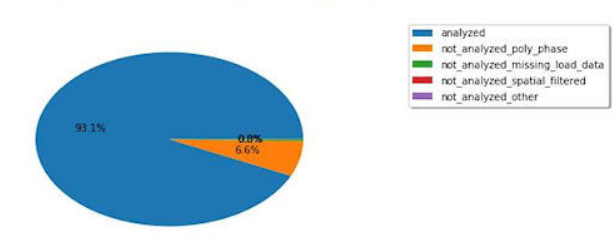

*Figure 105. The meter coverage analysis report for load*

# **Accuracy analysis for load**

Load accuracy analysis is a statistics chart based on the feeder. An example is as below:

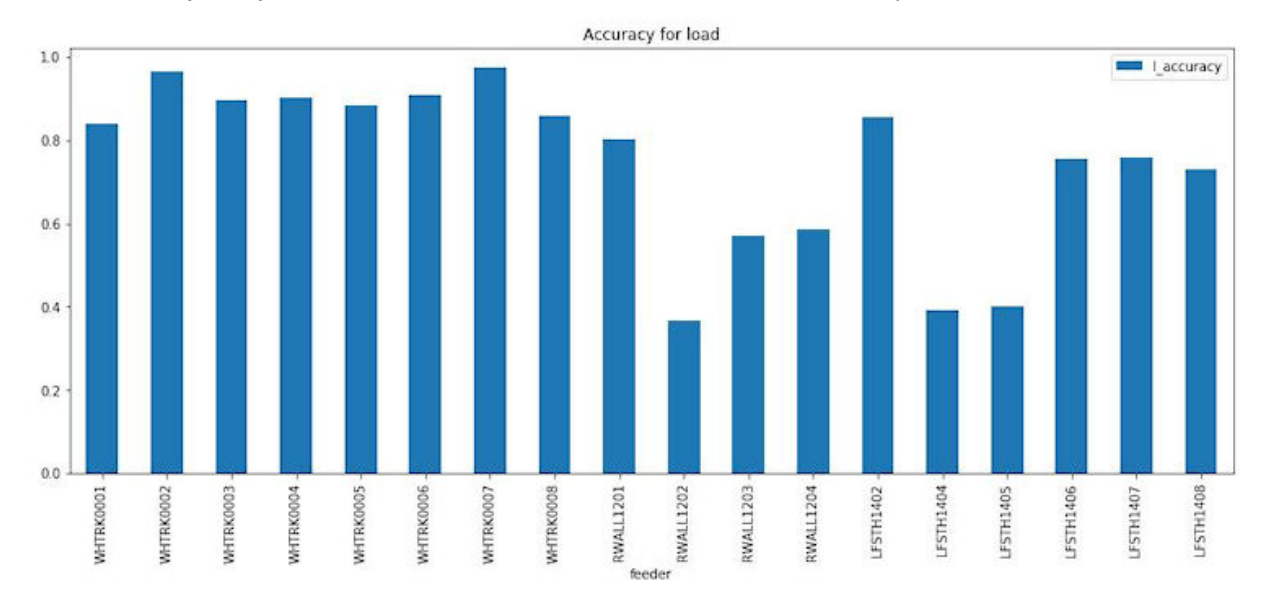

*Figure 106. The accuracy analysis for load chart*

# **Meter coverage analysis for voltage**

The meter coverage analysis for voltage has six data attributes defined:

- Total: The total number of meters.
- Analyzed: the total number of meters in the analysis.
- Not\_analyzed\_poly\_phase: The number of meters not analyzed that have multiple phases.
- Not\_analyzed\_missing\_voltage\_data: The number of meters not analyzed due to missing load data.
- Not\_analyzed\_spatial\_filtered: The number of meters not analyzed due to being filtered by spatial condition.
- Not\_analyzed\_other: The number of meters not analyzed due to other factors.

The example shows a chart and table for anaysis result report for voltage:

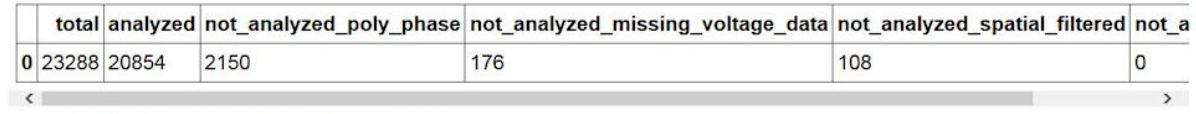

: <matplotlib.legend.Legend at 0x7fd15cd87b10>

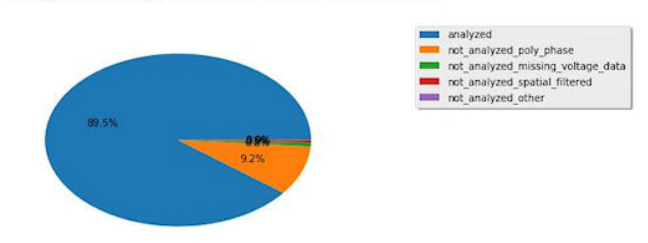

*Figure 107. The meter coverage analysis report for voltage*

# **Accuracy analysis for voltage**

The voltage accuracy analysis chart shows the statistics based on the feeder. An example is as below:

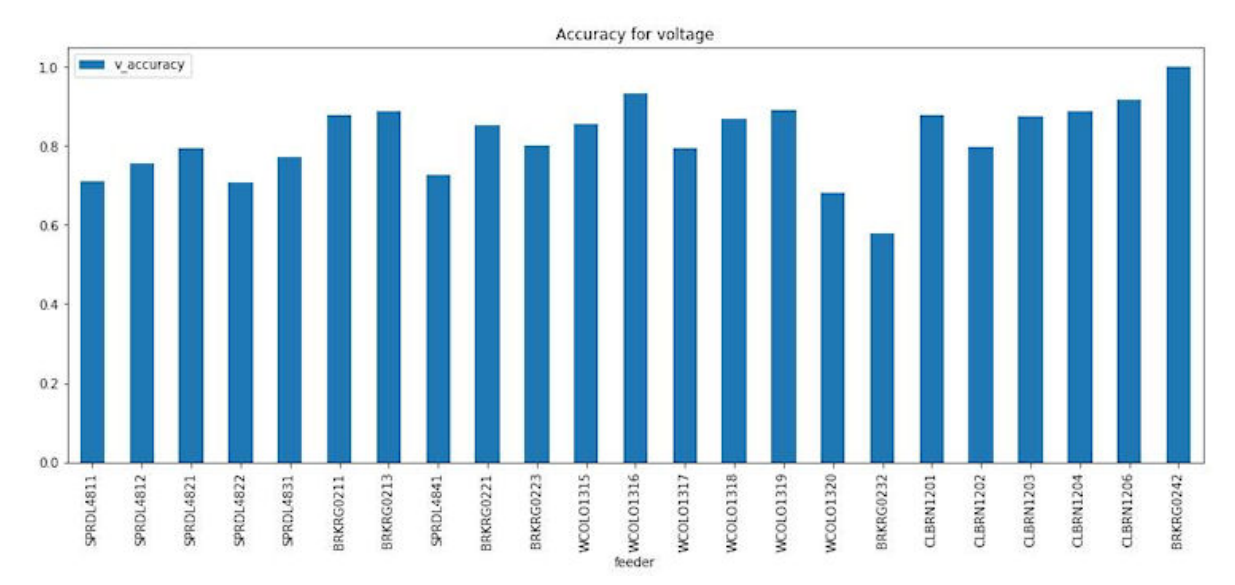

*Figure 108. The accuracy analysis for voltage chart*

# **Accuracy distribution for voltage**

The accuracy distribution for voltage analysis is a range based chart, from which you can view the number of feeders in each accuracy range (0-100). An example is as below:
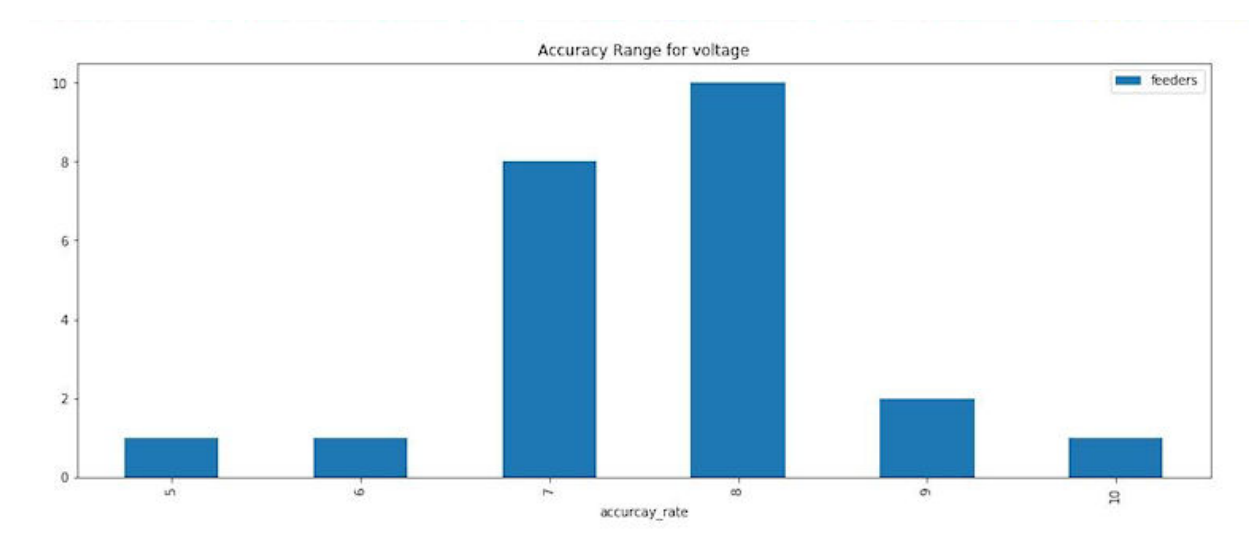

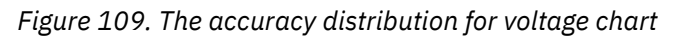

# **Using the connectivity model application**

To use the connectivity model application in IBM Maximo Asset Performance Management for Energy & Utilities SaaS, you must have completed the loading of your data to the application.

When you first open the Connectivity Model application you are presented with a map of the area of the utility with breadcrumbs for the utility name, substations and feeders.

## **Logging onto the Connectivity Model application**

Log on to access the IBM Maximo Asset Performance Management for Energy & Utilities SaaS user interface for the Connectivity Model application.

## **Before you begin**

Contact your local administrator to obtain your user ID and password. Your administrator is responsible for ensuring that you have the security access level that is appropriate to your role in your organization. Your administrator will also supply you with the web address URL for accessing the solution portal.

## **About this task**

Use the following procedure to start a new browser session and access Maximo APM for E&U SaaS.<br>User ID

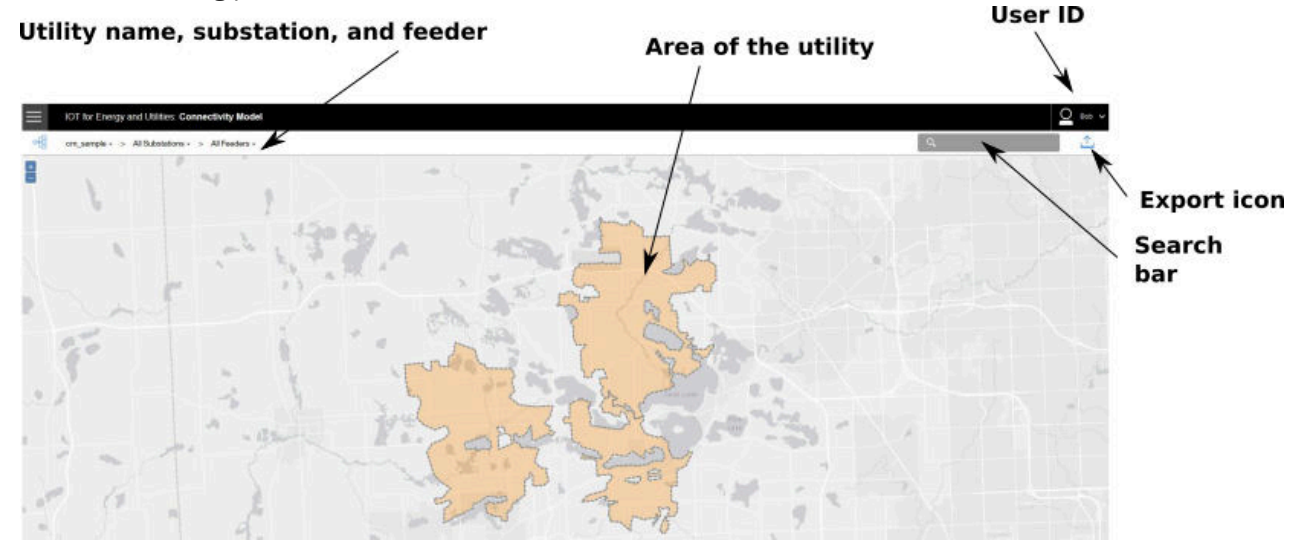

*Figure 110. The logon screen of the Connectivity Model application*

## **Procedure**

1. Enter the URL into the address field of the browser.

**Note:** The fully qualified domain name is required in the URL, for example, https:// web\_hostname/ibm/#page\_cmodel where web\_hostname is the host name of the web server. If you use the IP address instead of the registered fully qualified domain name, some windows do not open correctly. Also, if you do not use the https protocol, the link is redirected to use the https protocol.

- 2. On the login page, enter your user ID and password.
- 3. Click **Log In**.
- 4. Click the down arrow, and click **Energy** > **Connectivity Model**.

## **Results**

Only the pages, features, and data that you have permission to access are displayed. Contact your administrator if you require more access.

## **Viewing the legend of the connectivity model application**

The legend shows the icons used for the assets in the connectivity model and the colors indicating their status.

## **About this task**

Via the legend you can filter the assets that show on the map for the connectivity model.

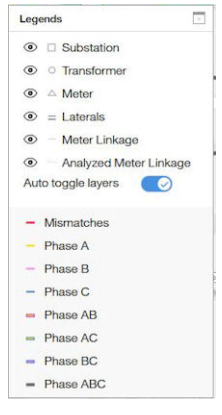

*Figure 111. The legend for the Connectivity Model map*

The assets that show in the legend are:

- Substation
- Transformer
- Meter
- Laterals
- Meter Linkage
- Analyzed Meter Linkage

The eye icon hides or displays the asset type on the map.

Different asset types are represented by different shapes on the map.

The **Auto toggle layers** switch enables the feature to hide or show assets when zoomed in.

The red color indicates the assets that have a mismatch status. The other colors represent the different phases of the assets.

## **Procedure**

- 1. Select **Connectivity Model** from the menu bar.
- 2. Click the first drop-down button in the search bar and select the utility you need.
- 3. Click the second drop-down button to choose the substation. The Legends window opens.

## **Viewing the basic information of a substation and its feeder**

You can view a substation and its feeders.

## **About this task**

After you have selected utility, you can see all the substations in the selected utility. The substation information contains two parts:

- The name of the substation.
- The total number of asset phase and connection errors if errors are present.

The drop-down menu of a feeder is almost the same with the one of substation. You can open it by clicking the third drop-down button.

## **Procedure**

- 1. In IBM Maximo Asset Performance Management for Energy & Utilities SaaS, click the first drop-down button. Click the utility you want to view.
- 2. Click the second drop-down button to select the substation you want to view.
- 3. To search for a certain sub-station, in the search field type a letter contained in the name of the substation.
- 4. Click on the name of the sub-station you want to view.
- 5. Click the third drop-down button to select the feeder you want to view.
- 6. Zoom in on the map to see the clusters of transformers connected to the sub station, and again to see the clusters of meters connected to the transformers.

## **Viewing the detailed information for transformers and the meters**

In IBM Maximo Asset Performance Management for Energy & Utilities SaaS you can view more details of a transformer and meters in the hover card and preview panel.

## **About this task**

When you click a cluster of transformers (circle that contains a number) a card shows all the transformers in the cluster and their names.

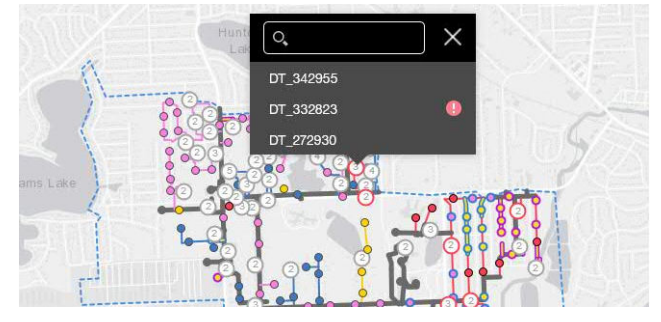

## *Figure 112. Cluster of transformers*

When you click a cluster of meters (diamond that contains a number) a similar card shows all the meters in the cluster and their names.

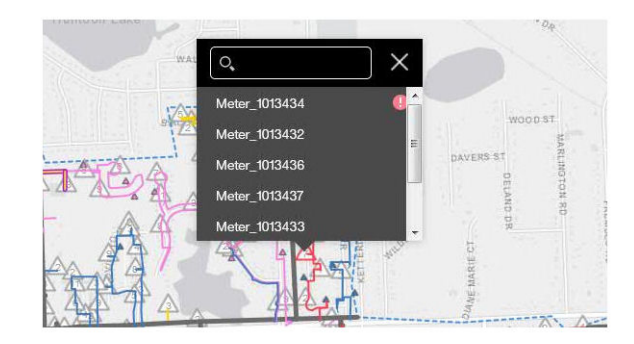

## *Figure 113. Cluster of meters*

When you click a lateral (a thick line) a hover card shows the basic details of the lateral: the name of the lateral, the feeder details, the phase and the connectivity state, the number of transformers on the lateral and the number of meters.

When you click a transformer (small circle) a hover card shows the basic details of the transformer: the name of the transformer, the feeder of the transformer, the lateral, the number of meters, the phase and connectivity state.

When you click a meter (small diamond) a hover card shows the basic details of the meter: the name of the meter, the feeder of the meter, the lateral, the phase and connectivity state.

When you click on the asset in the hover card, the summary panel shows that contains more details the hierarchy tree of the assets and the detailed information about the selected asset. Click on the details tab to see the basic information and property details.

## **Procedure**

- 1. In Maximo APM for E&U SaaS, click the first drop-down menu button and click the utility you want to view.
- 2. Click the second drop-down menu button and click the name of the sub-station you want to view.
- 3. Zoom in on the map to see the clusters of transformers connected to the sub station, and again to see the clusters of meters connected to the transformers.
- 4. Hover over a transformer on the map to see the general details of a transformer.
- 5. Click on the transformer to see the preview panel for the transformer.
- 6. Click on the meter to see the preview panel for the meter.
- 7. Click on the asset in the hierarchy tree to see the details of different assets.

## **Showing the confidence level of the connectivity results**

A confidence score shows for meters and transformers for the level of confidence of the connectivity result.

## **About this task**

The confidence score given for a meter is the level of confidence for the result as a percentage value. The confidence score given for transformer is the weighted average of the meters that are supplied by the transformer.

## **Procedure**

- 1. Select **Connectivity Model** from the menu bar.
- 2. Click the first drop-down button in the search bar and select the utility you need.
- 3. Click the second drop-down button to choose the substation.
- 4. Click the third drop-down button to choose the feeder.
- 5. From the map, click a transformer, shown as a circle, that you want to view.

6. The **Connectivity Summary** screen shows:

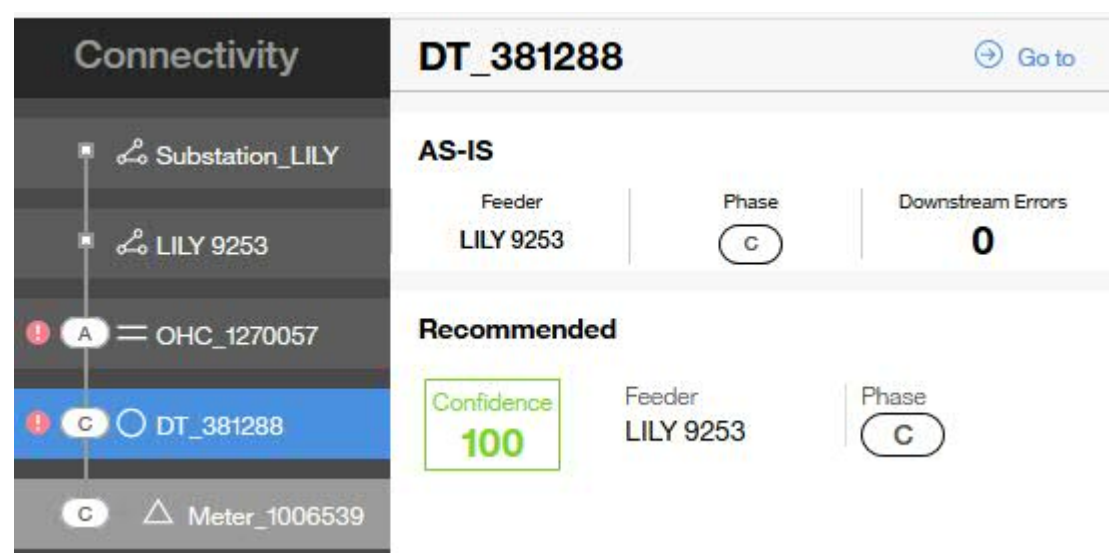

- *Figure 114. The connectivity results with the level of confidence for a transformer*
- 7. From the **Connectivity Summary** screen click a meter, shown as a triangle, downstream from the transformer.

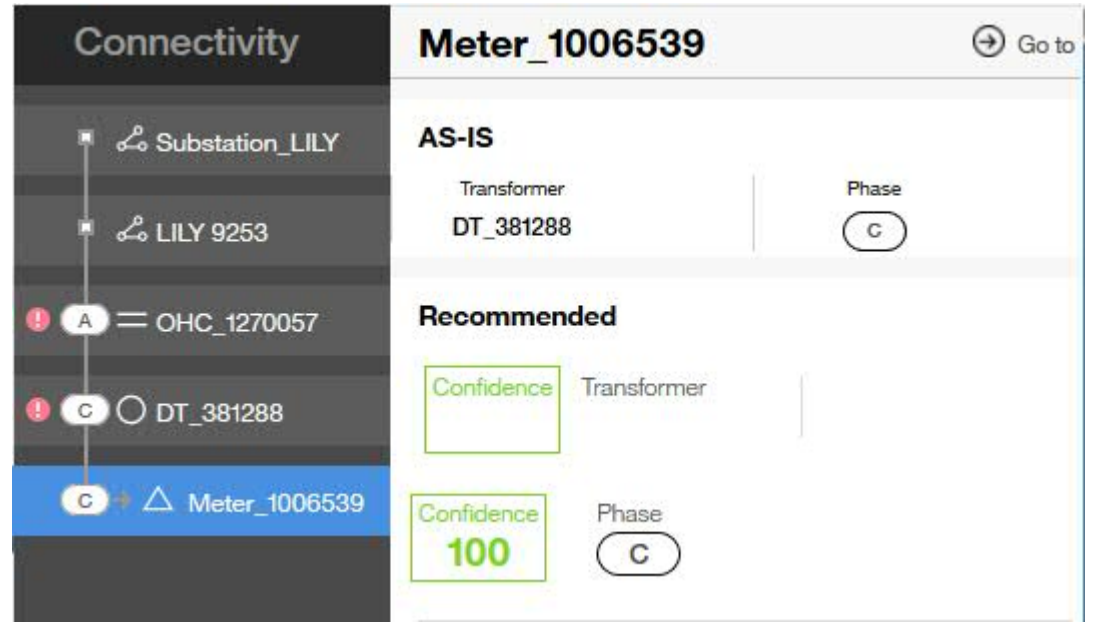

*Figure 115. The connectivity results with the level of confidence for a meter*

# **Exporting the asset information of a utility**

You can export key performance indicators or asset information from the selected utility using the export facility.

## **About this task**

In the **Export Asset** tab you can select to export the details on transformers or meters to your own system. In the **Export KPI** tab you can export the key performance indicators by utility or by sub-station. You can also select the date of the KPI.

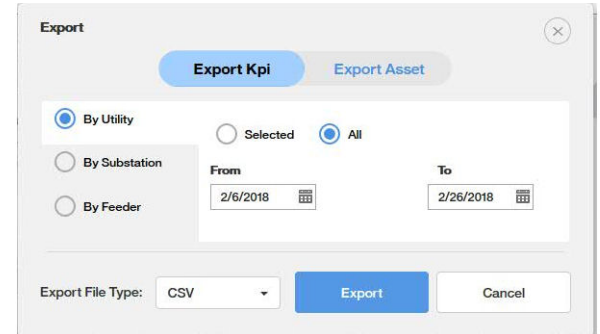

*Figure 116. The export dialog box*

## **Procedure**

- 1. Click the Export icon in the search bar. $\hat{\mathbb{L}}$
- 2. Select either **Export KPI** or the **Export Asset** tab.
- 3. Select the conditions.
	- **By Utility**
	- **By Substation**
	- **By Feeder**
	- **From** date **To** date
	- **Export File Type**
- 4. Click **Export**. You can either view or save the exported data.

# **Chapter 8. Optimizing wind farm operations**

IBM Maximo Asset Performance Management for Energy & Utilities SaaS provides situational awareness for wind farm assets to help optimize wind farm performance and assess turbine health and risk.

# **Overview of the Asset 360 for Wind application**

The IBM Maximo Asset Performance Management for Energy & Utilities SaaS application Asset 360 for Wind provides an advisor for wind farm operations and maintenance.

The Wind 360 application integrates the operational systems of the wind farm to deliver predictive, prescriptive, and cognitive solutions that improves the operational and maintenance efficiency of the wind farm.

## **The Asset 360 for Wind application dashboard**

The Asset 360 for Wind application for IBM Maximo Asset Performance Management for Energy & Utilities SaaS has dashboards that have differing access rights dependent on the user profile.

## **Deputy manager - KPI Dashboard**

The key performance indicator dashboard consists of reports that keep the user aware of the current performance of the wind farm without requesting further information. After logging in, the user with KPI Dashboard privileges can view the KPI dashboard and see an overall view of the performance of the wind farm.

## **Farm KPI report**

The KPI report dashboard shows the overall operation index of the wind farm. The index is developed from four dimensions: power production, turbine availability, wind power conversion rate and turbine health. The deputy manager can also see the overall ranking among similar wind farms. The color of the scores represents different ranges: red: <60, yellow: 60-80, green: >=80.

## **Power Generation report**

The Power Generation report shows the power production in mega watts, loss due to down time and the total lost time compared over a three week period which is the previous complete two weeks and current week.

## **MTBF and MTBR report**

MTBF - Mean Time Between Failure

MTTR - Mean Time To Restore

The MTBF and MTBR report shows the comparison between MTBF and MTTR over the previous eight months. The time period can be altered.

## **Maintenance Cost report**

The Maintenance Cost report compares the cost of maintenance of the turbines over the same time period of this year and last year on a monthly basis. You can use the calendar to choose the time period you want to view.

## **Utilization Hours report**

The Utilization Hours report shows the power generated, loss time and utilization hours during the period of time selected from the calendar.

Utilization hour = power generation / turbine full capacity. The Utilization Hours report is the most important KPI for a wind farm.

#### **Weather Forecast report**

The Weather Forecast report, shows the weather information such as temperature, wind speed, wind direction, and humidity. You are also provided with maintenance suggestions according to the weather condition. The wind speed shows also for the next 12 hours.

All the weather data is from The Weather Company API.

#### **Operational Engineer - Monitoring dashboard**

The operational engineer is responsible for individual turbine and overall farm monitoring. The engineer needs to know the current state of each turbine within the wind farm.

## **The Map and list views**

The Map view shows a visualization of data items associated with their relevant positions on the map. Using the information displayed on the map together with the list view, you can identify location patterns. A score for each turbine indicates the working effectiveness of each turbine.

You can view the basic information for each turbine by hovering over the icon representing the turbine. The hover card shows the turbine serial number, working status, index score, and wind speed. The icon color is consistent with the legend color.

#### **Wind Speed and Direction Trend report**

The Wind Speed and Direction Trend report shows the wind condition for the farm. You can hover on it to see the condition for a specific day. The deep blue part of the report represents the past, and the light blue part represents the forecast for the future days.

## **Farm report**

The Farm report shows the three reports:

- Power generation report
- Utilization Hours report
- Turbine Availability report

#### **Turbine report**

The Turbine report shows three reports for an individual turbine:

- Turbine KPI report shows the overall operation index for a single turbine. The index is developed from four dimensions: power production, turbine availability, wind power convention rate and turbine health. The color of the scores represents different ranges: red: <60; yellow: 60-80, green:  $>=80.$
- Power curve report shows the actual power curve of the wind turbine compared to the conceptual power curve. If the curves differ greatly, then the turbine is not operating in its optimum state.
- Utilization Hours report shows the utilization hours for a single wind turbine.

#### **Turbine detail report**

The Turbine detail report shows three reports:

- Turbine basic information shows the real-time data including active production, wind speed, communication state. The Turbine detail report also shows the turbine type, identification number, installation date, region of installation, wind farm information, and working wind speed.
- Health Degradation report shows the information for health / failure risk and asset details for the major components of the turbine, blade, generator, and transformer.
- Real-Time Monitoring shows 11 real time readings for: Wind Speed, Angle-Blade1, Angle-Blade2, Angle-Blade3, Power At, Turbine Speed, Vibration-X, Vibration-Y, Wind Direction, Yaw Speed, Yaw Wind Direction.

#### **Deputy Manager - Maintenance Dashboard**

The Maintenance Dashboard for the Wind360 application gives the user an automatic and optimized maintenance plan that takes into consideration differing constraints and goals. The user can review the plan and do user interface customization as necessary.

## **Subscribing to the IBM Insights for Weather service**

IBM Maximo Asset Performance Management for Energy & Utilities SaaS uses widgets from The Weather Company. You need to subscribe to the IBM Insights for Weather to receive data for use with these widgets.

## **About this task**

You need to be able to subscribe to Weather Company Data for IBM Bluemix and have the credentials for either a user for Maximo APM for E&U SaaS to be able to use the widgets for the Asset 360 for Wind application.

#### **Procedure**

1. Open the Blue Mix portal and subscribe to Weather Company Data for IBM Bluemix under Data and Analysis.

You receive the credential information as example:

```
{ "credentials": { "username":
"71b23b9c-65de-4c19-9e30-88a344a0bde8", "password": "MtTRzSLW6B", "host":
"twcservice.mybluemix.net", "port": 443, "url":
"https://71b23b9c-65de-4c19-9e30-88a344a0bde8:MtTRzSLW6B@twcservice.mybluemix.net"
} }
```
- 2. Open the file for editing on the Liberty server: /opt/IBM/WebSphere/Liberty/usr/servers/ framework\_server/lib/weather.properties
- 3. Add the credentials to the file.

For example:

```
user=71b23b9c-65de-4c19-9e30-88a344a0bde8
password=MtTRzSLW6B
```
4. Save and close the file.

## **Configuring for maintenance planning optimization analysis**

You can prioritize the analysis of the maintenance to be carried out based on the lowest production loss, the resources you have at disposal, and for maintenance of the stable production of energy.

## **Configuring and creating a maintenance plan**

Use the maintenance planner in IBM Maximo Asset Performance Management for Energy & Utilities SaaS to analyze the best schedule for maintenance based on the options: lowest production loss, resource work balance, and stable production.

#### **Procedure**

- 1. Go to **Wind 360** > **Maintenance planner** to open the **Maintenance planner** in Maximo APM for E&U SaaS.
- 2. Select one of the analysis options:Lowest production lossResource work balanceStable production
- 3. The Maintenance planner calculates the best maintenance plan according to your maintenance criteria.

# **Administering the Asset 360 for Wind application**

The Asset 360 for Wind application needs to be set up before use.

The IBM Maximo APM for Energy & Utilities needs to be subscribed to the IBM Insights for Weather service, and to be able to use real time data, you must first regenerate the static data and then generate the real time data.

## **Performing simulator administration**

#### **Generating real time data for Wind 360**

You must clean the application of existing data and generate static data from the IBM Maximo Asset Performance Management for Energy & Utilities SaaS Asset 360 for wind application before you can generate real time data.

#### **Before you begin**

To be able to regenerate static data you must have **User** credentials.

#### **Procedure**

1. In Maximo APM for E&U SaaS, click **Wind 360** > **Data simulator** > **Select All** > **Clear Static Data**

When the static data is cleared a message is returned:

```
clear:Turbine Power Statistic,Turbine Status Statistic,Turbine Score,Turbine
 Status,Generator Risk,Rotor Risk,Transformer Risk,
 Turbine Power,Turbine Wind Speed,
 Turbine Wind And Power Statistic,
         Windfarm Failure Recovery Statistic, Windfarm Score,
          Windfarm Wind History,Maintenance Basic Data,
          Turbine Maintenance
        cost-done
```
2. Click **Regenerate static Data**.

When the static data is regenerated a message is returned:

```
generate:Turbine Power Statistic,Turbine Status Statistic,Turbine Score,Turbine
 Status,Generator Risk,Rotor Risk,Transformer Risk,Turbine Power,
          Turbine Wind Speed,Turbine Wind And Power Statistic, 
 Windfarm Failure Recovery Statistic,Windfarm Score,Windfarm
 Wind History,Maintenance Basic Data,Turbine Maintenance
        cost-done
```
3. Click the **Start** button to start the process of generating real time data.

A message reads: **Now the realtime data generation is running**.

4. Click the **Stop** button to end the process.

A message reads **Now the realtime data generation is stopped**.

# **Looking at a holistic view of the operations**

IBM Maximo Asset Performance Management for Energy & Utilities SaaS provides an anaysis of the key performance indicators of the wind farm operations.

The analyzes give:

- A comparison between wind farms belonging to the same company.
- A view of the trend of the power generated.
- A view the mean time between failure and mean time to repair.
- A comparison of the maintenance costs compared to the previous year.
- A view of the utilization hours.
- The implications of weather on the operation.

## **Comparing one wind farm to the others in the same company**

As a manager of a wind farm you can compare the key performance indicators of wind farms within the same company.

## **About this task**

You must have management rights of access for IBM Maximo Asset Performance Management for Energy & Utilities SaaS

## **Procedure**

- 1. Click **Wind 360** > **KPI**.
- 2. Select the **Country** > **Region** > **Wind farm** from the menu.
- 3. You can compare the key performance indicators by making a selection from the different wind farms.

## **View the trend of the power generated over time**

In the Power Generation report you can see a comparison of the power production, lost power production and loss time in hours over a period of three weeks, this week and the two previous weeks.

## **About this task**

**Note:** The trend of power generated over time is not linear. You need to consider for when the wind does not blow. You can do this by removing the out of service due to no wind hours and focus on the actual available hours of the wind turbine generator.

## **Procedure**

- 1. Click **Wind 360** > **KPI**.
- 2. View the **Power Generation** report for the visualization.

## **Viewing repair and restoration statistics**

In the MTBF and MTTR report you can see the comparison between the mean time between failure and mean time to repair over a defined period.

## **About this task**

You define the time period that the report shows.

## **Procedure**

- 1. Click **Wind 360** > **KPI**.
- 2. View the **MTBF & MTTR** report.
- 3. Click the calendar icon and click the **from** and **to** calendars select the dates to show.
- 4. Click **OK**.
- 5. Click the **Download** icon to download the report.

## **Viewing the maintenance costs**

The Maintenance costs report shows the maintenance cost of the turbines in the wind farm during the same time periods for the current year and previous year.

## **About this task**

You can use the calendar to select the period you require.

## **Procedure**

- 1. Click **Wind 360** > **KPI**.
- 2. View the **Maintenance Cost** report for the visualization.
- 3. Click the calendar icon and click the **from** and **to** calendars select the dates to show.
- 4. Click **OK**.
- 5. Click the **Download** icon to download the report.

## **Viewing the utilization hours**

The Utilization Hours report shows the power generation and power loss in MW and utilization hours during one time period.

## **About this task**

One utilization hour = actual power generation in MW / turbine power generation at full capacity. It can be the most important KPI for a wind farm.

You can select the time period that the report shows.

## **Procedure**

- 1. Click **Wind 360** > **KPI**.
- 2. View the **Utilization Hours** report.
- 3. Click the calendar icon and click the **from** and **to** calendars select the dates to show.
- 4. Click **OK**.
- 5. Click the **Download** icon to download the report.

## **Seeing implications of weather on the operation**

In this report you get the current weather information: temperature and sun condition, wind speed and direction, and humidity and also wind speed and direction for the next 12 hours.

## **About this task**

You are also provided with maintenance suggestions according to the weather condition.

## **Procedure**

- 1. Click **Wind 360** > **KPI**.
- 2. View the **Weather Forcast** report.

# **Monitoring detailed operations**

As an operations engineer you can monitor both the wind farm, and more detailed turbine operations.

The reports show:

- The status of a turbine
- The details condition of a turbine
- The wind speed comparison to power generation
- The wind speed and direction trend over time
- The utilization hours

## **Monitoring status of a turbine**

As an operations engineer, you can monitor the status of each wind turbine in a wind farm.

## **About this task**

You need operations engineer access rights for IBM Maximo Asset Performance Management for Energy & Utilities SaaS.

## **Procedure**

- 1. Click **Wind 360** > **Monitoring**.
- 2. In the map view, hover over the wind farm icon and click **View Details**.
- 3. You can hover over each of the wind turbines to view the status of each one.

The information that shows is:

- Serial number of the turbine
- Working status
- Index score
- Wind speed

## **Viewing the detailed condition of a wind turbine**

As the operations engineer you can view the detail condition of each wind turbine.

## **About this task**

You can view the health degradation of the blade, generator and transmission components of the turbine. Each gives information about the asset and the health and failure risk of the asset over time.

The asset information is:

- Asset name
- Asset serial number
- Manufacturer
- Working years
- Installation date
- Wind farm

## **Procedure**

- 1. Click **Wind 360** > **Monitoring**.
- 2. In the map view, hover over the wind farm icon and click **View Details**.
- 3. Click the wind turbine that you need to see the details.
- 4. Click **Details** in the turbine overview report.
- 5. Click **BladeGeneratorTransmission** to view the **Asset information** and **Health/ failure risk** reports for that asset.

## **Comparing the wind speed and power generation**

The details of wind speed and power generation are shown in the **Real-time** data report.

## **About this task**

## **Procedure**

1. Click **Wind 360** > **Monitoring**.

- 2. In the map view, hover over the wind farm icon and click **View Details**.
- 3. View the **Real-time data** report for **Active Production** and **Wind Speed**.

## **Viewing wind speed and direction trends**

## **About this task**

In the **Wind Speed/Direction Trend** report you can view the wind condition of the farm. You can also hover on it to see the specific number of these days. The deep blue part of the report represents the past days and the light blue part represents the forecast in the near future days.

## **Procedure**

1. Click **Wind 360** > **Monitoring**.

- 2. View the **Wind Speed/Direction Trend** report for the current data, past data and future trend.
- 3. Hover over each of the days that show to view the wind speed and direction for that day.

## **Viewing utilization hours**

The Utilization Hours report shows the power generation and power loss in MW and utilization hours during one time period.

## **About this task**

One utilization hour = actual power generation in MW / turbine power generation at full capacity. It can be the most important KPI for a wind farm.

You can select the time period that the report shows.

## **Procedure**

- 1. Click **Wind 360** > **Monitoring**.
- 2. View the **Utilization Hours** report.
- 3. Click the calendar icon and click the **from** and **to** calendars select the dates to show.
- 4. Click **OK**.
- 5. Click the **Download** icon to download the report.

# **Chapter 9. API Overview**

IBM Maximo Asset Performance Management for Energy & Utilities SaaS is an analytics platform for the energy and utilities industries. The solution delivers functional support for asset health and risk analysis as well as providing a platform that can be used to extend the solution and support other analytics use cases. Use the services and application programming interfaces (APIs) that are provided to extend the solution, to add custom applications, and to integrate the solution with other systems.

The Maximo APM for E&U SaaS analytics platform provides a set of services, a service extension framework, service client APIs, and a user interface extension framework to support the development and integration of new applications. The link to [Customizing Maximo APM for E&U SaaS](#page-88-0)

#### **REST services**

The Representational State Transfer (REST) services give you access to the data that is managed by the Maximo APM for E&U SaaS solution. You can use the set of uniform resource indicators (URIs) provided by the REST services to access data about resources such as physical assets, and to trigger analytics.

- Use the Common Information Model service to access data about current and historical logical resources and physical assets.
- Use the connectivity filter service to trigger network connectivity analytics.
- Use the asset health service to access data that is generated by asset health analytics. The output from the analytics includes asset class scores, asset scores, asset driver scores, asset factor scores, asset prescriptions, and container scores.

You can also call the REST services that are provided by the underlying IBM Intelligent Operations Center. For more information about the IBM Intelligent Operations Center REST services, see the related link.

## **Service extension framework**

Use the service extension framework to quickly add and integrate custom REST services to load, query, update, and delete custom data. For more complex or domain-specific data access requirements, you can also integrate custom code for your new services.

#### **Service client APIs**

You can use the data access service Java™ API or the Dojo toolkit to make light-weight calls to the REST services from your client applications.

#### **User interface extension framework**

You can customize the layout and appearance of the Maximo APM for E&U SaaS user interface to meet your operational requirements. You can also add and customize user interface elements to display new data and content.

## **Sample scenario**

For example, you have a requirement to add a custom application to load custom data into the Maximo APM for E&U SaaS solution. As well as accessing and displaying this custom data, your client application is also required to access data on assets that are managed by the solution.

- Use the service extension framework to create a REST service to load custom data into your custom database tables, and to access the custom data from your application. For more information about quickly creating a REST service to create, query, update, and delete custom data, see "Creating  $^{\circ}$ Copyright IBM Corp. 2015 1 services" on page 47. If your client application has more complex operational requirements for data access and control, you can further customize the new service by integrating custom code. For more information, see "Custom service code"
- Use the REST services that are provided by IBM Insights Foundation for Energy on Cloud to access information about assets that are managed by the solution. For more information, see Chapter 2, "REST services,
- From your client application, you can directly call custom and existing REST services using the data access service Java API, or the Dojo store client interface. For more information, see Chapter 4, "Service client APIs," on page
- To display the custom content that is managed by your new application, you can extend the user interface by adding new pages, portlets, and widgets. For more information, see Chapter 5, "Extending the user interface," on page

Documentation for IBM Maximo Asset Performance Management for Energy & Utilities SaaS **Related information**

# **REST services**

IBM Maximo Asset Performance Management for Energy & Utilities SaaS provides a set of APIs that are implemented by REST services. The REST services provide a set of URIs that you can use to access the data that is managed by the solution.

You can call the Maximo APM for E&U SaaS REST services from any HTTP client application, and define the expected response in the form of a JSON object. All connections must use HTTPS.

You can use the data access service Java API or the Dojo toolkit to make light-weight calls from client applications to the REST services. For more information, see Chapter 4, "Service client APIs," on page 55

Some of the services take a simple HTTP GET URI as input. More complicated services take JSON input through HTTP POST for create, HTTP put for update, and HTTP delete for deletion. Error messages and status indicators are returned in the HTTP response.

You can also access all the IBM Intelligent Operations Center REST services. For more information about IBM Intelligent Operations Center REST services, see the related links.

## **Authentication**

Authentication in the Maximo APM for E&U SaaS portal environment is provided by the portal server login. When you log in to the solution with your user ID and password, the security context that is created is passed on to the REST service calls. Therefore, the authentication is handled automatically when the REST service is accessed from a portlet interface. Similarly, when the Java APIs are invoked from a portlet or servlet that is running in the portal, the security context is available and passed on to the service invocation.

You must use HTTP BASIC authentication when you are calling one of the solution's REST services or invoking the REST APIs from client application.

For more information about authentication, see the link to IBM Intelligent Operations Center 1.6 programming guide.

## **REST service access**

Only authorized users can access the REST services. Authorized users are administrators and users who are members of the *EnergyUsers* user group. Administrators are members of the *EnergyAdmins* user group.

## **HTTP Methods**

The Maximo APM for E&U SaaS REST interface provides the following HTTP methods:

**Get**

Read a resource.

## **POST**

Create a resource.

## **PUT**

Update a resource.

#### **DELETE**

Delete a resource.

## **Error handling**

For errors that are recognized during the processing of a REST request, an appropriate HTTP status code is returned to the calling client.

## **Supported standards**

The IBM Insights Foundation for Energy on Cloud REST APIs support the following Internet standards:

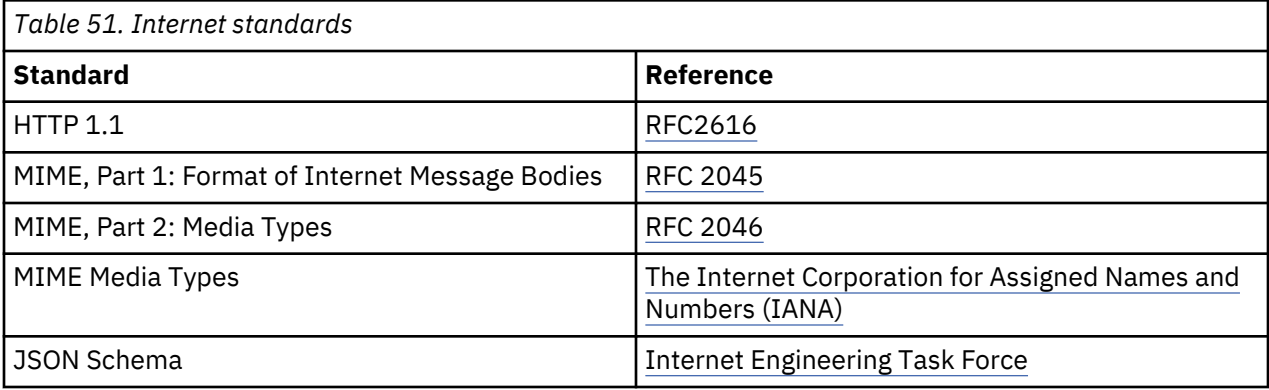

## **Common Information Model service**

Use the Common Information Model (CIM) REST service to query metadata information, and to query and create logical resources and their associated physical assets.

The CIM service provides an interface to the CIM-based data model. Use the CIM service to access metadata information about resources, and information about instances of logical resources and physical assets. A logical resource represents a container, equipment, or a logical node in the network, for example, a substation, a transformer, or a junction. A physical asset represents a physical entity in the network that is bound to a logical resource. For example, a transformer logical resource might be bound to different transformer physical asset instances over time as the physical transformers are replaced in the network. Some logical resources by design do not have associated physical assets, for example, a substation or a geographical region. There are also some logical resources that do not have associated physical assets in the current solution, for example, switches.

## **Data loader REST Services API**

## **resourceType Service**

## **Get resourceType**

Method: GET

URL

https://*hostname*/ibm/ife/api/cim-service/resourceType

For example:

https://*hostname*/ibm/ife/api/cim-service/resourceType? code=GeographicalRegion

Required properties: None

Optional properties:

• code

Request

NA

Status:

- Successful **200 OK**
- DB Error: **500 Internal Server Error**
- Forbidden: **403 Forbidden**

Response:

```
[
{"id":1,"code":"GeographicalRegion",
"name":{"value":"Geographical Region",
"group":"IFEResourceType",
"key":"GeographicalRegion"},
"description":"A geographical region of a power system network model.
","isAsset":false,
"isResource":false,
"cimID":"GeographicalRegion",
"table":null,"serviceURL":"\/region"}
]
```
## **Create resourceType**

Method: POST

URL

https://*hostname*/ibm/ife/api/cim-service/resourceType

For example:

```
https://hostname/ibm/ife/api/cim-service/resourceType
```
Required properties:

- code,
- name,
- isAsset,
- isResource,
- description,
- cimID,
- table,
- serviceURL

Optional properties: None

Request

```
[
{"code":"TEST","name":{"value":"TEST","group":"IFEResourceType","key":"TEST"},
"description":"A geographical region of a power system network model.",
"isAsset":false,"isResource":false,
"cimID":"TEST","table":null,"serviceURL":"\/test"}
]
```
Status:

- Successful **200 OK**
- Bad request: **400 Bad request**
- DB Error: **500 Internal Server Error**
- Forbidden: **403 Forbidden**

Response: Not applicable.

## **Update resourceType**

URL

```
https://hostname/ibm/ife/api/cim-service/resourceType?code=code
```
For example:

```
https://hostname/ibm/ife/api/cim-service/resourceType?code=TEST
```
Required properties:

- code,
- name,
- isAsset,
- isResource,
- description,
- cimID,
- table,
- serviceURL

Optional properties: None

Request

```
[
{"code":"TEST","name":{"value":"Geographical 
Region","group":"IFEResourceType","key":"TEST"},
"description":"A geographical region of a power system network model.",
"isAsset":false,"isResource":false,
"cimID":"TEST","table":null,
"serviceURL":"\/test"}
]
```
Status:

- Successful **200 OK**
- Bad request: **400 Bad request**
- DB Error: **500 Internal Server Error**
- Forbidden: **403 Forbidden**

Response: Not applicable

## **Delete resourceType**

Method: DELETE

URL

https://*hostname*/ibm/ife/api/cim-service/resourceType?code=*code*

For example:

https://*hostname*/ibm/ife/api/cim-service/resourceType?code=TEST

Required properties:

• code

Optional properties: None

Request: Not applicable

Status:

- Successful **201 Created**
- Bad request: **400 Bad request**
- DB Error: **500 Internal Server Error**
- Forbidden: **403 Forbidden**

Response: Not applicable

#### **subType Service**

#### **Get subType**

Method: GET

URL

https://*hostname*/ibm/ife/api/cim-service/subType

For example:

https://*hostname*/ibm/ife/api/cim-service/subType

```
https://hostname/ibm/ife/api/cim-service/subType?code=GeographicalRegion
```

```
https://hostname/ibm/ife/api/cim-service/subType?resourceType=1
```
Required properties: None

Optional properties:

- code
- resourceType

Request: Not applicable

Status:

- Successful **200 OK**
- DB Error: **500 Internal Server Error**
- Forbidden: **403 Forbidden**

Response:

```
[{"code":"GeographicalRegion","resourceType":1,"subType":0,
"name":{"value":"Default","group":"IFESubType","key":"GeographicalRegion"},
"description":"Default"}]
```
#### **Create subType**

Method: POST

URL

https://*hostname*/ibm/ife/api/cim-service/subType

For example:

https://*hostname*/ibm/ife/api/cim-service/subType

Required properties:

- resourceType,
- subType,
- name,
- description

Optional properties: None

Request

```
[
{"resourceType":1,"subType":0,
"name":{"value":"Default","group":"IFESubType","key":"GeographicalRegion"},
```

```
"description":"Default"}
]
```
- Successful **201 Created**
- Bad request: **400 Bad request**
- DB Error: **500 Internal Server Error**
- Forbidden: **403 Forbidden**

Response: Not applicable

## **Update subType**

Method: PUT

URL

```
https://hostname/ibm/ife/api/cim-service/subType?
resourceType=resourceType&subType=subType
```
For example:

```
https://hostname/ibm/ife/api/cim-service/subType?resourceType=1&subType=1
```
Required properties:

- resourceType,
- subType,
- name,
- description

Optional properties: None

Request

```
[{"resourceType":1,"subType":1,
"name":{"value":"Default","group":"IFESubType","key":"GeographicalRegion"},
"description":"test"}]
```
Status:

- Successful **201 Created**
- Bad request: **400 Bad request**
- DB Error: **500 Internal Server Error**
- Forbidden: **403 Forbidden**

Response: Not applicable

## **Delete resourceType**

Method: DELETE

URL

```
https://hostname/ibm/ife/api/cim-service/subType?
resourceType=<resourceType>&subType=subType
```
For example:

```
https://hostname/ibm/ife/api/cim-service/subType?resourceType=1&subType=1
```
Required properties:

- resourceType,
- subType

Optional properties: Not applicable

Request: Not applicable.

- Successful **201 Created**
- Bad request: **400 Bad request**
- DB Error: **500 Internal Server Error**
- Forbidden: **403 Forbidden**

Response: Not applicable

## **objectId Service**

## **Get objectId**

Method: GET

URL

```
https://hostname/ibm/ife/api/cim-service/objectid?
namespace=namespace&localName=cityName
```
For example:

```
https://hostname/ibm/ife/api/cim-service/objectid?namespace=http:%2F
%2FcityName%23&localName=cityName
```
Required properties:

- Namespace,
- localname

Optional properties: None.

Request: Not applicable.

Status:

- Successful **200 OK**
- DB Error: **500 Internal Server Error**
- Forbidden: **403 Forbidden**

Response: Not applicable

```
[
{"oid":1000001,"namespace":"http:\/\/cityName#","localName":"WPP-01"},
\{\texttt{"oid":1000002},\texttt{"namespace":"\texttt{http:///cityName#",\texttt{"localName":\texttt{"WPP-02":}\dots}]
```
## **Create objectId**

Method: POST

URL

```
https://hostname/ibm/ife/api/cim-service/objectid for example:
```
https://*hostname*/ibm/ife/api/cim-service/objectid

Required properties:

- namespace,
- local name.

Optional properties: Not applicable

Request:

```
[
{"namespace":"http:\/\/cityName#","localName":"TEST"}
]
```
- Successful **201 Created**
- Bad request: **400 Bad request**
- DB Error: **500 Internal Server Error**
- Forbidden: **403 Forbidden**

Response: Not applicable

## **location Service**

#### **Get location**

Method: GET URL https://*hostname*/ibm/ife/api/cim-service/location For example: https://*hostname*/ibm/ife/api/cim-service/location

Required properties: Not applicable

Optional properties: Not applicable

Request: Not applicable.

Status:

- Successful **200 OK**
- DB Error: **500 Internal Server Error**
- Forbidden: **403 Forbidden**

Response:

```
[
{"oid":1047168,"mRID":"Loc_Pole_2043733",
"isActive":true,"direction":null,
"mainAddress":null,
"phone1":null,"phone2":null,"secondaryAddress":null,
"geometry":"POINT (-83.4710461 42.5901831)",
"locationDescription":null}...
\overline{1}
```
## **Create location**

Method: POST

URL

https://*hostname*/ibm/ife/api/cim-service/location

For example:

https://*hostname*/ibm/ife/api/cim-service/location

Required properties:

- namespace,
- mRID,
- isActive,
- direction,
- mainaddress,
- phone1,
- phone2,
- secondaryaddress,
- geometry,
- locationdescription

Optional properties: Not applicable

Request:

```
[
{^{\{}}\space"namespace":"http:\/\/cityName#",
"mRID":"TEST","isActive":true,
"direction":null,"mainAddress":null,
"phone1":null,"phone2":null,
"secondaryAddress":null,"geometry":null,
"locationDescription":null}
]
```
Status:

- Successful **201 Created**
- Bad request: **400 Bad request**
- DB Error: **500 Internal Server Error**
- Forbidden: **403 Forbidden**

Response: Not applicable

## **resource Service**

#### **Get resource**

Method: GET

URL

```
https://hostname/ibm/ife/api/cim-service/resource
```
https://*hostname*/ibm/ife/api/cim-service/resource?container=*container* https://*hostname*/ibm/ife/api/cim-service/resource?isContainer=*true/false* https://*hostname*/ibm/ife/api/cim-service/resource?isAsset=*true/false* https://*hostname*/ibm/ife/api/cim-service/resource?name=*name* https://*hostname*/ibm/ife/api/cim-service/resource?mRID=*mRID* For example:

```
https://hostname/ibm/ife/api/cim-service/resource
https://hostname/ibm/ife/api/cim-service/resource?resourceType=1021954
https://hostname/ibm/ife/api/cim-service/resource?isContainer=true
https://hostname/ibm/ife/api/cim-service/resource?isAsset=false
https://hostname/ibm/ife/api/cim-service/resource?name=pole_406172
https://hostname/ibm/ife/api/cim-service/resource?mRID=pole_406172
Required properties: None
Optional properties:
```
- Conatainer,
- isContainer,
- isAsset,
- name,
- mRID

Request: Not applicable.

- Successful **200 OK**
- DB Error: **500 Internal Server Error**
- Forbidden: **403 Forbidden**

Response:

```
\mathsf{L}{"oid":1001130,"resourceType":8,
"mRID":"ST_418702","isActive":true,
"name":"ST_418702","description":"Substation Transformer 418702",
"isContainer":false,"location":1001137,
"container":1001125,"geometry":"POINT (-83.4093851 42.5653031)",
"resourceTypeName":{"value":"Substation Transformer",
"group":"IFEResourceType","key":"SubstationTransformer"},
"isAsset":true,"resourceTypeCode":"SubstationTransformer"}
\mathbf{I}
```
## **Create resource**

Method: POST

URL

https://*hostname*/ibm/ife/api/cim-service/resource

For example:

https://*hostname*/ibm/ife/api/cim-service/resource

Required properties:

- Namespace,
- mRID,
- isActive,
- Direction,
- mainaddress,
- phone1,
- phone2,
- secondaryaddress,
- geometry,
- locationdescription

Optional properties: Not applicable

Request:

```
[
{"namespace":"http:\/\/cityName#",
"resourceType":8,"mRID":"TEST","isActive":true,
"name":"TEST","description":"Substation Transformer 418702",
"isContainer":false,
"location":null,"container":null}
]
```
Status:

- Successful **201 Created**
- Bad request: **400 Bad request**
- DB Error: **500 Internal Server Error**
- Forbidden: **403 Forbidden**

Response: Not applicable

#### **connectivityNode Service**

**Get connectivityNode**

Method: GET

URL

https://*hostname*/ibm/ife/api/cim-service/connectivityNode

https://*hostname*/ibm/ife/api/cim-service/connectivityNode? container=*container*

For example:

https://*hostname*/ibm/ife/api/cim-service/connectivityNode

```
https://hostname/ibm/ife/api/cim-service/connectivityNode?container=1001123
```
Required properties: None

Optional properties:

• container

Request: Not applicable.

Status:

- Successful **200 OK**
- DB Error: **500 Internal Server Error**
- Forbidden: **403 Forbidden**

Response:

```
[{"oid":1067302,"mRID":"CN_ENJ_1000084","isActive":true,"name":"ENJ_1000084",
"description":"ENJ_1000084","container":1001123},
{"oid":1067303,"mRID":"CN_ENJ_1000813","isActive":true,"name":"ENJ_1000813",
"description":"ENJ_1000813","container":1001123},
{"oid":1067304,"mRID":"CN_ENJ_1001379","isActive":true,"name":"ENJ_1001379",
"description":"ENJ_1001379","container":1001123},
{"oid":1067305,"mRID":"CN_ENJ_1001521","isActive":true,"name":"ENJ_1001521",
"description":"ENJ_1001521","container":1001123}......
]
```
## **Create connectivityNode**

Method: POST

URL

https://*hostname*/ibm/ife/api/cim-service/connectivityNode

For example:

https://*hostname*/ibm/ife/api/cim-service/connectivityNode

Required properties:

- Namespace,
- mRID,
- isActive,
- name,
- description,
- containerMRID

Optional properties: Not applicable Request:

```
[
{^{\{}}\space"namespace":"http:\/\/cityName#",
"mRID":"CN_BJ_LILY_102591",
"isActive":true,"name":"CN_BJ_LILY_102591",
"description":"CN_BJ_LILY_102591",
"containerMRID":"Substation_LILY"}
]
```
- Successful **201 Created**
- Bad request: **400 Bad request**
- DB Error: **500 Internal Server Error**
- Forbidden: **403 Forbidden**

Response: Not applicable

## **terminal Service**

## **Get terminal**

Method: GET

URL

https://*hostname*/ibm/ife/api/cim-service/terminal

```
https://hostname/ibm/ife/api/cim-service/terminal?container=container
```

```
https://hostname/ibm/ife/api/cim-service/terminal?resource=resource
```

```
https://hostname/ibm/ife/api/cim-service/terminal?
connectivityNode=connectivityNode
```
For example:

```
https://hostname/ibm/ife/api/cim-service/terminal
```
https://*hostname*/ibm/ife/api/cim-service/terminal?container=1001123

```
https://hostname/ibm/ife/api/cim-service/terminal?resource=1066925
```
https://*hostname*/ibm/ife/api/cim-service/terminal?connectivityNode=1076078

Required properties: None

Optional properties:

- container,
- resource,
- connectivityNode

Request: Not applicable.

Status:

- Successful **200 OK**
- DB Error: **500 Internal Server Error**
- Forbidden: **403 Forbidden**

Response:

```
[
{"oid":1081092,"mRID":"Terminal_DPD_1003964_1",
"isActive":true,"name":"Terminal 1",
"description":"Terminal 1","sequenceNumber":1,
"connected":true,"phases":null,
"resource":1066924,"connectivityNode":1076551,
"container":1001123}......
]
```
## **Create terminal**

Method: POST

URL

https://*hostname*/ibm/ife/api/cim-service/terminal

For example:

https://*hostname*/ibm/ife/api/cim-service/terminal

Required properties:

- namespace,
- mRID,
- isActive,
- name,
- description,
- sequenceNumber,
- connected,
- phases,
- resourceMRID,
- connectivityNodeMRID

Optional properties: None

Request:

```
[
{^{\{}}\space"namespace":"http:\/\/cityName#",
"mRID":"Terminal_OHLS_1148744_0","isActive":true,
"name":"Terminal_OHLS_1148744_0",
"description":"Terminal_OHLS_1148744_0",
"sequenceNumber":0,"connected":true,
"phases":null,"resource":1022498,
"resourceMRID":"OHLS_1148744","connectivityNode":1076551,
"connectivityNodeMRID":"CN_BJ_NIXON_150759","container":1001123}
]
```
Status:

- Successful **201 Created**
- Bad request: **400 Bad request**
- DB Error: **500 Internal Server Error**
- Forbidden: **403 Forbidden**

Response: Not applicable

#### **measurement Service**

#### **get measurement**

Method: GET

URL

https://*hostname*/ibm/ife/api/cim-service/measurement

https://*hostname*/ibm/ife/api/cim-service/measurement?resource=*resource*

https://*hostname*/ibm/ife/api/cim-service/measurement?terminal=*terminal*

https://*hostname*/ibm/ife/api/cim-service/measurement? measurementType=*measurementType*

For example:

https://*hostname*/ibm/ife/api/cim-service/measurement

https://*hostname*/ibm/ife/api/cim-service/measurement?resource=1000005

https://*hostname*/ibm/ife/api/cim-service/measurement? measurementType=LoadEnergy

Required properties: None

Optional properties:

- measurementType,
- resource,
- terminal

Request: Not applicable.

Status:

- Successful **200 OK**
- DB Error: **500 Internal Server Error**
- Forbidden: **403 Forbidden**

Response:

```
[
{"oid":1000269,"mRID":"WTG001_WTURMainCost",
"isActive":true,"name":"WTURMainCost",
"measurementType":"WTURMainCost",
"phaseCode":null,"unitMultiplier":"none",
"unitSymbol":"none","resource":1000005,"terminal":null}......
]
```
## **Create measurement**

Method: POST Required properties:

•

•

URL

https://*hostname*/ibm/ife/api/cim-service/measurement

For example:

https://*hostname*/ibm/ife/api/cim-service/measurement

Required properties:

- Namespace,
- mRID,
- isActive,
- name,
- phaseCode,
- unitMultiplier,
- unitSymbol,
- resourceMRID

Optional properties:

- Resource,
- terminal,
- measurementType

Request:

```
[
{^{\{}}\space"namespace":"http:\/\/cityName#",
"mRID":"WTG001_WTURMainCost",
"isActive":true,"name":"WTURMainCost",
"measurementType":"WTURMainCost","phaseCode":null,
"unitMultiplier":"none","unitSymbol":"none",
"resourceMRID":"WTG001","terminal":null}
\overline{1}
```
Status:

- Successful **201 Created**
- Bad request: **400 Bad request**
- DB Error: **500 Internal Server Error**
- Forbidden: **403 Forbidden**

Response: Not applicable

#### **supportAssociation Service**

#### **Get supportAssociation**

Method: GET

URL

https://*hostname*/ibm/ife/api/cim-service/supportAssociation

https://*hostname*/ibm/ife/api/cim-service/supportAssociation? supported=*supported*

```
https://hostname/ibm/ife/api/cim-service/supportAssociation?
supporter=supporter
```
For example:

https://*hostname*/ibm/ife/api/cim-service/supportAssociation

https://*hostname*/ibm/ife/api/cim-service/supportAssociation?supporter =1039659

```
https://hostname/ibm/ife/api/cim-service/supportAssociation?
supported=1013659
```
Required properties: None

Optional properties:

- supporter,
- supported

Request: Not applicable.

Status:

- Successful **200 OK**
- DB Error: **500 Internal Server Error**
- Forbidden: **403 Forbidden**

Response:

```
[
{"oid":1116388,"mRID":"S_Pole_1561466_OHC_903404","isActive":true,"supporter":1039659,
"supported":1013659},
{"oid":1116758,"mRID":"S_Pole_1991129_OHC_903404","isActive":true,"supporter":1039878,
"supported":1013659}......
]
```
## **Create supportAssociation**

Method: POST

URL

https://*hostname*/ibm/ife/api/cim-service/supportAssociation

For example:

https://*hostname*/ibm/ife/api/cim-service/supportAssociation

Required properties:

- Namespace,
- mRID,
- isActive,
- supporterMRID,
- supportedMRID

Optional properties:

- resource,
- terminal,
- measurementType

Request:

```
[
{"namespace":"http:\/\/cityName#",
"mRID":"S_Pole_405635_OHC_94778",
"isActive":true,"supporterMRID":"Pole_405635",
"supportedMRID":"OHC_94778"}
]
```
Status:

- Successful **201 Created**
- Bad request: **400 Bad request**
- DB Error: **500 Internal Server Error**
- Forbidden: **403 Forbidden**

Response: Not applicable

## **flowRole Service**

## **get flowRole**

Method: get

URL

https://*hostname*/ibm/ife/api/cim-service/flowRole

https://*hostname*/ibm/ife/api/cim-service/flowRole?role=*role*

For example:

```
https://hostname/ibm/ife/api/cim-service/flowRole
```
https://*hostname*/ibm/ife/api/cim-service/flowRole?role=0

Required properties: None

Optional properties:

• role

Request: Not applicable.

- Successful **200 OK**
- DB Error: **500 Internal Server Error**
- Forbidden: **403 Forbidden**

Response: Not applicable

```
[
{"oid":1066951,"isActive":true,"role":0},
{"oid":1067032,"isActive":true,"role":0}...
]
```
## **Create flowRole**

Method: POST

URL

```
https://hostname/ibm/ife/api/cim-service/flowRole
```
For example:

```
https://hostname/ibm/ife/api/cim-service/flowRole
```
Required properties:

- namespace,
- mRID,
- isActive,
- role

Optional properties: None

Request:

```
[
 "namespace":"http:\/\/cityName#","mRID":"CN_ENJ_685484","isActive":true,"role":0}
]
```
Status:

- Successful **201 Created**
- Bad request: **400 Bad request**
- DB Error: **500 Internal Server Error**
- Forbidden: **403 Forbidden**

Response: Not applicable

## **asset Service**

## **Get asset**

```
Method: GET
URL
https://hostname/ibm/ife/api/cim-service/asset/type
https://hostname/ibm/ife/api/cim-service/asset/type?oid=oid
https://hostname/ibm/ife/api/cim-service/asset/type?container=container
https://hostname/ibm/ife/api/cim-service/asset/type?isActive=isActive
For example:
https://hostname/ibm/ife/api/cim-service/asset/Pole
https://hostname/ibm/ife/api/cim-service/asset/Pole?oid=1036986
```

```
https://hostname/ibm/ife/api/cim-service/asset/Pole?container=1001124
```
https://*hostname*/ibm/ife/api/cim-service/asset/Pole?isActive=true

Required properties:

• type

Optional properties:

- oid,
- container,
- isActive

Request: Not applicable.

Status:

- Successful **200 OK**
- DB Error: **500 Internal Server Error**
- Forbidden: **403 Forbidden**

Response:

```
[
{"oid":1037066,"mRID":"Pole_1510003",
"resourceType":7,"name":"Pole_1510003",
"description":"Pole 1510003","isContainer":false,
"location":1047287,"container":1001124,
"geometry":"POINT (-83.4860180 42.5771090)","serialNumber":"1510003",
"installationDate":"1945-01-01","removalDate":null,
"materialKind":null,"speciesType":"Western Red Cedar",
"reclaimedStatus":false,"preservativeKind":"Creosote",
"isActive":true,"treatmentKind":"B",
"length":35.0,"classification":null,"manufacturer":null}.....
]
```
## **Create asset**

Method: POST

URL

https://*hostname*/ibm/ife/api/cim-service/asset/*type*

For example:

```
https://hostname/ibm/ife/api/cim-service/asset/Pole
```
Required properties:

- Namespace,
- mRID,
- resourceType,
- description,
- isContainer,
- location,
- container <serial Number>,
- installationDate,
- installationDate,
- removalDate,
- materialKind,
- speciesType,
- reclaimedStatus,
- preservativeKind,
- isActive,
- treatmentKind,
- length,
- classification,
- manufacturer

**Note:** The properties are based on the resourceType, Pole.

Optional properties: Not applicable

Request:

```
[
{^{\{}}\space"namespace":"http:\/\/cityName#",
"mRID":"Pole_402815","resourceType":7,
"name":"Pole_1510003","description":"Pole 1510003",
"isContainer":false,"location":1047287,
"container":1001124,"geometry":"POINT (-83.4860180 42.5771090)",
"serialNumber":"1510003","installationDate":"1945-01-01",
"removalDate":null,"materialKind":null,
"speciesType":"Western Red Cedar",
"reclaimedStatus":false,"preservativeKind":"Creosote",
"isActive":true,"treatmentKind":"B",
"length":35.0,"classification":null,"manufacturer":null}
]
```
Status:

- Successful **201 Created**
- Bad request: **400 Bad request**
- DB Error: **500 Internal Server Error**
- Forbidden: **403 Forbidden**

Response: Not applicable

## **propertyType Service**

## **Get propertyType**

Method:

URL

```
https://hostname/ibm/ife/api/cim-service/propertyType
```
https://*hostname*/ibm/ife/api/cim-service/propertyType? resourceType=*resourceType*

https://*hostname*/ibm/ife/api/cim-service/propertyType?code=*code*

https://*hostname*/ibm/ife/api/cim-service/propertyType?id=*id*

For example:

https://*hostname*/ibm/ife/api/cim-service/propertyType

https://*hostname*/ibm/ife/api/cim-service/propertyType?resourceType=7

https://*hostname*/ibm/ife/api/cim-service/propertyType?code=installationDate

https://*hostname*/ibm/ife/api/cim-service/propertyType?id=3

Required properties: None

Optional properties:

- resourceType,
- code,

• id

Request: Not applicable.

Status:

- Successful **200 OK**
- DB Error: **500 Internal Server Error**
- Forbidden: **403 Forbidden**

Response: Not applicable

```
[
{"id":3,"resourceType":7,"code":"installationDate",
"name":{"value":"Installation Date","group":"IFEPropertyType",
"key":"Pole_installationDate"},
"description":"Date current installation was completed","cimID":null,
"column":"INSTALLATIONDATE","dataType":"DATE","propertyType":"Date",
"length":4,"scale":0,"isEnum":false,
"isReference":false,"isMinimal":true,"tag":"Age",
"group":{"group":"IFEPropertyGroup","key":"GeneralInformation"},
"unit":null,"allowNull":true}
]
```
## **Create propertyType**

Method: POST

URL

https://*hostname*/ibm/ife/api/cim-service/propertyType

For example:

https://*hostname*/ibm/ife/api/cim-service/propertyType

Required properties:

- Namespace,
- mRID,
- isActive,
- role

Optional properties: Not applicable

Request:

```
[\{\n1m namespace": "http:\langle \rangle / \langle \text{cityName#"}\rangle,
"resourceType":8,"code":"test",
"name":{"group":"IFEPropertyType","key":"5ce55b80-709b-4634-813e-9c6ddc4c62a3"},
"description":"","column":"test","dataType":"VARCHAR",
"length":0,"scale":0,"allowNull":true,"defaultValue":"",
"group":{"group":"IFEPropertyGroup","key":"GeneralInformation"}}]
```
Status:

- Successful **201 Created**
- Bad request: **400 Bad request**
- DB Error: **500 Internal Server Error**
- Forbidden: **403 Forbidden**

Response: Not applicable.

#### **Update propertyType**

Method: PUT

URL

https://*hostname*/ibm/ife/api/cim-service/propertyType?id=*id*

For example:

## https://*hostname*/ibm/ife/api/cim-service/propertyType?id=82

Required properties:

- namespace,
- resourceType,
- code,
- name,
- cimID,
- column,
- dataType,
- propertyType,
- length,
- scale,
- isEnum,
- isReference,
- isMinimal,
- tag,
- group,
- unit,
- allowNull

Optional properties: None

Request:

```
[
{"namespace":"http:\/\/cityName#","resourceType":7,"code":"installationDateTest",
"name":{"value":"Installation Date",
"group":"IFEPropertyType","key":"Pole_installationDate"},
"description":"Date current installation was completed","cimID":null,
"column":"INSTALLATIONDATETEST","dataType":"DATE","propertyType":"Date",
"length":4,"scale":0,"isEnum":false,
"isReference":false,"isMinimal":true,
"tag":"Age","group":{"group":"IFEPropertyGroup",
"key":"GeneralInformation"},"unit":null,"allowNull":true}
]
```
Status:

- Successful **201 Created**
- Bad request: **400 Bad request**
- DB Error: **500 Internal Server Error**
- Forbidden: **403 Forbidden**

Response: Not applicable

## **Delete propertyType**

Method: DELETE

URL

```
https://hostname/ibm/ife/api/cim-service/propertyType/id
```
For example:

```
https://hostname/ibm/ife/api/cim-service/propertyType/82
```
Required properties:

• id
Optional properties: Not applicable Request: Not applicable. Status:

- Successful **201 Created**
- Bad request: **400 Bad request**
- DB Error: **500 Internal Server Error**
- Forbidden: **403 Forbidden**

Response: Not applicable

### **measurementType Service**

#### **Get measurementType**

Method:

URL

https://*hostname*/ibm/ife/api/cim-service/measurementType

https://*hostname*/ibm/ife/api/cim-service/measurementType? resourceType=*resourceType*

https://*hostname*/ibm/ife/api/cim-service/measurementType? resourceTypeId=*resourceTypeId*

https://*hostname*/ibm/ife/api/cim-service/measurementType? measurementType=*measurementType*

https://*hostname*/ibm/ife/api/cim-service/measurementType? targetTable=*targetTable*

For example:

https://*hostname*/ibm/ife/api/cim-service/measurementType

https://*hostname*/ibm/ife/api/cim-service/measurementType?resourceTypeId=7

https://*hostname*/ibm/ife/api/cim-service/measurementType?measurementType=DGA

https://*hostname*/ibm/ife/api/cim-service/propertyType? targetTable=CIM.DGAVALUE

Required properties: None.

Optional properties:

- resourceType,
- resourceTypeId,
- measurementType,
- targetTable

Request: Not applicable.

Status:

- Successful **200 OK**
- DB Error: **500 Internal Server Error**
- Forbidden: **403 Forbidden**

Response:

```
[
{"resourceTypeId":9,"measurementType":"CoolingStage",
"description":"CoolingStage","targetTable":"CIM.DIGITALVALUE",
```

```
"mapping":"value:String:VALUE,status:String:STATUS"}
]
```
# **Create measurementType**

Method: POST

URL

https://*hostname*/ibm/ife/api/cim-service/measurementType

For example:

https://*hostname*/ibm/ife/api/cim-service/measurementType

Required properties:

- resourceTypeId,
- measurementType,
- description,
- targetTable,
- mapping

Optional properties: Not applicable

Request:

```
[
{"resourceTypeId":9,"measurementType":"CoolingStage",
"description":"CoolingStage","targetTable":"CIM.DIGITALVALUE",
"mapping":"value:String:VALUE,status:String:STATUS"}
]
```
Status:

- Successful **201 Created**
- Bad request: **400 Bad request**
- DB Error: **500 Internal Server Error**
- Forbidden: **403 Forbidden**

Response: Not applicable

### **Update measurementType**

Method: PUT

URL

```
https://hostname/ibm/ife/api/cim-service/measurementType?
resourceTypeId=resourceTypeId&measurementType=measurementType
```
For example:

```
https://hostname/ibm/ife/api/cim-service/measurementType?
resourceTypeId=6&measurementType=DGA
```
Required properties:

- resourceTypeId,
- measurementType,
- description,
- targetTable,
- mapping

Optional properties: Not applicable Request:

```
[
{"resourceTypeId":9,"measurementType":"tttt",
"description":"CoolingStage","targetTable":"CIM.DIGITALVALUE",
"mapping":"value:String:VALUE,status:String:STATUS"}
]
```
Status:

- Successful **201 Created**
- Bad request: **400 Bad request**
- DB Error: **500 Internal Server Error**
- Forbidden: **403 Forbidden**

Response: Not applicable

# **Delete measurementType**

Method: DELETE

URL

```
https://hostname/ibm/ife/api/cim-service/measurementType?
resourceTypeId=resourceTypeId&measurementType=measurementType
```
For example:

```
https://hostname/ibm/ife/api/cim-service/measurementType?
resourceTypeId=6&measurementType=DGA
```
Required properties:

• id

Optional properties: Not applicable Request: Not applicable.

Status:

- Successful **201 Created**
- Bad request: **400 Bad request**
- DB Error: **500 Internal Server Error**
- Forbidden: **403 Forbidden**

Response: Not applicable

### **reading Service**

### **Get reading**

Method: GET

URL

```
https://hostname/ibm/ife/api/cim-service/reading/{resourceType:String}/
{measurementType:String}
```
For example:

```
https://hostname/ibm/ife/api/cim-service/reading/SubstationTransformer/DGA
Required properties:
```
- resourceType,
- measurementType

Optional properties: Not applicable

Request: Not applicable.

Status:

- Successful **200 OK**
- DB Error: **500 Internal Server Error**
- Forbidden: **403 Forbidden**

Response: Not applicable

```
[
{"measurement":1113115,"timestamp":"2008-06-16T23:00:00+08:00",
"CH4":16.265060424804688,"C2H4":81.32530212402344,"C2H2":2.4096388816833496}
]
```
# **Create reading**

Method: POST

URL

```
https://hostname/ibm/ife/api/cim-service/reading/{resourceType:String}/
{measurementType:String}
```
For example:

```
https://hostname/ibm/ife/api/cim-service/reading/SubstationTransformer/DGA
```
Required properties:

- Namespace,
- mRID,
- inspectionDate
- Value1,
- Value2,
- Value3

**Note:** The properties differ depending on the resourceType and measurementType.

Optional properties: Not applicable

Request:

```
[
{^{\{}}\space"namespace":"http:\/\/cityName#",
"mRID":"M_ST_38614_DGA","inspectionDate":"2013-01-01 01:10:00.000",
"Value1":"+6.20000E+001","Value2":"+6.00000E+000","Value3":"+3.20000E+001"}
]
```
Status:

- Successful **201 Created**
- Bad request: **400 Bad request**
- DB Error: **500 Internal Server Error**
- Forbidden: **403 Forbidden**

Response: Not applicable

### **measurementProperties Service**

# **Get meausrementProperties**

Method: GET URL

https://*hostname*/ibm/ife/api/cim-service/measurementProperties

```
https://hostname/ibm/ife/api/cim-service/measurementProperties?
resourceType=resourceType
```
https://*hostname*/ibm/ife/api/cim-service/measurementProperties? measurementType=*measurementType*

https://*hostname*/ibm/ife/api/cim-service/measurementProperties? resourceType=*resourceType*&measurementType=*measurementType*

For example:

https://*hostname*/ibm/ife/api/cim-service/measurementProperties

https://*hostname*/ibm/ife/api/cim-service/measurementProperties? resourceType=SubstationTransformer

https://*hostname*/ibm/ife/api/cim-service/measurementProperties? measurementType=DGA

https://*hostname*/ibm/ife/api/cim-service/measurementProperties? resourceType=SubstationTransformer&measurementType=DGA

Required properties: None

Optional properties:

- resourceType,
- measurementType

Request: Not applicable.

Status:

- Successful **200 OK**
- DB Error: **500 Internal Server Error**
- Forbidden: **403 Forbidden**

Response:

```
[
{"measurementType":"DGA","resourceType":"SubstationTransformer","propertyName":"CH4",
"propertyType":"Number","propertyNullable":false},
{"measurementType":"DGA","resourceType":"SubstationTransformer","propertyName":"C2H4",
"propertyType":"Number","propertyNullable":false},
{"measurementType":"DGA","resourceType":"SubstationTransformer","propertyName":"C2H2",
"propertyType":"Number","propertyNullable":false}
]
```
#### **propertyRange Service**

### **Get propertyRange**

Method: GET

URL

```
https://hostname/ibm/ife/api/cim-service/measurementProperties?
resourceType=resourceType
```
For example:

```
https://hostname/ibm/ife/api/cim-service/measurementProperties?
resourceType=9
```
Required properties: None

Optional properties: Not applicable

Request: Not applicable.

Status:

- Successful **200 OK**
- DB Error: **500 Internal Server Error**

#### • Forbidden: **403 Forbidden**

Response:

```
[{ "min": 40000,"dataType": "INTEGER",
"max": 120000,"column": "OPERATINGVOLTAGE","code": "operatingVoltage" },
{"min": 1368,"dataType": "INTEGER",
"max": 2781,"column": "SUMMEREMERGENCYRATING",
"code": "summerEmergencyRating"}]
```
# **readingTable Service**

## **Get readingTable**

Method: GET

URL

https://*hostname*/ibm/ife/api/cim-service/readingTable

For example:

https://<hostname>/ibm/ife/api/cim-service/readingTable

Required properties: None

Optional properties: Not applicable

Request: Not applicable.

Status:

- Successful **200 OK**
- Bad request: **400 Bad request**
- DB Error: **500 Internal Server Error**
- Forbidden: **403 Forbidden**

Response:

```
[{"description":"used to store digital value","tableName":"CIM.DIGITALVALUE"},
{"description":"used to store ana log","tableName":"CIM.ANALOGVALUE"},
{"description":"used to store DGA","tableName":"CIM.DGAVALUE"}]
```
### **Create readingTable**

Method: POST

URL

https://*hostname*/ibm/ife/api/cim-service/readingTable

For example:

https://*hostname*/ibm/ife/api/cim-service/readingTable

Required properties:

- tableName,
- description

Optional properties:

Request: Not applicable.

[{"description":"used to store digital value","tableName":"CIM.DIGITALVALUE"}]

Status:

- Successful **200 OK**
- DB Error: **500 Internal Server Error**
- Forbidden: **403 Forbidden**

Response: Not applicable

# **Update readingTable**

Method: PUT

URL

https://*hostname*/ibm/ife/api/cim-service/readingTable?tableName=*tableName*

For example:

https://*hostname*/ibm/ife/api/cim-service/readingTable? tableName=CIM.DIGITALVALUE

Required properties:

- tableName,
- description

Optional properties: Not applicable

Request:

[{"description":"used to store digital value","tableName":"CIM.DIGITALVALUE"}]

Status:

- Successful **200 OK**
- Bad request: **400 Bad request**
- DB Error: **500 Internal Server Error**
- Forbidden: **403 Forbidden**

Response: Not applicable

## **Delete readingTable**

Method: DELETE

URL

https://*hostname*/ibm/ife/api/cim-service/readingTable?tableName=*tableName*

For example:

https://*hostname*/ibm/ife/api/cim-service/readingTable? tableName=CIM.DIGITALVALUE

Required properties:

• tableName

Optional properties: Not applicable

Request: Not applicable.

Status:

- Successful **200 OK**
- DB Error: **500 Internal Server Error**
- Forbidden: **403 Forbidden**

Response: Not applicable

## **measurementColumns Service**

### **Get measurementColumns**

Method: GET URL https://*hostname*/ibm/ife/api/cim-service/measurementColumns For example:

# https://*hostname*/ibm/ife/api/cim-service/measurementColumns

Required properties: None

Optional properties: Not applicable

Request: Not applicable.

Status:

- Successful **200 OK**
- DB Error: **500 Internal Server Error**
- Forbidden: **403 Forbidden**

Response: Not applicable

```
[{"name": "NAME","tbname": "SYSTABLES","tbcreator": "SYSIBM ","coltype": "VARCHAR 
","nulls": "N","length": 128,"scale": 0,"default": null }, 
{"name": "CREATOR","tbname": "SYSTABLES","tbcreator": "SYSIBM ","coltype": "VARCHAR ", 
"nulls": "N","length": 128,"scale": 0, "default": null}]
```
### **resource Child Service**

### **Get resourceChild**

Method: GET

URL

https://*hostname*/ibm/ife/api/cim-service/resouceChild?code=*code*

For example:

```
https://hostname/ibm/ife/api/cim-service/resouceChild?code=Substation
```
Required properties:

• code

Optional properties: Not applicable

Request: Not applicable.

Status:

- Successful **200 OK**
- DB Error: **500 Internal Server Error**
- Forbidden: **403 Forbidden**

Response: Not applicable

```
[{"code":"Feeder"},
{"code":"Pole"},
{"code":"Switch"},
{"code":"DynamicProtectiveDevice"},
{"code":"Tower"}]
```
# **resource Count Service**

# **Get resourceCount**

Method:

URL

https://*hostname*/ibm/ife/api/cim-service/resouceCount?code=*code*

For example:

https://*hostname*/ibm/ife/api/cim-service/resouceCount?code=Substation

Required properties:

• code

Optional properties: Not applicable

Request: Not applicable.

Status:

- Successful **200 OK**
- DB Error: **500 Internal Server Error**
- Forbidden: **403 Forbidden**

Response: Not applicable

[{"count":3}]

# **asset Count Service**

# **Get assetCount**

Method: GET URL

https://*hostname*/ibm/ife/api/cim-service/assetCount?code=*code*

For example:

```
https://hostname/ibm/ife/api/cim-service/assetCount?code=Substation
```
Required properties:

• code

Optional properties: Not applicable

Request: Not applicable.

Status:

- Successful **200 OK**
- DB Error: **500 Internal Server Error**
- Forbidden: **403 Forbidden**

Response:

[{"count":14677}]

# **dataloaderHistory Service**

**Get dataloaderHistory** Method: GET URL https://*hostname*/ibm/ife/api/cim-service/dataloaderHistory For example: https://*hostname*/ibm/ife/api/cim-service/dataloaderHistory Required properties: None Optional properties: Not applicable Request: Not applicable Status:

• Successful **200 OK**

- DB Error: **500 Internal Server Error**
- Forbidden: **403 Forbidden**

Response:

```
[{"name":"20171123114336","status":3,"zipName":"utilityname.zip",
"description":"ExampleZip","uploadTime":"2017-11-23T11:44:43.573+08:00",
"log":"L29wdC9JQk0vZW5lcmd5L2RhdGEvbG9ncy9ydW5fZGF0YUxvZGVyXzIwMTcxMTIzVDExLTQ0LTQz\r
\nLmxvZw==",
"failureReason":null},
{"name":"20171123114737","status":4,"zipName":"utilityname.zip",
"description":"","uploadTime":"2017-11-23T11:47:46.945+08:00",
"log":null,
"failureReason":"config.properties is not existing, please check the uploading compressed 
package."}]
```
### **Create dataloadHistory**

Method: POST

URL

https://*hostname*/ibm/ife/api/cim-service/dataloaderHistory

For example:

https://*hostname*/ibm/ife/api/cim-service/dataloaderHistory

Required properties:

- Name,
- status,
- zipName,
- description

Optional properties: Not applicable

Request:

```
[{"name":"20171123114336","status":3,"zipName":"utilityname.zip","description":"ExampleZip" 
},
{"name":"20171123114737","status":4,"zipName":"utilityname.zip","description":""}]
```
Status:

- Successful **200 OK**
- DB Error: **500 Internal Server Error**
- Forbidden: **403 Forbidden**

Response: Not applicable

#### **concurrentGuard Service**

#### **Get concurrentGuard**

Method: GET URL https://*hostname*/ibm/ife/api/cim-service/concurrentGuard For example: https://*hostname*/ibm/ife/api/cim-service/concurrentGuard Required properties: None Optional properties: Not applicable Request: Not applicable. Status:

- Successful **200 OK**
- DB Error: **500 Internal Server Error**
- Forbidden: **403 Forbidden**

Response: Not applicable

### **Delete concurrentGuard**

Method: DELETE

URL

https://*hostname*/ibm/ife/api/cim-service/concurrentGuard

For example:

https://*hostname*/ibm/ife/api/cim-service/concurrentGuard

Required properties:

• id

Optional properties: Not applicable

Request: Not applicable.

Status:

- Successful **200 OK**
- DB Error: **500 Internal Server Error**
- Forbidden: **403 Forbidden**

Response: Not applicable

# **multimedia Service**

### **Get multimedia**

Method:

URL

https://*hostname*/ibm/ife/api/cim-service/multimedia

For example:

https://*hostname*/ibm/ife/api/cim-service/multimedia

Required properties: None

Optional properties:

- id,
- mrid,
- url,
- type

Request: Not applicable.

Status:

- Successful **200 OK**
- DB Error: **500 Internal Server Error**
- Forbidden: **403 Forbidden**

Response:

```
[{"id":1,"mRID":"Pole_271759","url":"\/ibm\/ah\/images\/powerAssetPic\/
polepic1.JPG","type":"1"},
{"id":2,"mRID":"Pole_271759","url":"\/ibm\/ah\/images\/powerAssetPic\/
polepic2.JPG","type":"1"},
```

```
{"id":3,"mRID":"Pole_271759","url":"\/ibm\/ah\/images\/powerAssetPic\/
polepic3.JPG","type":"1"}]
```
# **Create multimedia**

Method: POST

URL

https://*hostname*/ibm/ife/api/cim-service/multimedia

For example:

https://*hostname*/ibm/ife/api/cim-service/multimedia

Required properties:

- namespace,
- mRID,
- url,
- type

Optional properties:

- id,
- mrid,
- url,
- type

Request:

```
[{"id":1,"mRID":"Pole_271759","url":"\/ibm\/ah\/images\/powerAssetPic\/
polepic1.JPG","type":"1"},
{"id":2,"mRID":"Pole_271759","url":"\/ibm\/ah\/images\/powerAssetPic\/
polepic2.JPG","type":"1"},
{"id":3,"mRID":"Pole_271759","url":"\/ibm\/ah\/images\/powerAssetPic\/
polepic3.JPG","type":"1"}]
```
Status:

- Successful **200 OK**
- DB Error: **500 Internal Server Error**
- Forbidden: **403 Forbidden**

Response: Not applicable.

#### **DGANALYSIS Service**

#### **Get DGANALYSIS**

Method: GET

URL

```
https://hostname/ibm/ife/api/cim-service/readingUpdate/
SubstationTransformer/DGANALYSIS
```
For example:

```
https://hostname/ibm/ife/api/cim-service/readingUpdate/
SubstationTransformer/DGANALYSIS
```
Required properties: None

Optional properties: Not applicable

Request: Not applicable.

Status:

- Successful **200 OK**
- DB Error: **500 Internal Server Error**
- Forbidden: **403 Forbidden**

Response:

```
[{"measurement":1360441,"timestamp":"2011-08-11T00:00:00+08:00",
"analysis_method": "Triangle","fault_type": "T1","analysis_time": null,
"editor": null,"comments": null} ]
```
#### **Update DGANALYSIS**

Method: PUT

URL

```
https://hostname/ibm/ife/api/cim-service/readingUpdate/
SubstationTransformer/DGANALYSIS
```
For example:

```
https://hostname/ibm/ife/api/cim-service/readingUpdate/
SubstationTransformer/DGANALYSIS
```
Required properties:

- Analysis\_method,
- fault\_type,
- analysis\_time,
- editor,
- comments,
- measurement,
- timestamp

Optional properties: Not applicable

Request:

```
[{"measurement":1360441,"timestamp":"2011-08-11",
"analysis_method":"Triangle","fault_type":"T1",
"analysis_time":2018-11-20,"editor":"Bob","comments":""} ]
```
Status:

- Successful **200 OK**
- DB Error: **500 Internal Server Error**
- Forbidden: **403 Forbidden**

Response: Not applicable

### **Asset Health REST service**

Use the asset health REST service to access data generated by asset health analytics.

The data that is generated by the analytics includes:

- Asset analysis history: The history of the analysis records.
- Summary: The summary of the analysis result with a specific ID, where ID is one batch of analysis. The user may run multiple analyzes
- Container summary: The container summary of all assets.
- Summary aggregate: The count of the number of records.
- Containment: The containment relationship of the asset.
- Degradation curve: The graphical curve showing the degradation of the asset.
- Network trace: The distribution of all assets in the network.
- Health details: The health details of the asset, including factors, rating, and max rating.
- Analysis summary: The information for one batch of the analysis.
- Preset filter: The filter conditions on the Distribution page.

## **ah history service**

The ah history service is used to put the REST data in the AH.HISTORY table. This service uses to get the analysis history data in database.

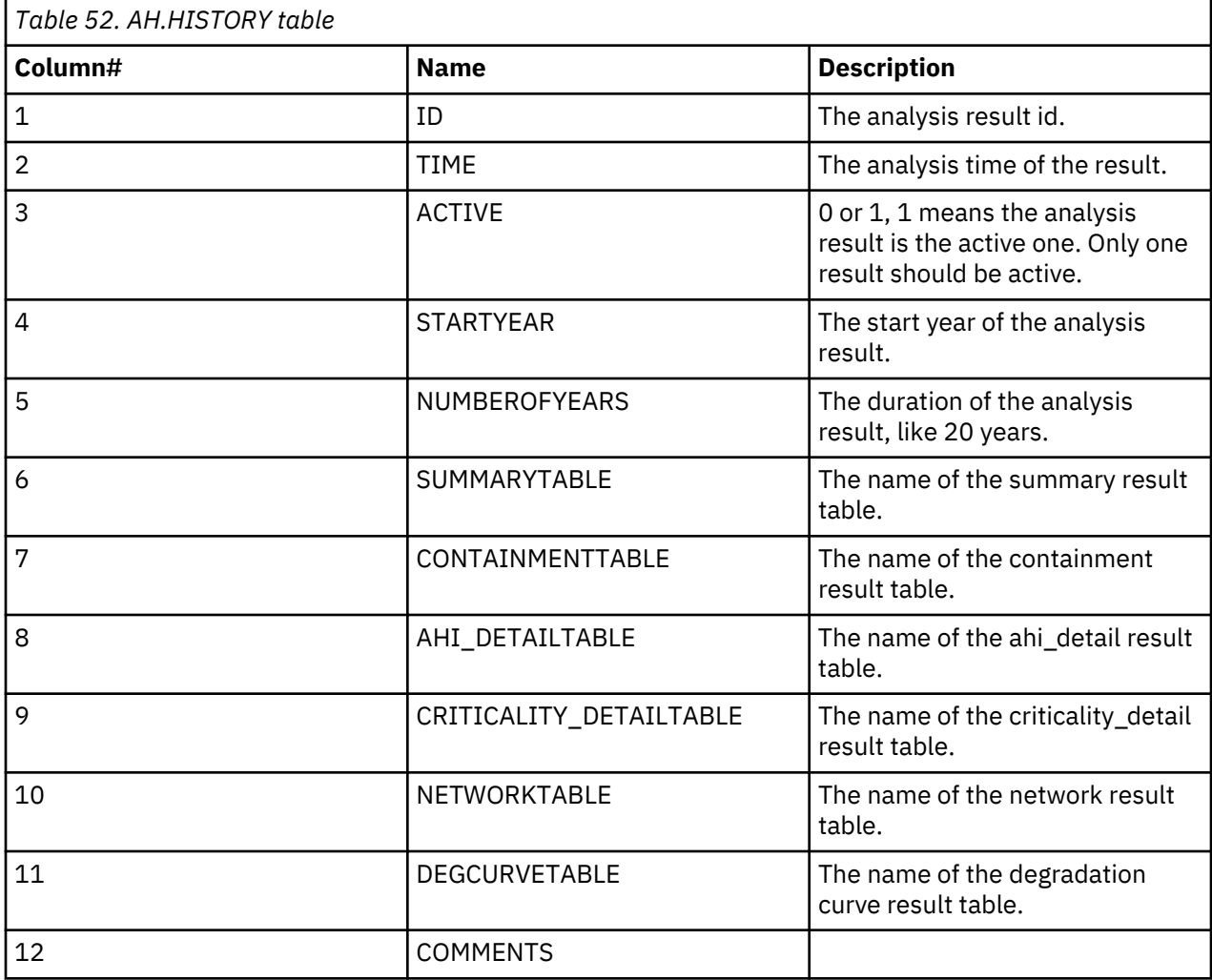

Resource URI /ibm/ife/ah/api/ah-service/history

# **Get / ibm/ife/ah/api/ah-service/history**

Method: GET

URL

https://<hostname>/ibm/ife/ah/api/ah-service/history

Required properties: None

Optional properties: Not applicable

Request: Not applicable.

Status:

- Successful **200 OK**
- DB Error: **500 Internal Server Error**

#### • Forbidden: **403 Forbidden**

Response: Not applicable

```
\lbrack {
       "id": 1516681787,
 "active": false,
 "startYear": 2018,
 "numberOfYears": 20,
 "time": "2018-01-23T04:29:47Z",
        "comments": "created at the timestamp 2018-01-23 04:29:47"
 },
\frac{1}{2} "id": 1533916876,
 "active": false,
 "startYear": 2018,
 "numberOfYears": 20,
 "time": "2018-08-10T16:01:16Z",
 "comments": "created at the timestamp 2018-08-10 16:01:16"
}
]
```
### **ah summary service**

The ah summary service is used to REST the data in AH.SUMMARY\_ID table. The generated data includes the comprehensive analysis result for the assets.

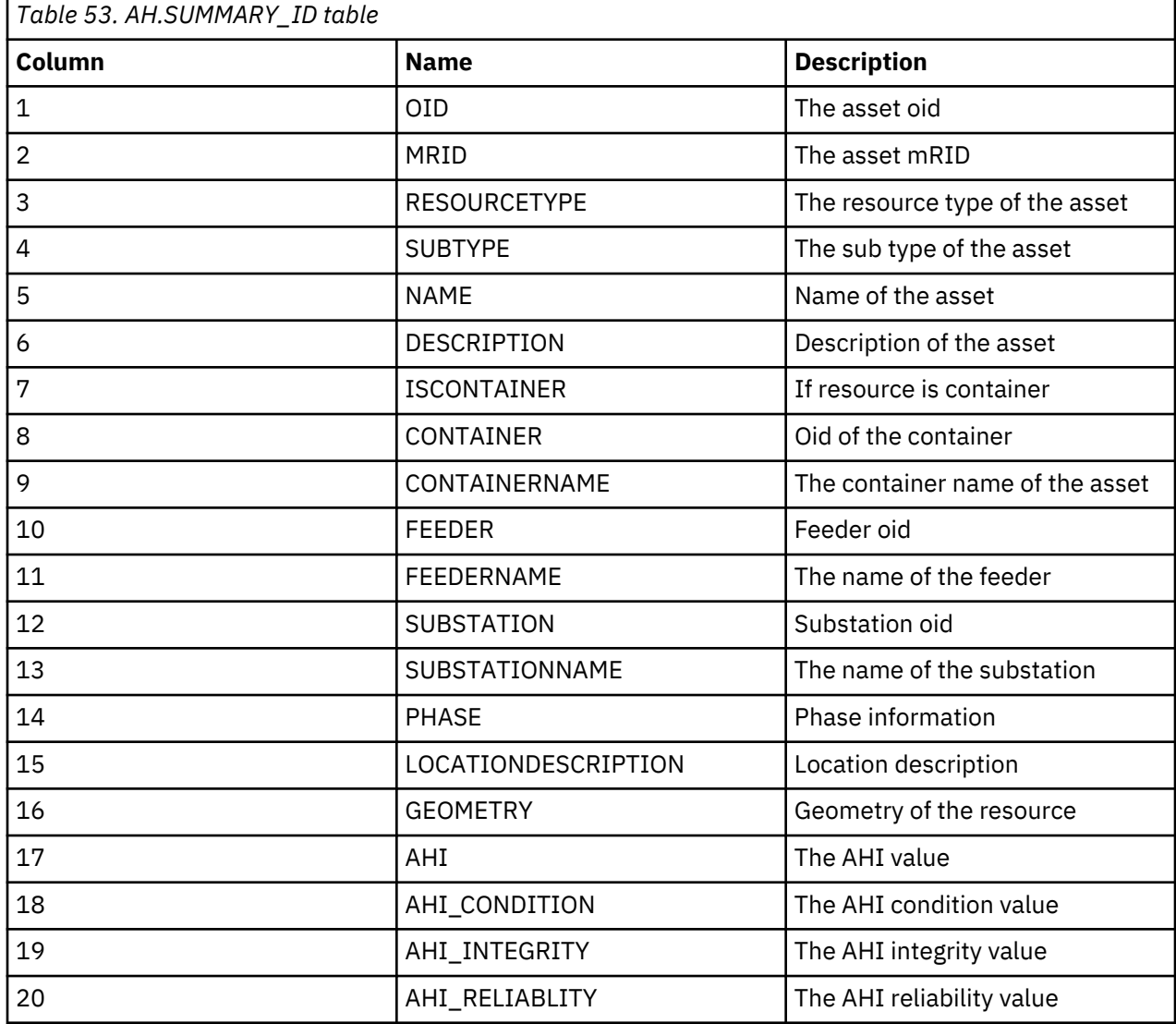

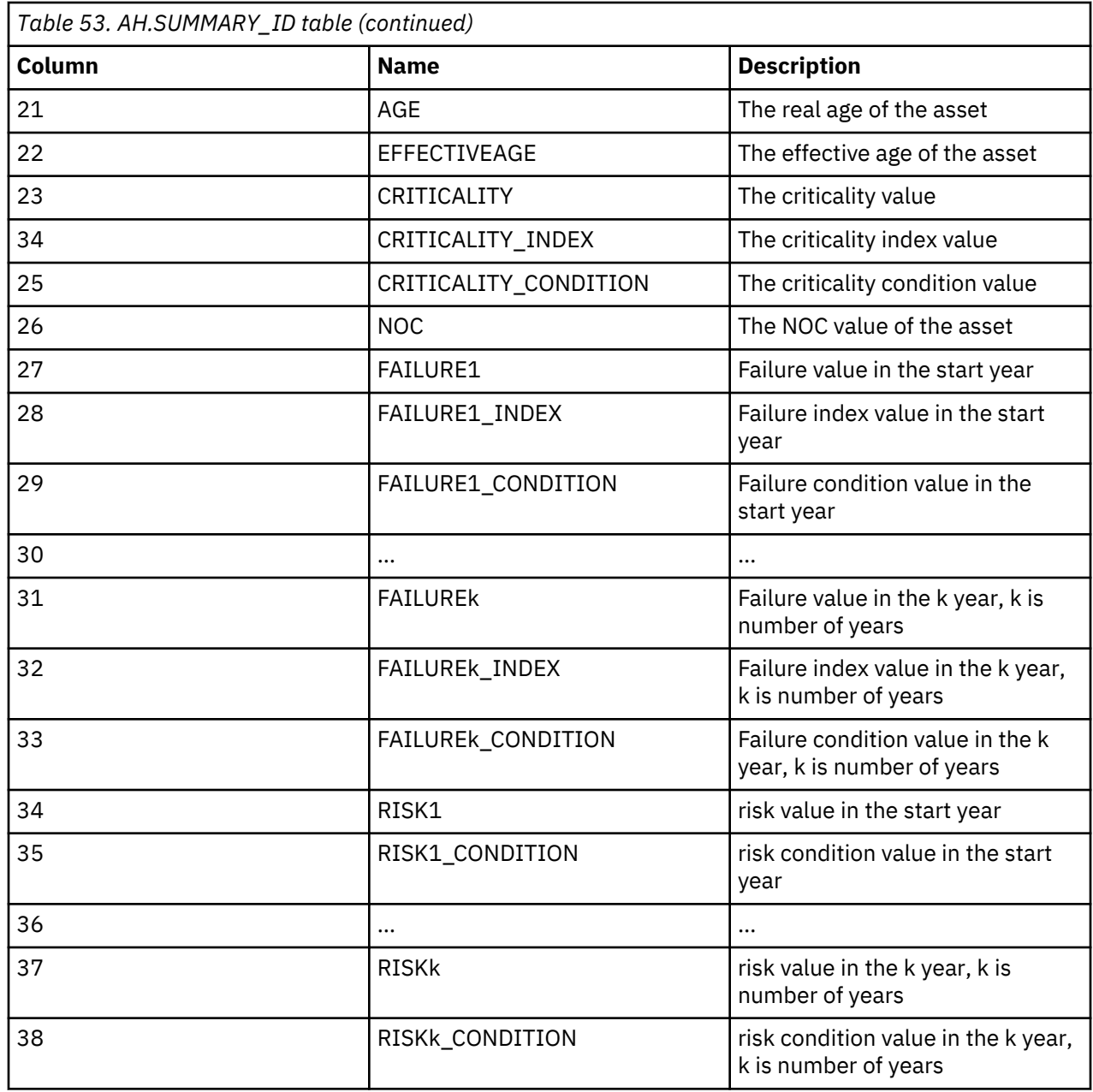

Resource URI:/ibm/ife/ah/api/ah-service/ history/{id:Number}/summary

**GET / ibm/ife/ah/ah/api/ah-service/history/{id:Number}/summary**

Method: GET

URL

https://*hostname*/ibm/ife/ah/api/ah-service/history/{id:Number}/summary

Required properties: None

Optional properties: Not applicable

Request: Not applicable.

Status:

- Successful **200 OK**
- DB Error: **500 Internal Server Error**
- Forbidden: **403 Forbidden**

Response: Too large to display.

#### **ah container summary service**

The ah summary service is used to put the REST data in the AH.SUMMARY\_ID table, and do further calculations at the container level.

Resource URI: /ibm/ife/ah/api/ah-service/ history/{id:Number}/container-summary

# **GET / ibm/ife/ah/ah/api/ah-service/history/{id:Number}/container-summary**

Method: GET

URL

https://*hostname*/ibm/ife/ah/api/ah-service/history/{id:Number}/containersummary

Required properties: None

Optional properties: Not applicable

Request: Not applicable.

Status:

- Successful **200 OK**
- DB Error: **500 Internal Server Error**
- Forbidden: **403 Forbidden**

Response: Not applicable

```
\lfloor {
         "count": 1,
 "ahi": null,
 "ahi_integrity": null,
 "ahi_reliability": null,
 "age": null,
         "effectiveAge": null,
         "criticality": null,
 "oid": 1000015,
 "risk": [
             null,
             null,
             null,
             null,
             null,
             null,
             null,
             null,
             null,
             null,
             null,
             null,
             null,
             null,
             null,
             null,
             null,
             null,
             null,
             null
\qquad \qquad ],
 "risk_condition": [],
         "failure": [
             null,
             null,
             null,
             null,
             null,
             null,
             null,
             null,
             null,
             null,
             null,
             null,
             null,
             null,
```

```
 null,
           null,
           null,
           null,
           null,
           null
\qquad \qquad ],
 "failure_condition": [],
 "mRID": "OHC_2030011",
        "resourceType": 12,
 "subType": 6,
 "name": "OHC_2030011",
 "description": "Overhead Cable 2030011",
 "container": 1027712,
 "geometry": "MULTILINESTRING ((-83.4174168 42.5891231, -83.4175098 42.5891283))"
    }]
```
## **ah summary aggregate service**

The ah summary aggregate service is used to REST the data in the AH.SUMMARY\_ID table and do further calculations.

Resource URI: /ibm/ife/ah/api/ah-service/ history/{id:Number}/summary-aggregate

# **GET / ibm/ife/ah/ah/api/ah-service/history/{id:Number}/ summary-aggregate**

Method: GET

URL

https://*hostname*/ibm/ife/ah/api/ah-service/history/{id:Number}/ summaryaggregate

Required properties: None

Optional properties: Not applicable

Request: Not applicable.

Status:

- Successful **200 OK**
- DB Error: **500 Internal Server Error**
- Forbidden: **403 Forbidden**

Response:

```
[
     {
           "count": 43122
     }
]
```
## **ah containment service**

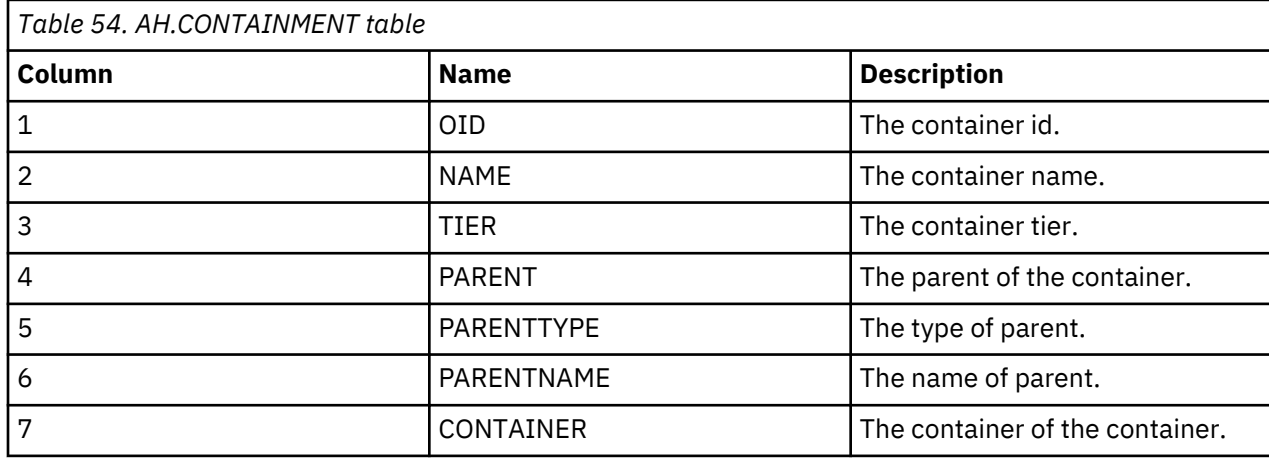

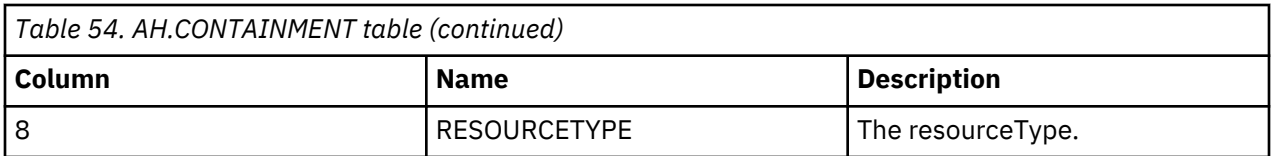

Resource URI

# **GET / ibm/ife/ah/ah/api/ah-service/history/{id:Number}/containment**

Method: GET

URL

https://*hostname*/ibm/ife/ah/api/ah-service/history/{id:Number}/containment

Required properties: None

Optional properties: Not applicable

Request: Not applicable.

Status:

- Successful **200 OK**
- DB Error: **500 Internal Server Error**
- Forbidden: **403 Forbidden**

Response:

```
{
 "oid": 1000001,
 "name": "DT_155362",
 "tier": 1,
 "parent": 1027713,
 "parentType": 4,
 "parentName": "LILY 9120",
 "container": 1027713,
       "resourceType": 10
 },
\frac{1}{2} "oid": 1000001,
 "name": "DT_155362",
 "tier": 2,
 "parent": 1027697,
 "parentType": 3,
 "parentName": "LILY",
 "container": 1027713,
       "resourceType": 10
    }
```
### **ah degcurve service**

The ah degcurve service is used put the REST data in the AH.DEGCURVE table.

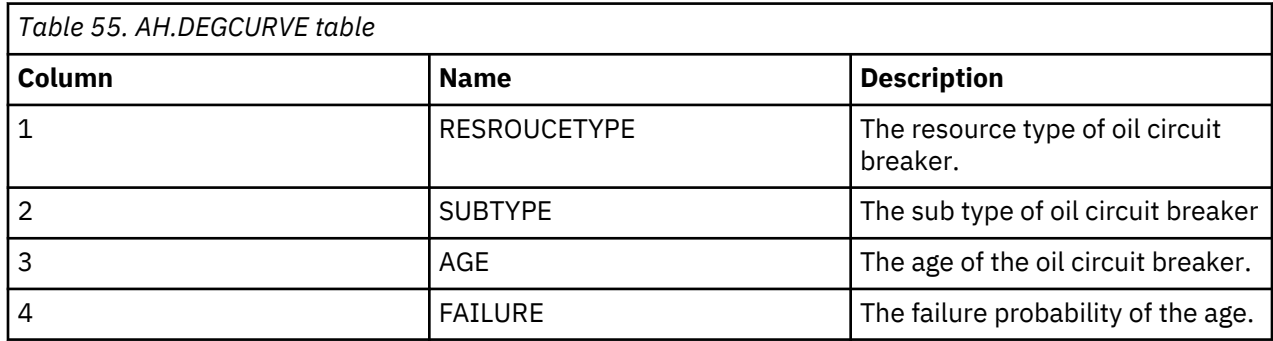

Resource URI: /ibm/ife/ah/api/ah-service/ history/{id:Number}/degcurve

### **GET/ibm/ife/ah/ah/api/ah-service/history/{id:Number}/ degcurve?resourceType=< resourceType >**

Method: GET

URL

```
https://hostname/ibm/ife/ah/api/ah-service/history/{id:Number}/degcurve?
resourceType=resourceType
```
Required properties:

- property name="resourceType"
- type="Number"

Optional properties: Not applicable

Request: Not applicable.

Status:

- Successful **200 OK**
- DB Error: **500 Internal Server Error**
- Forbidden: **403 Forbidden**

Response:

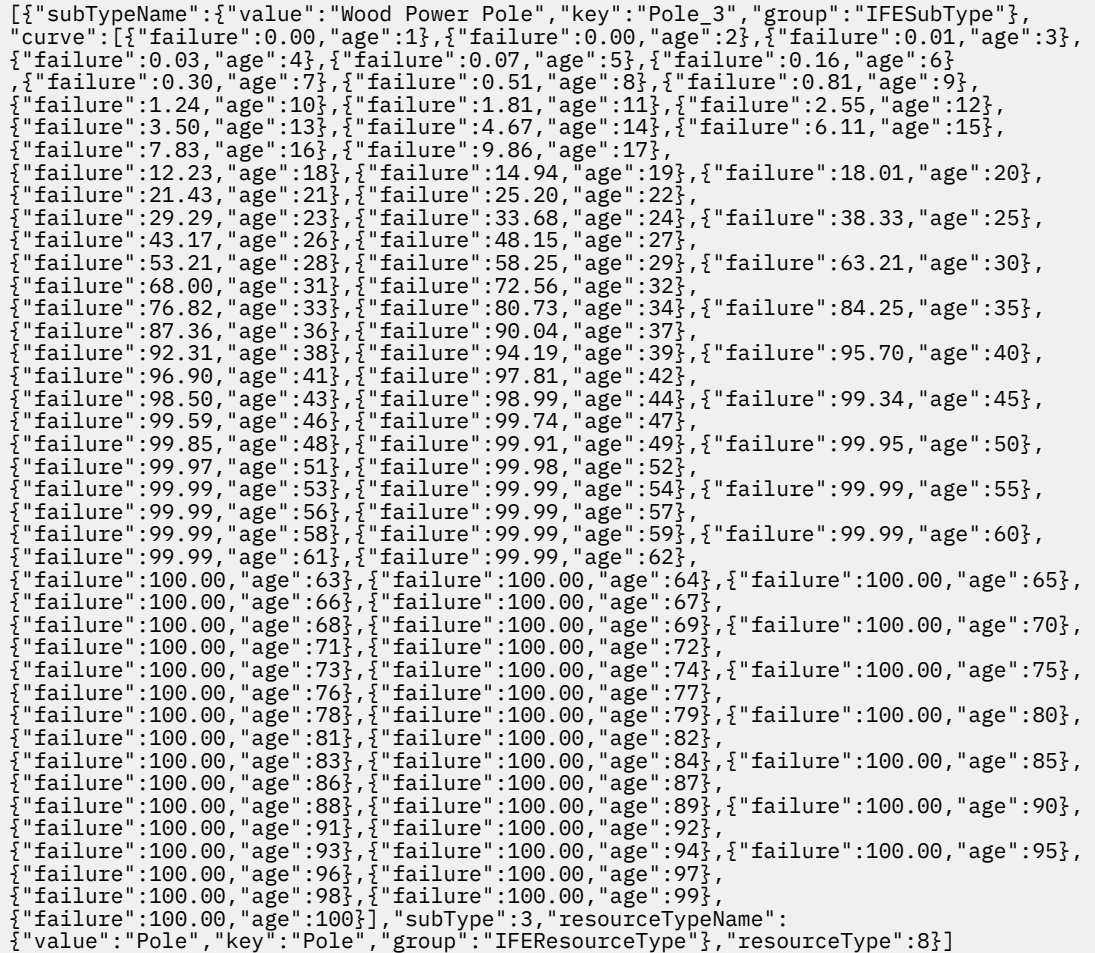

# **ah network source service**

The ah network service is used to put the REST data in the AH.NETWORK table. The generated data includes the asset position for the entire network.

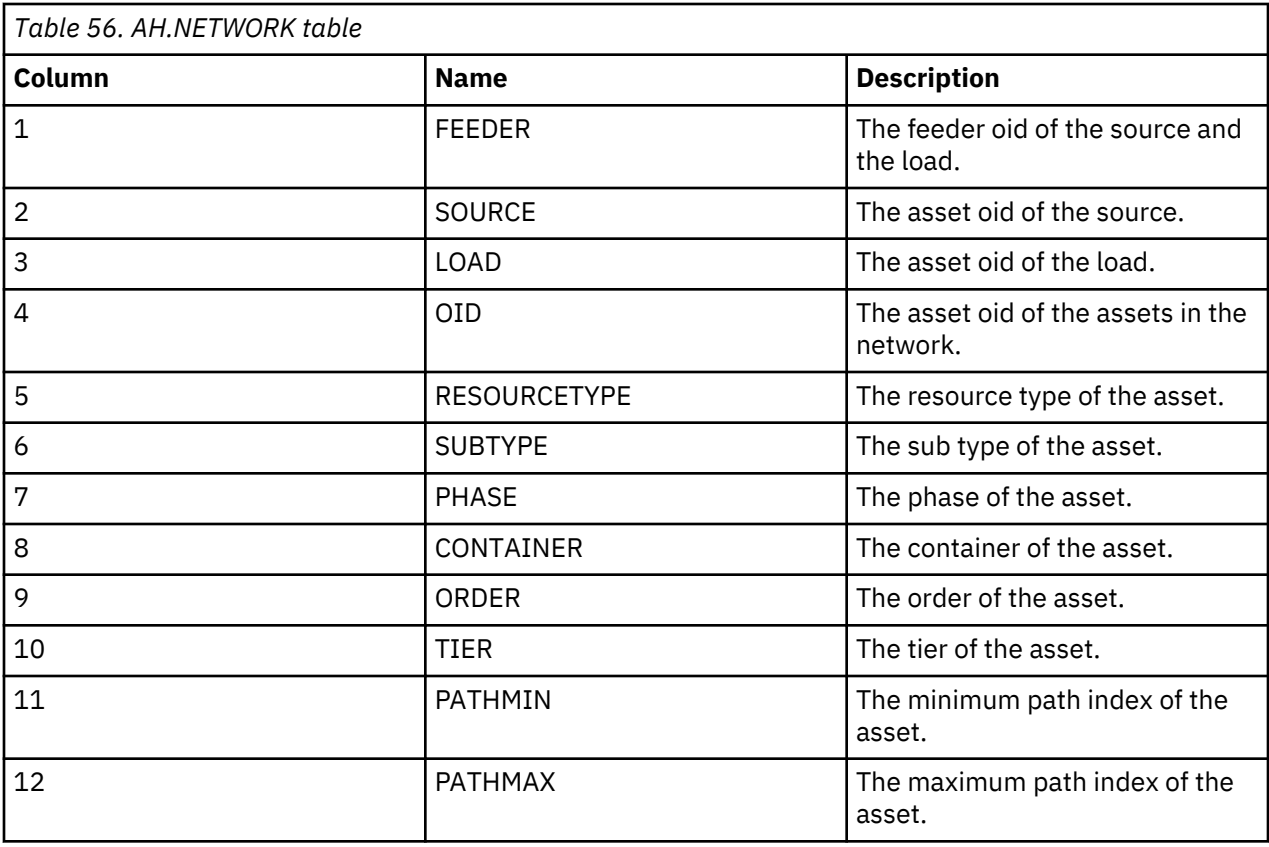

Resource URI: /ibm/ife/ah/api/ah-service/history/{id:Number}/network/source

# **GET/ibm/ife/ah/ah/api/ah-service/history/{id:Number}/network? type=<type>&source=<source>&selected=<oid>**

Method: GET

URL

```
https://hostname/ibm/ife/ah/api/ah-service/history/{id:Number}/network?
type=<type> &source=<source>&selected=oid
```
For example:

```
/ibm/ife/ah/ah/api/ah-service/history/12345/network?
type=downstream&source=1004053&selected=1004053
```
Required properties:

- <property name="type" type="String" filter="false"/>
- <property name="selected" type="Number" filter="false"/>
- <property name="source" type="Number" filter="false"/>

Optional properties: Not applicable

Request: Not applicable.

Status:

- Successful **200 OK**
- DB Error: **500 Internal Server Error**
- Forbidden: **403 Forbidden**

Response:

[{"oid":1067376,"mRID":"brk\_503578","resourceType":18,"subType":1,"name":"brk\_503578", "container":1028780,"phase":7,"order":0,"tier":30,"pathMin":0,"pathMax":0}, {"oid":1023210,"mRID":"UGLS\_2040903","resourceType":13,"subType":0,"name":"UGLS\_2040903", "container":1013836,"phase":null,"order":2,"tier":28,"pathMin":0,"pathMax":0}, {"oid":1067450,"mRID":"brk\_503577","resourceType":18,"subType":1,"name":"brk\_503577", "container":1028781,"phase":7,"order":3,"tier":60,"pathMin":1,"pathMax":1}, {"oid":1023207,"mRID":"UGLS\_2040902","resourceType":13,"subType":0,"name":"UGLS\_2040902", "container":1013834,"phase":null,"order":5,"tier":58,"pathMin":1,"pathMax":1}, {"oid":1016242,"mRID":"BBLS\_1974058","resourceType":13,"subType":0,"name":"BBLS\_1974058", "container":1013091,"phase":null,"order":7,"tier":56,"pathMin":1,"pathMax":1}, {"oid":1067490,"mRID":"brk\_272530","resourceType":18,"subType":17,"name":"brk\_272530", "container":1028781,"phase":7,"order":9,"tier":54,"pathMin":1,"pathMax":1} ]

### **ah detail service**

The ah detail service is used to put the REST data in the AH.DEGCURVE table. The generated data includes the degradation curves of all asset types.

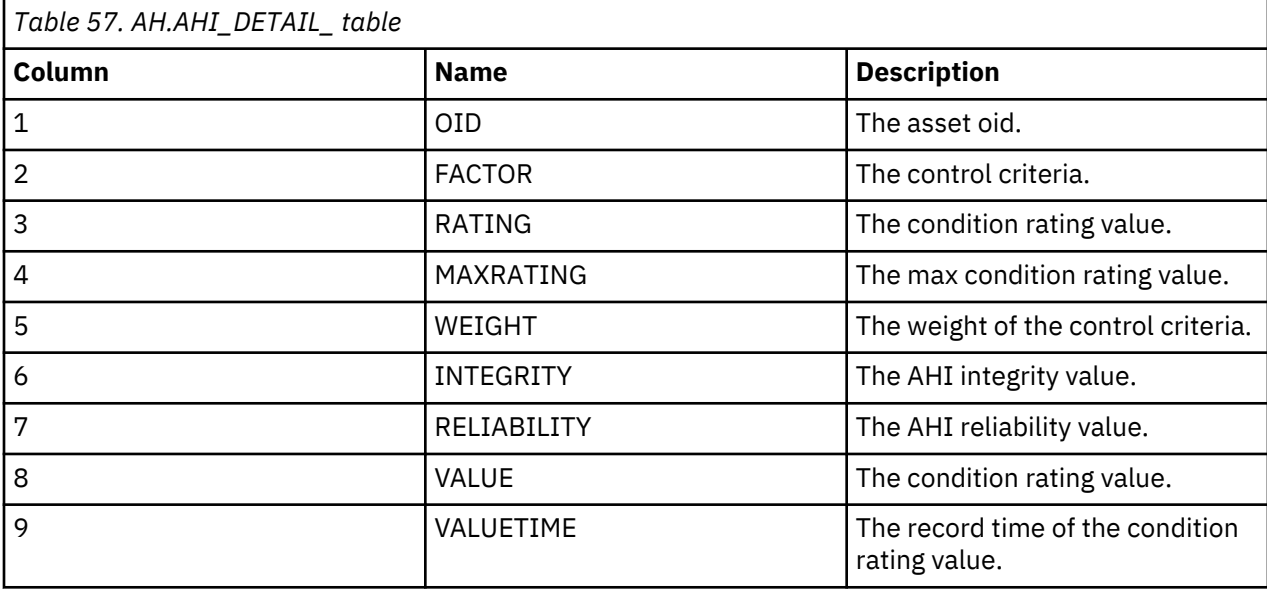

Resource URI: /ibm/ife/ah/api/ah-service/ history/{id:Number}/detail

**GET/ibm/ife/ah/ah/api/ah-service/history/{id:Number}/ detail?assetId==<assetId>&time=<time>** Method: GET

URL

```
https://hostname/ibm/ife/ah/api/ah-service/history/{id:Number}/ detail?
assetId=assetId&time=time
```
Required properties:

- <property name="assetId" type="Number" />
- <property name="time" type="Number" /> (for example, 2019)

Optional properties: Not applicable

Request: Not applicable.

Status:

- Successful **200 OK**
- DB Error: **500 Internal Server Error**
- Forbidden: **403 Forbidden**

Response:

[{"noc":2476,"failure\_condition":"A","numberOfYears":20,"feeder":"LILY",

"criticality":32.29,"stage3Rating":40, "isActive":true,"operatingVoltage":120000,"ahi\_integrity":83.96, "manufacturer":"813290","nominalVoltage":null,"mRID":"ST\_1393137", "criticalityDetail":[{"valueTime":"2018-08-14 07:49:16.0","rating":2476,"weight":1.00,"maxRating":7668,"factor":"Number of Customers", "value":2476.00}],"riskOverTime":[{"risk":6.0,"time":2018},{"risk":6.6,"time":2019}, {"risk":7.24,"time":2020},{"risk":7.9,"time":2021},{"risk":8.6,"time":2022}, {"risk":9.33,"time":2023},{"risk":10.09,"time":2024},{"risk":10.87,"time":2025}, {"risk":11.68,"time":2026},{"risk":12.51,"time":2027},{"risk":13.36,"time":2028}, {"risk":14.23,"time":2029}, {"risk":15.1,"time":2030},{"risk":15.99,"time":2031},{"risk":16.88,"time":2032}, {"risk":17.77,"time":2033},{"risk":18.66,"time":2034},{"risk":19.54,"time":2035}, {"risk":20.41,"time":2036},{"risk":21.26,"time":2037}],"assetId":1006628, "phaseDesignation":7,"stage1Rating":24,"ratedkva":24000.0,"effectiveAge":37.0,"stage2Rating" :32,"ahi":55.71, "serialNumber":"1393137","winterEmergencyRating":3374,"risk\_condition":"A", "subTypeCode":"54","startYear":2018,"installationDate":"2003-03-28","summerNormalRating":266 1, "failureOverTime":[{"failure":18.6,"time":2018},{"failure":20.46,"time":2019}, {"failure":22.42,"time":2020},{"failure":24.49,"time":2021},{"failure":26.65,"time":2022}, {"failure":28.91,"time":2023},{"failure":31.25,"time":2024},{"failure":33.68,"time":2025}, {"failure":36.19,"time":2026},{"failure":38.76,"time":2027},{"failure":41.39,"time":2028}, {"failure":44.07,"time":2029},{"failure":46.79,"time":2030},{"failure":49.53,"time":2031}, {"failure":52.29,"time":2032},{"failure":55.04,"time":2033},{"failure":57.79,"time":2034}, {"failure":60.52,"time":2035},{"failure":63.21,"time":2036},{"failure":65.85,"time":2037}], "summerEmergencyRating":2771,"removalDate":null,"ahi\_condition":"C","criticality\_condition": "B", "failure":18.6,"ahiDetail":[{"integrity":90.07,"valueTime":"2016-11-29 00:00:00.0","reliability":6.06,"rating":3,"weight":1.00,"maxRating":4,"factor":"Bushing Condition","value":3.00}, {"integrity":90.07,"valueTime":"2017-04-24 00:00:00.0","reliability":6.06,"rating":4,"weight":4.00,"maxRating":4,"factor":"Bushing DGA Oil Analysis","value":4.00}, {"integrity":90.07,"valueTime":"2017-06-07 00:00:00.0","reliability":6.06,"rating":1,"weight":1.00,"maxRating":4,"factor":"Conservator \/Oil Preservation System (Airbag Integrity)", "value":1.00},{"integrity":90.07,"valueTime":"2016-12-29 00:00:00.0","reliability":6.06,"rating":0,"weight":4.00,"maxRating":4,"factor":"DGA Moisture Metal Content", "value":0.00},{"integrity":90.07,"valueTime":"2016-05-12 00:00:00.0","reliability":6.06,"rating":0,"weight":4.00,"maxRating":4,"factor":"DGA Oil Analysis", "value":0.00},{"integrity":90.07,"valueTime":"2017-06-11 00:00:00.0","reliability":6.06,"rating":3,"weight":4.00,"maxRating":4,"factor":"Furan Oil Analysis", "value":3.00},{"integrity":90.07,"valueTime":"2016-09-14 00:00:00.0","reliability":6.06,"rating":2,"weight":1.00,"maxRating":4,"factor":"Gaskets Seals and Pressure Relief' "value":2.00},{"integrity":90.07,"valueTime":"2017-07-07 00:00:00.0","reliability":6.06,"rating":0,"weight":1.00,"maxRating":4,"factor":"LTC Control and Mechanism Cabinet", "value":0.00},{"integrity":90.07,"valueTime":"2017-04-02 00:00:00.0","reliability":6.06,"rating":3,"weight":1.00,"maxRating":4,"factor":"Oil Leaks","value":3.00}, {"integrity":90.07,"valueTime":"2017-01-16 00:00:00.0","reliability":6.06,"rating":3,"weight":2.00,"maxRating":4,"factor":"Overall Power Transformer","value":3.00}, {"integrity":90.07,"valueTime":"2017-08-09 00:00:00.0","reliability":6.06,"rating":1,"weight":3.00,"maxRating":4,"factor":"Overall Tap Changer Condition", "value":1.00},{"integrity":90.07,"valueTime":"2017-03-02 00:00:00.0","reliability":6.06,"rating":4,"weight":1.00,"maxRating":4,"factor":"Radiators\/ Cooling System", "value":4.00},{"integrity":90.07,"valueTime":"2016-10-22 00:00:00.0","reliability":6.06,"rating":2,"weight":2.00,"maxRating":4,"factor":"ST Thermograph (IR)","value":2.00}, {"integrity":90.07,"valueTime":"2018-08-11 06:40:27.0","reliability":6.06,"rating":0,"weight":1.00, "maxRating":4,"factor":"ST\_VI\_COMPONENT","value":0.00},{"integrity":90.07, "valueTime":"2018-08-11 06:40:49.0","reliability":6.06,"rating":1,"weight":1.00,"maxRating":4,"factor":"ST\_VI\_TAP", "value":1.00},{"integrity":90.07,"valueTime":"2016-06-23 00:00:00.0", "reliability":6.06,"rating":0,"weight":1.00,"maxRating":4,"factor":"Tank Condition","value":0.00},{"integrity":90.07,"valueTime":"2017-03-17 00:00:00.0","reliability":6.06, "rating":0,"weight":1.00,"maxRating":4,"factor":"Tank Leaks","value":0.00}, {"integrity":90.07,"valueTime":"2016-10-11 00:00:00.0","reliability":6.06,"rating":4,"weight":3.00, "maxRating":4,"factor":"TC Oil Quality Tests","value":4.00}, {"integrity":90.07,"valueTime":"2017-05-26 00:00:00.0","reliability":6.06,"rating":2,"weight":4.00,

```
"maxRating":4,"factor":"Winding Doble 
Test","value":2.00}],"winterNormalRating":3374,"name":"ST_1393137",
"ahi_reliability":0.0,"risk":6.0,"time":2018,"age":15.38,
"resourceTypeName":{"value":"Substation 
Transformer","key":"SubstationTransformer","group":"IFEResourceType"},"resourceType":9}]
```
## **ah analysis summary service**

The ah analysis summary service is used to put the REST data in the AH.HISTORY table.

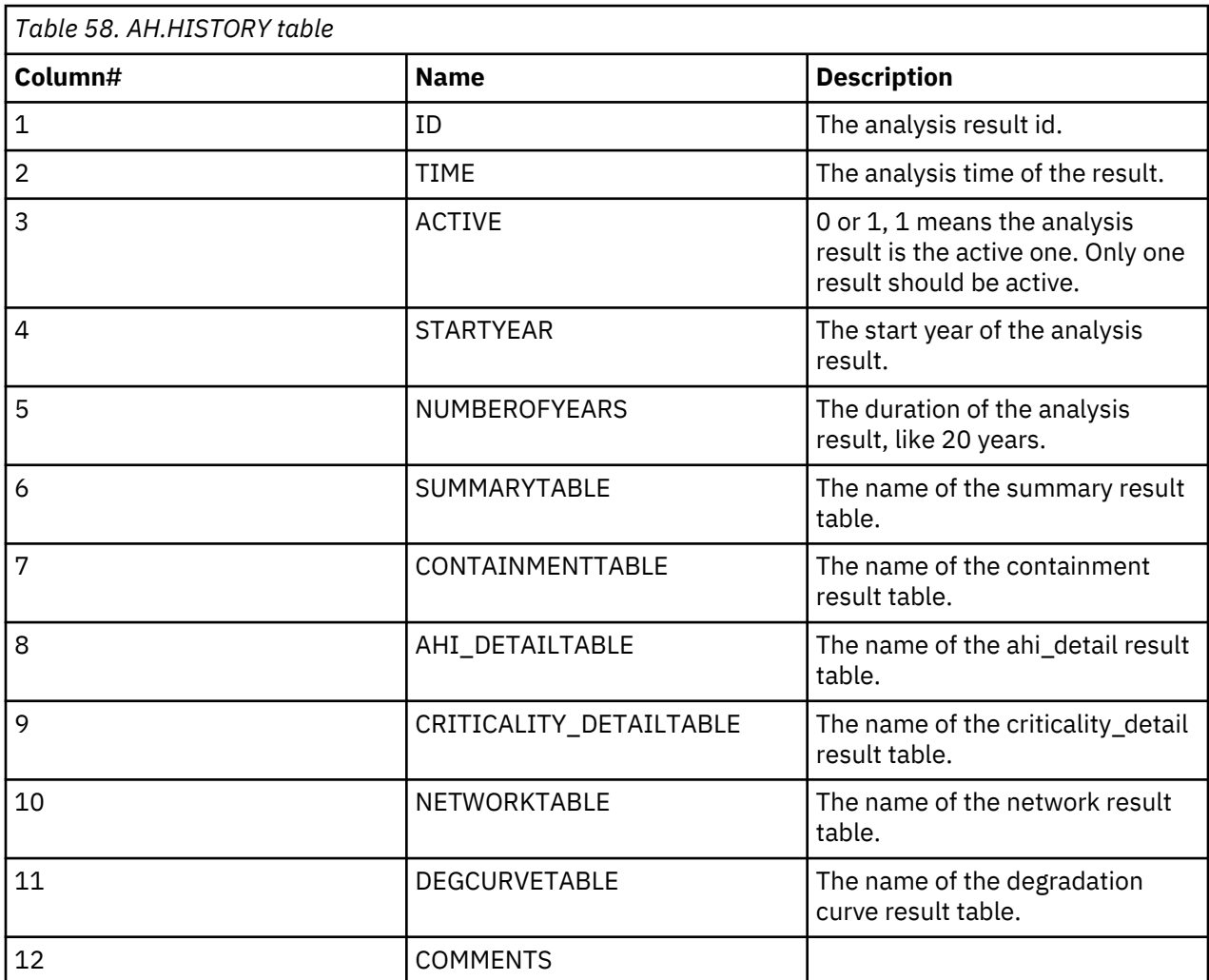

Resource URI: /ibm/ife/ah/api/ah-service/ history/{id:Number}/detail

## **GET / ibm/ife/ah/ah/api/ah-service/analysis-summary**

Method: GET

URL

https://*hostname*/ibm/ife/ah/api/ah-service/analysis-summary

Required properties: None

Optional properties: Not applicable

Request: Not applicable.

Status:

- Successful **200 OK**
- DB Error: **500 Internal Server Error**
- Forbidden: **403 Forbidden**

Response: Not applicable

```
[
     {
          "id": 1534239107,
          "startYear": 2018,
          "numberOfYears": 20
     }
]
```
**ah assetDataColumn service**

Resource URI: /ibm/ife/ah/api/ah-service/assetDataColumn

### **GET / ibm/ife/ah/ah/api/ah-service/assetDataColumn?dataType=<dataType> &resourceType=<resourceType>**

Method: GET

URL

```
https://hostname/ibm/ife/ah/api/ah-service/assetDataColumn?dataType=dataType
&resourceType=resourceType
```
For example:

/ibm/ife/ah/api/ah-service/assetDataColumn? dataType=master&resourceType=SubstationTransformer

Required properties: None

Optional properties: Not applicable

Request: Not applicable.

Status:

- Successful **200 OK**
- Successful **201 Created**
- Bad request: **400 Bad request**
- DB Error: **500 Internal Server Error**
- Forbidden: **403 Forbidden**

Response:

```
[
{"index":0,"column":"OID"},
{"index":1,"column":"SERIALNUMBER"},
{"index":2,"column":"ISACTIVE"},
{"index":3,"column":"INSTALLATIONDATE"},
{"index":4,"column":"REMOVALDATE"},
{"index":5,"column":"OPERATINGVOLTAGE"},
{"index":6,"column":"SUMMEREMERGENCYRATING"},
{"index":7,"column":"SUMMERNORMALRATING"},
{"index":8,"column":"WINTEREMERGENCYRATING"},
{"index":9,"column":"WINTERNORMALRATING"}
…
]
```
### **ah presetFilter service**

The ah presetFilter service is used to put the REST data in the AH.DEGCURVE table. The generated data includes: id, name, and filter condition. The id is the identity of the filter condition.

Resource URI: /ibm/ife/ah/api/ah-service/presetFilter

#### **GET / ibm/ife/ah/ah/api/ah-service/ presetFilter** Method: GET

URL

```
https://<hostname>/ibm/ife/ah/api/ah-service/ presetFilter
```
Required properties: None

Optional properties:

• code

Request: Not applicable.

Status:

- Successful **200 OK**
- DB Error: **500 Internal Server Error**
- Forbidden: **403 Forbidden**

Response:

```
\Gamma {
"id": 1, "name": "3333",
          "filter_condition": {
 "container": [
\sim "1027696",
"1027716" ,
 "1027717",
 "1027718",
 "1027719",
                   "1027720",
"1027721" ,
"1027722" ,
                   "1027723",
 "1027724",
"1027725" ,
                   "1027712",
                   "1027698",
                   "1027702",
                  "1027703"
                   "1027704",
"1027705" ,
"1027706" ,
                  "1027707",<br>"1027707",
 "1027708"
\qquad \qquad \Box "advancedFilter": "[{\"id\":8,\"cql\":\"(SERIALNUMBER like '%2%') AND 
(INSTALLATIONDATE > '2013-08-01' and INSTALLATIONDATE < '2018-08-01')\{' \}]",
 "parent": 1027694,
\blacksquare analysisObject": {
\blacksquare analysisTime": {
 "comments": "created at the timestamp 2018-08-11 06:47:17",
 "numberOfYears": 20,
                      "numberOfYears": 20,<br>"startYear": 2018,
 "active": true,
"id": 1533970037, "time": "2018-08-11T06:47:17Z"
, where \frac{1}{2}, \frac{1}{2}, \frac{1}{2} "analysisHistory": "UsePreviousAnalysis"
\frac{3}{5},
"advancedFilterObject": {
 "editFilterObjects": [
{E} "assetClassType": "Pole",
\blacksquare propertyDatas": {
\blacksquare \blacksquare \blacks "propertDescription": "Serial Number, contains 2",
                                     "assetClassId": 8,
\blacksquare \blacksquare propertyFilter": {
 "dataType": "VARCHAR",
                                          "values": [
{1 \over 2} , where {1 \over 2} , where {1 \over 2} , where {1 \over 2} , where {1 \over 2} , {1 \over 2} , {1 \over 2} , {1 \over 2} , {1 \over 2} , {1 \over 2} , {1 \over 2} , {1 \over 2} , {1 \over 2} , {1 \over 2} , {1 \over 2} , {1 \over 2} , {1 \over "disabled": false,
                                              "value": "2"
\}, the contract of the contract of the contract \mathbf{1}_I "assetClassId": 8,
```

```
 "name": "Serial Number",
 "id": "SERIALNUMBER",
                                            "operation": "contains"
, where \mathbb{R} , we have the contract of \mathbb{R} , \mathbb{R} "cql": "SERIALNUMBER like '%2%'"
\frac{3}{2}, where \frac{1}{2}, \frac{1}{2}, \frac{1}{2}, \frac{1}{2}, \frac{1}{2}, \frac{1}{2}, \frac{1}{2}, \frac{1}{2}, \frac{1}{2}, \frac{1}{2}, \frac{1}{2}, \frac{1}{2}, \frac{1}{2}, \frac{1}{2}, \frac{1}{2}, \frac{1}{2}, \frac{1}{2}, \frac{1}{2}, \frac{1}{2}, \frac{ "openCondition": true
                        },
{E} "assetClassType": "Pole",
\blacksquare propertyDatas": {
\blacksquare Installation Date": {
                                       "propertDescription": "Installation Date, is between 
2013-08-01 and 2018-08-01",
                                       "assetClassId": 8,
\blacksquare \blacksquare propertyFilter": {
 "date_range": "between",
 "endDate": "2018-08-01",
 "dataType": "DATE",
                                            "assetClassId": 8,
                                            "name": "Installation Date",
                                            "startDate": "2013-08-01"
, where \mathbb{R} , we have the contract of \mathbb{R} , \mathbb{R} "cql": "INSTALLATIONDATE > '2013-08-01' and 
INSTALLATIONDATE < '2018-08-01'"
\frac{3}{2}, where \frac{1}{2}, \frac{1}{2}, \frac{1}{2}, \frac{1}{2}, \frac{1}{2}, \frac{1}{2}, \frac{1}{2}, \frac{1}{2}, \frac{1}{2}, \frac{1}{2}, \frac{1}{2}, \frac{1}{2}, \frac{1}{2}, \frac{1}{2}, \frac{1}{2}, \frac{1}{2}, \frac{1}{2}, \frac{1}{2}, \frac{1}{2}, \frac{"openCondition": true<br>}
\} ],
 "criteria": "allCriteria"
\frac{3}{5},
 "resourceType": [
 8,
                  \frac{8}{3}, 12
               ]
          }
     }
]
```
# **POST / ibm/ife/ah/ah/api/ah-service/presetFilter**

Method: POST

URL

https://*hostname*/ibm/ife/ah/api/ah-service/presetFilter

Required properties:

- <property name="name" type="String" />
- <property name="filter\_condition" type="Object"/>

Optional properties: Not applicable

Request:

```
"0":{
 "name": "apitest",
   "filter_condition":{
 "resourceType":[
 {"0":"9"}
      ],
       "parent":"1028753",
 "analysisObject":{
 "analysisTime":{
"id":1542033944, "active":"true",
 "startYear":2018,
 "numberOfYears":20,
 "time":"2018-11-12T14:45:44+08:00",
             "comments":"created at the timestamp 2018-11-12 14:45:44"
\frac{3}{5},
 "analysisHistory":"UseSystemDefault"
 }
 "advancedFilterObject":{
 "criteria":"allCriteria",
       "editFilterObject":[]
}<br>}<br>}
```

```
}
}
```
# Status:

- Successful **201 Created**
- Bad request: **400 Bad request**
- DB Error: **500 Internal Server Error**
- Forbidden: **403 Forbidden**

Response: Not applicable.

# **PUT /ibm/ife/vi/api/ah-service/ presetFilter?id=<id>&name=<name>**

Method: PUT

URL

https://*hostname*/ibm/ife/vi/api/ah-service/ presetFilter?id=*id*&name=*name*

Required properties:

- <property name="id" type="Number" />
- <property name="name" type="String" />

Optional properties: Not applicable

Request: Not applicable.

Status:

- Successful **201 Created**
- Bad request: **400 Bad request**
- DB Error: **500 Internal Server Error**
- Forbidden: **403 Forbidden**

Response: Not applicable

# **Delete**

Method: DELETE

URL

https://<hostname> /ibm/ife/vi/api/ah-service/ presetFilter?id=<id>

Required properties:

• <property name="id" type="Number" />

Optional properties: Not applicable

Request: Not applicable.

Status:

- Successful **200 OK**
- Bad request: **400 Bad request**
- DB Error: **500 Internal Server Error**
- Forbidden: **403 Forbidden**

Response: Not applicable.

# **Asset Investment Plan service**

Use the asset investment plan REST service to access data generated by asset health analytics, and to produce the investment plan.

The data that is generated by the asset investment plan:

• Default-cost: The default cost for one asset type.

- Project: A single asset investment plan.
- Scope: The scope of one project.
- Scenario: The investment scenario.
- Summary: The summary of investment plans for different assets.
- Replace-summary: The summary of replace plans for different assets.
- Container-summary: The summary of the health scores of the involved assets.
- Summary-aggregate: The number of assets in one project.

The data in asset investment plan follows the Asset Investment Plan schema in DB2. The investment plan is based on the asset health scores from asset health analysis.

Base URI: /ibm/ife/aip/api/aip-service

### **aip default-cost service**

The aip default-cost service is used to store the default cost of the investment plan.

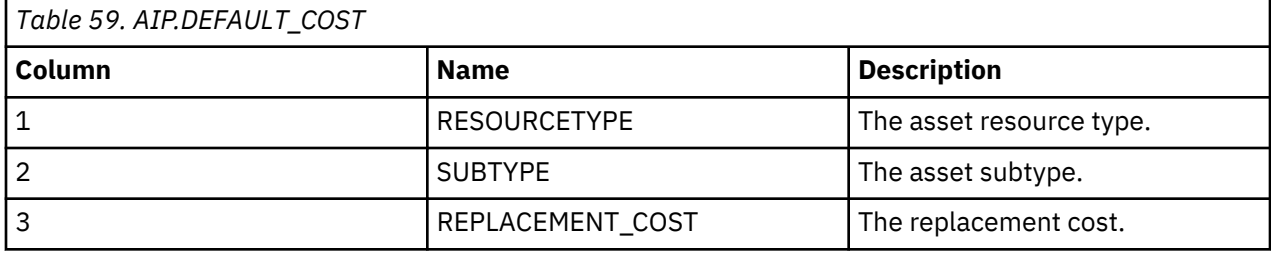

Resource URI: /ibm/ife/aip/api/aip-service/default-cost

## **GET / ibm/ife/aip/api/aip-service/default-cost**

Method: GET

URL

https://<hostname>/ibm/ife/aip/api/aip-service/default-cost

Required properties: None

Optional properties: Not applicable

Request: Not applicable.

Status:

- Successful **200 OK**
- DB Error: **500 Internal Server Error**
- Forbidden: **403 Forbidden**

Response: Not applicable

```
\Gamma {
         "resourceType": 9,
 "subType": 54,
 "replacement_cost": 10
    }
]
```
#### **POST / ibm/ife/aip/api/aip-service/default-cost**

Method: POST

URL

https://<hostname>/ibm/ife/aip/api/aip-service/default-cost

Required properties:

- <property name="resourceType" type="Number" />
- <property name="subType" type="Number" />
- <property name="replacement\_cost" type="Number" />

Optional properties: Not applicable

Request:

```
body:
\Gamma {
          "resourceType": 9,
          "subType": 54,
          "replacement_cost": 10
     }
]
```
Status:

- Successful **201 Created**
- Bad request: **400 Bad request**
- DB Error: **500 Internal Server Error**
- Forbidden: **403 Forbidden**

Response: Not applicable

# **aip project service**

The aip project service is used to store the project information of the investment plan.

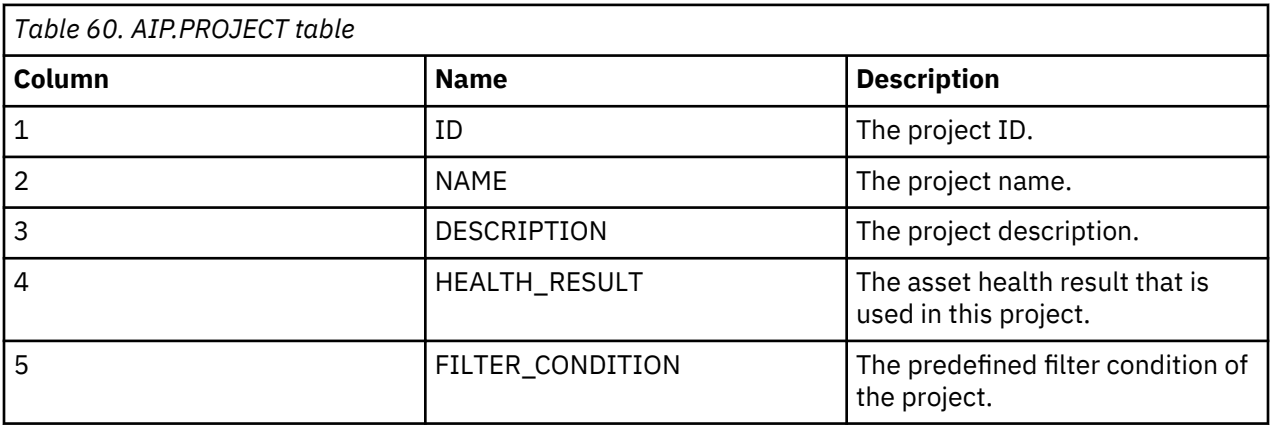

Resource URI: /ibm/ife/aip/api/aip-service/project

# **GET / ibm/ife/aip/api/aip-service/project, GET / ibm/ife/aip/api/aip-service/project?id=<id>, GET / ibm/ife/aip/api/aip-service/project?name=<name>**

Method: GET

URL

https://*hostname*/ibm/ife/aip/api/aip-service/project

Required properties: None

Optional properties: Not applicable

Request: Not applicable.

Status:

- Successful **200 OK**
- DB Error: **500 Internal Server Error**
- Forbidden: **403 Forbidden**

```
Response:
```

```
Response {
 "id": 49,
 "name": "test sniff pole",
 "description": "test sniff pole",
 "health_result": 1500567605,
 "filter_condition": {
 "container": [
1028754,
                  1028766,
                  1028767,
                  1028768,
                  1028769,
                  1028770,
                  1028771,
                  1028772,
                  1028755,
                  1028759,
                  1028760,
                  1028761,
                  1028762,
                  1028763,
                  1028764,
                  1028765
\qquad \qquad \Box "parent": 1028751,
             "resourceType": [
8 | 1990 | 1990 | 1990 | 1990 | 1990 | 1990 | 1990 | 1990 | 1990 | 1990 | 1990 | 1990 | 1990 | 1990
             ]
         }
     }
```

```
POST / ibm/ife/aip/api/aip-service/project
```
Method: POST

URL

```
https://hostname/ibm/ife/aip/api/aip-service/project
```
Required properties:

- <property name="name" type="String" />
- <property name="description" type="String" />
- <property name="health\_result" type="Number" />
- <property name="filter\_condition" type="Object"/>

Optional properties: Not applicable

Request:

```
body:
[ {
        "name": "apitest2",
 "description": "apitest2",
 "health_result": "1500488037",
 "filter_condition": {
            "parent":"",
            "resourceType": [9]
        }
    }]
```
Status:

- Successful **201 Created**
- Bad request: **400 Bad request**
- DB Error: **500 Internal Server Error**
- Forbidden: **403 Forbidden**

Response: Not applicable.

# **DELETE / ibm/ife/aip/api/aip-service/project?id=<id>**

Method: DELETE URL

https://*hostname*/ibm/ife/aip/api/aip-service/project?id=*id*

Required properties:

• <property name="id" type="Number" />

Optional properties: Not applicable

Request: Not applicable.

Status:

- Successful **200 OK**
- Bad request: **400 Bad request**
- DB Error: **500 Internal Server Error**
- Forbidden: **403 Forbidden**

Response: Not applicable.

# **aip scope service**

The aip scope service is used to return the scope of project.

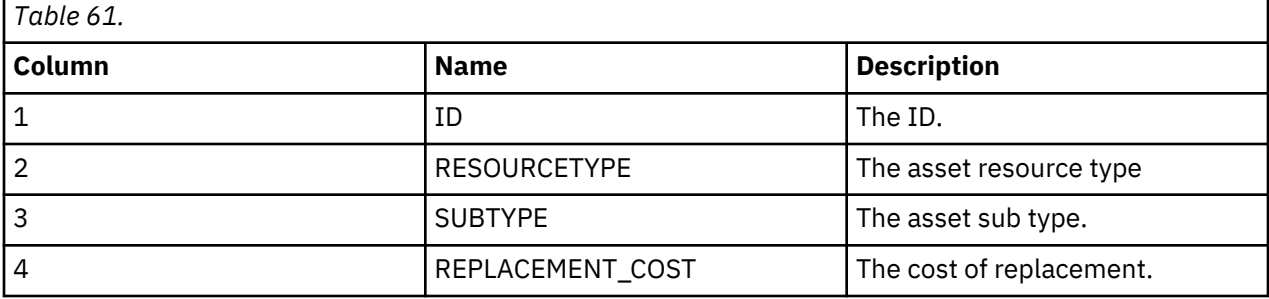

Resource URI: /ibm/ife/aip/api/aip-service/project/{id:Number}/scope

# **GET / ibm/ife/aip/api/aip-service/ project/{id:Number}/scope**

Method: GET

URL

https://*hostname*/ibm/ife/aip/api/aip-service/ project/{id:Number}/scope

Required properties: None.

Optional properties: Not applicable.

Request: Not applicable.

Status:

- Successful **200 OK**
- DB Error: **500 Internal Server Error**
- Forbidden: **403 Forbidden**

Response:

```
\mathsf{L}% _{0}\left( \mathcal{M}_{0}\right) ^{T}=\mathsf{L}_{0}\left( \mathcal{M}_{0}\right) ^{T}\overline{\xi} "id": 49,
 "resourceType": 8,
 "subType": 0,
 "replacement_cost": 100
 },
\frac{1}{2}
```

```
 "id": 49,
          "resourceType": 8,
          "subType": 3,
          "replacement_cost": 1
     }
]
```
**POST / ibm/ife/aip/api/aip-service/project/{id:Number}/scope**

Method: POST

URL

https://*hostname*/ibm/ife/aip/api/aip-service/project/{id:Number}/scope

Required properties:

- <property name="resourceType" type="Number" />
- <property name="subType" type="Number" />
- <property name="replacement\_cost" type="Number" />

Optional properties: Not applicable

Request:

```
body:
[ "resourceType": 8,
 "subType": 3,
 "replacement_cost": 100
    }]
```
Status:

- Successful **201 Created**
- Bad request: **400 Bad request**
- DB Error: **500 Internal Server Error**
- Forbidden: **403 Forbidden**

Response: Not applicable.

# **PUT / ibm/ife/aip/api/aip-service/project/{id:Number}/scope**

Method: PUT

URL

```
https://hostname/ibm/ife/aip/api/aip-service/project/{id:Number}/scope
```
Required properties:

- <property name="resourceType" type="Number" />
- <property name="subType" type="Number" />
- <property name="replacement\_cost" type="Number" />

Optional properties: Not applicable

Request:

```
body:
[ "resourceType": 8,
         "subType": 3,
         "replacement_cost": 100
     }]
```
Status:

- Successful **201 Created**
- Bad request: **400 Bad request**
- DB Error: **500 Internal Server Error**

• Forbidden: **403 Forbidden**

Response: Not applicable.

# **aip scenario service**

The aip scenario service is used to return the investment scenario of the project.

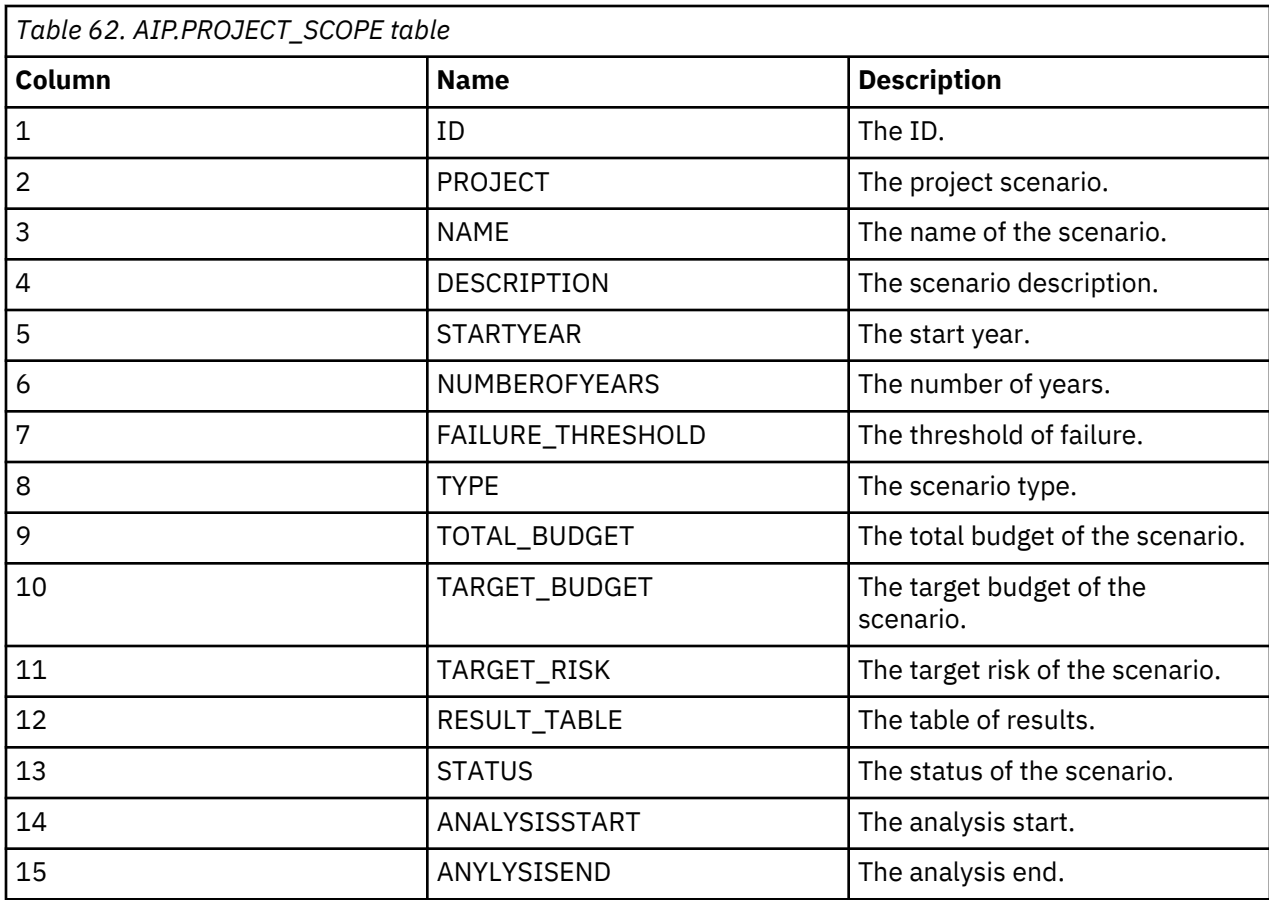

Resource URI: /ibm/ife/aip/api/aip-service/scenario

# **GET / ibm/ife/aip/api/aip-service/scenario, GET / ibm/ife/aip/api/aip-service/scenario?id=<id>, GET / ibm/ife/aip/api/aip-service/scenario?name=<name>**

Method: GET

URL

https://*hostname*/ibm/ife/aip/api/aip-service/scenario

Required properties: None.

Optional properties: Not applicable.

Request: Not applicable.

Status:

- Successful **200 OK**
- DB Error: **500 Internal Server Error**
- Forbidden: **403 Forbidden**

Response: Not applicable

```
[
    {
 "id": 58,
 "project": 49,
```

```
 "name": "Sustain",
         "description": null,
         "startYear": 2017,
        "numberOfYears": 20,
        "failure_threshold": 99,
       "type": 1,<br>"total_budget": null,
 "total_budget": null,
 "target_budget": null,
 "target_risk": "[0.91,0.91,0.91,0.91,0.91,0.91,0.91,0.91,0.91,0.91,0.91,
0.91,0.91,0.91,0.91,0.91,0.91,0.91,0.91,0.91]",
 "result_table": "AIP.SCENARIO_RESULT_1500606306636",
 "status": 2,
 "analysisStart": "2017-07-21T11:05:02.837+08:00",
 "analysisEnd": "2017-07-21T11:05:06.910+08:00"
    }
]
```
# **POST / ibm/ife/aip/api/aip-service/scenario**

Method: POST

URL

https://*hostname*/ibm/ife/aip/api/aip-service/scenario

Required properties:

- <property name="id" type="Number" />
- <property name="project" type="Number" />
- <property name="name" type="String" />
- <property name="description" type="String" />
- <property name="startYear" type="Number" />
- <property name="numberOfYears" type="Number" />
- <property name="failure\_threshold" type="Number" />
- <property name="type" type="Number" />
- <property name="total\_budget" type="Number" />
- <property name="target\_budget" type="String" />
- <property name="target\_risk" type="String" />
- <property name="result\_table" type="String" />
- <property name="status" type="Number" />
- <property name="analysisStart" type="Timestamp" />
- <property name="analysisEnd" type="Timestamp" />

Optional properties: Not applicable

#### Request:

```
body:
\Gamma {"project": 49,
        "name": "Sustain",
 "description": null,
 "startYear": 2017,
 "numberOfYears": 20,
 "failure_threshold": 99,
       "type": \overline{1},
 "total_budget": null,
 "target_budget": null,
 "target_risk": "[0.91,0.91,0.91,0.91,0.91,0.91,0.91,0.91,0.91,0.91,0.91,
0.91,0.91,0.91,0.91,0.91,0.91,0.91,0.91,0.91]",
 "result_table": "AIP.SCENARIO_RESULT_1500606306636",
 "status": 2,
 "analysisStart": "2017-07-21T11:05:02.837+08:00",
 "analysisEnd": "2017-07-21T11:05:06.910+08:00"
    }
]
```
Status:

- Successful **201 Created**
- Bad request: **400 Bad request**
- DB Error: **500 Internal Server Error**
- Forbidden: **403 Forbidden**

Response: Not applicable

# **PUT / ibm/ife/aip/api/aip-service/ scenario**

Method: PUT

URL

# https://*hostname*/ibm/ife/aip/api/aip-service/scenario

Required properties:

- <property name="id" type="Number" />
- <property name="project" type="Number" />
- <property name="name" type="String" />
- <property name="description" type="String" />
- <property name="startYear" type="Number" />
- <property name="numberOfYears" type="Number" />
- <property name="failure\_threshold" type="Number" />
- <property name="type" type="Number" />
- <property name="total\_budget" type="Number" />
- <property name="target\_budget" type="String" />
- <property name="target\_risk" type="String" />
- <property name="result\_table" type="String" />
- <property name="status" type="Number" />
- <property name="analysisStart" type="Timestamp" />
- <property name="analysisEnd" type="Timestamp" />

Optional properties: Not applicable

Request:

```
body:
\lfloor {
        "id":58,
 "project": 49,
 "name": "apitest",
 "description": "new description",
 "startYear": 2017,
        "numberOfYears": 20,
        "failure_threshold": 99,
       "type": \overline{1},
        "total_budget": 1000,
 "target_budget": "",
 "target_risk": "[0.91,0.91,0.91,0.91,0.91,0.91,0.91,0.91,0.91,0.91,0.91,
0.91,0.91,0.91,0.91,0.91,0.91,0.91,0.91,0.91]",
 "result_table": "AIP.SCENARIO_RESULT_1500606306123",
        "status": 2,
 "analysisStart": "2017-07-21T11:05:02.837+08:00",
 "analysisEnd": "2017-07-21T11:05:06.910+08:00"
    }
]
```
Status:

• Successful **201 Created**
- Bad request: **400 Bad request**
- DB Error: **500 Internal Server Error**
- Forbidden: **403 Forbidden**

Response: Not applicable.

## **DELETE / ibm/ife/aip/api/aip-service/ scenario?id=<id>**

Method: DELETE

URL

## https://*hostname*/ibm/ife/aip/api/aip-service/ scenario?id=*id*

Required properties:

• <property name="id" type="Number" />

Optional properties: Not applicable

Request: Not applicable.

Status:

- Successful **200 OK**
- Bad request: **400 Bad request**
- DB Error: **500 Internal Server Error**
- Forbidden: **403 Forbidden**

Response: Not applicable.

## **aip summary service**

The aip summary service is used to return the investment scenario summary of the project.

The aip summary service uses asset health and asset investment plan as the data source.

Resource URI: /ibm/ife/aip/api/aip-service/scenario/{id:Number}/summary

## **GET / ibm/ife/aip/api/aip-service/scenario/{id:Number}/summary**

Method: GET

URL

https://<hostname>/ibm/ife/aip/api/aip-service/scenario/{id:Number}/summary

Required properties: None.

Optional properties: Not applicable.

Request: Not applicable.

Status:

- Successful **200 OK**
- DB Error: **500 Internal Server Error**
- Forbidden: **403 Forbidden**

Response: Not applicable

```
\lbrack {
        "oid": 1001322,
        "mRID": "DT_107492",
 "resourceType": 10,
 "subType": 38,
 "name": "DT_107492",
 "description": "Distribution Transformer 107492",
 "isContainer": false,
        "container": 1028774,
        "containerName": "NIXON8197",
        "feeder": 1028774,
        "feederName": "NIXON8197",
```

```
 "substation": 1028753,
 "substationName": "NIXON",
 "phase": 1,
 "locationDescription": "",
 "geometry": "POINT (-83.3965650 42.6616911)",
 "ahi": 76.31,
 "ahi_condition": "B",
 "ahi_integrity": 76,
 "ahi_reliability": 54.84,
 "age": 3.17,
 "age_index": 3,
 "effectiveAge": 18,
 "effectiveAge_index": 18,
 "criticality": 5.05,
 "criticality_index": 1,
 "criticality_condition": "A",
 "replace": [
\overline{\mathbf{0}},
\overline{\mathbf{0}},
            0,
           \Theta,
           \overline{\Theta},
           \Theta,
           \Theta ,
           \Theta ,
           \Theta,
           \Theta ,
           \Theta ,
           \Theta ,
           \Theta,
           \Theta,
           \ddot{\theta},
           \Theta,
           \Theta ,
           \Theta,
           \begin{matrix} 0 \\ 1 \end{matrix} 1
\qquad \qquad ],
 "cost": [
\overline{\mathbf{0}},
          \begin{bmatrix} 0 \\ 0 \\ 0 \\ 0 \end{bmatrix}\Theta ,
           \Theta ,
           \Theta,
           \Theta,
           \Theta,
           \Theta ,
           \Theta ,
           \Theta,
           \Theta,
           \Theta,
           \theta,
           \Theta,
           \Theta,
           \Theta,
           \Theta ,
           \Theta ,
           \begin{matrix} 0 \\ 0 \end{matrix} 0
\qquad \qquad ],
 "comment": [
 "",
 "",
 "",
 "",
 "",
 "",
 "",
 "",
 "",
 "",
 "",
 "",
 "",
 "",
 "",
 "",
 "",
 "",
 "",
            "risk"
        ],
```
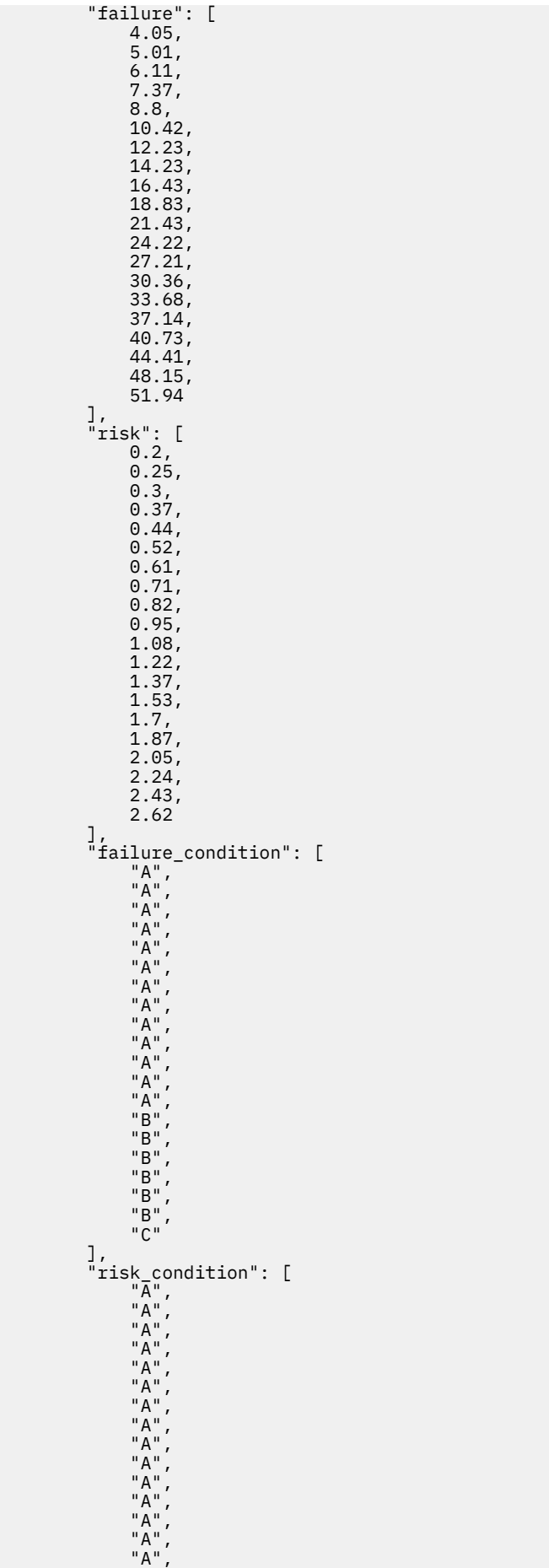

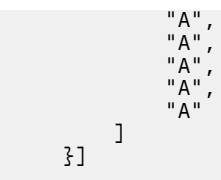

## **aip replace-summary service**

The aip replace-summary service is used to return the investment scenario replacement summary of the project.

The aip replace-summary service uses the asset health and asset investment plan data as the data source.

Resource URI: /ibm/ife/aip/api/aip-service/scenario/{id:Number}/replace-summary

## **GET / ibm/ife/aip/api/aip-service/scenario/{id:Number}/replace-summary**

Method: GET

URL

```
https://<hostname>/ibm/ife/aip/api/aip-service/scenario/{id:Number}/replace-
summary
```
Required properties: None.

Optional properties: Not applicable.

Request: Not applicable.

Status:

- Successful **200 OK**
- DB Error: **500 Internal Server Error**
- Forbidden: **403 Forbidden**

Response:

```
\mathsf{L}% _{0}\left( \mathcal{M}\right) {
        "special_id": "2036DT_107492",
 "oid": 1001322,
 "time": 2036,
 "mRID": "DT_107492",
         "resourceType": 10,
 "subType": 38,
 "name": "DT_107492",
 "criticality": 5.05,
 "criticality_index": 1,
        "criticality_condition": "A",
        "replace": 1,
"cost": 0, "comment": "risk",
 "failure": 51.94,
        "failure_condition": "C",
        "risk": 2.62,
       "risk condition": "A"
       "geometry": "POINT (-83.3965650 42.6616911)"
    }]
```
## **aip container-summary service**

The aip container-summary service is used to return the investment scenario container summary of the project.

The aip container-summary service uses the asset health and asset investment plan data as the data source.

Resource URI: /ibm/ife/aip/api/aip-service/scenario/{id:Number}/container-summary

## **GET /ibm/ife/aip/api/aip-service/scenario/{id:Number}/container-summary**

Method: GET

URL

```
https://hostname/ibm/ife/aip/api/aip-service/scenario/{id:Number}/container-
summary
```
Required properties: None.

Optional properties: Not applicable

Request: Not applicable.

Status:

- Successful **200 OK**
- DB Error: **500 Internal Server Error**
- Forbidden: **403 Forbidden**

Response: Not applicable

```
\lfloor {
           "count": 329,
 "ahi": 49.18,
 "ahi_integrity": 79.89,
 "ahi_reliability": 28.18,
 "age": 3.44,
 "effectiveAge": 29.72,
 "criticality": 0.77,
 "oid": 1028761,
 "ahi_condition": "D",
 "criticality_condition": "A",
 "replace": [
3, 3, 3, 3,3, 3, 3, 3,3, 3, 3, 3,2,2,2,1,2,2,1,2,2,1,2,1,\overline{\Theta},
                \Theta ,
                2,\begin{matrix} 0 \\ 1 \end{matrix} 1
\qquad \qquad \qquad \qquad \qquad \qquad \qquad \qquad \qquad \qquad \qquad \qquad \qquad \qquad \qquad \qquad \qquad \qquad \qquad \qquad \qquad \qquad \qquad \qquad \qquad \qquad \qquad \qquad \qquad \qquad \qquad \qquad \qquad \qquad \qquad \qquad \qquad \ "cost": [
\overline{\mathbf{0}},
               \overline{\Theta},
               \Theta ,
                \Theta,
                \Theta ,
                \Theta,
                \overline{\Theta},
                \Theta ,
                \Theta ,
                \Theta ,
                \Theta,
                \Theta,
                \Theta ,
                \Theta,
                \Theta,
                \Theta,
                \overline{\Theta},
                \Theta ,
                \Theta ,
                \Theta ],
```
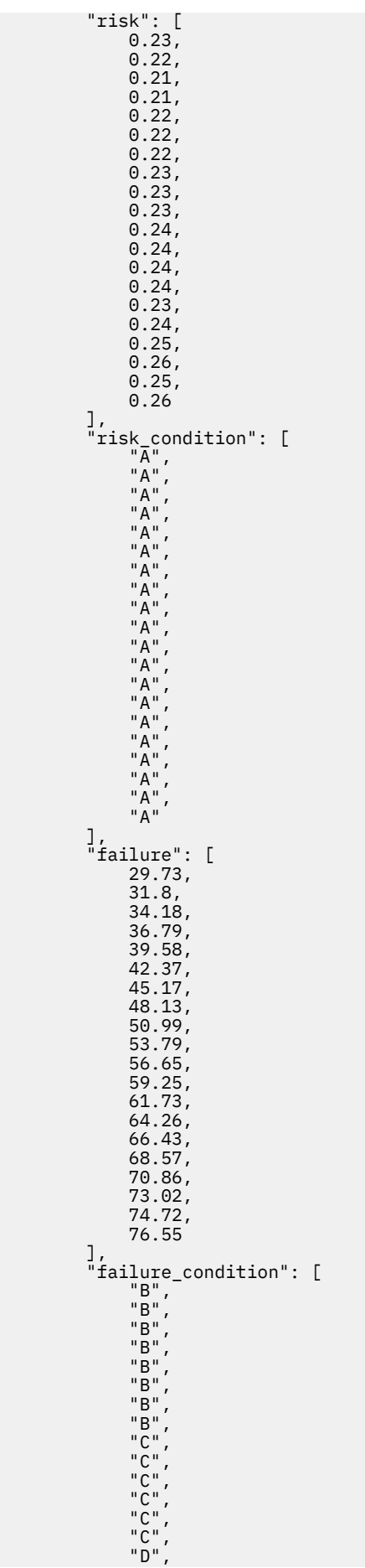

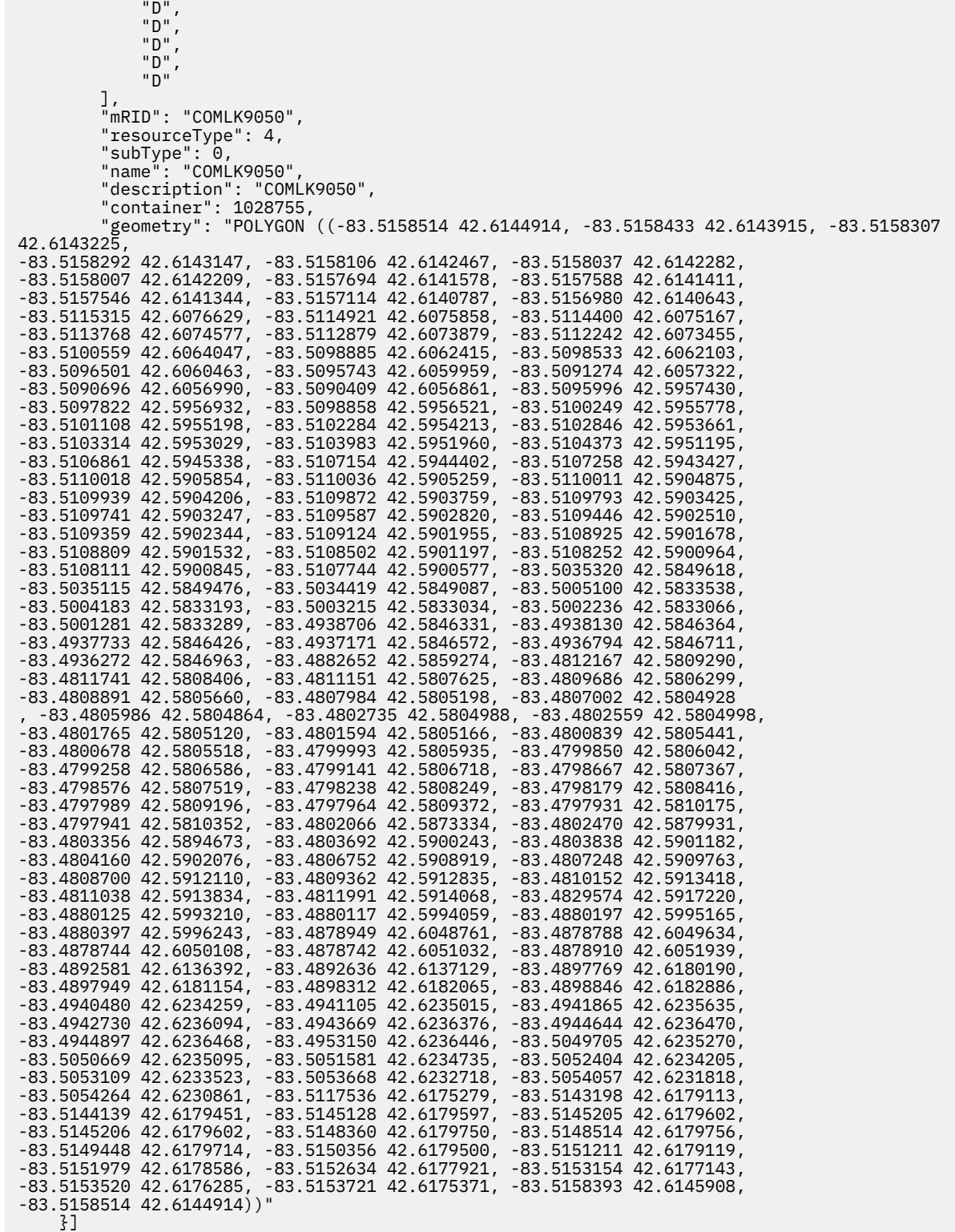

## **aip summary-aggregate service**

The aip summary-aggregate service is used to return the investment scenario summary aggregate for the project.

The aip summary-aggregate service uses the asset health and asset investment plan data as the data source.

Resource URI: /ibm/ife/aip/api/aip-service/scenario/{id:Number}/summary

## **GET /ibm/ife/aip/api/aip-service/scenario/{id:Number}/summary-aggregate**

Method: GET

URL

```
https://hostname/ibm/ife/aip/api/aip-service/scenario/{id:Number}/summary-
aggregate
```
Required properties: None.

Optional properties: Not applicable.

Request: Not applicable.

Status:

- Successful **200 OK**
- DB Error: **500 Internal Server Error**
- Forbidden: **403 Forbidden**

Response:

```
\lfloor {
             "count": 6017
       }
]
```
## **Custom analysis model services**

The custom analysis model enables you to be able to run SPSS on the user interface.

The data that is generated by the Custom analysis model is:

- ModelFolder: The SPSS streams and relevant data.
- ConfigFolder: The configurations to run different SPSS analyzes.
- History: The history for the SPSS analyzes.
- Upload: The upload zip files that go to the model folder.
- Download: The download models or configurations from the user interface.

Base URI: /ibm/ife/customAna-service/proxyService

## **model folder service**

The data source used by the model folder service are local files on the host.

Resource URI: /ibm/ife/vi/api/customAna-service/proxyService/modelFolderService

## **Get modelFolderService**

```
Method: GET
```
URL

```
https://hostname/ibm/ife/api/customAna-service/proxyService/
modelFolderService
```
For example:

```
GET /ibm/ife/api/customAna-service/proxyService/modelFolderService
```
Required properties: None.

Optional properties:

```
• code
```
Request: Not applicable.

Status:

• Successful **200 OK**

- DB Error: **500 Internal Server Error**
- Forbidden: **403 Forbidden**

Response:

```
\overline{\mathbb{L}} {
      "datas": [
         {
            "updateDate": 1535957156000,
 "name": "model",
\blacksquare count": 6,
 "type": "folder",
 "child": [
{E} "updateDate": 1533911115000,
 "name": "APM",
\blacksquare count": 2, \blacksquare "type": "file"
}]
}]
]
```
**Create modelFolderService**

Method: POST

URL

```
https://hostname/ibm/ife/api/customAna-service/proxyService/
modelFolderService?name=name &path=path
```
Required properties:

- name
- path

Optional properties: Not applicable

Request: Not applicable.

Status:

- Successful **201 Created**
- Bad request: **400 Bad request**
- DB Error: **500 Internal Server Error**
- Forbidden: **403 Forbidden**

Response: Not applicable.

## **Delete modelFolderService**

Method: DELETE URL

```
https://<hostname>/ibm/ife/api/customAna-service/proxyService/
modelFolderService? path=<path>
```
Required properties:

• path

Optional properties: Not applicable

Request: Not applicable.

Status:

- Successful **200 OK**
- Bad request: **400 Bad request**
- DB Error: **500 Internal Server Error**

• Forbidden: **403 Forbidden**

Response: Not applicable.

## **spss configFolder Service**

The data source used by the spss config folder service are local files on the host.

Resource URI: /ibm/ife/vi/api/customAna-service/proxyService/configFolderService

## **Get configFolderService**

Method: GET

URL

```
https://hostname/ibm/ife/vi/api/customAna-service/proxyService/
configFolderService
```
For example:

```
GET /ibm/ife/api/customAna-service/proxyService/configFolderService
```
Required properties: None.

Optional properties:

• code

Request: Not applicable.

Status:

- Successful **200 OK**
- DB Error: **500 Internal Server Error**
- Forbidden: **403 Forbidden**

Response:

```
\overline{L} {
       "updateDate": 1542162995000,
 "streams": 0,
 "name": "api",
       "description": "",
 "global": [],
 "type": "configFolder",
 "child": []
},
{
       "updateDate": 1535462874000,
 "streams": 1,
 "name": "TEST_SA_T3_conf",
      "description": ",
       "global": [
          {
              "globalParameters": [
{E} "parameterName": "dsname",
                    "command": "IFEDBSSL"
                 },
{E} "parameterName": "dsuser",
                    "command": "db2inst1"
                 },
{E} "parameterName": "dspwd",
                 "command": "pw4ibmioteu"
\} ],
 "parameters": 3
          }
\qquad \qquad ],
 "type": "configFolder",
       "child": [
\{ "path": "TEST_SA_T3/SAsample.str",
```

```
 "updateDate": 1535462501000,
                   "name": "SAsample.str",
                   "streamParameters": [],
                   "type": "stream",
                  "parameters": 0
              }
         ]
     }
]
```
## **Create configFolderService**

Method: POST

URL

```
https://hostname/ibm/ife/vi/api/customAna-service/proxyService/
configFolderService?name=name
```
Required properties:

• name

Optional properties: Not applicable

Request: Not applicable.

Status:

- Successful **201 Created**
- Bad request: **400 Bad request**
- DB Error: **500 Internal Server Error**
- Forbidden: **403 Forbidden**

Response: Not applicable.

## **Update configFolderService**

Method: PUT

URL

https://<hostname>/ibm/ife/vi/api/vi-service/viConfig

Required properties:

- <property name="child" type="Array" />
- <property name="global" type="Array" />
- <property name="streamParameters" type="Array" />
- <property name="updateDate" type="Number" />
- <property name="name" type="String" />
- <property name="oldName" type="String" />
- <property name="parentName" type="String" />
- <property name="path" type="String" />
- <property name="streams" type="Number" />
- <property name="type" type="String" />
- <property name="description" type="String" />

Optional properties: Not applicable

Request:

```
[
    {
        "updateDate": 1542162995000,
 "streams": 0,
 "name": "api",
 "description": "",
        "global": [],
```

```
 "type": "configFolder",
 "child": []
},
{
 "updateDate": 1535462874000,
 "streams": 1,
 "name": "TEST_SA_T3_conf",
 "description": "",
 "global": [
          {
             "globalParameters": [
{E} "parameterName": "dsname",
                    "command": "IFEDBSSL"
                },
{E} "parameterName": "dsuser",
                    "command": "db2inst1"
                },
{E} "parameterName": "dspwd",
 "command": "pw4ibmioteu"
\mathbb{R} ) and the set of the set of \mathbb{R} ],
 "parameters": 3
          }
\qquad \qquad ],
 "type": "configFolder",
 "child": [
          {
 "path": "TEST_SA_T3/SAsample.str",
 "updateDate": 1535462501000,
             "name": "SAsample.str",
 "streamParameters": [],
 "type": "stream",
             "parameters": 0
          }
       ]
    }
]
```
Status:

- Successful **201 Created**
- Bad request: **400 Bad request**
- DB Error: **500 Internal Server Error**
- Forbidden: **403 Forbidden**

Response: Not applicable.

## **Delete configFolderService**

Method: DELETE

URL

```
https://hostname/ibm/ife/api/customAna-service/proxyService/
configFolderService? path=path
```
Required properties:

• path

Optional properties: Not applicable

Request: Not applicable.

Status:

- Successful **200 OK**
- Bad request: **400 Bad request**
- DB Error: **500 Internal Server Error**
- Forbidden: **403 Forbidden**

Response: Not applicable.

## **history Service**

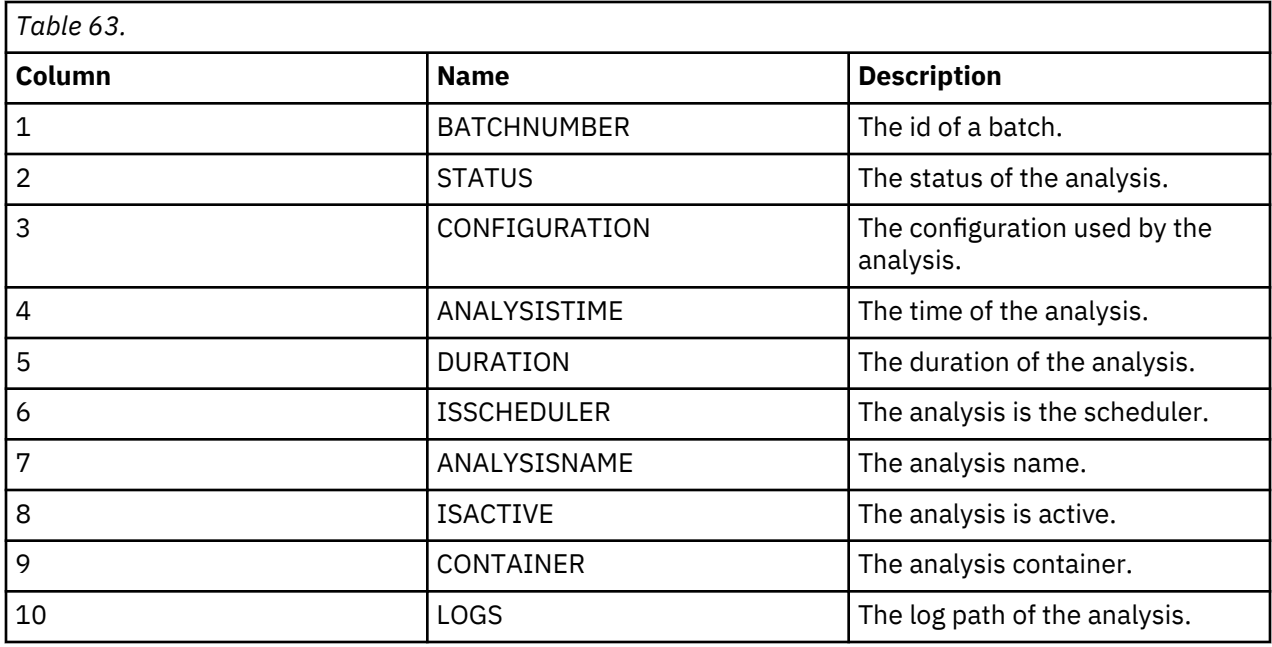

Resource URI: /ibm/ife/vi/api/customAna-service/proxyService/historyService

## **Get historyService**

Method: GET

URL

https://*hostname*/ibm/ife/api/customAna-service/proxyService/historyService For example:

GET /ibm/ife/api/customAna-service/proxyService/historyService

Required properties: None.

Optional properties:

• code

Request: Not applicable.

Status:

- Successful **200 OK**
- DB Error: **500 Internal Server Error**
- Forbidden: **403 Forbidden**

Response:

```
[
    {
 "duration": "0 hours 2 mins 36 seconds",
 "container": "7667",
 "analysisTime": "2018-11-12T06:16:58.780Z",
 "configuration": "ST_DGA",
 "isScheduler": 0,
 "isActive": 0,
 "logs": "logs/1542003418",
 "batchNumber": 1542003418,
        "status": 1,
        "analysisName": "analysis_1542003418"
    }
]
```
## **Delete historyService**

Method: DELETE

URL

```
https://hostname/ibm/ife/api/customAna-service/proxyService/ historyService?
batchNumber=batchNumber
```
Required properties:

• batchNumber

Optional properties: Not applicable.

Request: Not applicable.

Status:

- Successful **200 OK**
- Bad request: **400 Bad request**
- DB Error: **500 Internal Server Error**
- Forbidden: **403 Forbidden**

Response: Not applicable.

## **download Service**

The data source used by the download service are local files on the host.

Resource URI: /ibm/ife/vi/api/customAna-service/proxyService/customana-export

## **Get download Service**

Method: GET

URL

```
https://hostname/ibm/ife/api/customAna-service/proxyService/customana-
export?filePath=filePath>
```
For example:

```
GET/ibm/ife/api/customAna-service/proxyService/customana-export?
filePath=<filePath>
```
Required properties: None.

Optional properties: Not applicable

Request: Not applicable.

Status:

- Successful **200 OK**
- DB Error: **500 Internal Server Error**
- Forbidden: **403 Forbidden**

Response: Not applicable.

## **upload Service**

The data source used by the upload service are local files on the host.

Resource URI: /ibm/ife/vi/api/customAna-service/proxyService/customana-upload

## **Get upload Service**

Method: GET URL

https://*hostname*/ibm/ife/api/customAna-service/proxyService/customana-upload

For example:

## GET /ibm/ife/api/customAna-service/proxyService/customana-upload

Required properties: None

Optional properties:

• Use multiform-data to upload the file.

Request: Not applicable.

Status:

- Successful **200 OK**
- DB Error: **500 Internal Server Error**
- Forbidden: **403 Forbidden**

Response: Not applicable.

## **Reference services**

The reference services for IBM Maximo APM for Energy & Utilities are session, syspro, i18n, and UI Framework services.

IBM Maximo Asset Performance Management for Energy & Utilities SaaS: User Guide

## **Chapter 10. Glossary**

This glossary provides terms and definitions for the IBM Maximo Asset Performance Management for Energy & Utilities software and products.

The following cross-references are used in this glossary:

- *See* refers you from a nonpreferred term to the preferred term or from an abbreviation to the spelledout form.
- *See also* refers you to a related or contrasting term.

"A" on page 293 "C" on page 293 "F" on page 293 "H" on page 293 "R" on page 293 "T" on page 293 "V" on page 293 ["Z" on page 294](#page-305-0)

## **A**

#### **asset**

Lines and equipment that deliver power in a transmission network.

## **C**

#### **circuit**

A set of conductors that transmit high-voltage electrical energy over long distances.

#### **corridor**

The area of transmission or distribution lines that run from the circuit start to the circuit end.

#### **corridor segment**

Section of a corridor, defined according to business practice. Corridors are typically segmented into spans of land between two poles, or uniform lengths, or according characteristics of the power line or land use.

## **F**

## **feeder**

See circuit.

## **H**

## **hazard tree**

An isolated tree that has specific characteristics requiring special attention or special handling from the utility provider.

## **R**

## **region**

See territory.

## **T**

## **territory**

A logical subset of a geographical area's power grid.

## **V**

## **vegetation area**

Group of trees or bushes that are considered as a whole and qualified by a set of attributes.

## **zone**

<span id="page-305-0"></span>**Z**

Subdivision of an area of a corridor, such as the area directly below transmission lines and the areas on the borders of a corridor.

## **Chapter 11. Notices**

This information was developed for products and services offered in the US. This material might be available from IBM in other languages. However, you may be required to own a copy of the product or product version in that language in order to access it.

IBM may not offer the products, services, or features discussed in this document in other countries. Consult your local IBM representative for information on the products and services currently available in your area. Any reference to an IBM product, program, or service is not intended to state or imply that only that IBM product, program, or service may be used. Any functionally equivalent product, program, or service that does not infringe any IBM intellectual property right may be used instead. However, it is the user's responsibility to evaluate and verify the operation of any non-IBM product, program, or service.

IBM may have patents or pending patent applications covering subject matter described in this document. The furnishing of this document does not grant you any license to these patents. You can send license inquiries, in writing, to:

*IBM Director of Licensing IBM Corporation North Castle Drive, MD-NC119 Armonk, NY 10504-1785 US*

For license inquiries regarding double-byte character set (DBCS) information, contact the IBM Intellectual Property Department in your country or send inquiries, in writing, to:

*Intellectual Property Licensing Legal and Intellectual Property Law IBM Japan Ltd. 19-21, Nihonbashi-Hakozakicho, Chuo-ku Tokyo 103-8510, Japan* 

INTERNATIONAL BUSINESS MACHINES CORPORATION PROVIDES THIS PUBLICATION "AS IS" WITHOUT WARRANTY OF ANY KIND, EITHER EXPRESS OR IMPLIED, INCLUDING, BUT NOT LIMITED TO, THE IMPLIED WARRANTIES OF NON-INFRINGEMENT, MERCHANTABILITY OR FITNESS FOR A PARTICULAR PURPOSE. Some jurisdictions do not allow disclaimer of express or implied warranties in certain transactions, therefore, this statement may not apply to you.

This information could include technical inaccuracies or typographical errors. Changes are periodically made to the information herein; these changes will be incorporated in new editions of the publication. IBM may make improvements and/or changes in the product(s) and/or the program(s) described in this publication at any time without notice.

Any references in this information to non-IBM websites are provided for convenience only and do not in any manner serve as an endorsement of those websites. The materials at those websites are not part of the materials for this IBM product and use of those websites is at your own risk.

IBM may use or distribute any of the information you provide in any way it believes appropriate without incurring any obligation to you.

Licensees of this program who wish to have information about it for the purpose of enabling: (i) the exchange of information between independently created programs and other programs (including this one) and (ii) the mutual use of the information which has been exchanged, should contact:

*IBM Director of Licensing IBM Corporation North Castle Drive, MD-NC119 Armonk, NY 10504-1785 US*

Such information may be available, subject to appropriate terms and conditions, including in some cases, payment of a fee.

The licensed program described in this document and all licensed material available for it are provided by IBM under terms of the IBM Customer Agreement, IBM International Program License Agreement or any equivalent agreement between us.

The performance data and client examples cited are presented for illustrative purposes only. Actual performance results may vary depending on specific configurations and operating conditions.

Information concerning non-IBM products was obtained from the suppliers of those products, their published announcements or other publicly available sources. IBM has not tested those products and cannot confirm the accuracy of performance, compatibility or any other claims related to non-IBM products. Questions on the capabilities of non-IBM products should be addressed to the suppliers of those products.

This information is for planning purposes only. The information herein is subject to change before the products described become available.

This information contains examples of data and reports used in daily business operations. To illustrate them as completely as possible, the examples include the names of individuals, companies, brands, and products. All of these names are fictitious and any similarity to actual people or business enterprises is entirely coincidental.

## COPYRIGHT LICENSE:

This information contains sample application programs in source language, which illustrate programming techniques on various operating platforms. You may copy, modify, and distribute these sample programs in any form without payment to IBM, for the purposes of developing, using, marketing or distributing application programs conforming to the application programming interface for the operating platform for which the sample programs are written. These examples have not been thoroughly tested under all conditions. IBM, therefore, cannot guarantee or imply reliability, serviceability, or function of these programs. The sample programs are provided "AS IS", without warranty of any kind. IBM shall not be liable for any damages arising out of your use of the sample programs.

Each copy or any portion of these sample programs or any derivative work must include a copyright notice as follows: © (your company name) (year). Portions of this code are derived from IBM Corp. Sample Programs.  $\degree$  Copyright IBM Corp. enter the year or years.

## **Trademarks**

IBM, the IBM logo, and ibm.com are trademarks or registered trademarks of International Business Machines Corp., registered in many jurisdictions worldwide. Other product and service names might be trademarks of IBM or other companies. A current list of IBM trademarks is available on the web at "Copyright and trademark information" at [www.ibm.com/legal/copytrade.shtml](http://www.ibm.com/legal/us/en/copytrade.shtml).

Java and all Java-based trademarks and logos are trademarks or registered trademarks of Oracle and/or its affiliates.

Linux is a trademark of Linus Torvalds in the United States, other countries, or both.

Microsoft, Windows, Windows NT, and the Windows logo are trademarks of Microsoft Corporation in the United States, other countries, or both.

UNIX is a registered trademark of The Open Group in the United States and other countries.

## **Terms and conditions for product documentation**

Permissions for the use of these publications are granted subject to the following terms and conditions.

## **Applicability**

These terms and conditions are in addition to any terms of use for the IBM website.

## **Personal use**

You may reproduce these publications for your personal, noncommercial use provided that all proprietary notices are preserved. You may not distribute, display or make derivative work of these publications, or any portion thereof, without the express consent of IBM.

## **Commercial use**

You may reproduce, distribute and display these publications solely within your enterprise provided that all proprietary notices are preserved. You may not make derivative works of these publications, or reproduce, distribute or display these publications or any portion thereof outside your enterprise, without the express consent of IBM.

## **Rights**

Except as expressly granted in this permission, no other permissions, licenses or rights are granted, either express or implied, to the publications or any information, data, software or other intellectual property contained therein.

IBM reserves the right to withdraw the permissions granted herein whenever, in its discretion, the use of the publications is detrimental to its interest or, as determined by IBM, the above instructions are not being properly followed.

You may not download, export or re-export this information except in full compliance with all applicable laws and regulations, including all United States export laws and regulations.

IBM MAKES NO GUARANTEE ABOUT THE CONTENT OF THESE PUBLICATIONS. THE PUBLICATIONS ARE PROVIDED "AS-IS" AND WITHOUT WARRANTY OF ANY KIND, EITHER EXPRESSED OR IMPLIED, INCLUDING BUT NOT LIMITED TO IMPLIED WARRANTIES OF MERCHANTABILITY, NON-INFRINGEMENT, AND FITNESS FOR A PARTICULAR PURPOSE.

## **IBM Online Privacy Statement**

IBM Software products, including software as service solutions, ("Software Offerings") may use cookies or other technologies to collect product usage information, to help improve the end user experience, to tailor interactions with the end user or for other purposes. In many cases no personally identifiable information is collected by the Software Offerings. Some of our Software Offerings can help enable you to collect personally identifiable information. If this Software Offering uses cookies to collect personally identifiable information, specific information about this offering's use of cookies is set forth below.

This Software Offering does not use cookies or other technologies to collect personally identifiable information.

If the configurations deployed for this Software Offering provide you as customer the ability to collect personally identifiable information from end users via cookies and other technologies, you should seek your own legal advice about any laws applicable to such data collection, including any requirements for notice and consent.

For more information about the use of various technologies, including cookies, for these purposes, see IBM's [Privacy Policy](http://www.ibm.com/privacy) at http://www.ibm.com/privacy and IBM's [Online Privacy Statement](http://www.ibm.com/privacy/details) at http:// www.ibm.com/privacy/details in the section entitled "Cookies, Web Beacons and Other Technologies" and the ["IBM Software Products and Software-as-a-Service Privacy Statement"](http://www.ibm.com/privacy/details) at http://www.ibm.com/ software/info/product-privacy.

IBM Maximo Asset Performance Management for Energy & Utilities SaaS: User Guide

# **Chapter 12. Reviewing vegetation data**

You use the Vegetation Management application to review the status of vegetation and the actions that you can take to control the level of vegetation in the corridors of your region. You can use filters to refine the views to show the information that is displayed on the **Dashboard**, **Map, and List** views.

IBM Maximo Asset Performance Management for Energy & Utilities SaaS: User Guide

## **Notices**

This information was developed for products and services offered in the US. This material might be available from IBM in other languages. However, you may be required to own a copy of the product or product version in that language in order to access it.

IBM may not offer the products, services, or features discussed in this document in other countries. Consult your local IBM representative for information on the products and services currently available in your area. Any reference to an IBM product, program, or service is not intended to state or imply that only that IBM product, program, or service may be used. Any functionally equivalent product, program, or service that does not infringe any IBM intellectual property right may be used instead. However, it is the user's responsibility to evaluate and verify the operation of any non-IBM product, program, or service.

IBM may have patents or pending patent applications covering subject matter described in this document. The furnishing of this document does not grant you any license to these patents. You can send license inquiries, in writing, to:

*IBM Director of Licensing IBM Corporation North Castle Drive, MD-NC119 Armonk, NY 10504-1785 US*

For license inquiries regarding double-byte character set (DBCS) information, contact the IBM Intellectual Property Department in your country or send inquiries, in writing, to:

*Intellectual Property Licensing Legal and Intellectual Property Law IBM Japan Ltd. 19-21, Nihonbashi-Hakozakicho, Chuo-ku Tokyo 103-8510, Japan* 

INTERNATIONAL BUSINESS MACHINES CORPORATION PROVIDES THIS PUBLICATION "AS IS" WITHOUT WARRANTY OF ANY KIND, EITHER EXPRESS OR IMPLIED, INCLUDING, BUT NOT LIMITED TO, THE IMPLIED WARRANTIES OF NON-INFRINGEMENT, MERCHANTABILITY OR FITNESS FOR A PARTICULAR PURPOSE. Some jurisdictions do not allow disclaimer of express or implied warranties in certain transactions, therefore, this statement may not apply to you.

This information could include technical inaccuracies or typographical errors. Changes are periodically made to the information herein; these changes will be incorporated in new editions of the publication. IBM may make improvements and/or changes in the product(s) and/or the program(s) described in this publication at any time without notice.

Any references in this information to non-IBM websites are provided for convenience only and do not in any manner serve as an endorsement of those websites. The materials at those websites are not part of the materials for this IBM product and use of those websites is at your own risk.

IBM may use or distribute any of the information you provide in any way it believes appropriate without incurring any obligation to you.

Licensees of this program who wish to have information about it for the purpose of enabling: (i) the exchange of information between independently created programs and other programs (including this one) and (ii) the mutual use of the information which has been exchanged, should contact:

*IBM Director of Licensing IBM Corporation North Castle Drive, MD-NC119 Armonk, NY 10504-1785 US*

Such information may be available, subject to appropriate terms and conditions, including in some cases, payment of a fee.

The licensed program described in this document and all licensed material available for it are provided by IBM under terms of the IBM Customer Agreement, IBM International Program License Agreement or any equivalent agreement between us.

The performance data and client examples cited are presented for illustrative purposes only. Actual performance results may vary depending on specific configurations and operating conditions.

Information concerning non-IBM products was obtained from the suppliers of those products, their published announcements or other publicly available sources. IBM has not tested those products and cannot confirm the accuracy of performance, compatibility or any other claims related to non-IBM products. Questions on the capabilities of non-IBM products should be addressed to the suppliers of those products.

This information is for planning purposes only. The information herein is subject to change before the products described become available.

This information contains examples of data and reports used in daily business operations. To illustrate them as completely as possible, the examples include the names of individuals, companies, brands, and products. All of these names are fictitious and any similarity to actual people or business enterprises is entirely coincidental.

## COPYRIGHT LICENSE:

This information contains sample application programs in source language, which illustrate programming techniques on various operating platforms. You may copy, modify, and distribute these sample programs in any form without payment to IBM, for the purposes of developing, using, marketing or distributing application programs conforming to the application programming interface for the operating platform for which the sample programs are written. These examples have not been thoroughly tested under all conditions. IBM, therefore, cannot guarantee or imply reliability, serviceability, or function of these programs. The sample programs are provided "AS IS", without warranty of any kind. IBM shall not be liable for any damages arising out of your use of the sample programs.

Each copy or any portion of these sample programs or any derivative work must include a copyright notice as follows: © (your company name) (year). Portions of this code are derived from IBM Corp. Sample Programs.  $\degree$  Copyright IBM Corp. enter the year or years.

## **Trademarks**

IBM, the IBM logo, and ibm.com are trademarks or registered trademarks of International Business Machines Corp., registered in many jurisdictions worldwide. Other product and service names might be trademarks of IBM or other companies. A current list of IBM trademarks is available on the web at "Copyright and trademark information" at [www.ibm.com/legal/copytrade.shtml](http://www.ibm.com/legal/us/en/copytrade.shtml).

Java and all Java-based trademarks and logos are trademarks or registered trademarks of Oracle and/or its affiliates.

Linux is a trademark of Linus Torvalds in the United States, other countries, or both.

Microsoft, Windows, Windows NT, and the Windows logo are trademarks of Microsoft Corporation in the United States, other countries, or both.

UNIX is a registered trademark of The Open Group in the United States and other countries.

## **Terms and conditions for product documentation**

Permissions for the use of these publications are granted subject to the following terms and conditions.

## **Applicability**

These terms and conditions are in addition to any terms of use for the IBM website.

## **Personal use**

You may reproduce these publications for your personal, noncommercial use provided that all proprietary notices are preserved. You may not distribute, display or make derivative work of these publications, or any portion thereof, without the express consent of IBM.

## **Commercial use**

You may reproduce, distribute and display these publications solely within your enterprise provided that all proprietary notices are preserved. You may not make derivative works of these publications, or reproduce, distribute or display these publications or any portion thereof outside your enterprise, without the express consent of IBM.

## **Rights**

Except as expressly granted in this permission, no other permissions, licenses or rights are granted, either express or implied, to the publications or any information, data, software or other intellectual property contained therein.

IBM reserves the right to withdraw the permissions granted herein whenever, in its discretion, the use of the publications is detrimental to its interest or, as determined by IBM, the above instructions are not being properly followed.

You may not download, export or re-export this information except in full compliance with all applicable laws and regulations, including all United States export laws and regulations.

IBM MAKES NO GUARANTEE ABOUT THE CONTENT OF THESE PUBLICATIONS. THE PUBLICATIONS ARE PROVIDED "AS-IS" AND WITHOUT WARRANTY OF ANY KIND, EITHER EXPRESSED OR IMPLIED, INCLUDING BUT NOT LIMITED TO IMPLIED WARRANTIES OF MERCHANTABILITY, NON-INFRINGEMENT, AND FITNESS FOR A PARTICULAR PURPOSE.

## **IBM Online Privacy Statement**

IBM Software products, including software as service solutions, ("Software Offerings") may use cookies or other technologies to collect product usage information, to help improve the end user experience, to tailor interactions with the end user or for other purposes. In many cases no personally identifiable information is collected by the Software Offerings. Some of our Software Offerings can help enable you to collect personally identifiable information. If this Software Offering uses cookies to collect personally identifiable information, specific information about this offering's use of cookies is set forth below.

This Software Offering does not use cookies or other technologies to collect personally identifiable information.

If the configurations deployed for this Software Offering provide you as customer the ability to collect personally identifiable information from end users via cookies and other technologies, you should seek your own legal advice about any laws applicable to such data collection, including any requirements for notice and consent.

For more information about the use of various technologies, including cookies, for these purposes, see IBM's [Privacy Policy](http://www.ibm.com/privacy) at http://www.ibm.com/privacy and IBM's [Online Privacy Statement](http://www.ibm.com/privacy/details) at http:// www.ibm.com/privacy/details in the section entitled "Cookies, Web Beacons and Other Technologies" and the ["IBM Software Products and Software-as-a-Service Privacy Statement"](http://www.ibm.com/privacy/details) at http://www.ibm.com/ software/info/product-privacy.

IBM Maximo Asset Performance Management for Energy & Utilities SaaS: User Guide

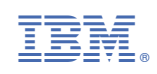